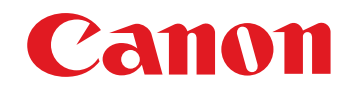

# RAW 影像處理、檢視及編輯軟件 **Digital Photo Professional**

# 3.12 版 使用說明書

## O 本使用說明書的內容

- DPP 表示 Digital Photo Professional。
- ●本說明書的基本操作說明畫面為 Windows 7 系統 中畫面,部份說明以其他 Windows 版本中的畫面 為例。
- ●▶表示選單的選擇步驟。 例如: [ 檔案 (File)] 選單 ▶ [ 結束 (Exit)]。
- 方括弧[ ]內的文字表示電腦螢幕上出現的項目如 選單名稱、按鈕名稱及視窗名稱等。
- $\bullet$   $\diamond$  內的文字表示鍵盤上的按鍵。
- O \*\* 表示參考頁碼。
- 按一下移至相應頁面。
- O:表示產生問題時的說明資訊。
- O:表示讓使用者更易掌握本軟件的提示。
- O:表示使用者在使用前需要閱讀的資訊。
- O:表示其他對使用者有幫助的資訊。

### O 切換頁面

- 按一下螢幕右下角的箭咀。
- :下一頁 :上一頁
	- :返回之前顯示的頁面
- 按一下螢幕右方的章節標題以切換至該章目錄 頁。按一下目錄上要閱讀的項目以移至相應頁 面。

### O 說明及快捷鍵

- 有關使用DPP的資訊,請參閱[說明(Help)]選單中 的說明。
- 有關有助於快速操作的快捷鍵清單,請參閱說明 中的 [ 疑難排解 (Troubleshooting)]▶ [ 快捷鍵清單 (Shortcut Key List)]。

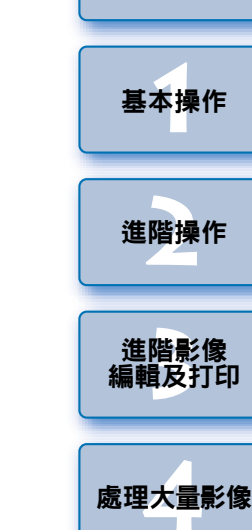

[簡介](#page-1-0)

[內容概覽](#page-3-0)

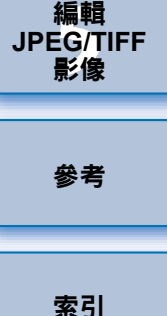

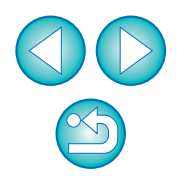

<span id="page-1-0"></span>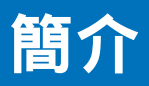

Digital Photo Professional( 下文簡稱 「DPP」 ) 是 EOS 數碼相機的高性能 RAW 影像處理、檢視及編輯軟件。使用者一般認為與常用的 JPEG 影像 比較,RAW 影像較難處理,但只要您使用 DPP 就可輕鬆進行進階編輯及 打印 RAW 影像。

## **RAW** 影像及其功能

### 何謂 **RAW** 影像?

RAW 影像是記錄了影像感應器所輸出的影像資料。由於相片拍攝時,相 機內並不進行影像處理,且相片是以 「RAW 影像資料+拍攝時的影像處 理狀態資訊」的特殊型式記錄的,故需要使用特殊的軟件以檢視或編輯影 像。

\* 「RAW」是指 「在自然狀態下」或 「未經過處理或修飾」。

### 何謂 **RAW** 顯影?

如以菲林闡釋,RAW 影像的概念是尚未顯影的拍攝影像 ( 潛像 )。 使用菲林時,影像在沖印時首次出現。同樣,對於 RAW 影像,如您不進 行後續的影像訊號處理,則無法在電腦上檢視影像。 因此,儘管 RAW 影像是數碼影像,處理這種影像同樣稱為 「顯影」。

### **RAW** 顯影何時完成 **?**

RAW 影像在 DPP 中顯示時,DPP 已自動對其進行「 顯影 」處理。 因此,在 DPP 中顯示的 RAW 影像為已經過顯影處理的影像。 使用 DPP,您可檢視、編輯及打印 RAW 影像,而毋須特別考慮對其進行 顯影處理。

### **RAW** 影像有何優點?

RAW 影像是以 「RAW 影像資料+拍攝時的影像處理狀態資訊」格式記 錄的。使用 DPP 開啟 RAW 影像時,影像自動顯影,您可將其作為拍攝時 已應用影像處理狀態的影像進行檢視。 即使您對開啟的影像進行各種不同的調整(每次調整都進行自動顯影處理), 只有影像處理狀態 ( 顯影狀態 ) 變更, 而 「 原本影像資料 , 不變。因此, RAW 影像不存在影像畫質降低的問題,對於要在拍攝後對影像進行創意 處理的使用者而言,RAW 是最佳的影像資料。 在 DPP 中可調整的 「影像處理狀態資訊」稱為 「配方」。

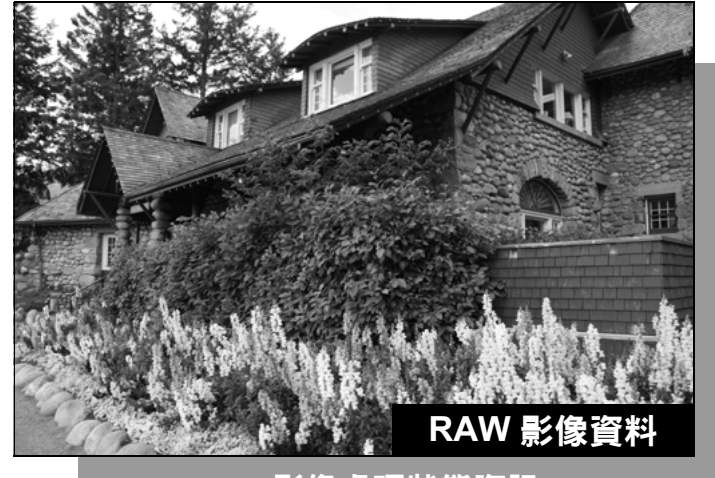

影像處理狀態資訊

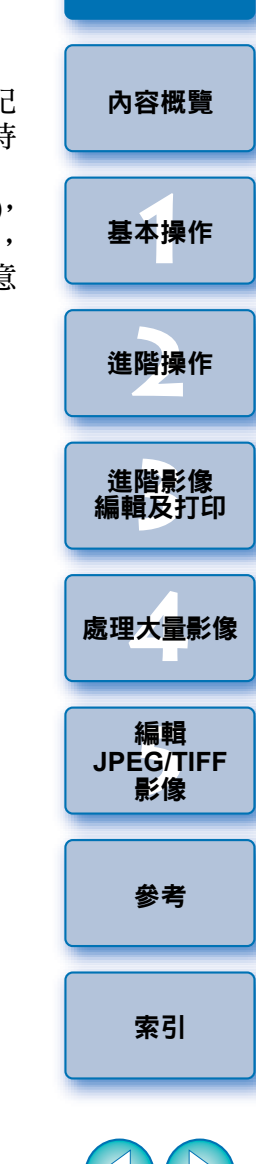

簡介

 $\infty$ 

# **DPP** 的主要功能

以下為您可對下載至電腦的影像執行的主要項目。

### **● 檢視及管理 RAW 影像**

### ● 即時調整 RAW 影像

- 保留原本影像並同時執行各種影像調整
- 隨意應用相片風格
- 在同一視窗中檢視調整前後的影像

## ● 裁切影像及調整影像角度

#### O變更影像大小

- O校正鏡頭像差
- O 自動 **/** 手動除塵處理
- O 將 **RAW** 影像轉換為 **JPEG** 或 **TIFF** 影像並儲存
	- 整批處理大量 RAW 影像
	- 將影像傳輸至影像編輯軟件
- ●打印 RAW 影像
- O 檢視並管理 **JPEG** 及 **TIFF** 影像

### O 即時調整 **JPEG** 及 **TIFF** 影像

● 保留原本影像並同時執行各種影像調整

### O 打印 **JPEG** 及 **TIFF** 影像

### ● 色彩管理兼容性

O 用於商業印刷的 CMYK 模擬

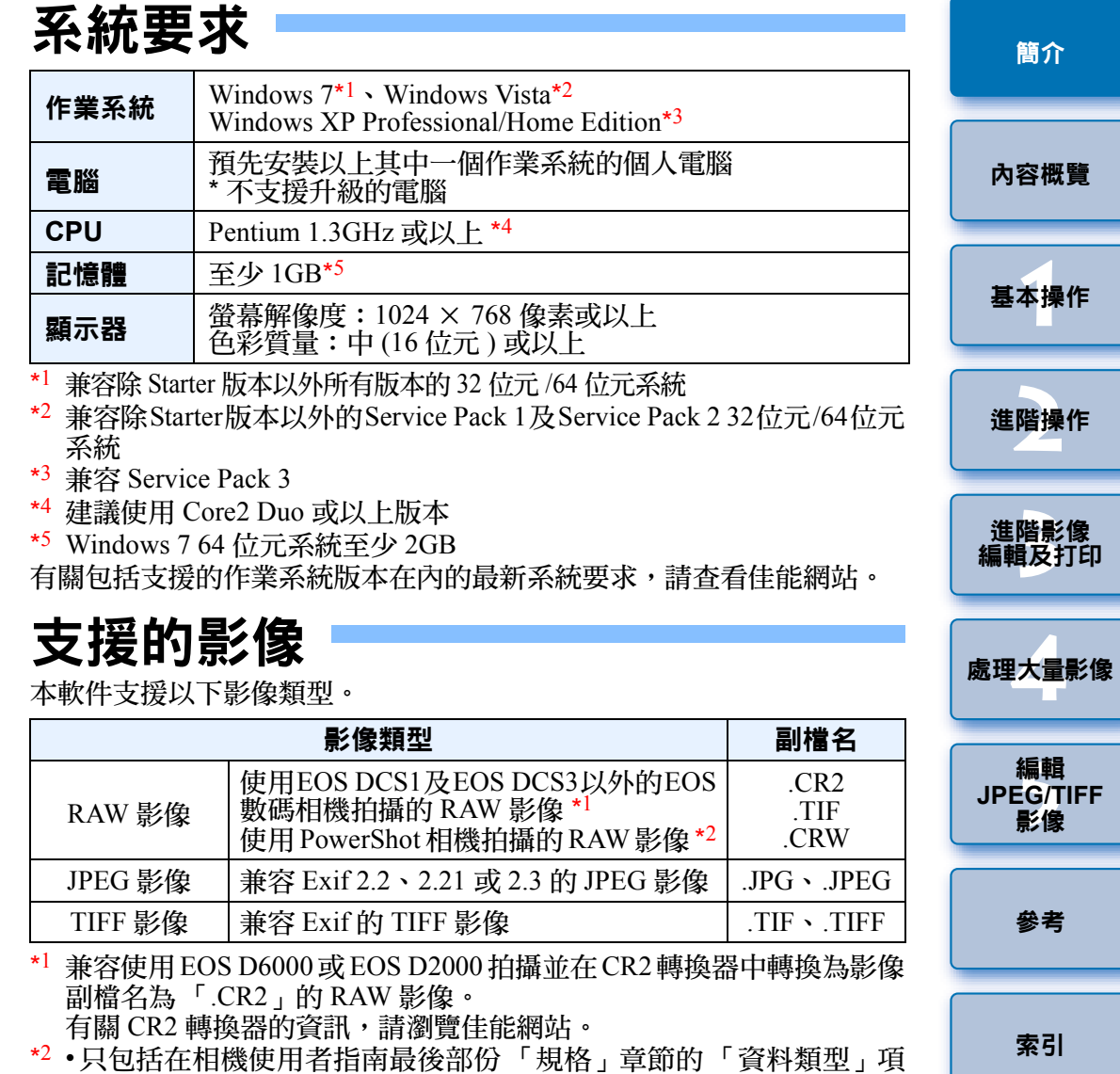

- <span id="page-2-0"></span>目中列出 Digital Photo Professional 的型號。 •請使用專用的 CameraWindow 應用程式從 PowerShot 相機下載影像至 電腦。有關詳細資訊,請參閱軟件入門指南。
- •鏡頭像差校正只適用於部份相機及鏡頭。
- •自動除塵處理及其他 EOS DIGITAL 特定功能無法使用。
- •亦支援使用 PowerShot Pro1 拍攝的 RAW 影像,但無法使用 DPP 的 RAW 影像調整功能編輯。

 $\infty$ 

<span id="page-3-0"></span>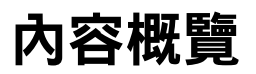

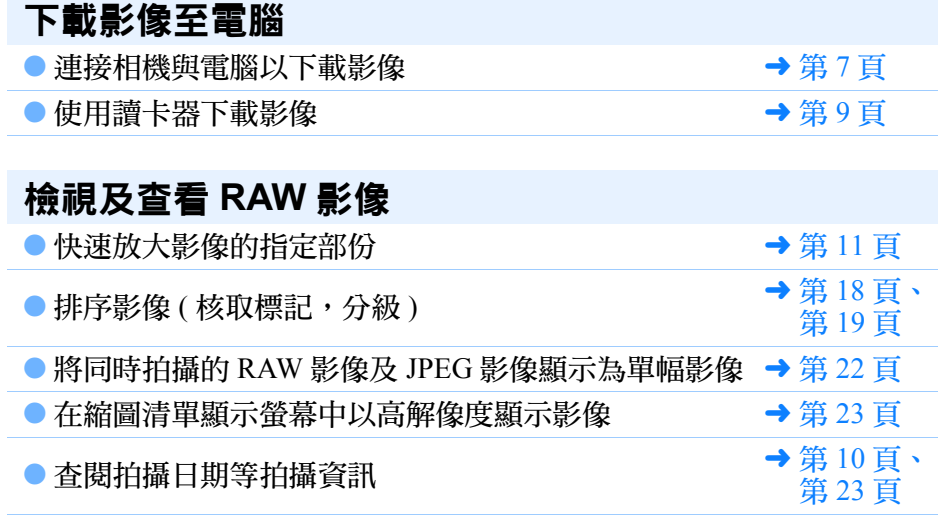

### 編輯 **RAW** 影像 **(** 調整 **)**

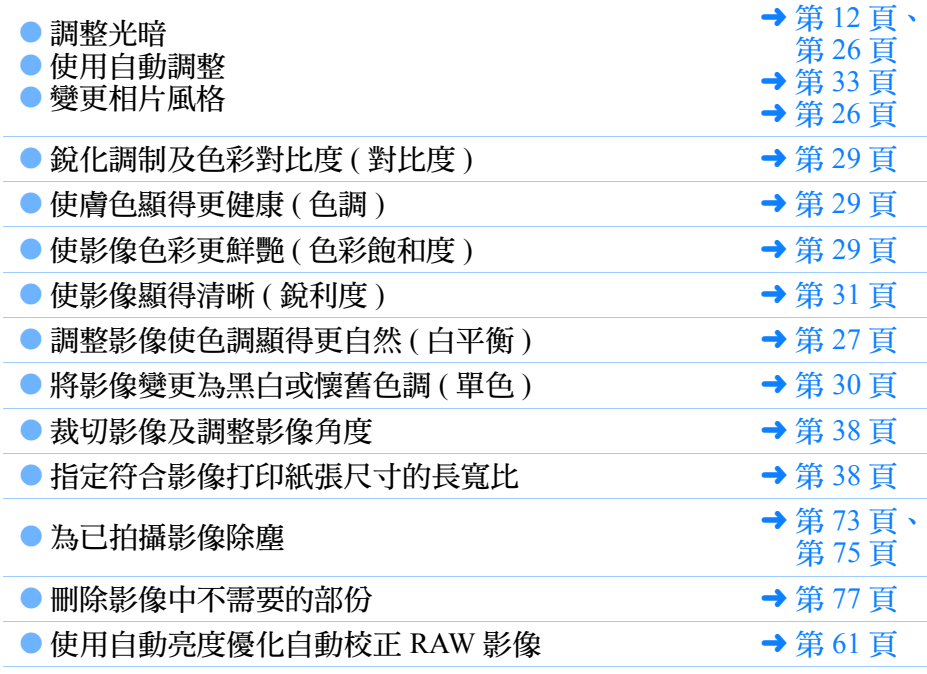

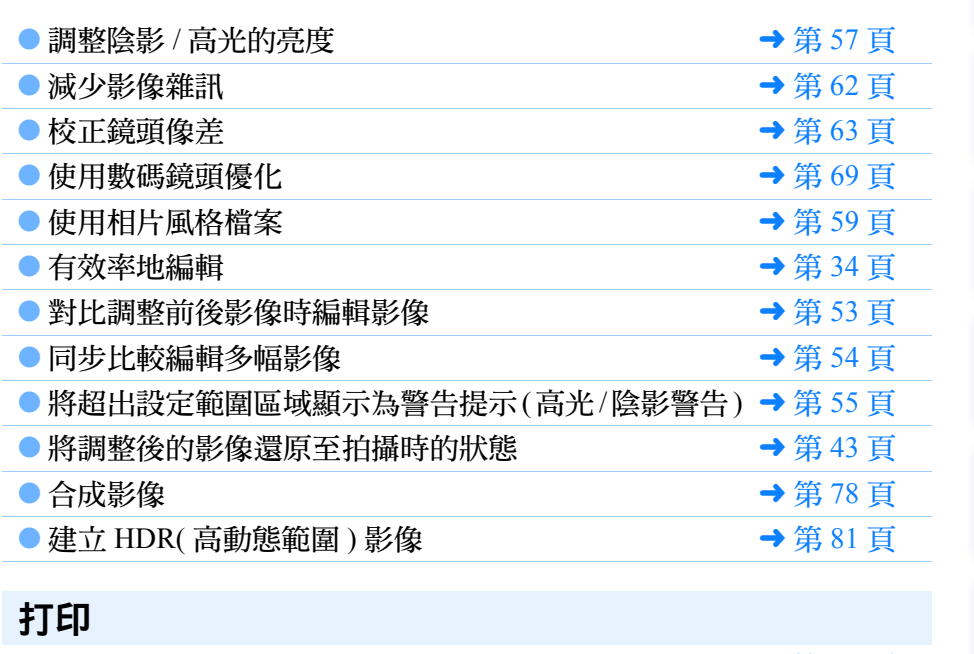

15 米米

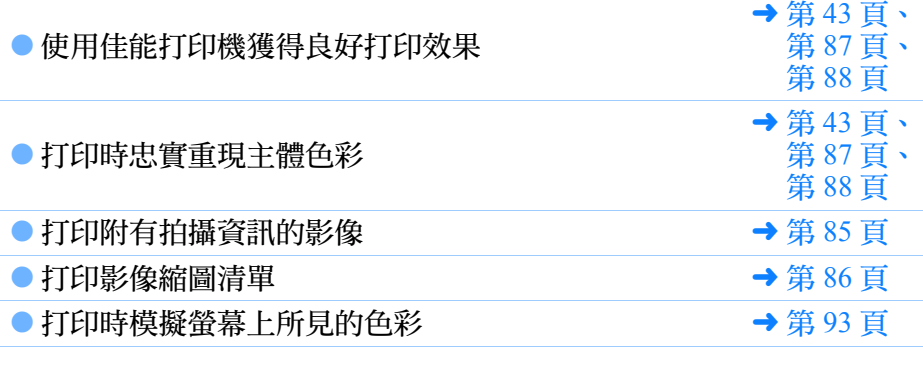

### 轉換影像

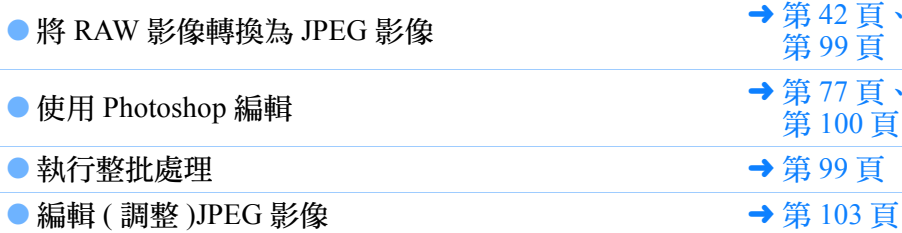

[簡介](#page-1-0)

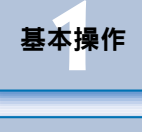

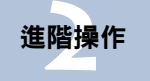

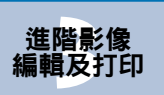

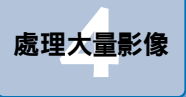

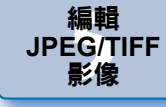

[參考](#page-120-0)

[索引](#page-144-0)

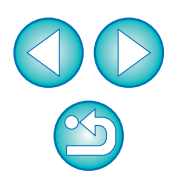

### <span id="page-4-0"></span>基本操作 1

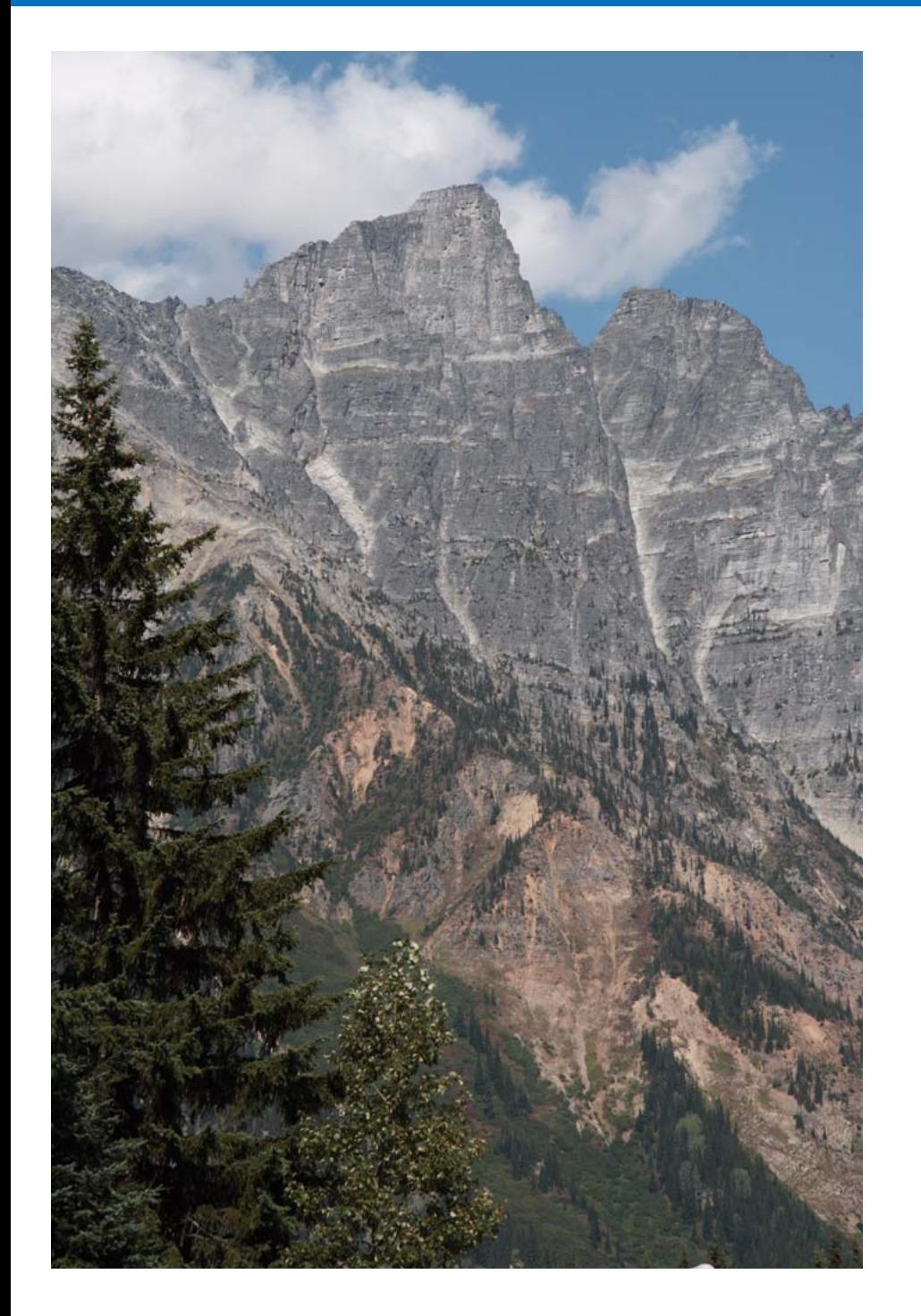

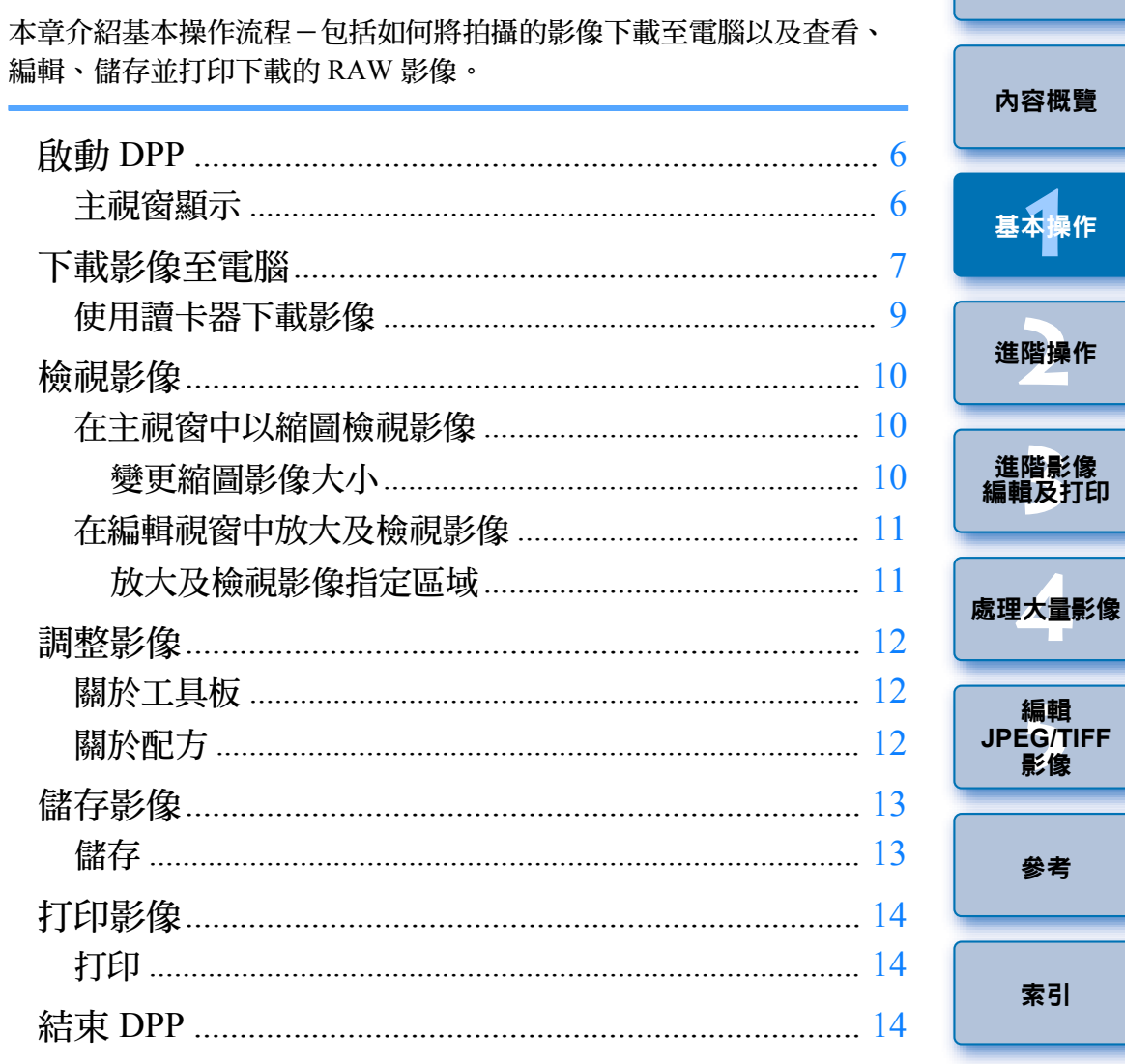

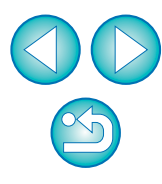

簡介

# <span id="page-5-0"></span>啟動 **DPP**

### 連按兩下桌面圖示。

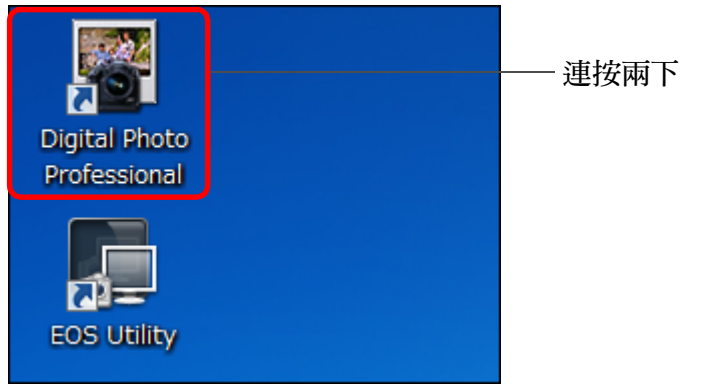

→ DPP 啟動,主視窗 ([ 資料夾 (Folder)] 視窗 ) 出現。

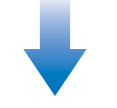

#### 主視窗 **([** 資料夾 **(Folder)]** 視窗 **)**

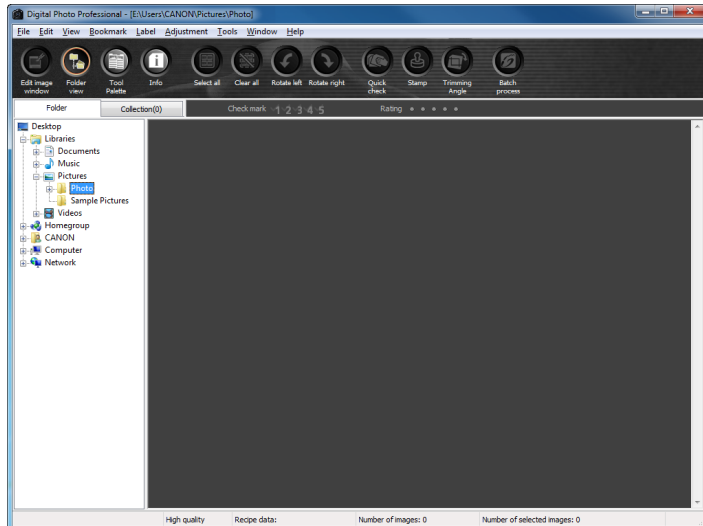

### <span id="page-5-1"></span>主視窗顯示

在主視窗中,您可使用設定頁以選擇 [ 資料夾 (Folder)] 視窗或 [ 收藏 (Collection)] 視窗。 [ 資料夾 (Folder)] 視窗顯示電腦資料夾中的影像, 而 [ 收藏 (Collection)] 視窗 ( [第](#page-35-0) <sup>36</sup> 頁 ) 顯示使用者從一個或多個資料夾中隨 意選擇並收集起來的影像。

除非特別註明,從此處開始 [ 資料夾 (Folder)] 視窗將會描述為主視窗。

#### **[** 資料夾 **(Folder)]** 視窗

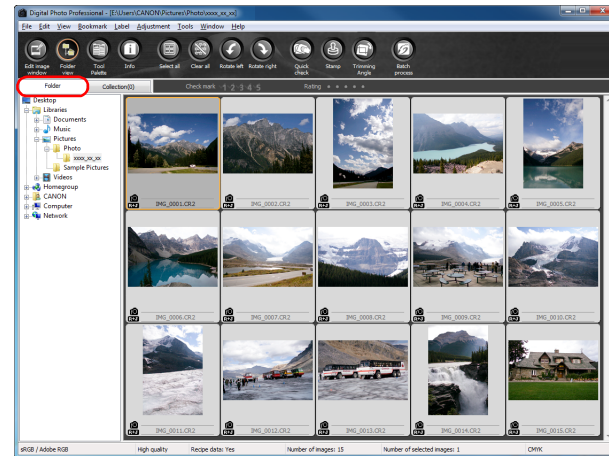

### <span id="page-5-2"></span>**[** 收藏 **(Collection)]** 視窗

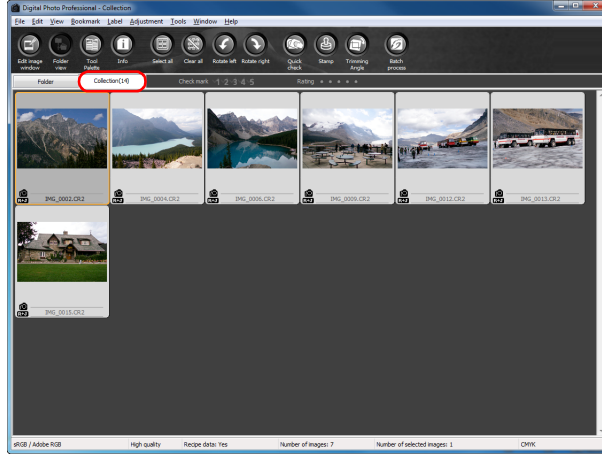

**1**[基本操作](#page-4-0)

[簡介](#page-1-0)

[內容概覽](#page-3-0)

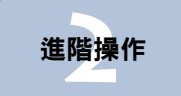

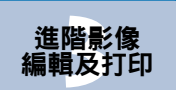

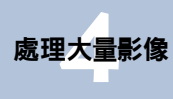

編輯<br>EG/1<br>**影**像 編輯 **JPEG/TIFF**影像

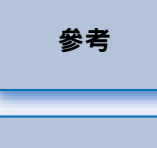

[索引](#page-144-0)

6

<span id="page-6-1"></span><span id="page-6-0"></span>下載影像至電腦

使用隨附的連接線連接相機與電腦,並下載相機記憶卡上儲存的影像。 如要下載影像,請從 DPP 啟動相機軟件 「EOS Utility」並使用。

#### **選擇儲存影像的目標資料夾。** ● 在主視窗左方的資料夾區域選擇儲存影像的目標資料夾。 ● 建立資料夾時,請參閱第 50 [頁](#page-49-0)。 Digital Photo Professional - [E:\Users\CANON\Pictures\Photo] File Edit View Bookmark Label Adjustment Tools Window Help Π

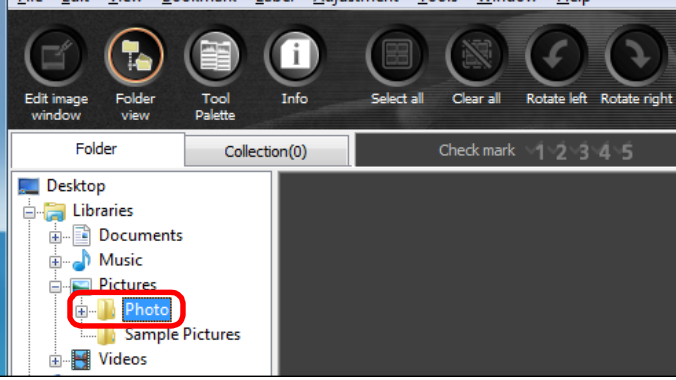

### 啟動 **EOS Utility**。 <sup>O</sup>

● 選擇 [ 工具 (Tools)] 選單 ▶ [ 啟動 EOS Utility(Start EOS Utility)]。

#### Tools

**2**

**1**

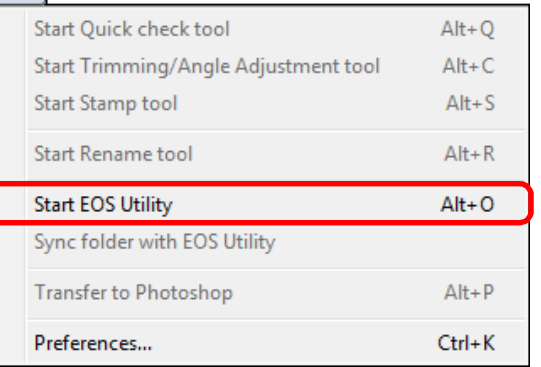

→ EOS Utility 啟動。

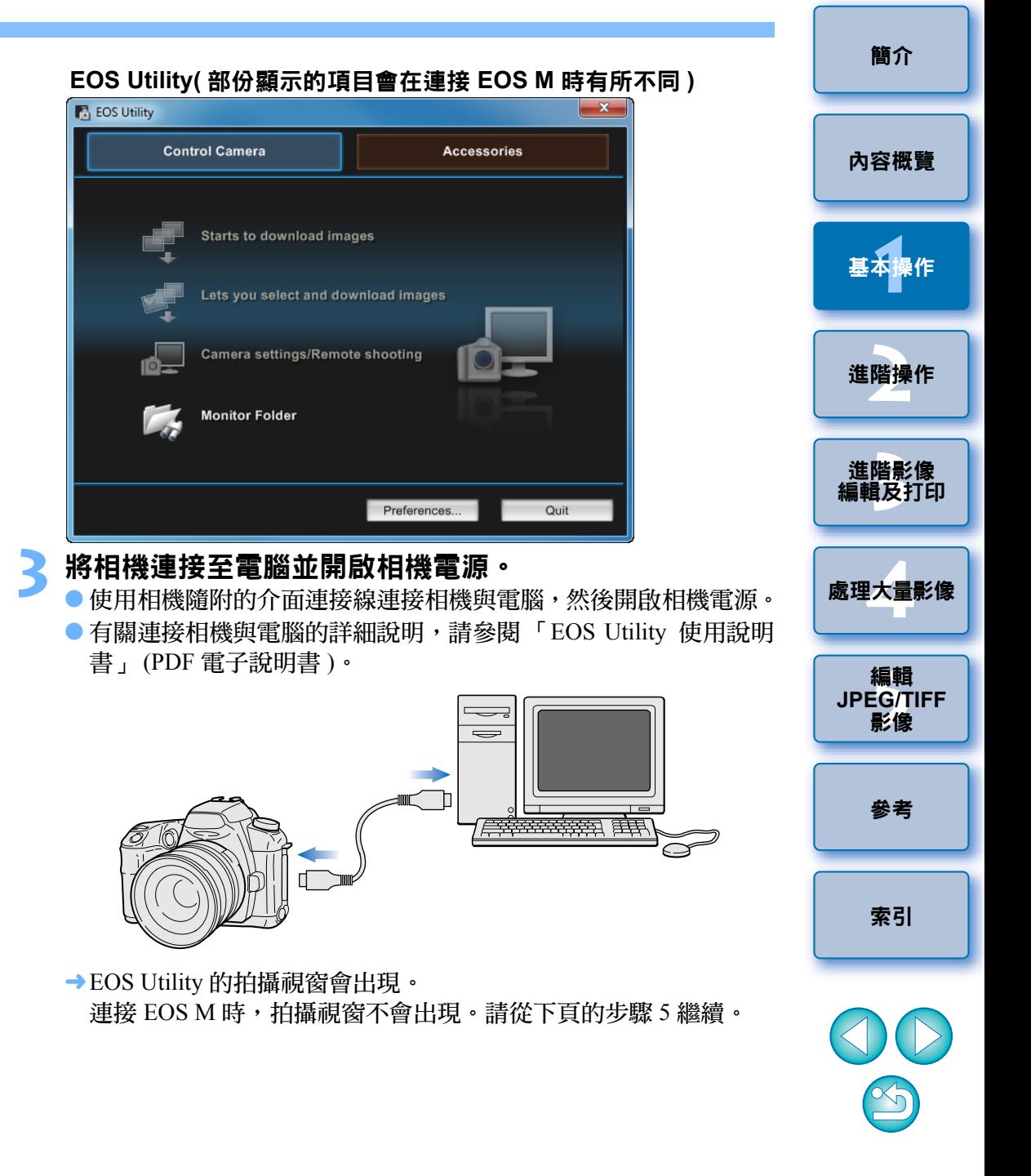

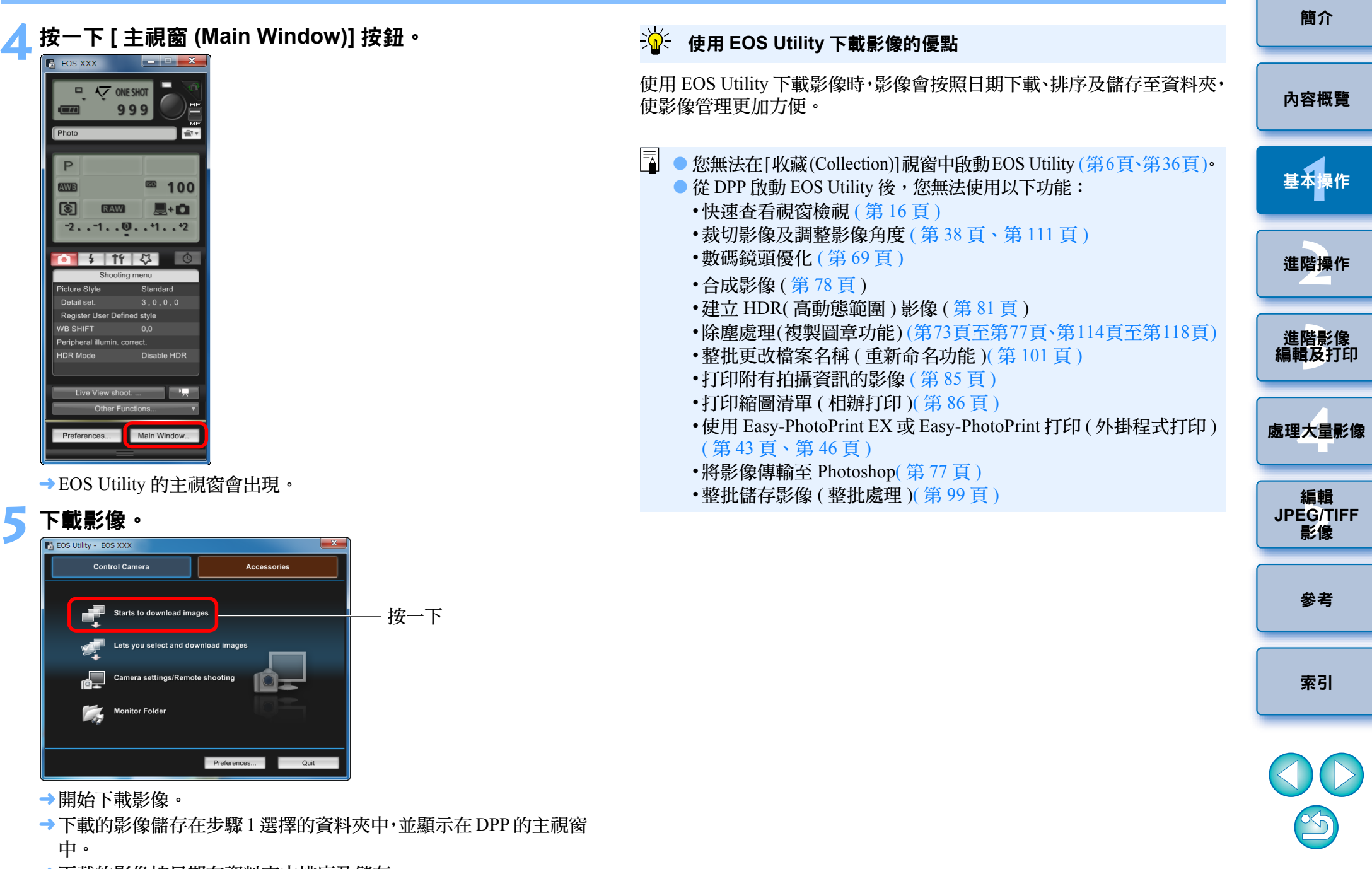

¿下載的影像按日期在資料夾中排序及儲存。

您亦可使用第三方讀卡器下載影像至電腦。

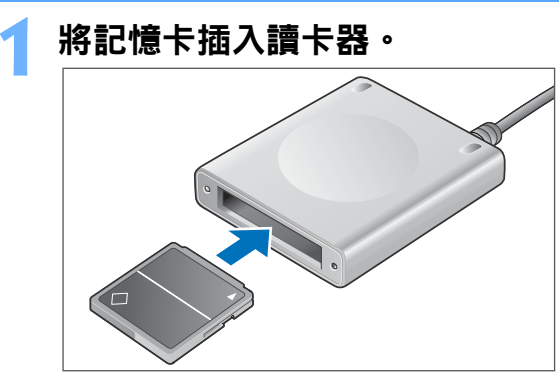

**2**開啟 **[** 我的電腦 **(My Computer)]**`**[EOS\_DIGITAL]** 並將 **[DCIM]** 資料夾拖至 **[** 桌面 **(Desktop)]**。

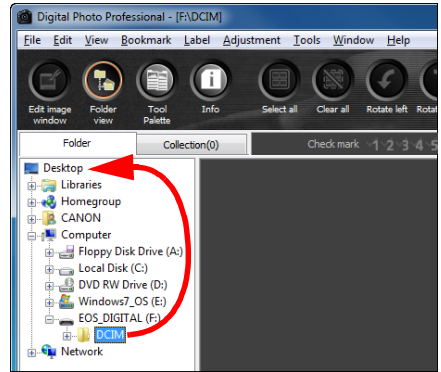

→ [DCIM] 資料夾下載至電腦。

O 所有影像以不同資料夾儲存在 [DCIM] 資料夾內。

<span id="page-8-1"></span><span id="page-8-0"></span>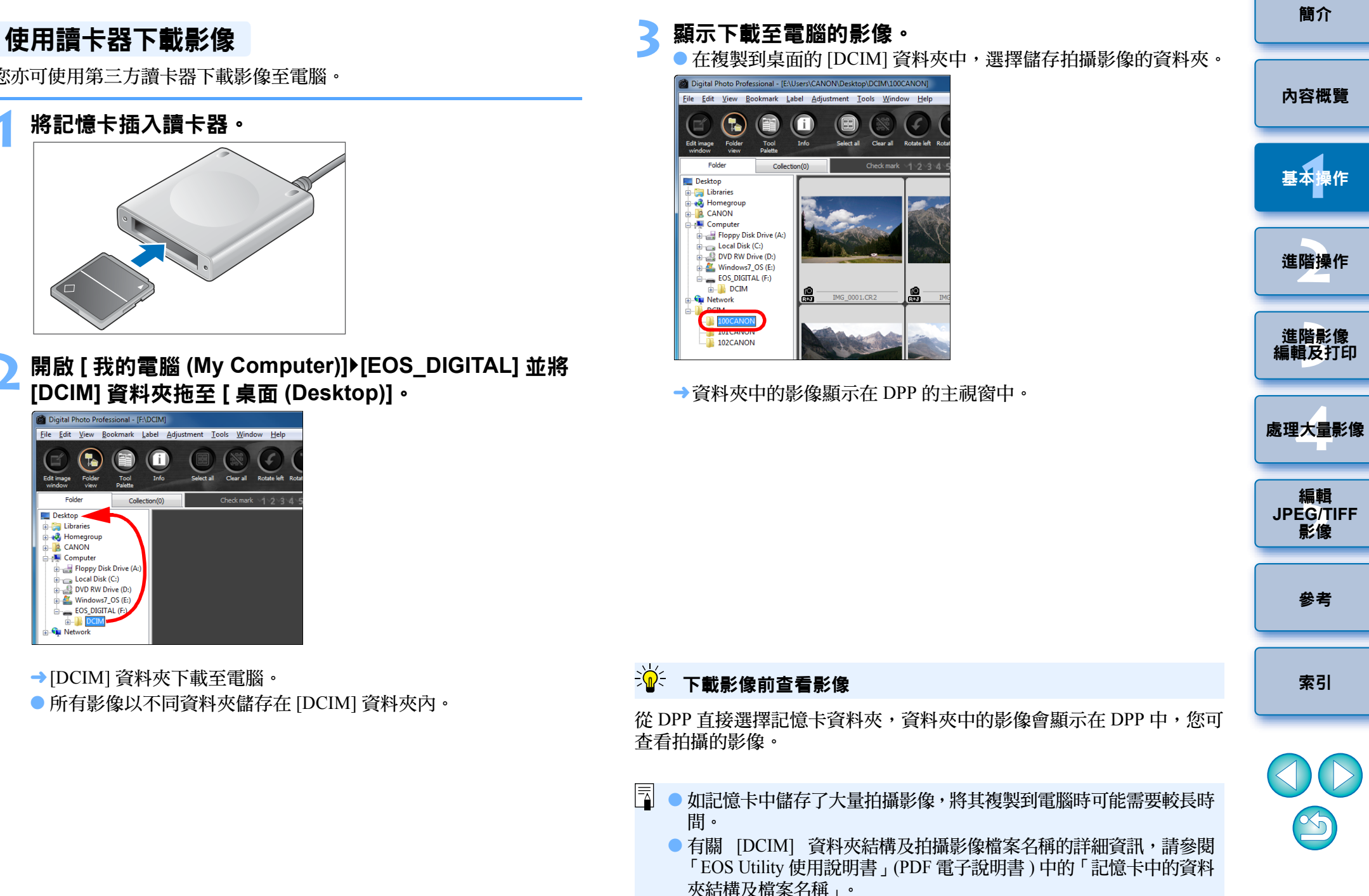

<span id="page-9-1"></span>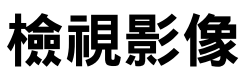

下載至電腦的影像在主視窗中顯示為縮圖清單。您可連按兩下影像以開 啟編輯視窗及放大顯示影像。

### <span id="page-9-2"></span>在主視窗中以縮圖檢視影像

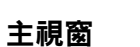

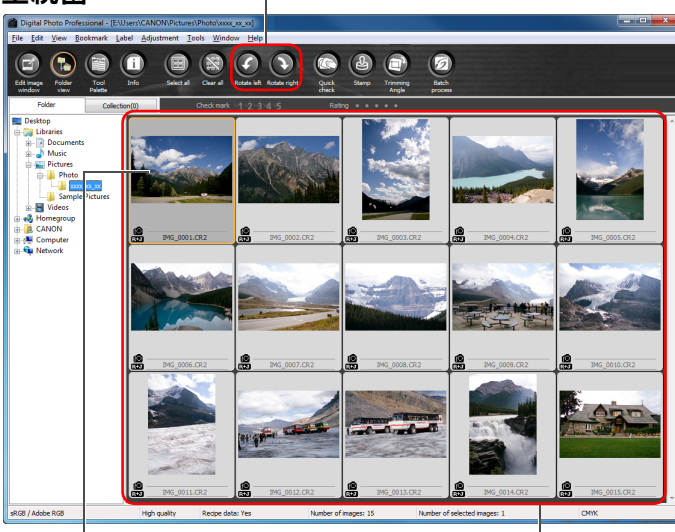

旋轉選擇的影像

按一下以選擇影像

顯示左方資料夾區域選定資料夾內 所有影像的縮圖

- 顯示 [ ॻ॒ ] 圖示的影像為短片檔案,無法在 DPP 中播放。請使用兼容 EOS DIGITAL 短片檔案的 「ImageBrowser EX」。
	- 如顯示 [ 記憶體空間不足。(Insufficient memory.)],則表示單個資料夾 中影像過多。透過分為更小的資料夾等方式,減少單個資料夾中影像 的數量。
- $|\overline{\overline{1}}|$ O 長寬比資訊已附加至使用 EOS-1D X、EOS-1D Mark IV、EOS-1Ds Mark III、EOS-1D Mark III、EOS 5D Mark III、EOS 7D、EOS 60D、 EOS 650D、EOS 600D 或 EOS M 拍攝的影像時,影像會顯示為已裁 切影像 ( 第 <sup>38</sup> [頁](#page-37-0)、[第](#page-110-0) <sup>111</sup> 頁 )。
	- 有關主視窗功能的清單,請參閱第 [124](#page-123-0) 頁。

## <span id="page-9-3"></span><span id="page-9-0"></span>變更縮圖影像大小

您可變更主視窗中顯示的縮圖影像大小,並顯示附加的拍攝資訊。

#### 選擇 **[** 檢視 **(View)]** 選單 ` 所需的項目。 View Ctrl+Right Arrow Edit in Edit image window View collections  $Alt + G$  $Ctrl+T$ **Tool palette**  $\sqrt{ }$  Tab  $\sqrt{\phantom{a}}$  Enlder view  $\sqrt{\phantom{a}}$  Toolba  $\sqrt{\phantom{a}}$  Rating  $Ctrl + 0$ Large thumbnail  $Ctrl+1$ Medium thumbnail  $Ctrl + 2$ Small thumbnail  $Ctrl + 3$ Thumbnail with information  $Ctrl + 4$ Sort

¿顯示方式變更為所選的項目。

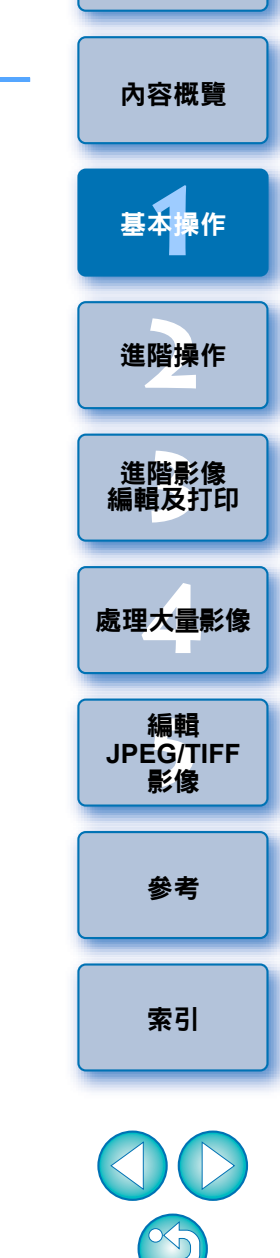

### [簡介](#page-1-0)

### <span id="page-10-1"></span>在編輯視窗中放大及檢視影像

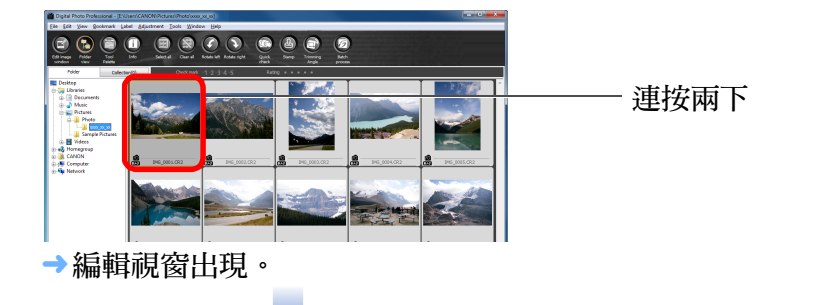

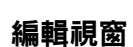

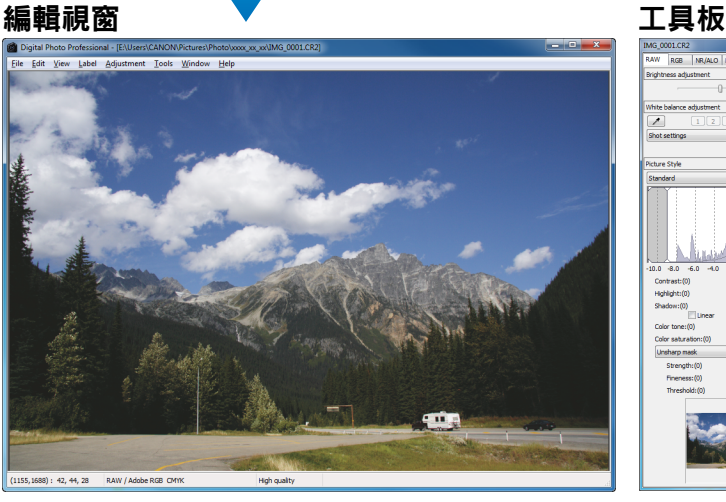

¿影像重新顯示可能需要較長時間。

- 按一下編輯視窗右上角的 [ \* ] 以關閉編輯視窗。
- $|\overline{\overline{1}}|$ ● 在編輯視窗中選擇[檢視(View)]選單▶[自動對焦點(AF Point)]後, 您可顯示拍攝時相機中所選的自動對焦點。 但是,影像的自動對焦點無法在已更改影像大小並轉換儲存([第](#page-41-0) 42 [頁](#page-41-0)、[第](#page-133-0) <sup>134</sup> 頁 ) 的影像、在選擇 [ 拍攝設定 (Shot settings)] 以外 的效果作為魚眼鏡頭變形像差校正的影像,及在相機進行 RAW 影 像處理時已指定變形校正及色差校正設定的影像中顯示。 ● 有關編輯視窗功能的清單,請參閱<u>第 127 [頁](#page-126-0)</u>。

<span id="page-10-2"></span><span id="page-10-0"></span>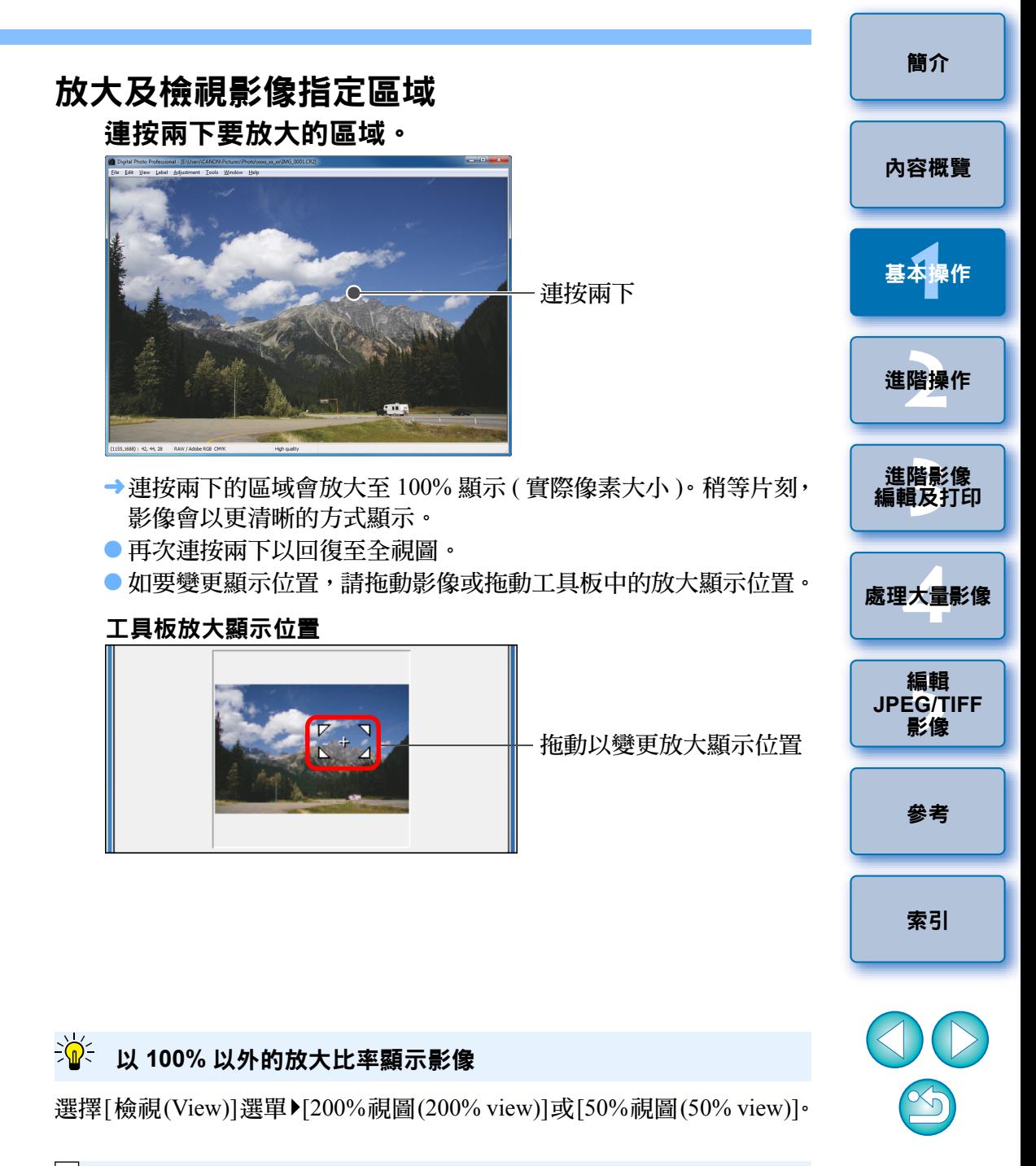

 $|\overline{\overline{1}}|$ 連按兩下時, 您可變更放大比率 ( [第](#page-90-0) 91 頁 )。

# <span id="page-11-1"></span><span id="page-11-0"></span>調整影像

您可使用編輯視窗中的工具板執行亮度調整或變更影像的相片風格等多 項影像調整。即使調整錯誤,只要使用 [ つ ] 按鈕便可將影像回復至原 本設定。請嘗試進行各種調整。

本節以介紹調整影像亮度的步驟為例。

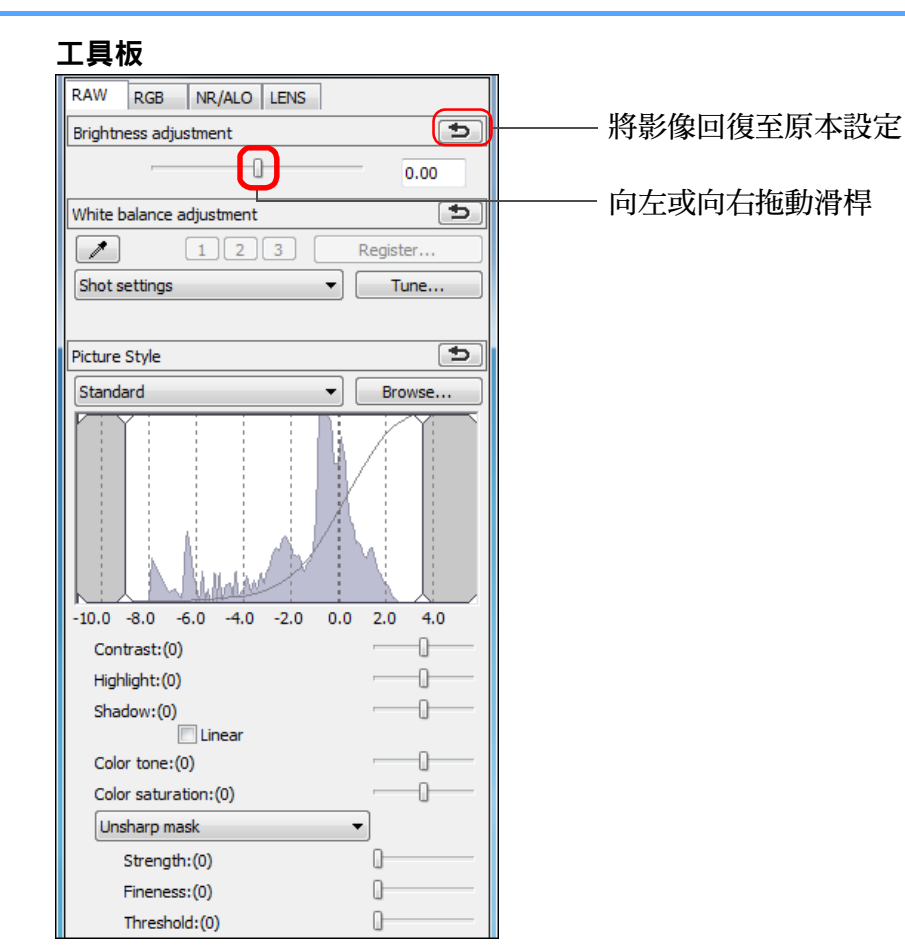

¿影像亮度根據調整量即時變更。

## <span id="page-11-2"></span>關於工具板

您可根據編輯需要,在工具板切換 [RAW]、[RGB]、[NR/ALO] 及 [LENS] 設定頁以調整影像。

由於使用工具板所作的調整 ( 每次都進行自動顯影處理 ) 只變更影像處理 狀態,而「原本影像資料」不變,故不存在影像編輯引致的影像畫質降 低問題,而您可多次重新調整影像。

有關工具板各種功能的更多詳細資訊,請參閱第 2 章及其之後的章節。

## <span id="page-11-3"></span>關於配方

在 DPP 中,使用工具板執行的所有調整內容 ( 影像處理狀態資訊 ) 會儲存 於影像,這稱為「配方」 ([第](#page-95-0)96頁)。

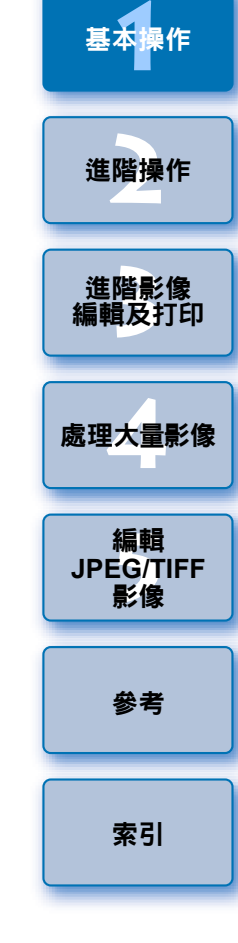

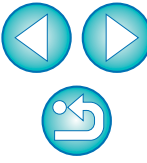

#### 2 工具板未顯示

選擇 [ 檢視 (View)] 選單 ▶ 工具板 (Tool palette)]。

[簡介](#page-1-0)

[內容概覽](#page-3-0)

# <span id="page-12-0"></span>儲存影像

如您執行本節介紹的儲存操作,便可將工具板進行的所有調整內容(配方) 儲存至 RAW 影像。

### 選擇 **[** 檔案 **(File)]** 選單 `**[** 儲存 **(Save)]**。

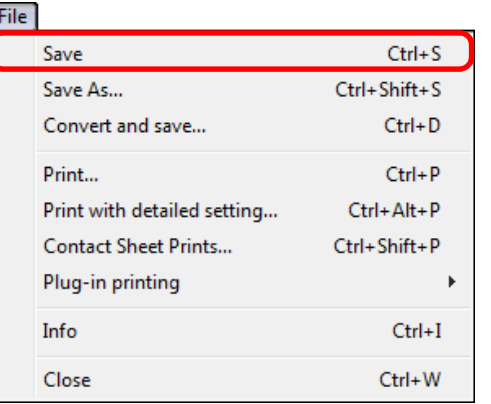

→調整內容 ( 配方 ) 已儲存至影像。

<span id="page-12-1"></span>使用 DPP,您可根據需要執行以下儲存方式。有關各儲存方法的詳細資 訊,請參閱第 2 章及其之後的章節。 ● 儲存 (Save) ([第](#page-40-0)41頁) 將使用工具板所作的調整內容 ( 配方 ) 加入 RAW 影像並儲存。 ● 另存為 (Save As) ( [第](#page-40-0) 41 頁 ) 將使用工具板所作的調整內容(配方)加入RAW影像並另存為新的RAW 影像,原本 RAW 影像保持不變。 O 將縮圖加入影像並儲存**(Add thumbnail to image and save)**\* ([第](#page-22-0)23頁) 為主視窗建立新縮圖影像並儲存至每張影像。 主視窗中的影像畫質會提高,影像重新顯示的速度會更快。 O 轉換並儲存 **(Convert and save)** ( [第](#page-41-0) <sup>42</sup> 頁 ) 將調整後的 RAW 影像轉換為 JPEG 或 TIFF 影像並儲存。 原本 RAW 影像保持不變。 O 整批處理 **(Batch process)** ( [第](#page-98-0) <sup>99</sup> 頁 ) 將調整後的多幅 RAW 影像整批轉換為 JPEG 或 TIFF 影像並儲存。 原本 RAW 影像保持不變。 \* 主視窗中可用的選項。 儲存

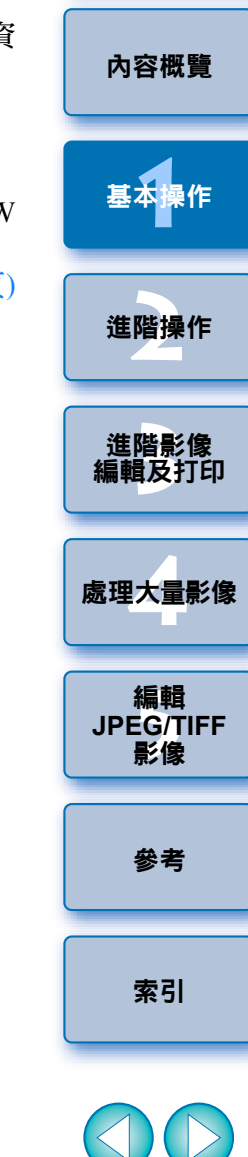

[簡介](#page-1-0)

 $\mathbb{Z}$ 

# <span id="page-13-0"></span>打印影像

**1**

您可使用打印機打印影像。本節以介紹在每張紙上打印單幅影像的步驟 為例。

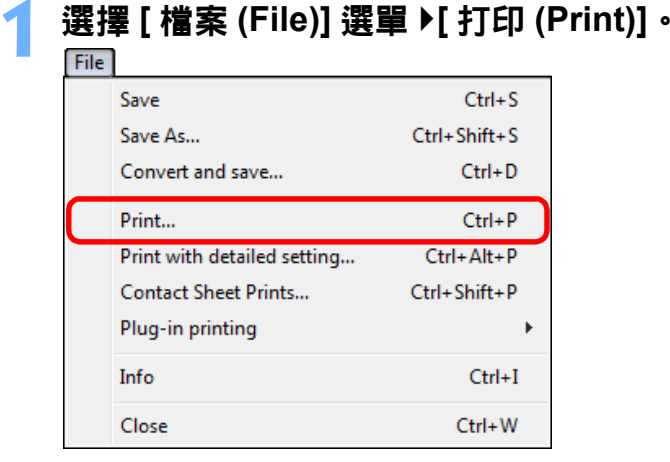

¿打印機的打印設定對話方塊出現。

#### **2**打印。

- 於打印機的打印設定對話方塊內指定最佳相片打印設定,並按一下 [ 確定 (OK)] 按鈕。
- ¿打印開始。

## <span id="page-13-1"></span>打印

使用DPP,您可根據需要執行以下打印方式。有關各打印方法的詳細資訊, 請參閱第 2 章及其之後的章節。

● 單張影像打印 ( [第](#page-48-0) 49 頁 )

- 使用佳能噴墨打印機打印 ( 第 43 [頁](#page-42-2)、[第](#page-45-0) 46 頁 )
- 使用高端佳能打印機打印 ( [第](#page-86-1) 87 頁 )
- 打印附有拍攝資訊的影像 ( [第](#page-84-0) 85 頁 )
- 打印縮圖清單 ( 相辦打印 )( [第](#page-85-0) 86 頁 )

# <span id="page-13-2"></span>結束 **DPP**

### 在主視窗中選擇 **[** 檔案 **(File)]** 選單 `**[** 結束 **(Exit)]**。

#### File

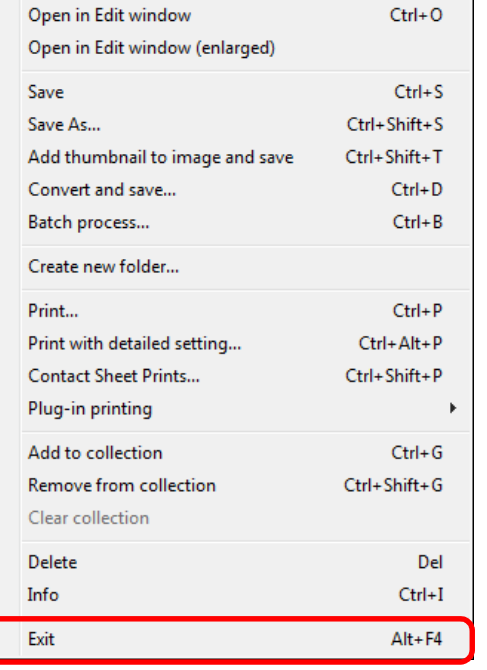

¿DPP 結束。

[簡介](#page-1-0)

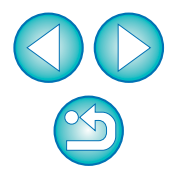

**同 如退出 DPP 前未儲存調整的影像,儲存影像的確認對話方塊會出現。** 按一下 [ 應用到所有影像 (Yes to all)] 按鈕可將調整內容 ( 配方 ) 儲存 至所有調整的影像。

# <span id="page-14-0"></span>2 進階操作

本章介紹有效地查看影像、編輯影像的各種方法、使用佳能打印機打印 RAW影像及排序影像的進階操作。

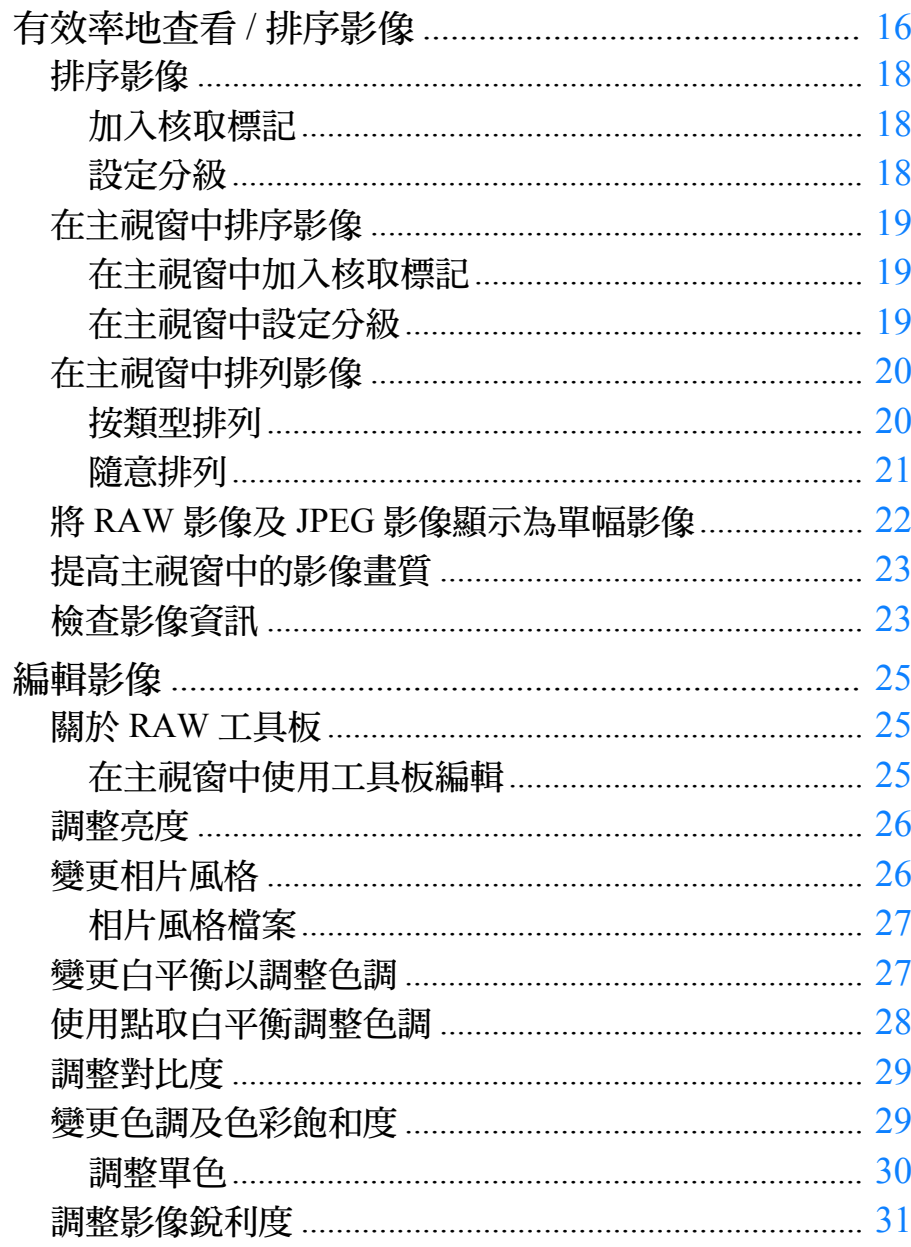

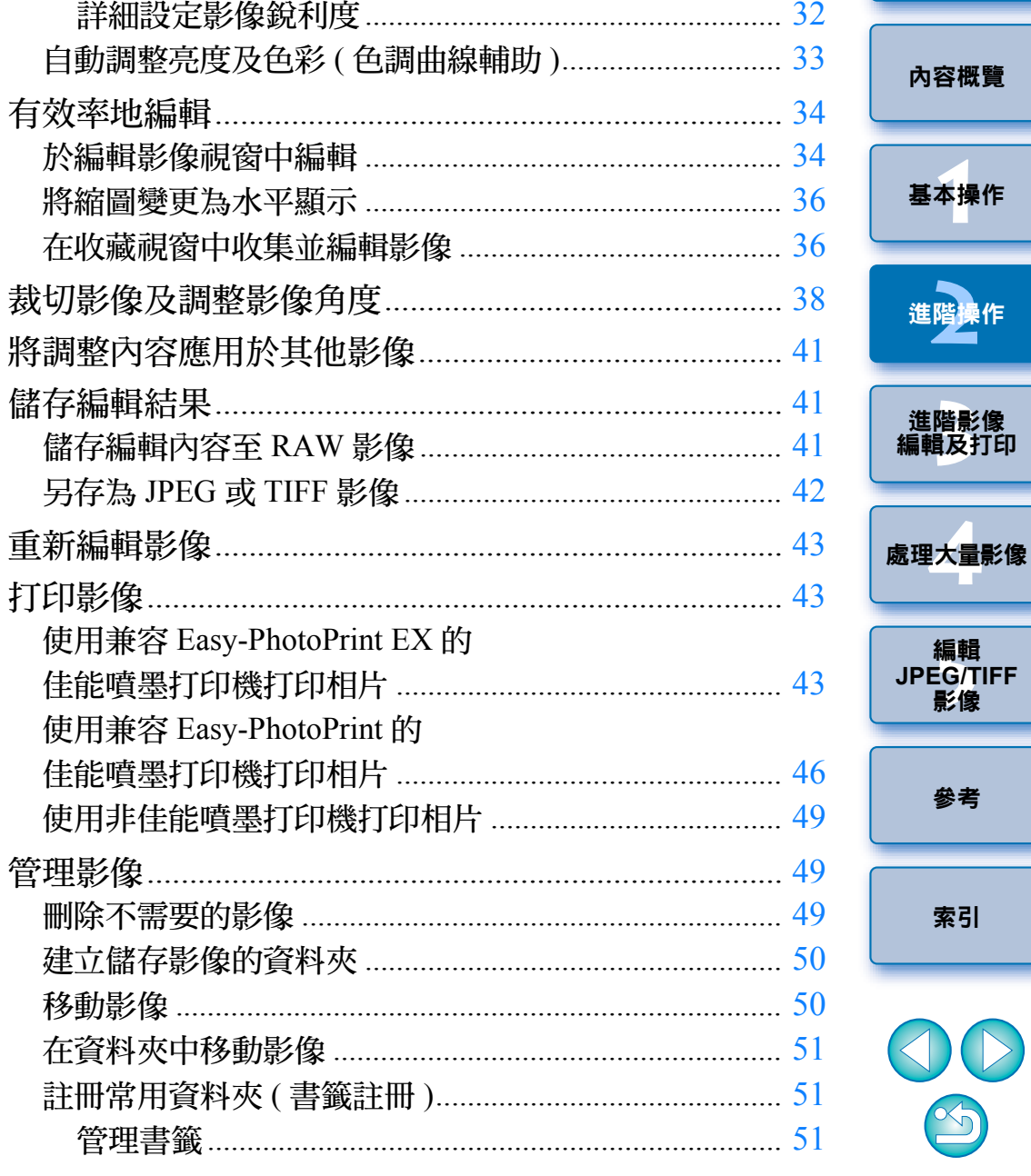

 $\bigcirc$ 

參考

索引

簡介

# <span id="page-15-1"></span><span id="page-15-0"></span>有效率地查看 **/** 排序影像

您可放大主視窗中顯示為縮圖的影像,並有效率地查看每張影像。您可加 上核取標記並將影像分為五組。

#### 顯示快速查看視窗。 <sup>O</sup>

**1**

● 按一下 [ 快速查看 (Quick check)] 按鈕。

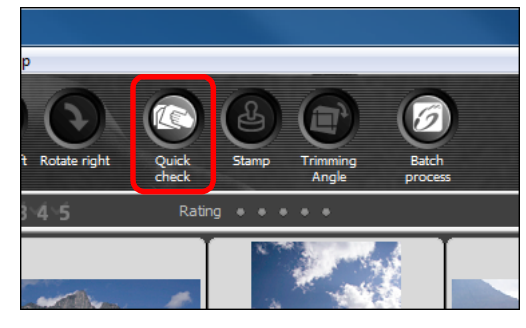

#### →快速查看視窗出現。

**2** 按一下**[**下一幅**(Next)]**或**[**上一幅**(Previous)]**按鈕以切換 要查看的影像。 快速查看視窗

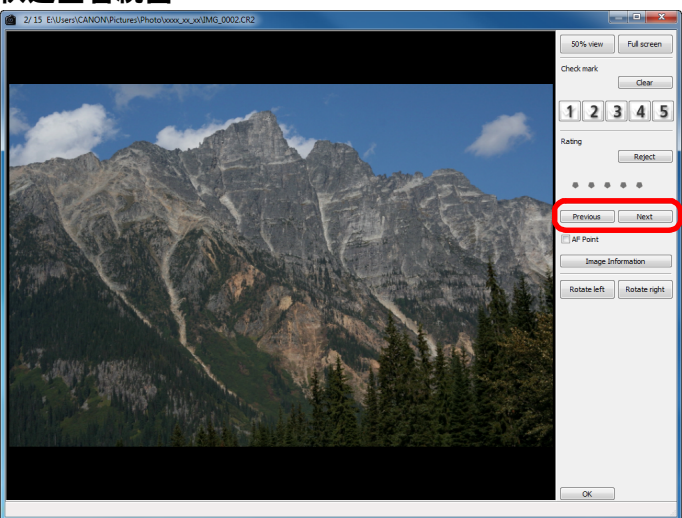

● 所有主視窗中顯示的影像均可於快速查看視窗中查看。

#### **3** 連按兩下要放大的區域。

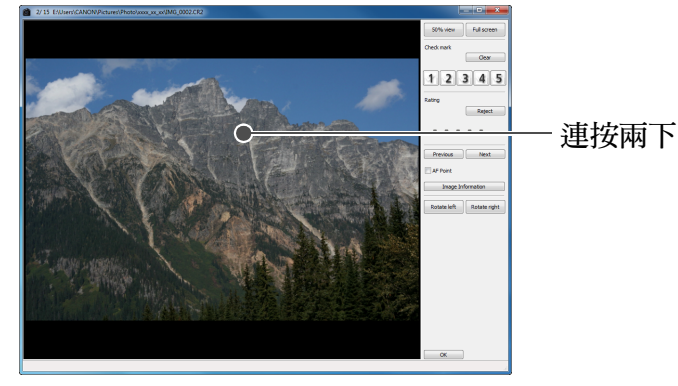

- →連按兩下的區域會放大至 50% 視圖。
- 如要變更顯示位置,請拖動影像。
- 再次連按兩下以回復至全視圖。
- 如要結束,請按一下 [ 確定 (OK)] 按鈕。

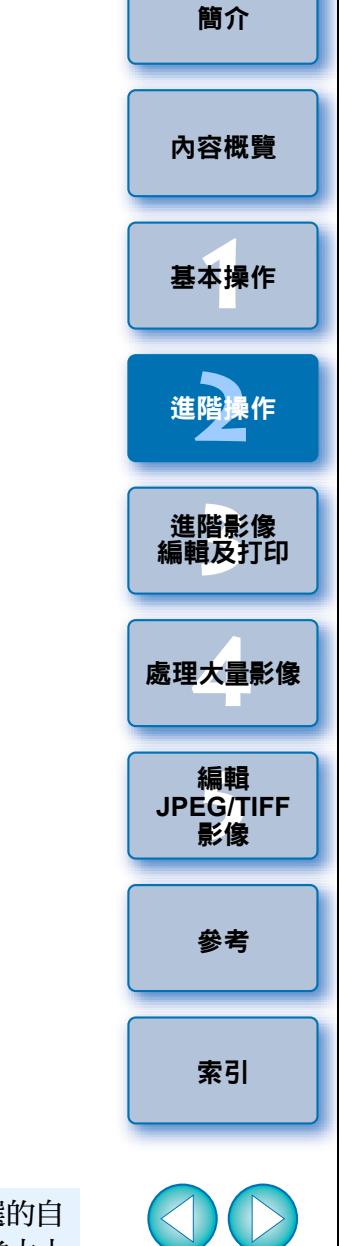

 $\boxed{5}$  勾選 [ 自動對焦點 (AF Point)] 後,您可顯示拍攝時相機中所選的自 動對焦點。但是,自動對焦點無法在以下影像中顯示:已更改影像大小 並轉換儲存 ( 第 <sup>42</sup> [頁](#page-41-1)、[第](#page-133-0) <sup>134</sup> 頁 ) 的影像、在相機進行 RAW 影像處理 時已指定變形校正及色差校正設定的影像、合成的影像或建立為 HDR( 高 動態範圍 ) 的影像。

 $\infty$ 

海 快速查看視窗的便利功能

#### ● 只查看所選的影像

從主視窗中顯示的影像選擇所需影像,然後執行步驟 1,您便可使用快 速查看視窗以只查看所選的影像。

#### ● 使用鍵盤切換影像

您亦可按下 <→> 或 <←> 鍵以切換影像。

#### ● 使用鍵盤切換螢幕

按下 <Alt> + <Enter> 鍵切換以全螢幕顯示 / 正常螢幕顯示。

#### ● 使用選單操作

在影像上按一下滑鼠右鍵,從出現的選單亦可執行各項操作。

● 影像放大時,放大比率是實際像素大小 (100%) 的一半 (50%)。

- 您可將影像放大時的放大比率變更為 100%( [第](#page-90-0) 91 頁 )。
- 有關快速查看視窗功能的清單,請參閱[第](#page-131-0) 132 頁。

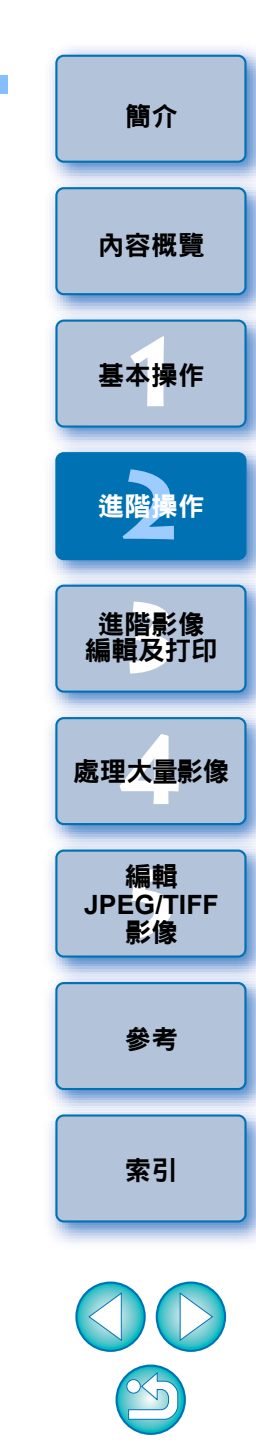

## <span id="page-17-1"></span><span id="page-17-0"></span>排序影像

您可為每個主體或主題加上核取標記或設定分級 (以 [ → ] 標記表示 ), 從 而排序影像。

### <span id="page-17-2"></span>加入核取標記

顯示要加入核取標記的影像,然後按一下 **[]** 至 **[ ]** 中任 一核取標記。

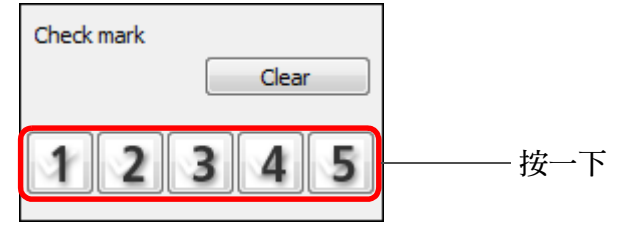

¿所選的核取標記顯示在視窗的左上角。

### 核取標記

 $|\overline{7}|$ 

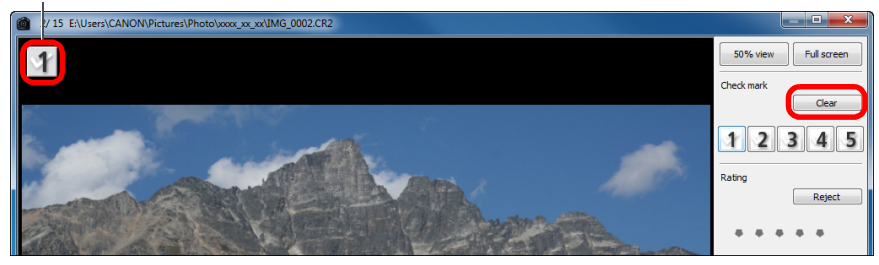

O 按一下 [ 清除 (Clear)] 按鈕以移除核取標記。

<span id="page-17-3"></span>設定分級

### 顯示要分級的影像,然後按一下 **[]** 中的任何一個。

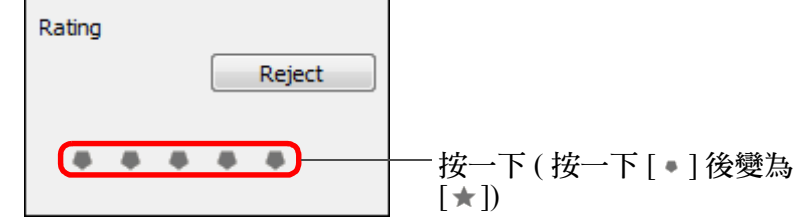

- →已設定分級,視窗左上角會顯示與所選 [ \* ] 相應的圖示。 (顯示分級為三個 [ ★ ] 的視窗)
- **1**[基本操作](#page-4-0) **[2](#page-14-0)**進階操作

[簡介](#page-1-0)

[內容概覽](#page-3-0)

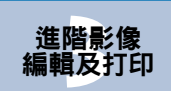

**[4](#page-94-0)**處理大量影像

編輯<br>EG/1<br>**影**像

編輯 **JPEG/TIFF**影像

### 分級圖示

(Reject)] 按鈕取消。

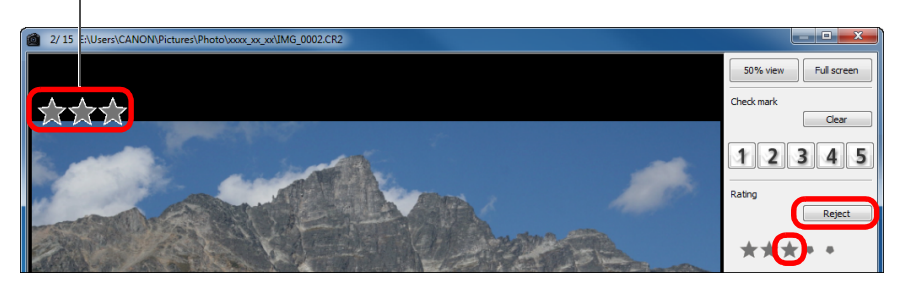

● 要設定[ 拒絕(Reject)],請按下[ 拒絕(Reject)] 按鈕。 再次按下[拒絕

● 要取消分級,請在視窗右方按下設定分級時所按的同一個 [★] 。

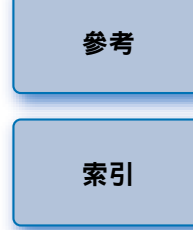

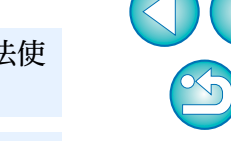

- $\left( \mathbf{\Gamma}\right)$ 由於影像資料的檔案結構在設定分級至影像時已變更,可能無法使 用第三方軟件查看影像資訊。
- $\boxed{7}$ 您亦可在主視窗中的影像上按滑鼠右鍵,從出現的選單設定分級 ( 包 括 [ 拒絕 (Reject) 設定 ])。

O 在 3.8 版或以下版本的 DDP 中加入影像的核取標記保持原數值。 ● 您亦可在主視窗中的影像上按滑鼠右鍵,從出現的選單加入核取 標記。

### <span id="page-18-1"></span><span id="page-18-0"></span>在主視窗中排序影像

您亦可為每個主體或主題加上核取標記或設定分級 (以 [ ] 標記表示 ), 從而在主視窗中排序影像。

### <span id="page-18-2"></span>在主視窗中加入核取標記

選擇要加入核取標記的影像,然後按一下工具列中 **[ ]** 至 **[ ]** 中任一核取標記。

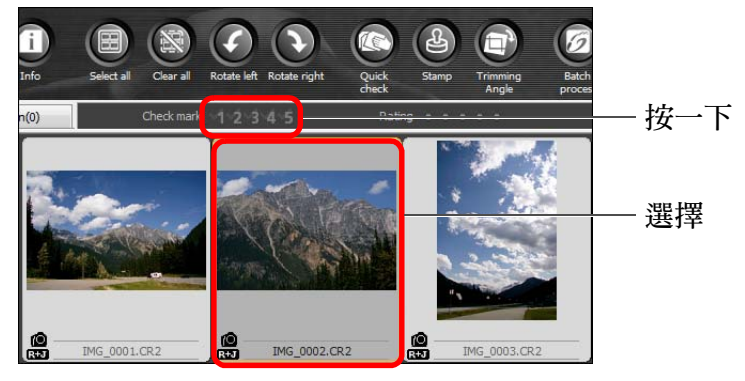

→所選的核取標記顯示在影像邊框的左上角。

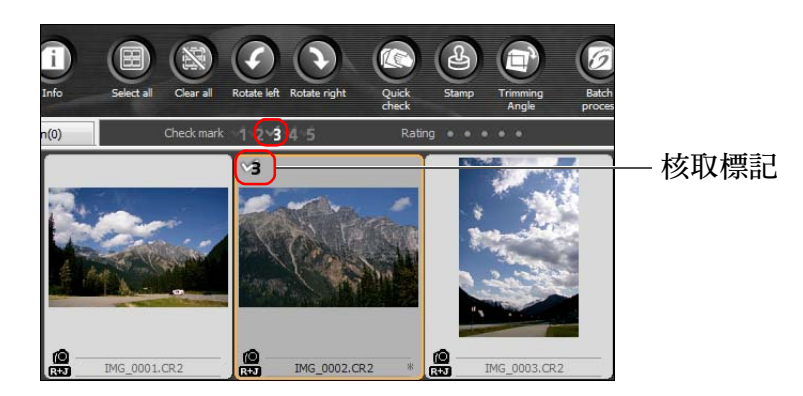

● 再按一次工具列中的核取標記可移除此核取標記。

<span id="page-18-3"></span>在主視窗中設定分級 選擇要分級的影像,然後按一下工具列中任何一個 [■]。 按一下 ( 按一下 [ ] 後變為 [ ] ]

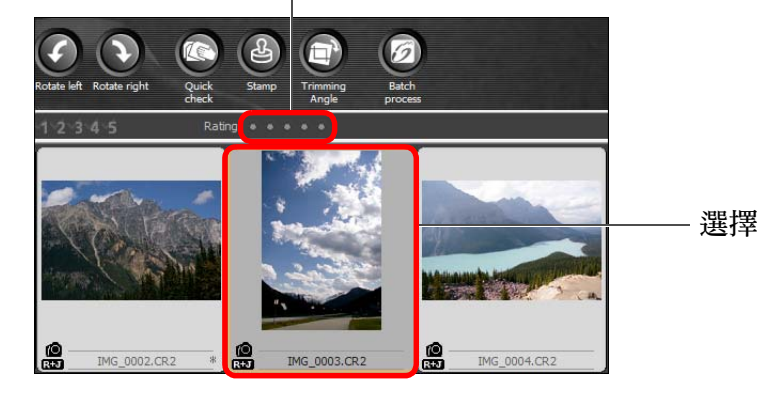

→已設定分級,影像框中會顯示與所選 [ ] 相應的圖示。 ( 視窗顯示分級為三個 [ ] 的範例 )

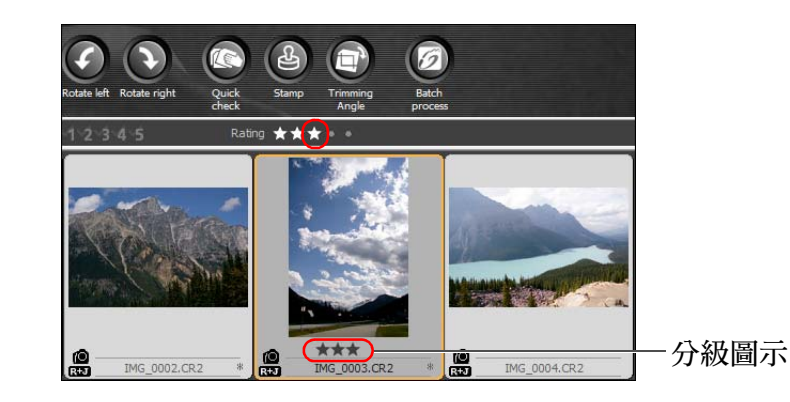

● 要取消分級,請按下工具列中設定分級時所按的同一個 [ ■ ] 。 O 無法使用工具列設定[拒絕(Reject)]。請使用[標籤(Label)]選單或快 速査看視窗設定 [ 拒絕 (Reject)] ( [第](#page-17-3) 18 頁 ) ·

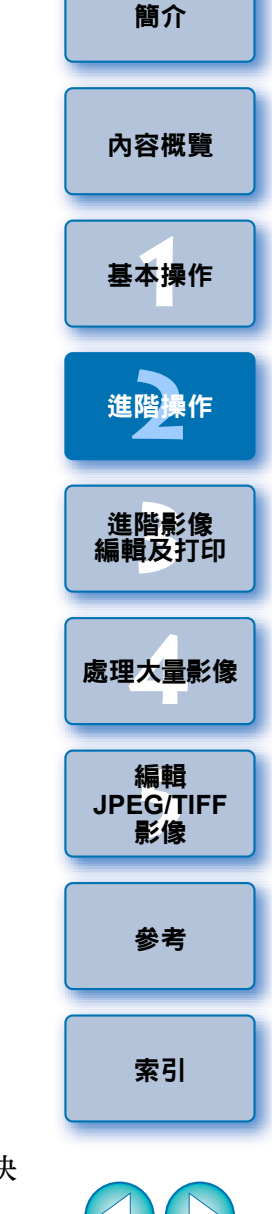

### <span id="page-19-2"></span>在主視窗中選擇多幅影像

按住 <Ctrl> 鍵時按一下所需的影像。如要選擇多幅連續的影像,請按一下 第一幅影像,然後按住 <Shift> 鍵時按一下最後一幅影像。

### 在主視窗中顯示更多縮圖

設定縮圖影像的尺寸為小 ([第](#page-9-0)10頁)即可顯示更多的影像。然後,選擇 [ 檢視 (View)] 選單▶ [ 分級 (Rating)] 並移除核取標記,則影像框中不再顯 示分級,主視窗中可顯示更多的縮圖影像。

- $\vert \overline{\overline{\overline{\phantom{a}}}}\vert$ ● [ 標籤 (Lable)] 選單亦可用於加入核取標記及設定分級。
	- 選擇[編輯(Edit)]選單 ▶[核取標記(Check mark)]或[分級(Rating)]▶ 影像選擇標準,可精選已勾選影像或已分級影像的選擇標準。
	- O 可使用其他隨機軟件及在 EOS-1D X、EOS 5D Mark III、EOS 7D ( 韌體版本 2.0.0 或更高 )、EOS 60D、EOS 650D、EOS 600D、EOS 1100D 或 EOS M 相機上顯示及變更 DPP 中設定的分級設定。
	- EOS Utility 2.9 版或以上版本︰ 顯示 DPP 中設定的分級。但不會顯示 [ 拒絕 (Reject)], 您亦無法 變更分級設定。
	- 在 EOS-1D X、EOS 5D Mark III、EOS 7D ( 韌體版本 2.0.0 或更高 )、 EOS 60D、EOS 650D、EOS 600D、EOS 1100D 或 EOS M 相機上︰ 播放畫面中能顯示 DPP 中設定的分級。您亦可變更分級設定。 但無法顯示或變更 [ 拒絕 (Reject)] 的設定。
	- 反之,亦可使用 DPP 顯示及變更在 EOS-1D X、EOS 5D Mark III、 EOS 7D ( 韌體版本 2.0.0 或更高 )、EOS 60D、EOS 650D、EOS 600D、EOS 1100D 或 EOS M 相機上為靜止影像設定的分級設定。

## <span id="page-19-0"></span>在主視窗中排列影像

您可按照影像的核取標記類型排列,或按照影像拍攝的日期及時間次序排 列。您亦可分別移動影像將其隨意排列。

### <span id="page-19-1"></span>按類型排列

Sort

#### 選擇 **[** 檢視 **(View)]** 選單 `**[** 排序 **(Sort)]**` 所需的項目。 Edit in Edit image window Ctrl+Right Arrow View collections  $\Delta H + G$ **Tool palette**  $Ctrl+T$ Tab Folder view Toolba  $Ctrl+0$ Ratino  $Ctrl + 1$ Large thumbnai Medium thumbnai  $Ctrl + 2$  $Ctrl + 3$ Small thumbnai Thumbnail with informa

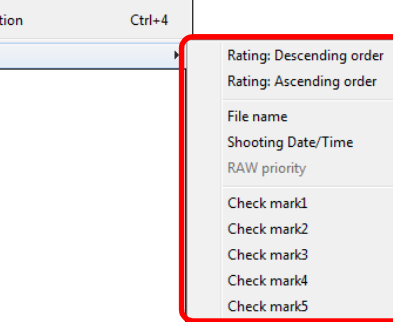

¿按照所選項目排列影像。

[簡介](#page-1-0)

[內容概覽](#page-3-0)

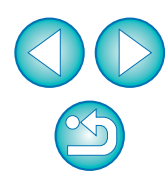

[索引](#page-144-0)

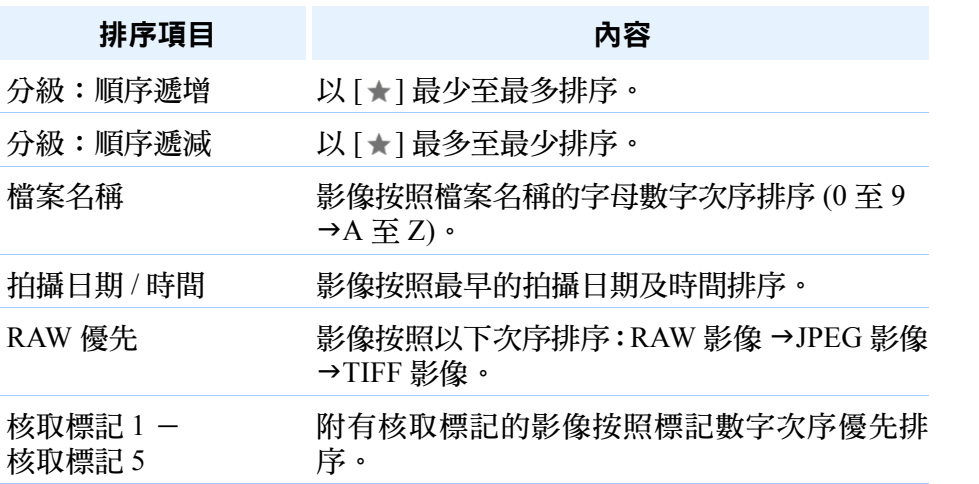

<span id="page-20-0"></span>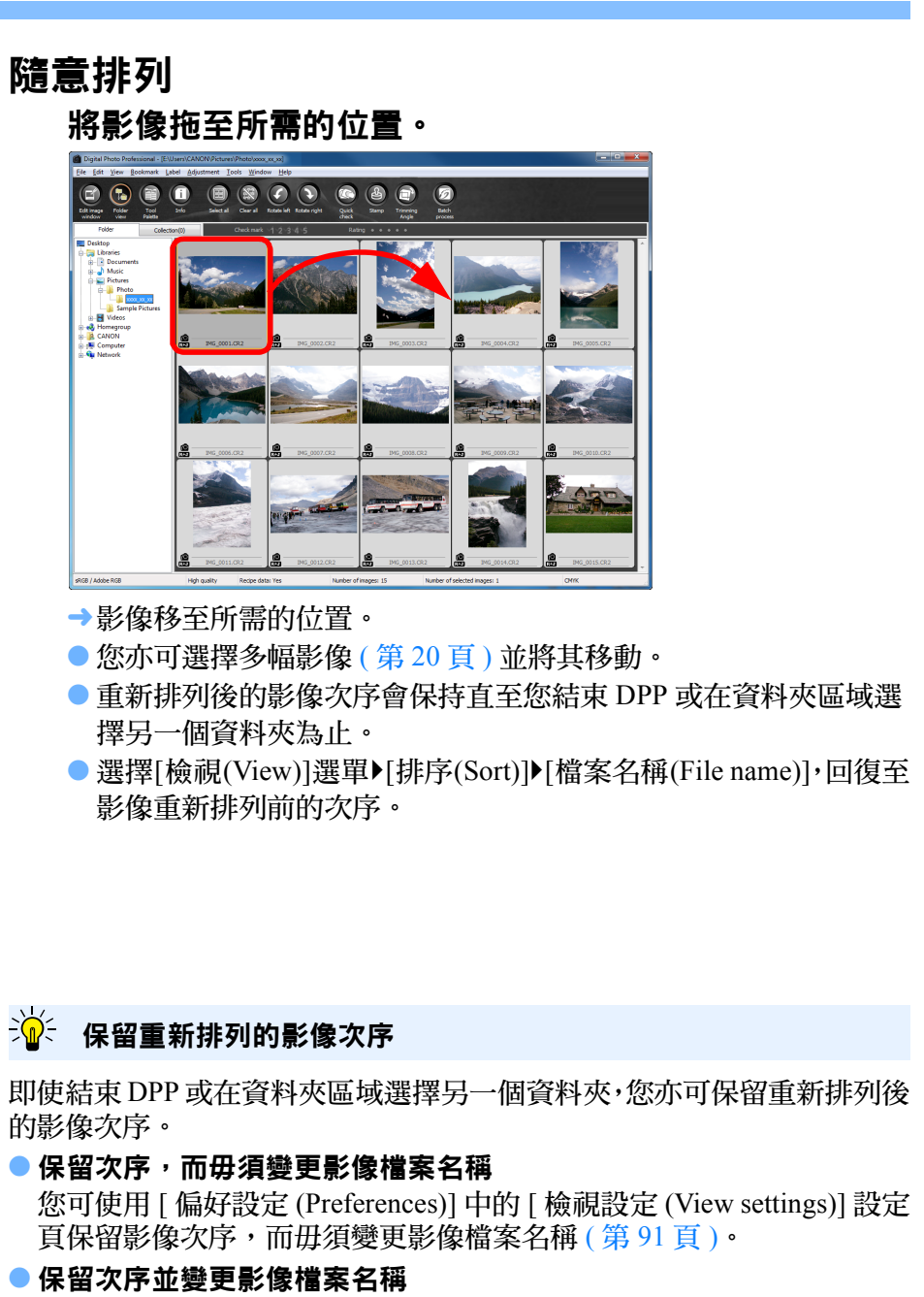

您可使用重新命名功能以保留影像次序,並按重新排列後的次序一次過 變更影像檔案名稱 ([第](#page-100-0)101頁)。

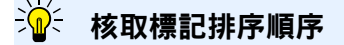

設定核取標記 1 至 5 後,影像按以下順序排序:

- 選定核取標記 1:1→2→3→4→5
- 選定核取標記 2:2→3→4→5→1
- 選定核取標記 3:3→4→5→1→2
- 選定核取標記 4:4→5→1→2→3
- 選定核取標記 5:5→1→2→3→4

 $\infty$ 

**1**[基本操作](#page-4-0)

[簡介](#page-1-0)

[內容概覽](#page-3-0)

**[2](#page-14-0)**進階操作

進階影像<br><mark>i輯</mark>及打É

[編輯及打印](#page-51-0)

**[4](#page-94-0)**處理大量影像

編輯<br>EG/1<br>**影**像

[索引](#page-144-0)

[參考](#page-120-0)

編輯 **JPEG/TIFF**影像

### <span id="page-21-1"></span><span id="page-21-0"></span>將 **RAW** 影像及 **JPEG** 影像顯示為單幅影像

**1**

您可以單幅影像方式顯示並處理同時拍攝的 RAW 及 JPEG 影像,還可將 顯示在主視窗中的影像數量減半,簡化同時查看大量拍攝影像。

選擇 **[** 工具 **(Tools)]** 選單 `**[** 偏好設定 **(Preferences)]**。

**2** 選擇 **[** 檢視設定 **(View settings)]** 設定頁並勾選 **[CR2** <sup>及</sup> **JPEG**檔案名稱相同時只顯示**CR2**影像**(Display only CR2 images for CR2 and JPEG files of the same name)]**。

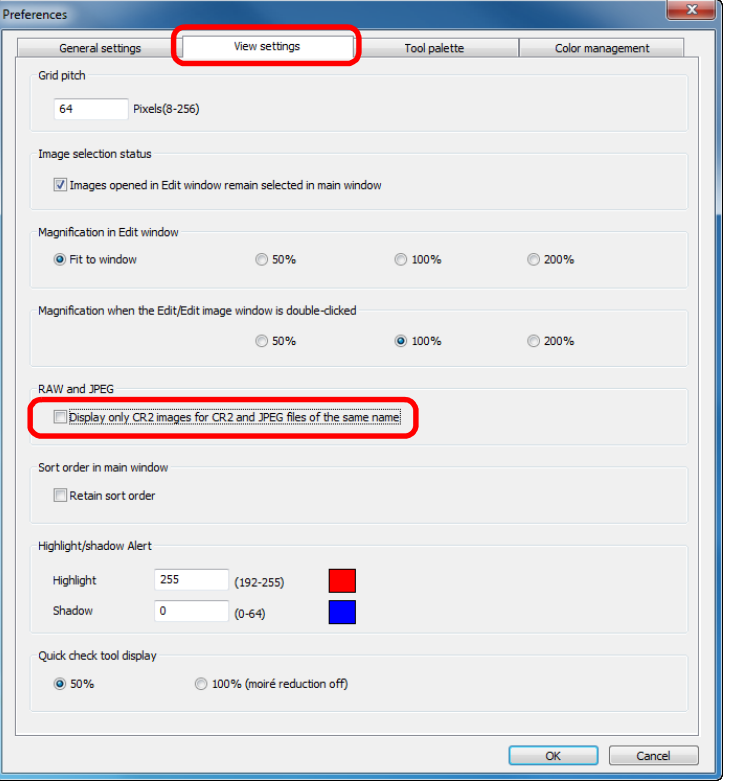

→ 主視窗顯示更新資料,而同時拍攝的RAW影像及 JPEG影像顯示為 附有 [ **REJ** ] 標記的單幅影像 ( 第 [126](#page-125-0) 頁 ) ·

#### 附有副檔名 「**.CR2**」的 **RAW** 影像可顯示為單幅影像

以單幅影像顯示的影像是使用相機同時拍攝的副檔名為 「.CR2」的 RAW 影像及 JPEG 影像。使用相機同時拍攝但副檔名為 「.CRW」或 「.TIF」 的 RAW 影像無法顯示為單幅影像。

#### $\sum_{i=1}^{n}$ 顯示單幅影像時

#### ● 顯示的影像

RAW 影像顯示在所有視窗中。

#### ● 編輯的影像

使用各項 DPP 功能 ( 工具板等 ) 調整後的內容只會應用於 RAW 影像。 但是,如您使用了以下功能,調整將會應用於 RAW 影像及 JPEG 影像。

- 刪除影像 ( [第](#page-48-3) <sup>49</sup> 頁 )
- 移動或複製影像 ( [第](#page-49-2) 50 頁 )
- 勾選 ( [第](#page-17-1) <sup>18</sup> 頁、[第](#page-18-3) <sup>19</sup> 頁 )
- 分級 ( [第](#page-17-3) <sup>18</sup> 頁、[第](#page-18-3) <sup>19</sup> 頁 )
- 旋轉影像 ( 第 <sup>124</sup> [頁](#page-123-0)、[第](#page-131-0) <sup>132</sup> 頁、[第](#page-132-0) <sup>133</sup> 頁 )
- 將縮圖加入影像並儲存 ( [第](#page-22-2) <sup>23</sup> 頁 )
- O 加入 **[** 收藏 **(Collection)]** 視窗的影像

如您將顯示為單幅影像的RAW影像及JPEG影像加入[收藏(Collection)] 視窗,則單幅影像會附有 [  $\mathbb{R}$ ] 標記。但是,由於實際上是分別加入 了 RAW 及 JPEG 影像,故 [ 收藏 (Collection)] 設定頁上顯示的影像數目 會增加兩幅 (第[125](#page-124-0)頁)。

在步驟2中,如您未勾選[CR2及JPEG檔案名稱相同時只顯示CR2影 像 (Display only CR2 images for CR2 and JPEG files of the same name)], RAW 影像及 JPEG 影像會分別顯示為單獨影像。

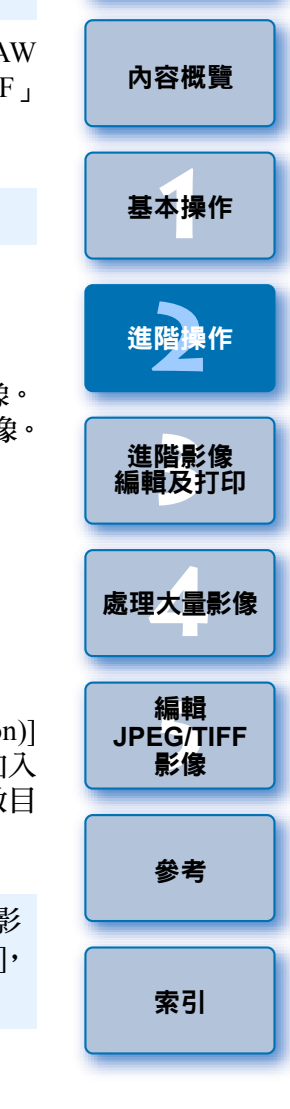

[簡介](#page-1-0)

22

## <span id="page-22-2"></span><span id="page-22-0"></span>提高主視窗中的影像畫質

為主視窗建立新縮圖影像並儲存至每張影像。 主視窗中的影像畫質會提高,影像重新顯示的速度會更快。

### 選擇所有影像後,選擇 **[** 檔案 **(File)]** 選單 ` **[** 加入縮圖至影 像並儲存 **(Add thumbnail to image and save)]**。

File

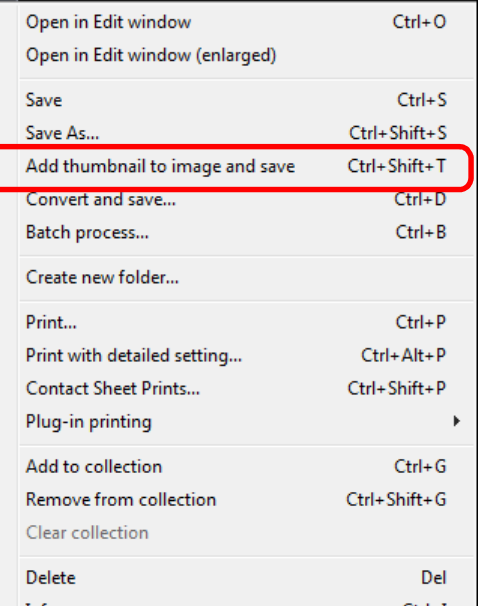

## <span id="page-22-3"></span><span id="page-22-1"></span>檢查影像資訊

**1**

選擇要檢查影像資訊的影像。

#### **2**按一下 [ 資訊 (Info)] 按鈕。<br><sup>[@</sup> Digital Photo Professional - [E:\Users\CANON\Pictures\Photo\xx

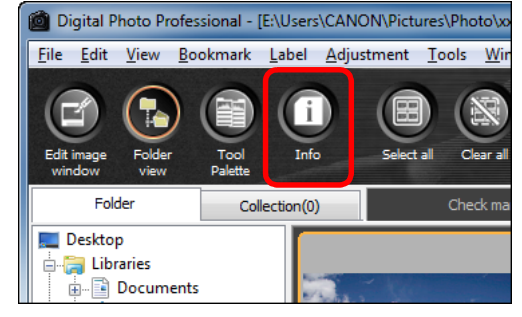

→影像資訊視窗出現 ([第](#page-23-0)24頁)。

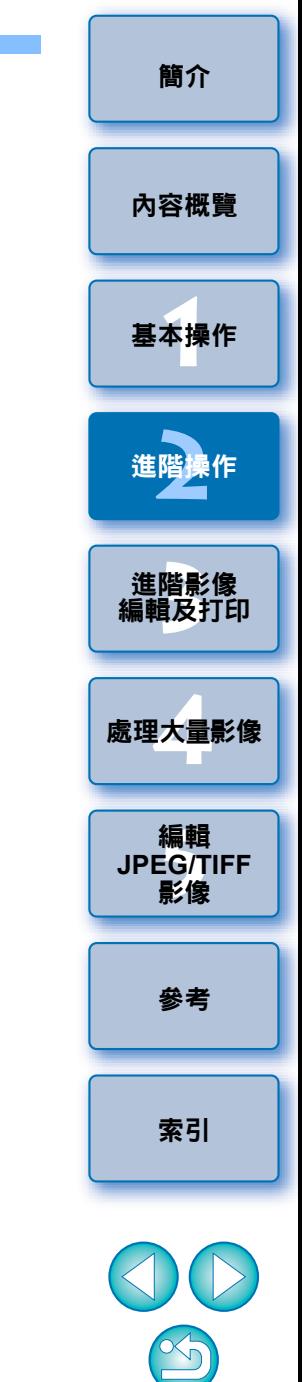

#### $\mathbb{R}^2$ 影像畫質的提高程度

所有JPEG或TIFF影像的畫質會提高。而影像畫質提高並不受縮圖大小影 響([第](#page-9-0)10頁),選擇具有較大顯示尺寸的[大縮圖(Large Thumbnail)],會比 [ 中縮圖 (Medium Thumbnail)] 或 [ 小縮圖 (Small Thumbnail)] 更清晰地呈現 畫質提高程度。

<span id="page-23-0"></span>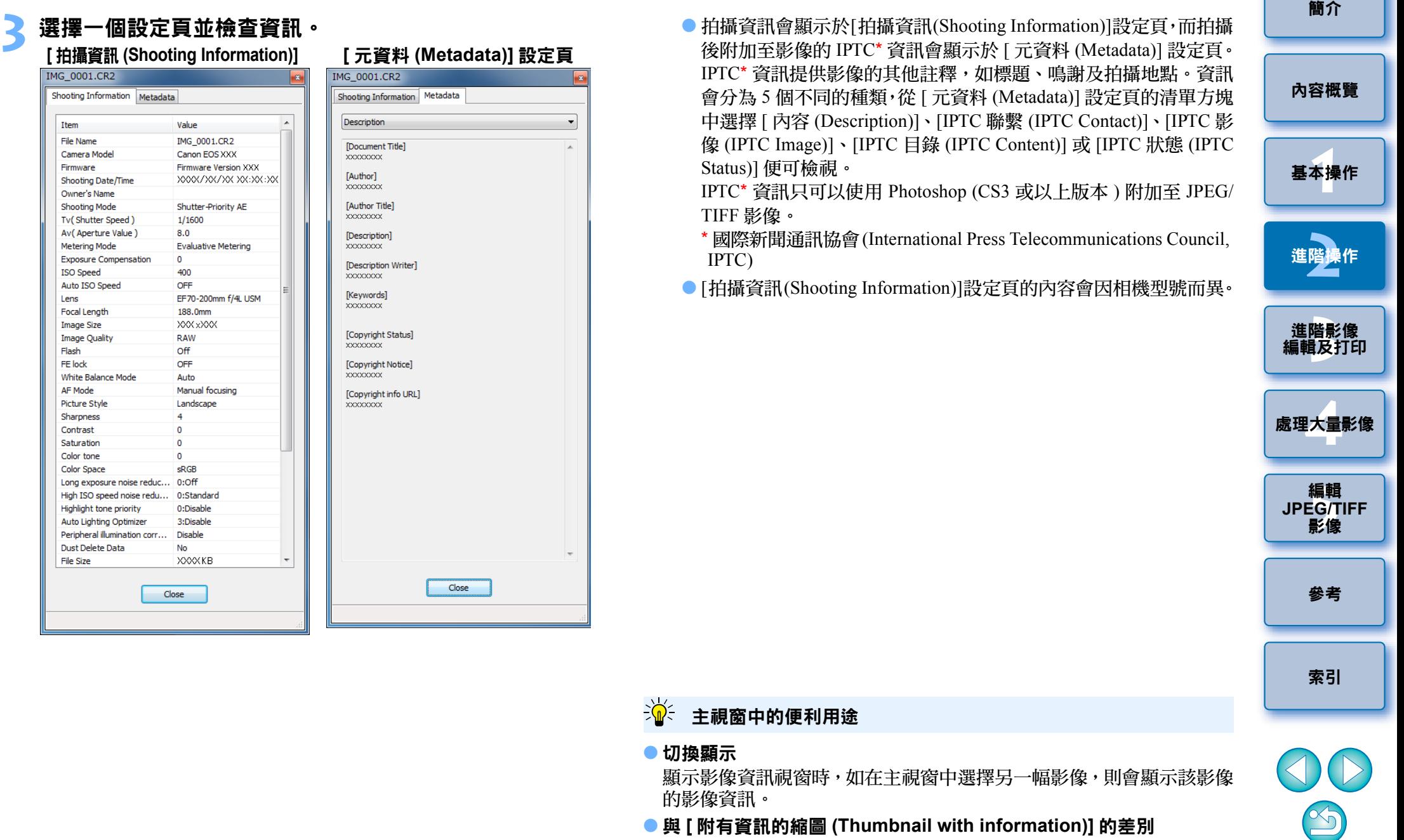

O 與 **[** 附有資訊的縮圖 **(Thumbnail with information)]** 的差別 在影像資訊視窗中顯示各影像的詳細拍攝資訊。但如您只想檢查各影 像的主要拍攝資訊,可在[檢視(View)]選單▶[附有資訊的縮圖(Thumbnail with information)] 中檢查 ( [第](#page-9-0) <sup>10</sup> 頁 )。

# <span id="page-24-0"></span>編輯影像

本節介紹如何使用編輯視窗中的工具板調整影像。

即使調整錯誤,只要使用 [  $\bigcirc$  ] 按鈕便可將影像回復原本狀態。請嘗試 進行各種調整。

本節介紹如何使用 [RAW] 工具板功能進行調整, 及如何使用 [RGB] 工具 板自動調整。

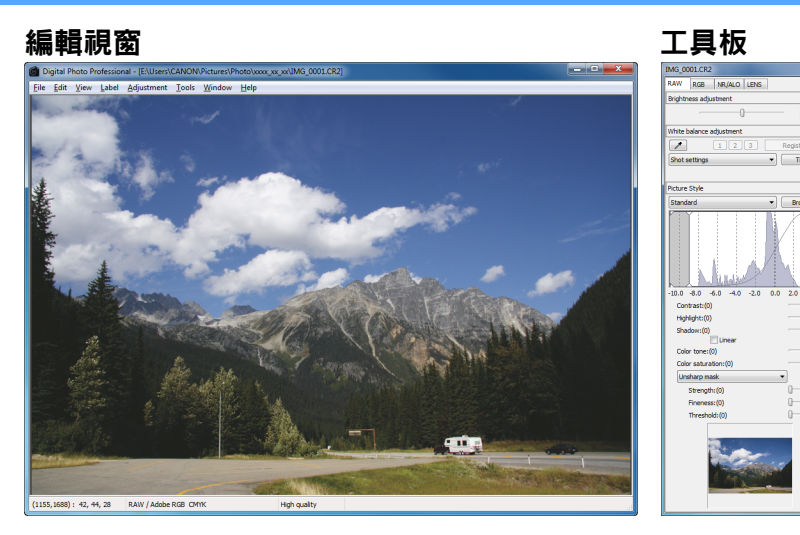

- ¿影像按照使用工具板進行的調整即時變更。
- 如要回復至工具板上執行上一次操作前的狀態,請選擇[編輯(Edit)] 選單中的 [ 復原 (Undo)] 或按下 <Ctrl> + <Z> 鍵。

### <span id="page-24-1"></span>關於 **RAW** 工具板

您可根據編輯需要,在工具板切換 [RAW]、[RGB]、[NR/ALO] 及 [LENS] 設定頁以調整影像。

使用 [RAW] 工具板功能可執行類似於使用相機功能執行的調整。拍攝中 相機設定錯誤時,或拍攝結果未如理想時,您可使用類似於相機的 [RAW] 工具板拉近看到的影像。

第3章介紹[RGB]工具板自動調整以外的所有功能及[NR/ALO]與[LENS] 工具板的各項功能。

### <span id="page-24-2"></span>在主視窗中使用工具板編輯

在主視窗的工具列中按一下 [ 工具板 (Tool palette)] 按鈕 ( 第 [124](#page-123-1) 頁 ), 與 編輯視窗相同的工具板會顯示,然後您可編輯影像。

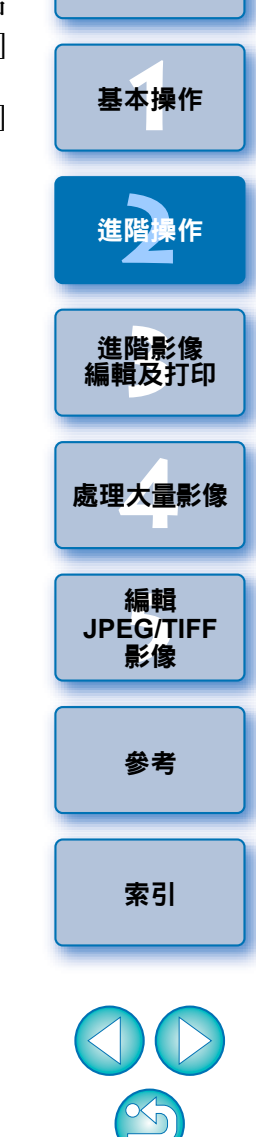

 $|\overline{\overline{\phantom{a}}}\rangle$ O 您可在 [ 調整 (Adjustment)] 選單中旋轉影像。

- 您可在對比調整前後的影像時調整影像 ([第](#page-52-0)53頁)。
- 您可在對比影像時同步比較編輯多幅影像 ( [第](#page-53-0) 54 頁 )。
- 有關編輯視窗功能的清單,請參閱第 127 [頁](#page-126-0);有關工具板功能的清 單,請參閱[第](#page-127-0) 128 頁。

25

[簡介](#page-1-0)

[內容概覽](#page-3-0)

### <span id="page-25-2"></span><span id="page-25-0"></span>調整亮度

您可調整影像亮度。向右移動滑桿使影像變亮,向左移動使影像變暗。

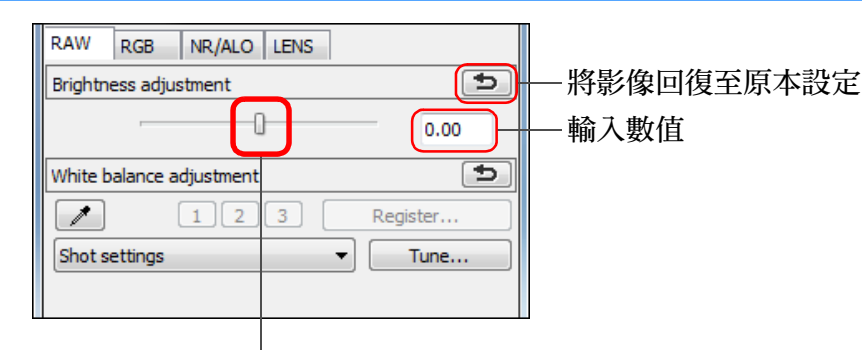

向左或向右拖動滑桿

### <span id="page-25-3"></span><span id="page-25-1"></span>變更相片風格

如拍攝的影像未如理想,您可變更相片風格以接近您的要求。 即使您儲存了選擇 [ 單色 (Monochrome)]( [第](#page-40-3) 30 頁 ) 的影像 ( 第 41 頁 ), 您只需選擇 [ 單色 (Monochrome)] 以外的相片風格便可隨時變更為其他相 片風格。

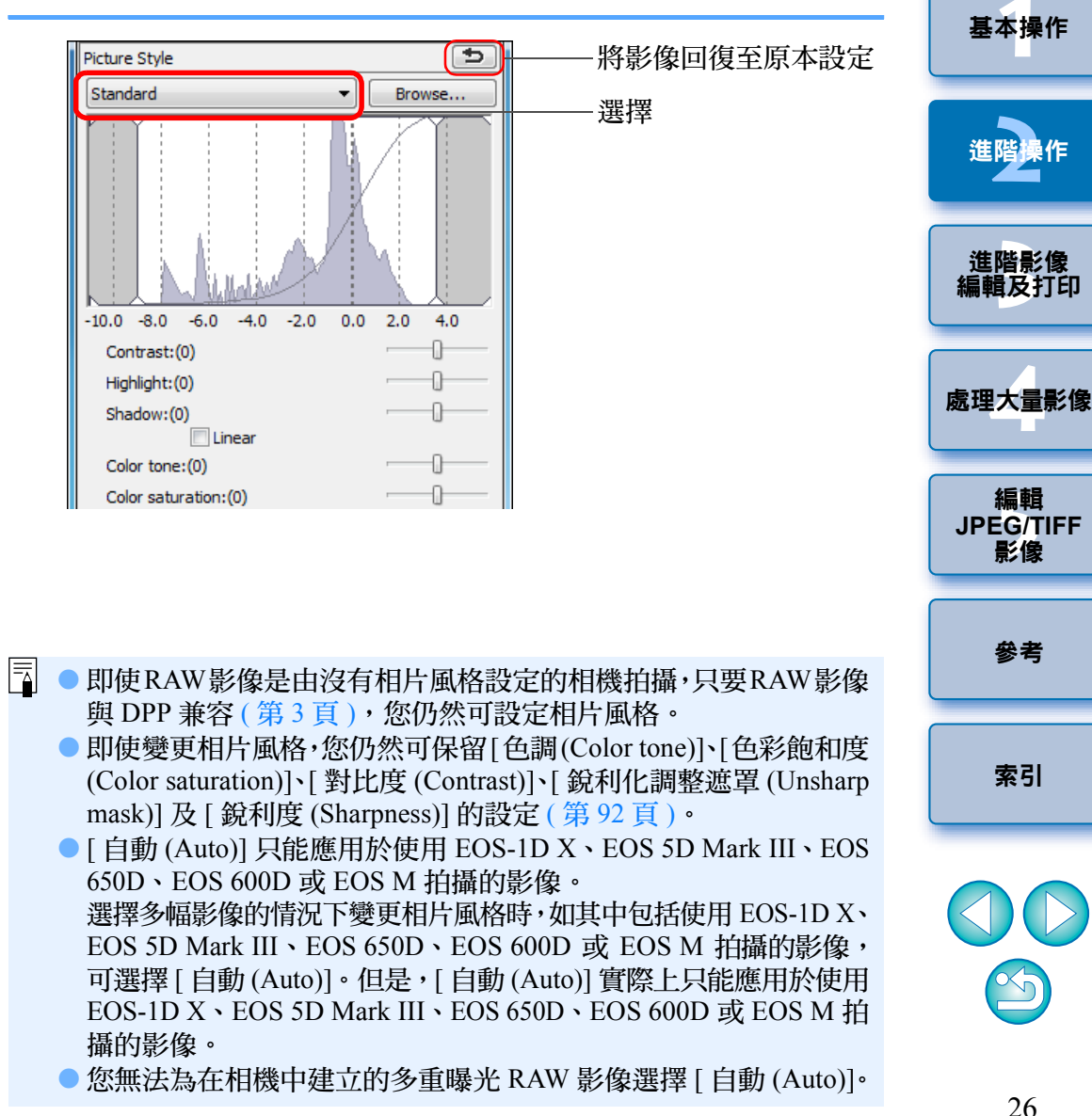

 $|\overline{z}|$ 調整範圍為- 2.0 至+ 2.0( 輸入數值時以 0.01 級為單位 )。  $\infty$ 

[簡介](#page-1-0)

**1**[基本操作](#page-4-0)

[內容概覽](#page-3-0)

**[2](#page-14-0)**進階操作

進階影像<br><mark>i輯</mark>及打É

編輯<br>EG/1<br>**影**像

影像

[參考](#page-120-0)

[索引](#page-144-0)

編輯

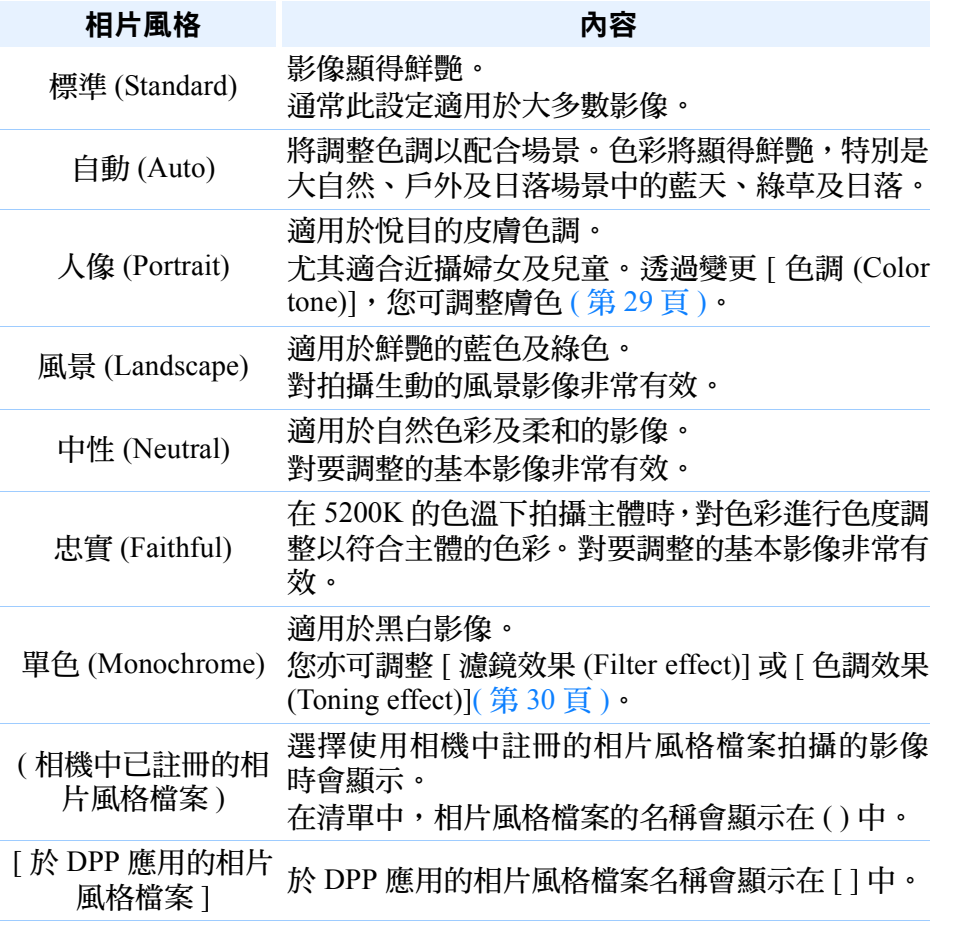

### <span id="page-26-1"></span>相片風格檔案

相片風格檔案是相片風格的延伸功能檔案。有關如何使用相片風格檔案的 資訊,請參閱第 59 [頁](#page-58-0)。

<span id="page-26-2"></span><span id="page-26-0"></span>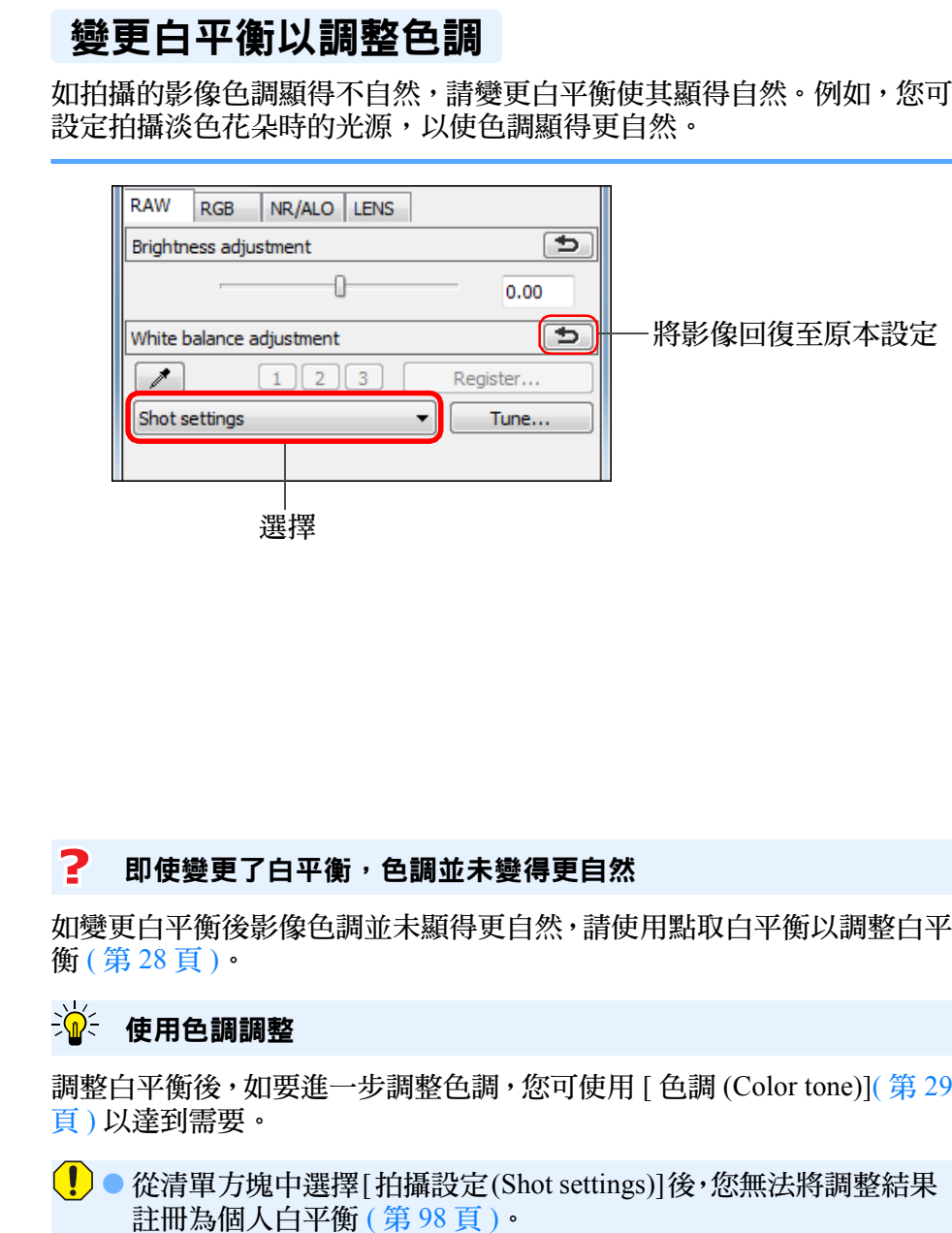

● 您無法為在相機中建立的多重曝光 RAW 影像變更或調整白平衡。

S

[索引](#page-144-0)

有關每個白平衡設定的詳細資訊,請參閱相機使用說明書。

[簡介](#page-1-0)

**1**[基本操作](#page-4-0)

[內容概覽](#page-3-0)

**[2](#page-14-0)**進階操作

進階影像<br><mark>i輯</mark>及打É

[編輯及打印](#page-51-0)

**[4](#page-94-0)**處理大量影像

編輯<br>EG/T<br>影像

**JPEG/TIFF** 影像

[參考](#page-120-0)

### <span id="page-27-0"></span>使用點取白平衡調整色調

您可使用影像指定部份作為標準白色以調整白平衡,使影像顯得自然。 在白色色調受光源影響而發生變化的影像部份使用點取白平衡非常有 效。

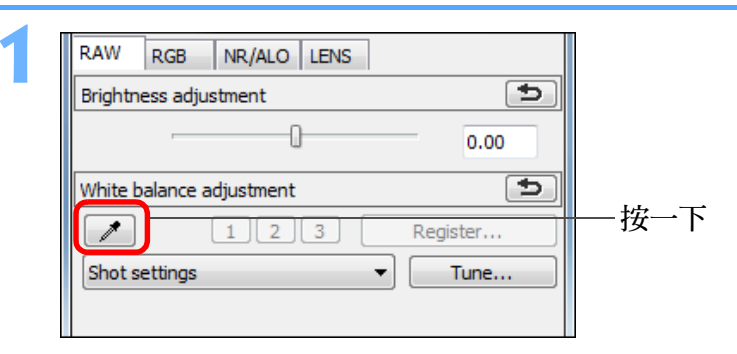

### 按一下將作為標準白色的點。

**2**

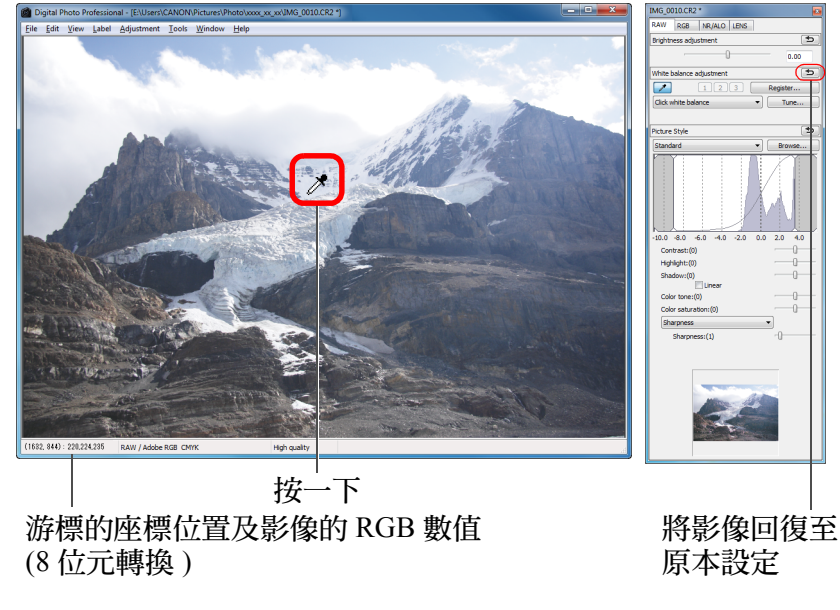

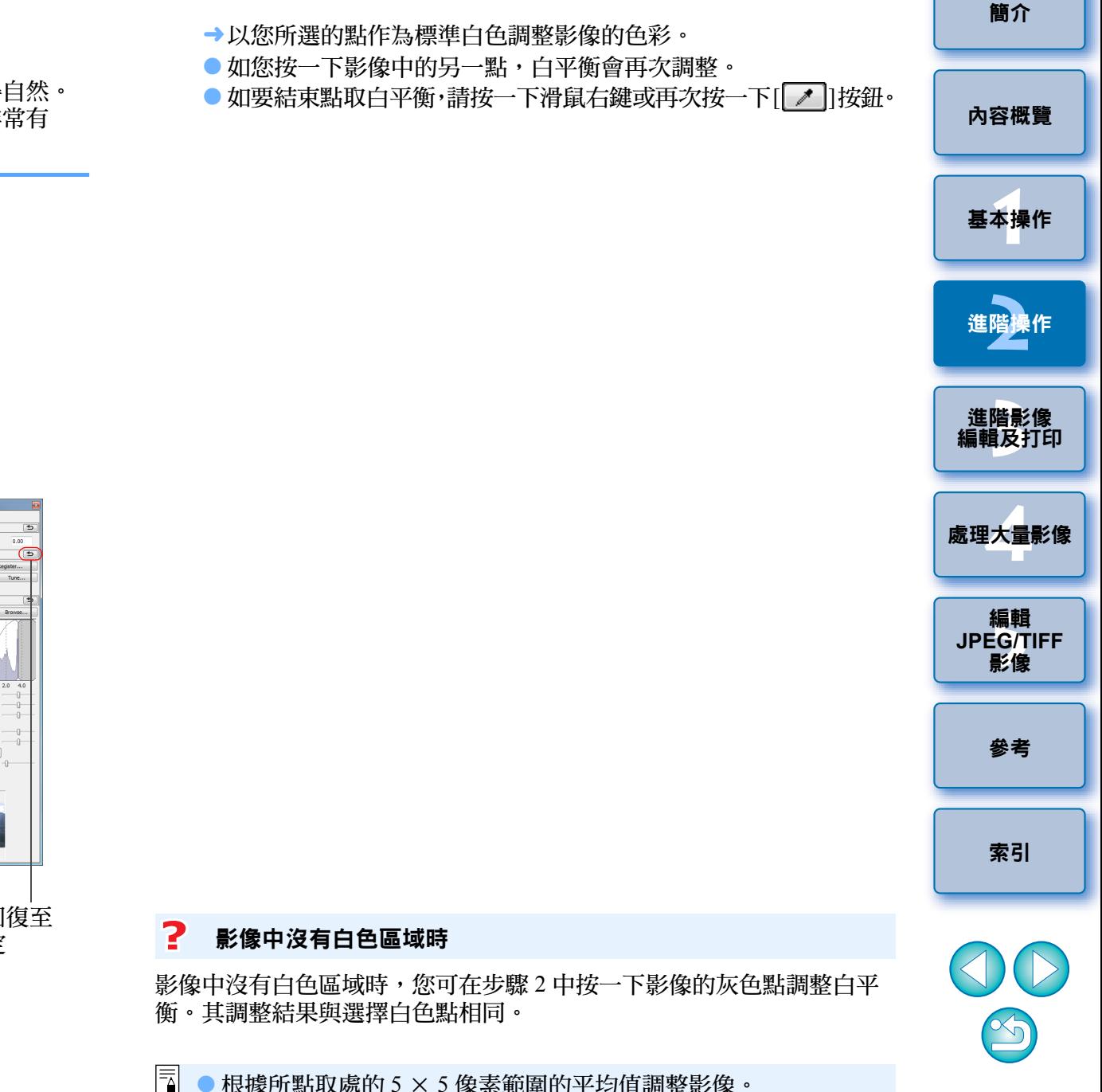

<span id="page-27-1"></span>O 根據所點取處的 5 <sup>×</sup> 5 像素範圍的平均值調整影像。 ● 您無法為在相機中建立的多重曝光 RAW 影像變更或調整白平衡。

### <span id="page-28-2"></span><span id="page-28-0"></span>調整對比度

您可調整調制及對比度。向右移動滑桿以增大對比度,向左移動以減小對 比度。

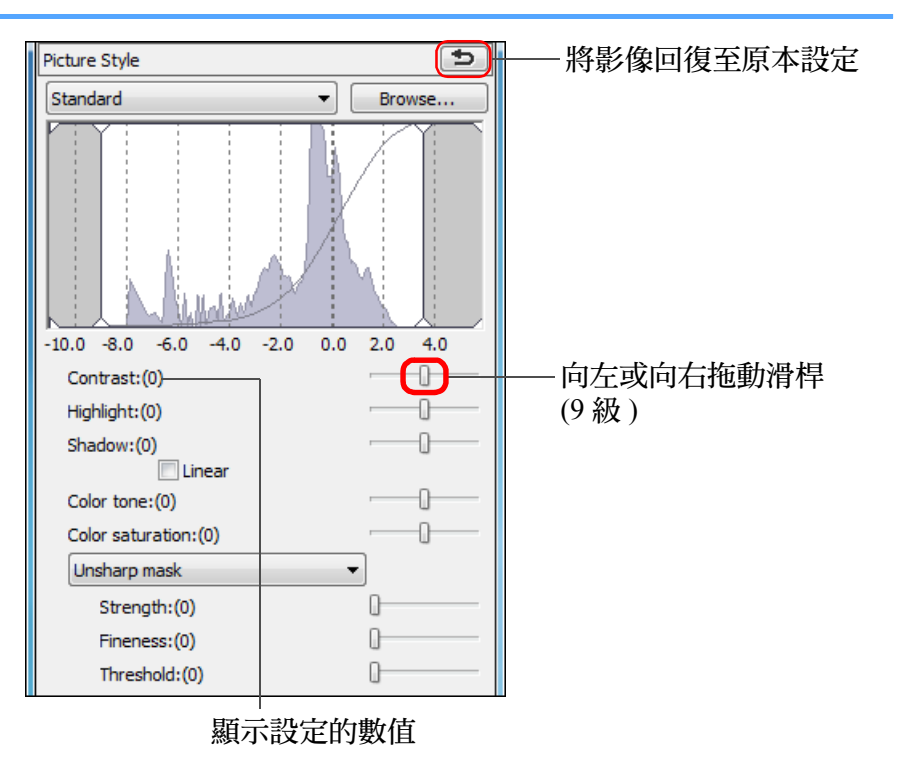

#### $\sum_{i=1}^{n}$ **[** 線性 **(Linear)]** -進階調整功能

使用具有進階編輯功能的影像編輯軟件分別調整影像時,請使用 [ 線性 (Linear)]。請注意,勾選 [ 線性 (Linear)] 核取標記時,影像會變得黯淡。

 $|\overline{\overline{12}}|$ 勾選 [ 線性 (Linear)] 核取標記時,自動亮度優化功能 ( [第](#page-60-0) 61 頁 ) 將 無法使用。

### <span id="page-28-3"></span><span id="page-28-1"></span>變更色調及色彩飽和度

#### 您可調整膚色及整體色彩飽和度。

如將相片風格([第](#page-25-3)26頁)設為「單色(Monochrome)],則[色調(Color tone)] 及 [ 色彩飽和度 (Color saturation)] 便會切換為 [ 濾鏡效果 (Filter effect)] 及 [ 色調效果 (Toning effect)]( [第](#page-29-1) <sup>30</sup> 頁 )。

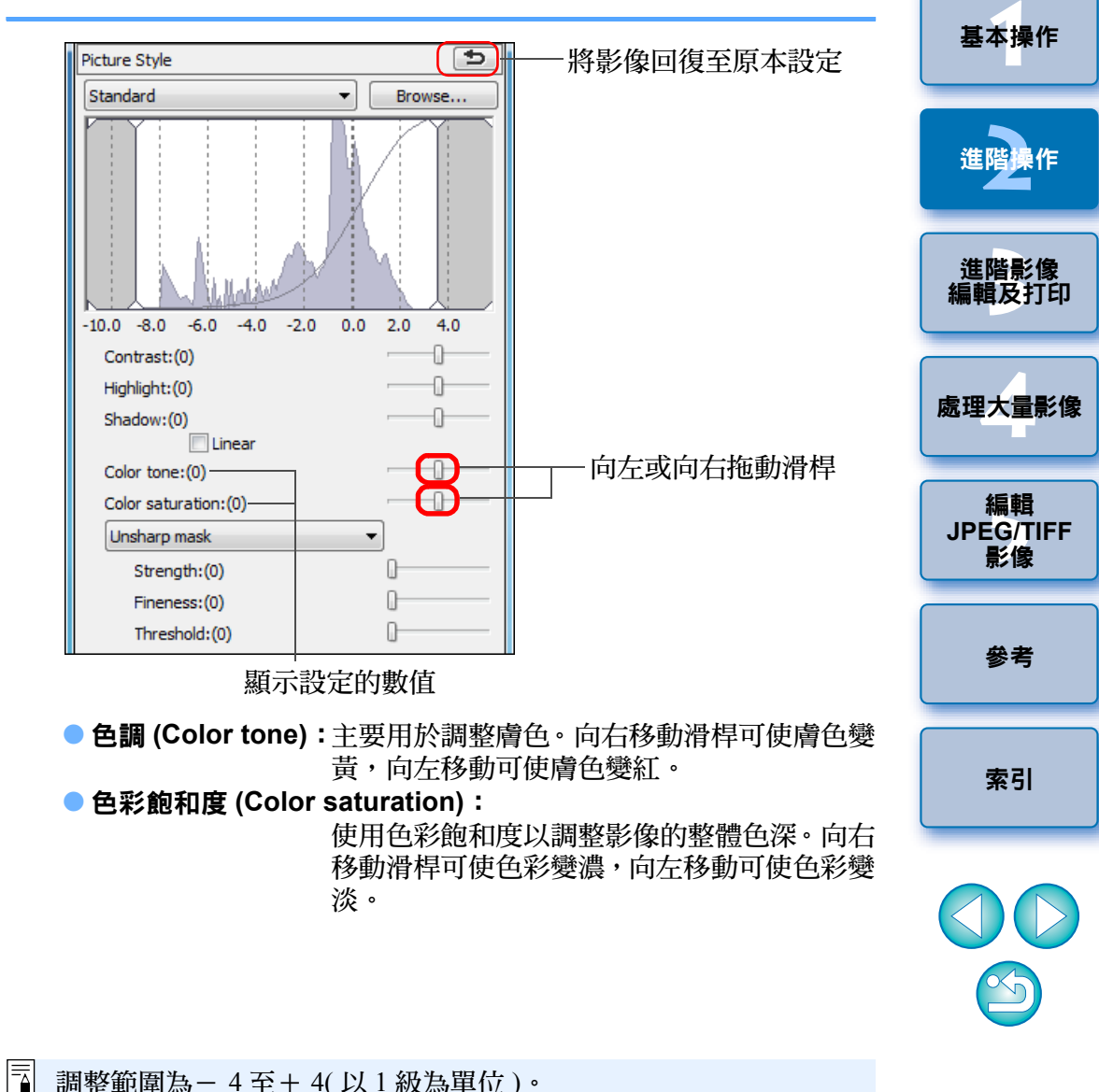

[簡介](#page-1-0)

[內容概覽](#page-3-0)

## <span id="page-29-1"></span><span id="page-29-0"></span>調整單色

相片風格 ( [第](#page-25-3) 26 頁 ) 設為 [ 單色 (Monochrome)] 時, 您可使用類似濾鏡效 果及單色相片效果以建立單色相片。

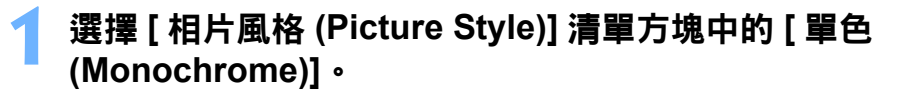

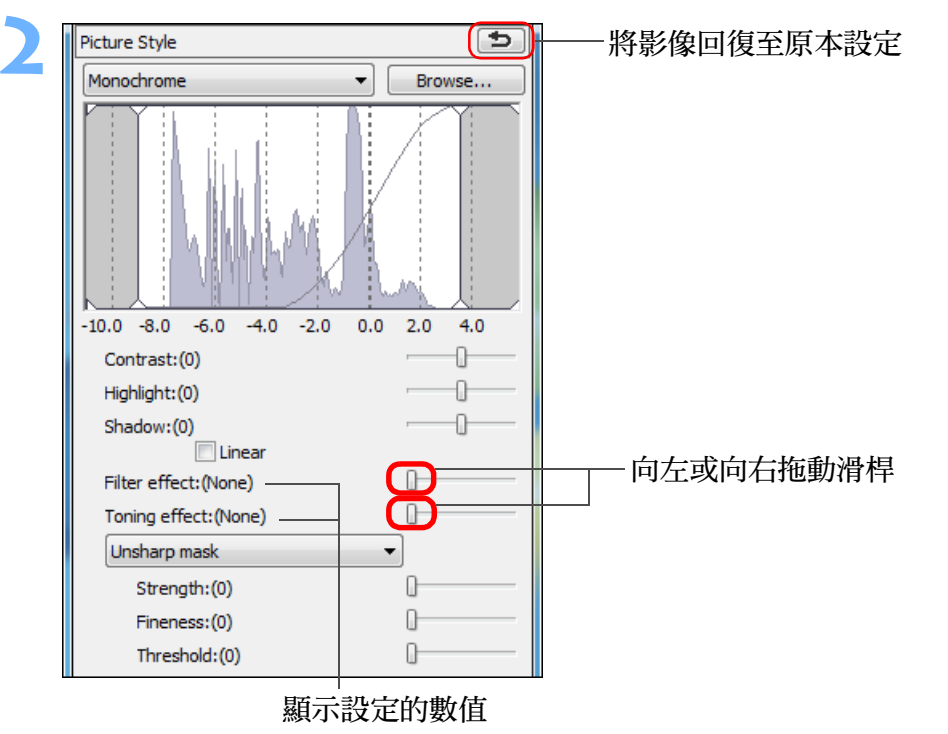

#### ● 濾鏡效果 (Filter effect):建立能在相同的單色相片中同時突顯白雲的 白及樹木的綠的影像。

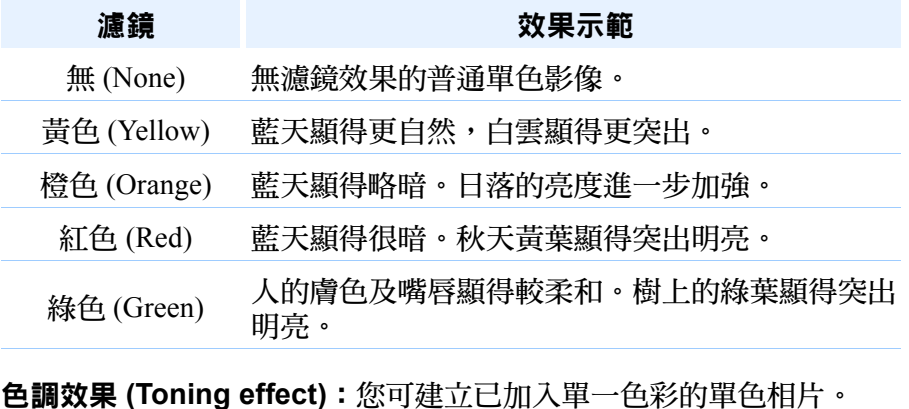

您可選擇 [ 無 (None)]、[ 深褐色 (Sepia)]、 [ 藍色 (Blue)]、[ 紫色 (Purple)] 及 [ 綠色 (Green)]。

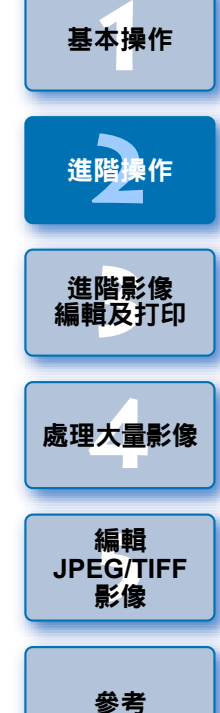

[簡介](#page-1-0)

[內容概覽](#page-3-0)

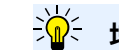

O

增加 **[** 對比度 **(Contrast)]** 以突出濾鏡效果

如要突出濾鏡效果,請將 [ 對比度 (Contrast)] 滑桿向右滑動。

 $\infty$ 

[索引](#page-144-0)

您可使影像的整體風格變得更銳利或柔和。透過從 [ 銳利度 (Sharpness)] 及 [ 銳利化調整遮罩 (Unsharp mask)] 兩個模式中進行選擇來執行調整。

- [ 銳利度 (Sharpness)]: 調整影像輪廓的強化程度來控制影像的銳利度。 [ 銳利度 (Sharpness)] 滑桿越向右移動 ( 設定值越 大 ),影像邊緣越突出,影像越銳利。
- [ 銳利化調整遮罩 (Unsharp mask)]:

更精細地調整影像銳利度。

- [ 強度 (Strength)]: 顯示影像輪廓的強化程度。此滑桿越向右移動( 設 定值越大 ),影像邊緣越突出,影像越銳利。
- [精細度 (Fineness)]:顯示強化輪廓的精細程度。滑桿越向左移動 ( 設定 值越小 ),越能突出更多細節。
- [ 閾值 (Threshold)]: 設定「與強化邊緣前影像四周相比, 對比度差異 的臨界值」。

<span id="page-30-1"></span><span id="page-30-0"></span>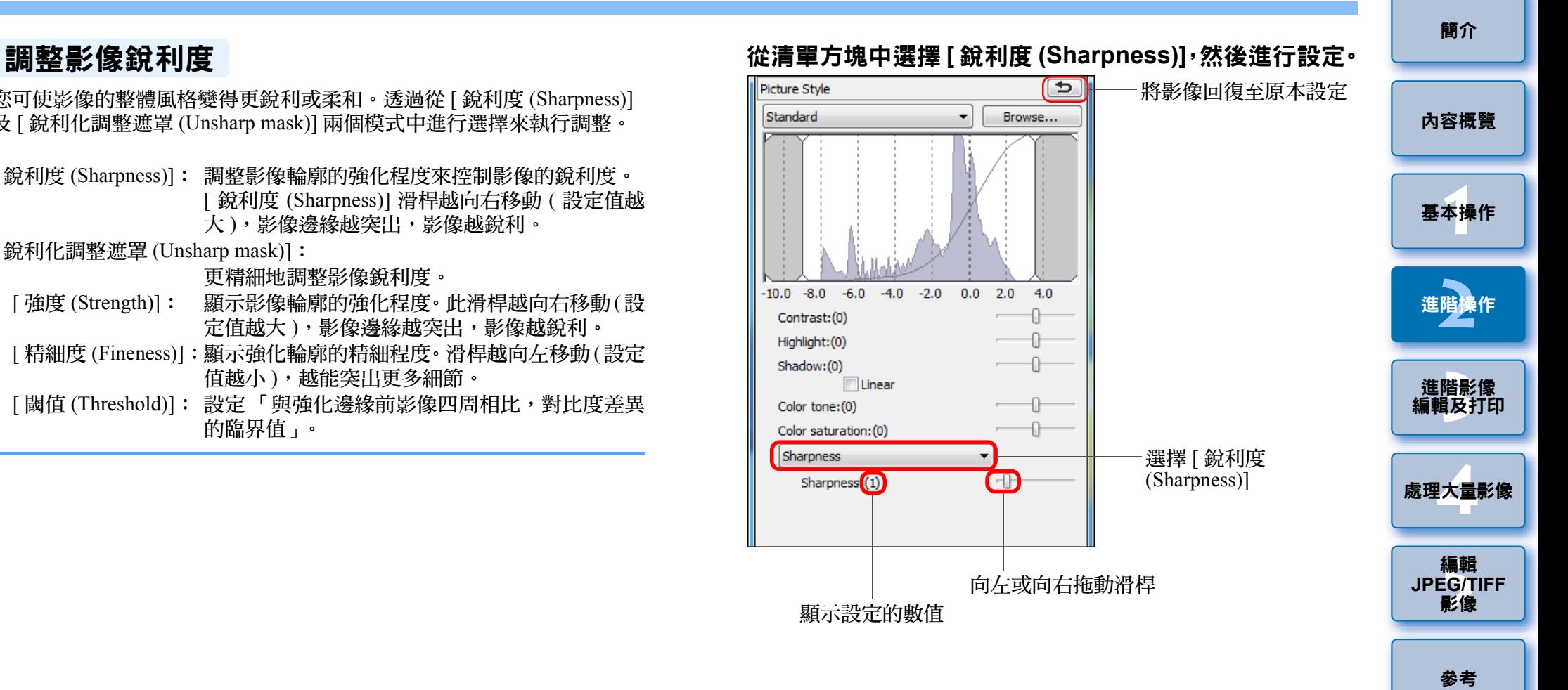

 $\infty$ 

[索引](#page-144-0)

### <span id="page-31-0"></span>詳細設定影像銳利度

從清單方塊中選擇 **[** 銳利化調整遮罩 **(Unsharp mask)]**, 然後進行設定。

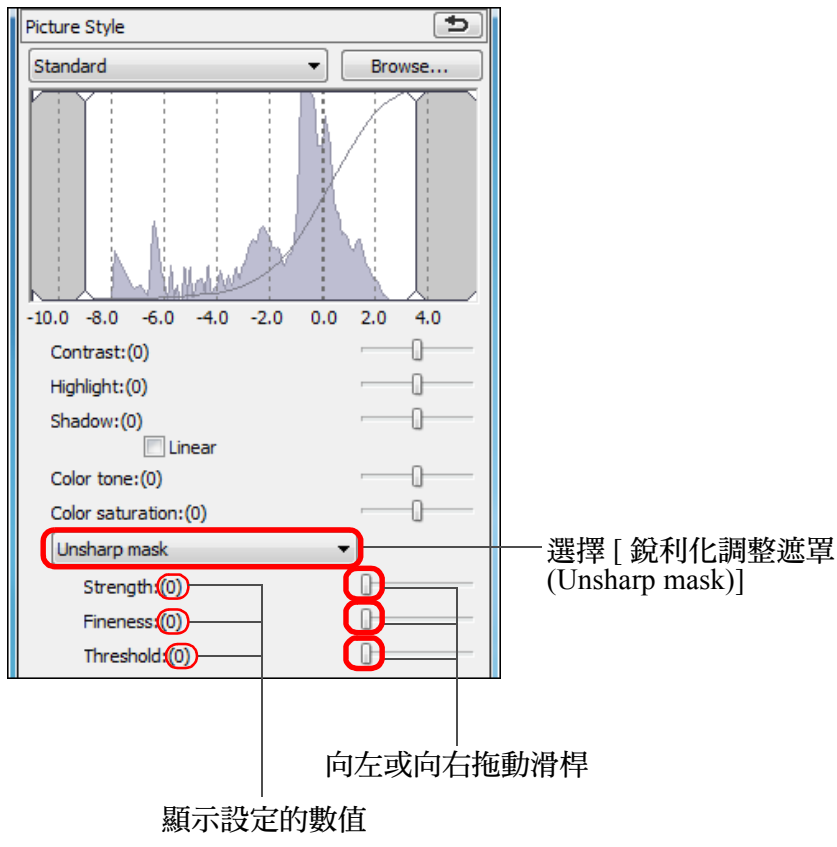

#### 2 銳利度調整效果顯得不自然

將視窗檢視設為 [200% 視圖 (200% view)]、[100% 視圖 (100% view)] 或 [50% 視圖 (50% view)] 以調整影像銳利度。如將檢視設為 [ 配合視窗 (Fit to window)]( 全視圖 ),調整效果看起來可能會不自然。

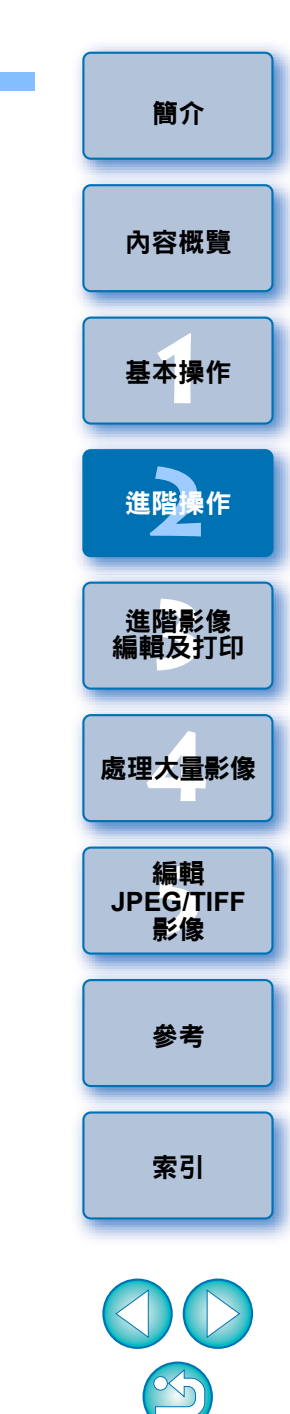

<span id="page-32-1"></span><span id="page-32-0"></span>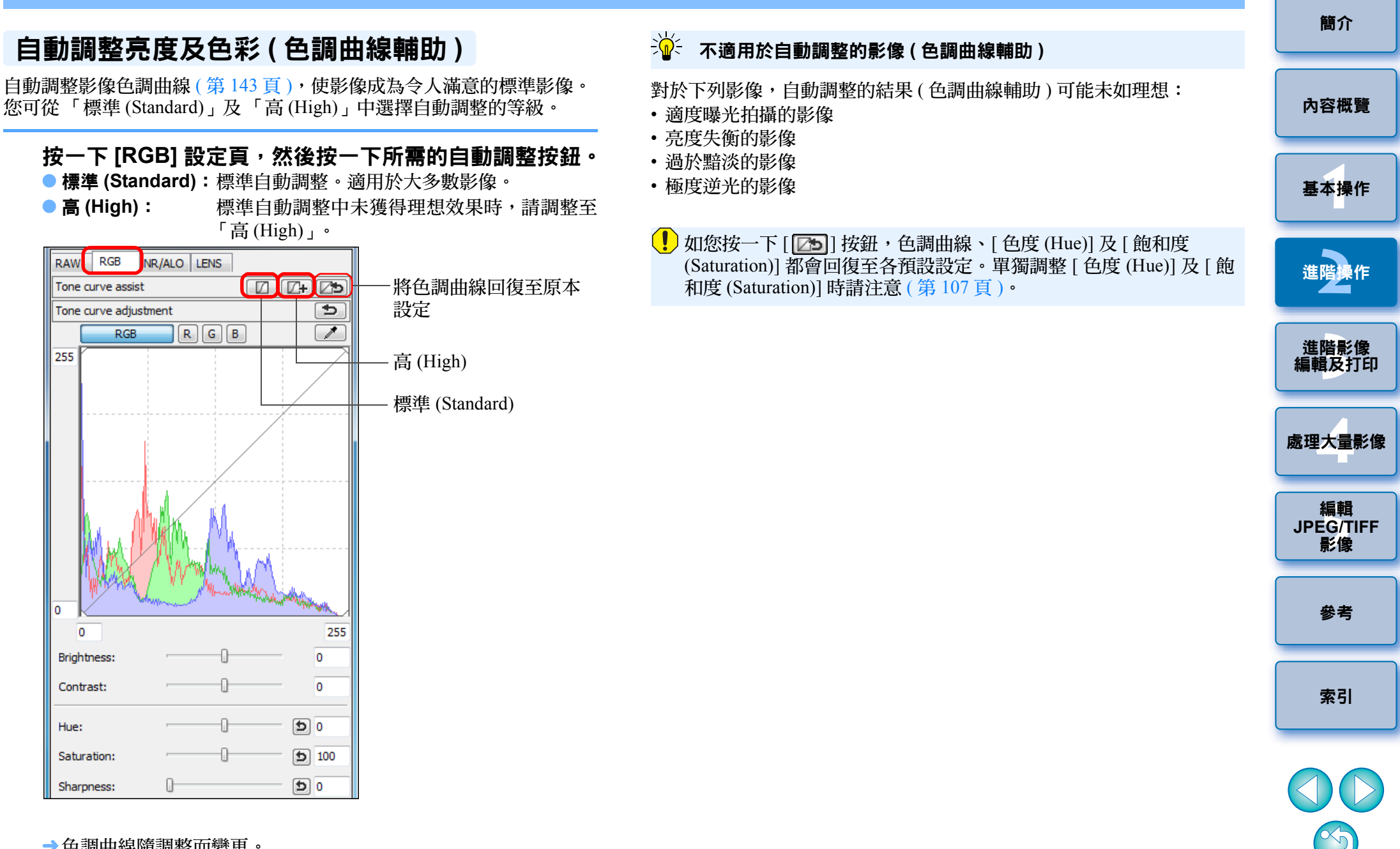

→色調曲線隨調整而變更。

## <span id="page-33-2"></span><span id="page-33-1"></span><span id="page-33-0"></span>有效率地編輯 於編輯影像視窗中編輯

縮圖顯示及編輯視窗的組合能快速切換要編輯的影像及對影像進行有效率 地編輯。在主視窗中預先選擇要編輯的影像。

### 在主視窗中選擇要編輯的影像。

## **2**

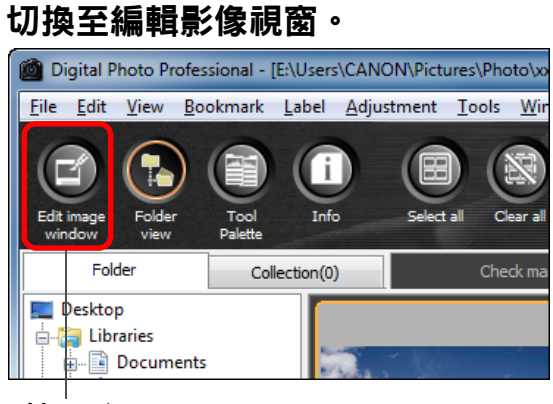

按一下

**1**

→ 主視窗切換至編輯影像視窗。

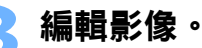

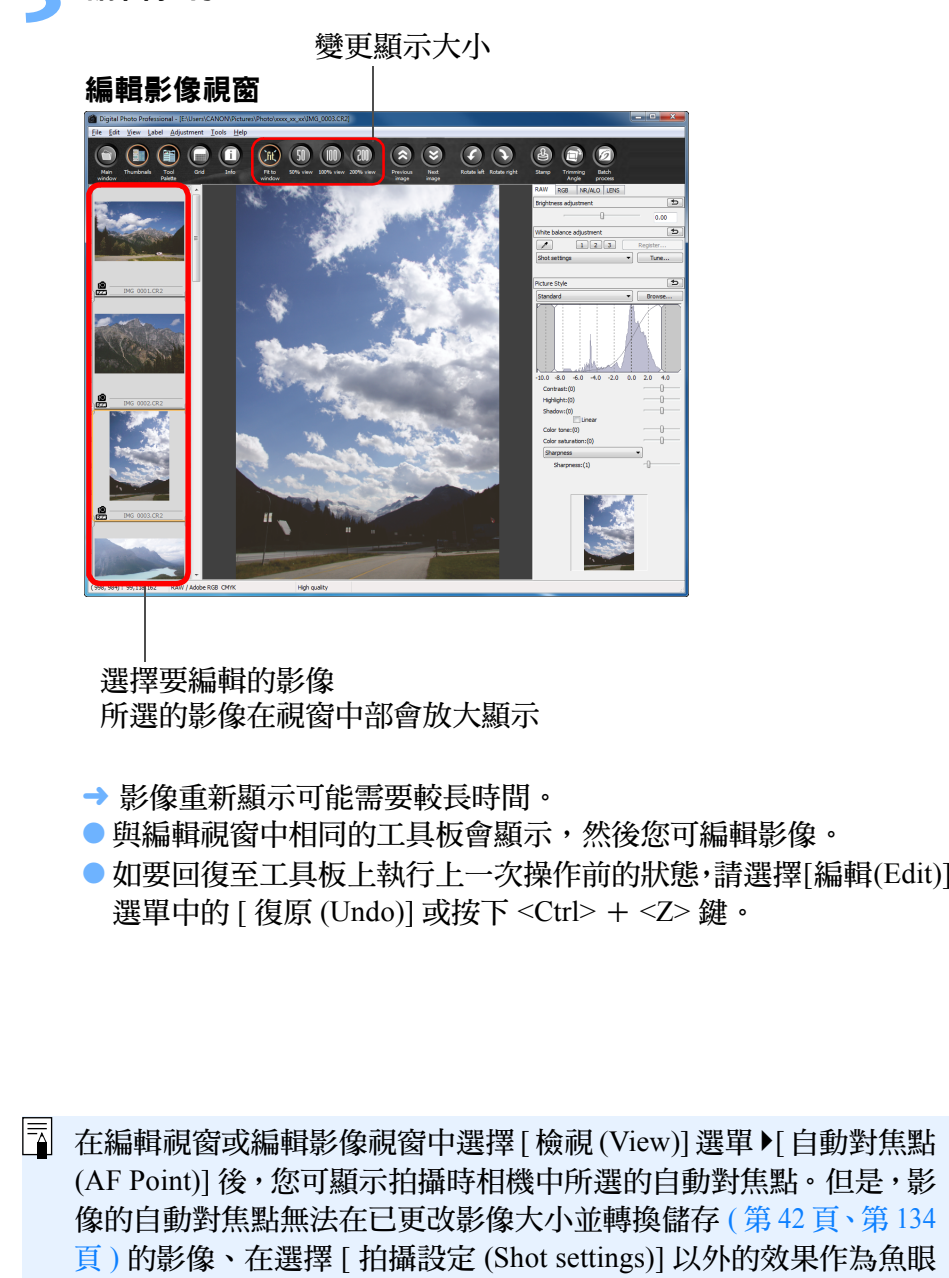

鏡頭變形像差校正的影像,及在相機進行 RAW 影像處理時已指定變

形校正及色差校正設定的影像中顯示。

 $\infty$ 

**1**[基本操作](#page-4-0)

[簡介](#page-1-0)

[內容概覽](#page-3-0)

**[2](#page-14-0)**進階操作

進階影像<br><mark>i輯</mark>及打É

[編輯及打印](#page-51-0)

**[4](#page-94-0)**處理大量影像

編輯<br>EG/1<br>**影**像

[參考](#page-120-0)

[索引](#page-144-0)

編輯 **JPEG/TIFF**影像

#### **4** 連按兩下要放大的區域。  $\frac{1}{200}$  **以 100% 以外的放大比率顯示影像**  $\circ$  $\binom{50}{10}$  (50 (10) (200  $\odot$   $\odot$  $\bigcirc$  $\odot$  $\Omega$  $\Theta$  $\boxed{7}$  $50213$ 連按 輯影像」 ( [第](#page-35-2) <sup>36</sup> 頁 )。 兩下 Highlight: (0)<br>Shadow: (0) .<br>Color tone Color saturation: I *Sharpness*

- →連按兩下的區域會放大至 100% 顯示 (實際像素大小)。
- 如要變更顯示位置,請拖動影像或拖動工具板中的放大顯示位置 ( 第 [128](#page-127-1) 頁 )。
- O 再次連按兩下以回復至全視圖 ([ 配合視窗 (Fit to window)])。
- 如要返回主視窗,請按一下工具列中的 [ 主視窗 (Main window)] 按 鈕。

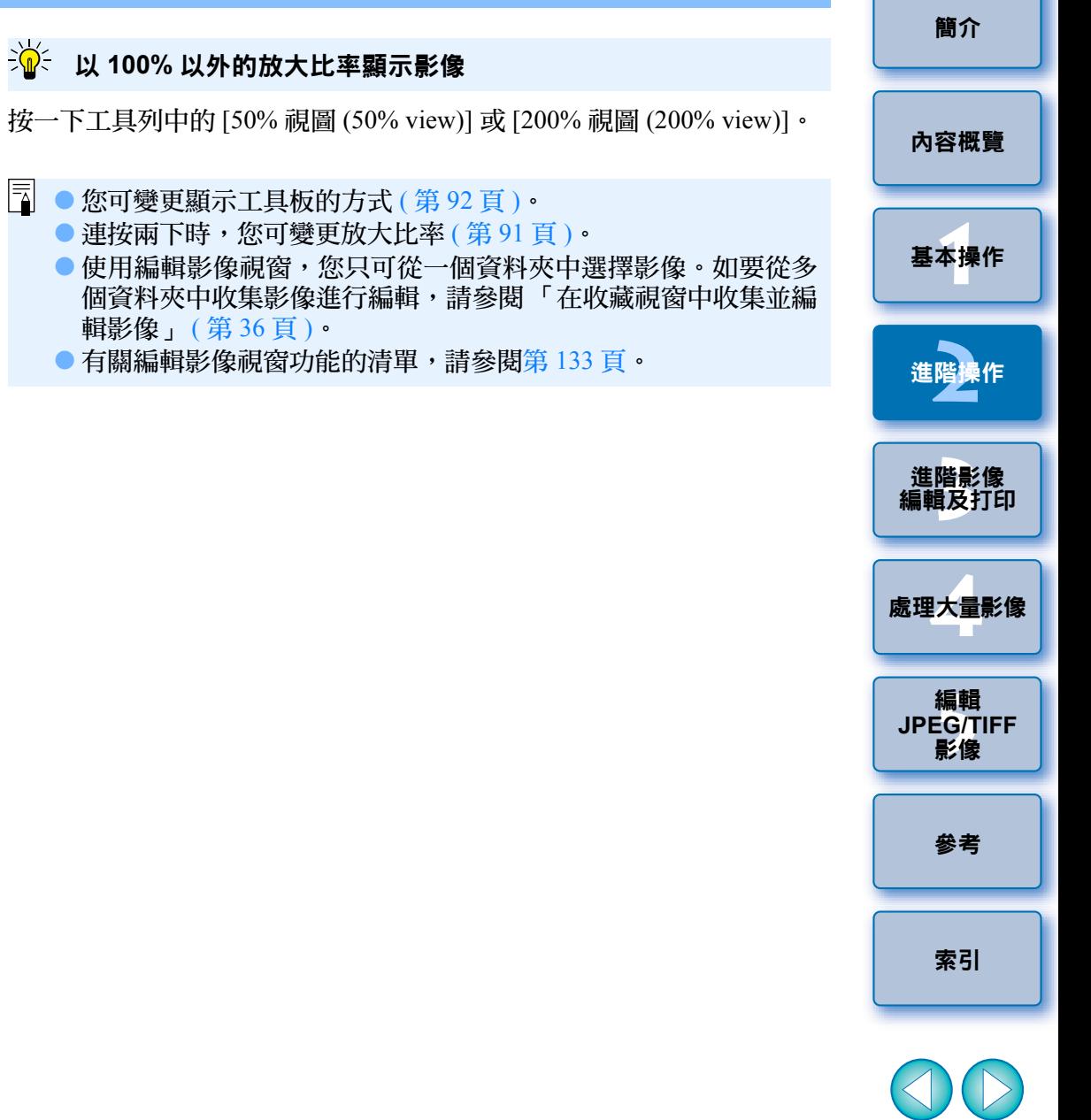

 $\infty$ 

### <span id="page-35-1"></span>將縮圖變更為水平顯示

選擇 **[** 檢視 **(View)]** 選單 `**[** 變更縮圖位置 **(Change thumbnail position)]**。

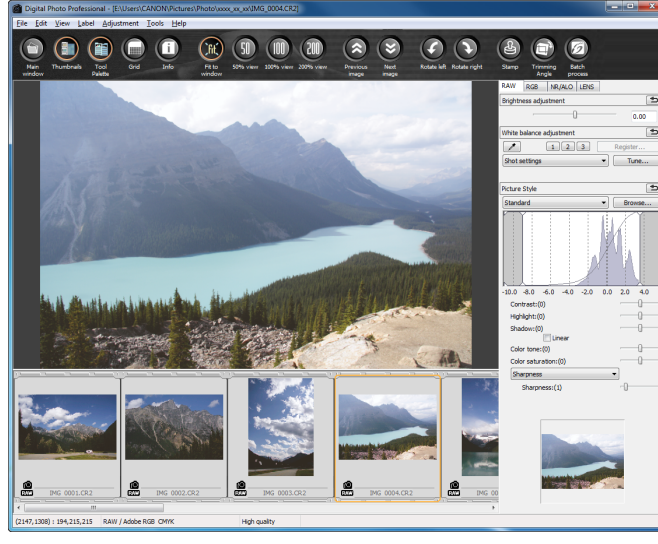

● 如您再次選擇 [ 變更縮圖位置 (Change thumbnail position)], 縮圖顯 示會回復至垂直位置。

### <span id="page-35-2"></span><span id="page-35-0"></span>在收藏視窗中收集並編輯影像

**1**

您可在 [ 收藏 (Collection)] 視窗中將隨意選擇的影像收集起來以檢視、比較 並編輯。您可從多個或一個資料夾收集影像,並有效率地配合使用。

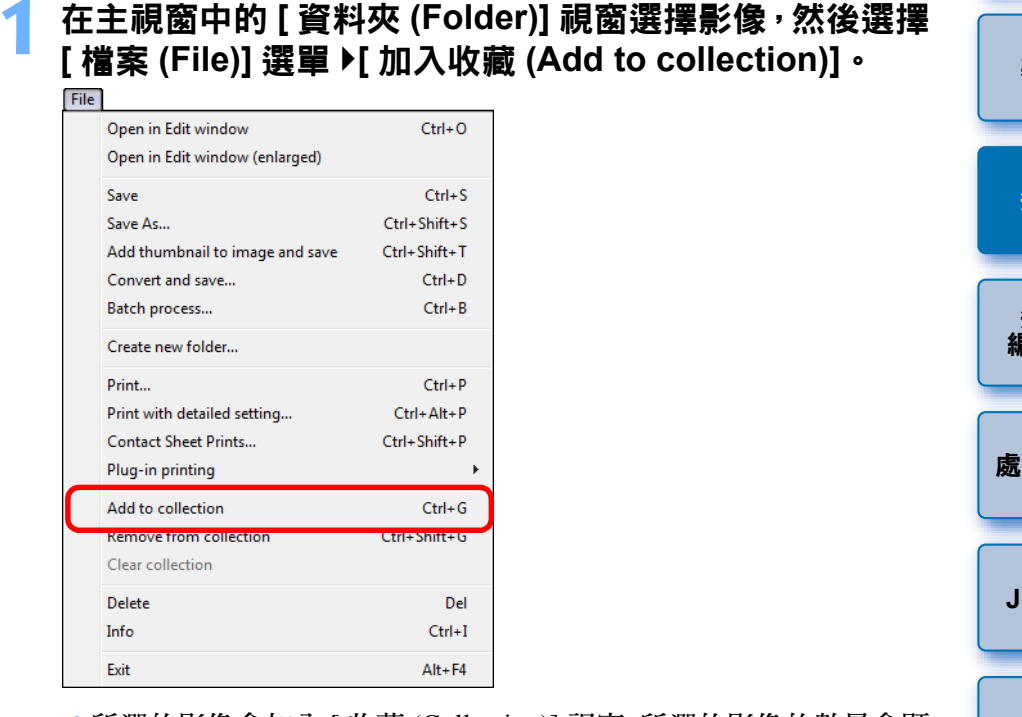

- →所選的影像會加入 [ 收藏 (Collection)] 視窗,所選的影像的數量會顯 示於 [ 收藏 (Collection)] 設定頁。
- 如您加入顯示為單幅影像的 RAW 及 JPEG 影像 ( [第](#page-21-1) 22 頁 ) ,[ 收藏 (Collection)] 設定頁上顯示的影像數目會增加兩幅。
- 您可選擇多幅影像並加入 [ 收藏 (Collection)] 視窗。
- 選擇影像後,用滑鼠右鍵按一下,然後從出現的選單選擇[加入收藏 (Add to collection)],您便可將影像加入 [ 收藏 (Collection)] 視窗。
- O 您最多可加入 1,000 幅影像至 [ 收藏 (Collection)] 視窗。

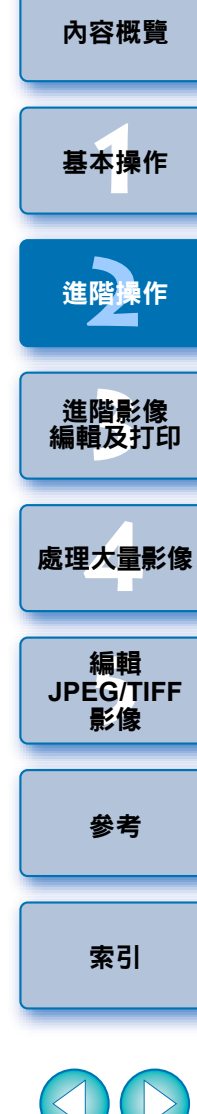

[簡介](#page-1-0)
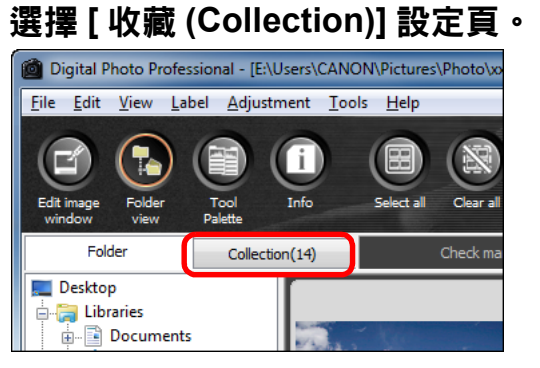

**2**

→ 所選的影像會顯示於 [ 收藏 (Collection)] 視窗。

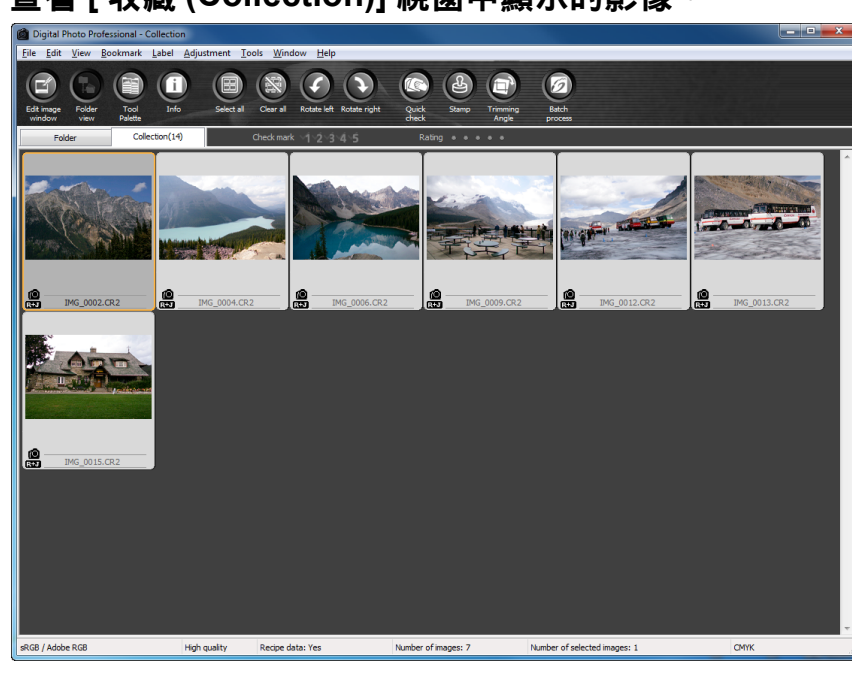

## **3** 查看 **[** 收藏 **(Collection)]** 視窗中顯示的影像。

### **4**編輯影像。

- 您現在可編輯 [ 收藏 (Collection)] 視窗中顯示的影像。
- →即使結束DPP後,「收藏(Collection)]視窗中顯示的影像也會保留在 [ 收藏 (Collection)] 視窗中。

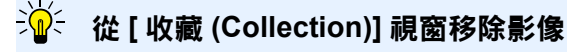

### ● 移除隨意選擇的影像

在 [ 收藏 (Collection)] 視窗中選擇要移除的影像,然後選擇 [ 檔案 (File)] 選單中的 [ 從收藏移除 (Remove from collection)]。 ( 您也可在選擇影像後, 用滑鼠右鍵按一下,然後從出現的選單選擇 [ 從收藏移除 (Remove from collection)],您亦可將影像從 [ 收藏 (Collection)] 視窗移除。) 請注意,即使您將影像從 [ 收藏 (Collection)] 視窗移除,原本影像並不會 受到影響。

## ● 移除全部影像

選擇 [ 檔案 (File)] 選單中的 [ 清除收藏 (Clear collection)]。 ( 您也可在選擇 影像後,用滑鼠右鍵按一下,然後從出現的選單選擇 [ 清除收藏 (Clear collection)],將全部影像從 [ 收藏 (Collection)] 視窗移除。)

請注意,即使您將全部影像從 [ 收藏 (Collection)] 視窗移除, 原本影像並 不會受到影響。

## 對影像所作的變更會應用於原本影像

加入 [ 收藏 (Collection)] 視窗的影像的變更會全部應用於原本影像。

- $|\overline{\overline{1}}|$ ● 您可排列 [ 收藏 (Collection)] 視窗中顯示的影像,方法與在 [ 資料夾 (Folder)]視窗中相同(第20[頁](#page-19-0)、[第](#page-20-0)21頁)。在[偏好設定(Preferences)] 中勾選 [ 檢視設定 (View settings)] 設定頁的 [ 保留排列次序 (Retain sort order)] 後, 即使結束 DPP, 重新排列後的影像次序也會保留 ( [第](#page-90-0) <sup>91</sup> 頁 )。
	- 您無法在 [ 收藏 (Collection)] 視窗中使用以下功能:
		- 啟動 EOS Utility( [第](#page-6-0) 7 頁 ),或使用 EOS Utility 同步資料夾
		- ・整批變更影像的檔案名稱 ( [第](#page-100-0) 101 頁 )

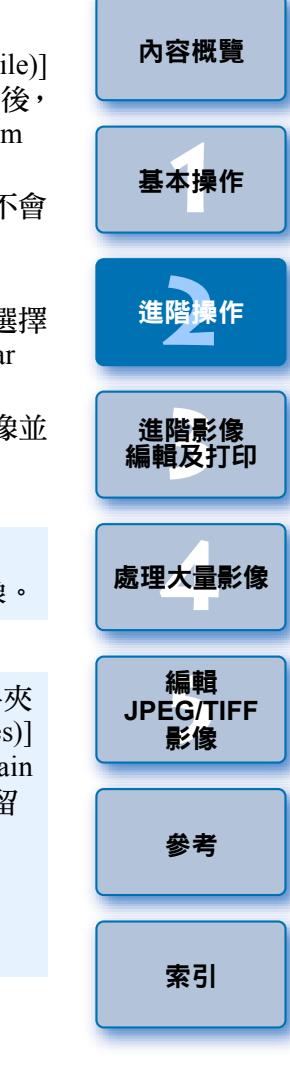

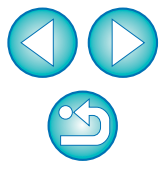

# <span id="page-37-0"></span>裁切影像及調整影像角度

您可只裁切影像的所需部份,或變更影像的構圖,使水平拍攝的影像變為 垂直構圖。您亦可在裁切前調整影像角度。如為 [ 長寬比 (Aspect ratio)] 選 擇 [ 框定 (Circle)],指定範圍外的區域只會以黑色遮蔽,並不會裁切影像。

## 選擇要裁切的影像。

**1**

**2**

## 開啟裁切 / 角度調整視窗。

● 按一下 [ 裁切角度 (Trimming Angle)] 按鈕。

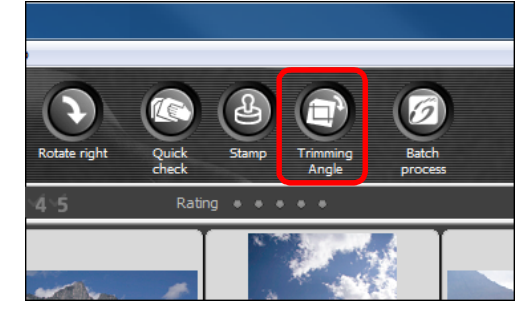

¿裁切 / 角度調整視窗出現。

→裁切 / 角度調整視窗清晰顯示影像後便可開始編輯。

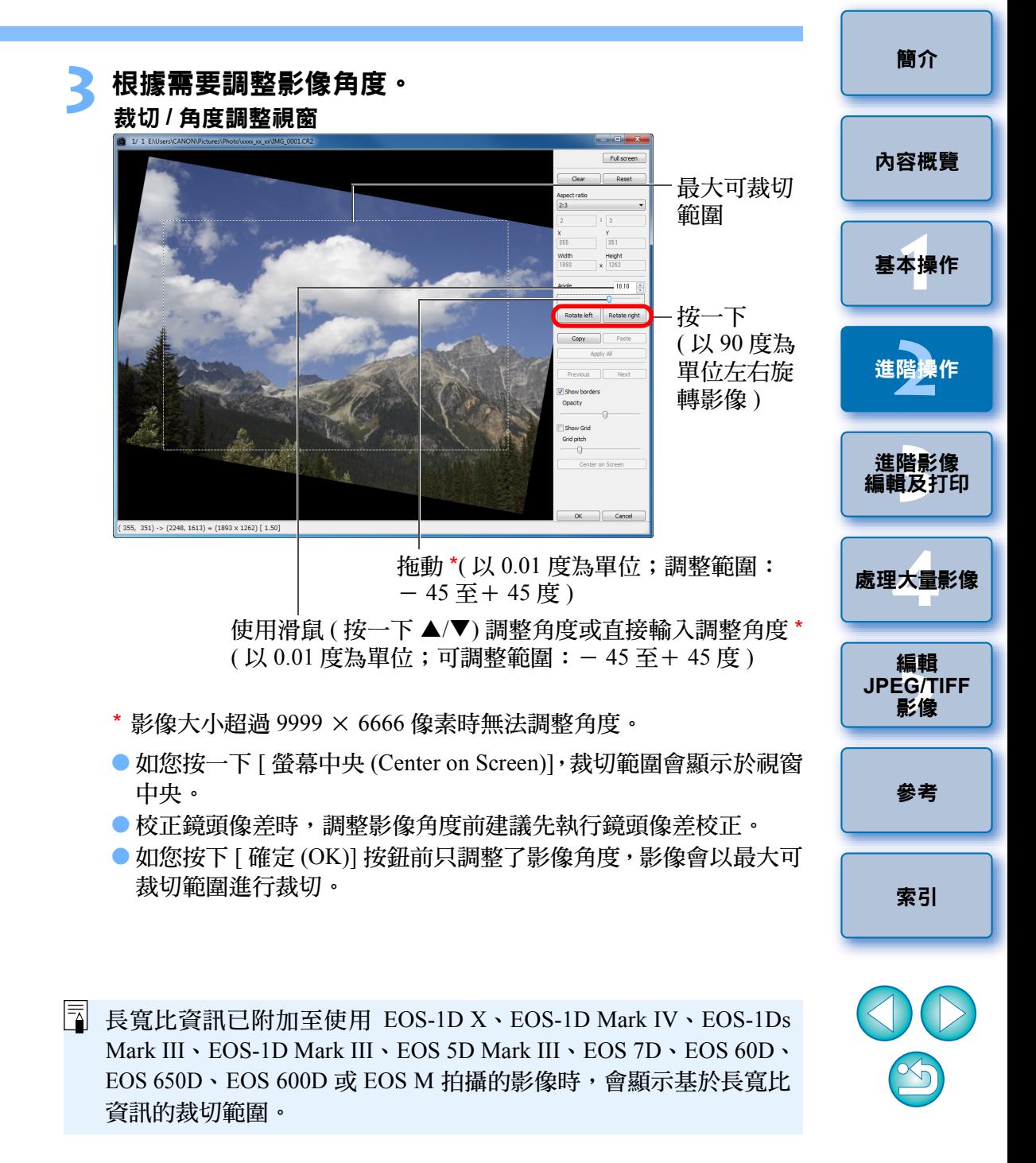

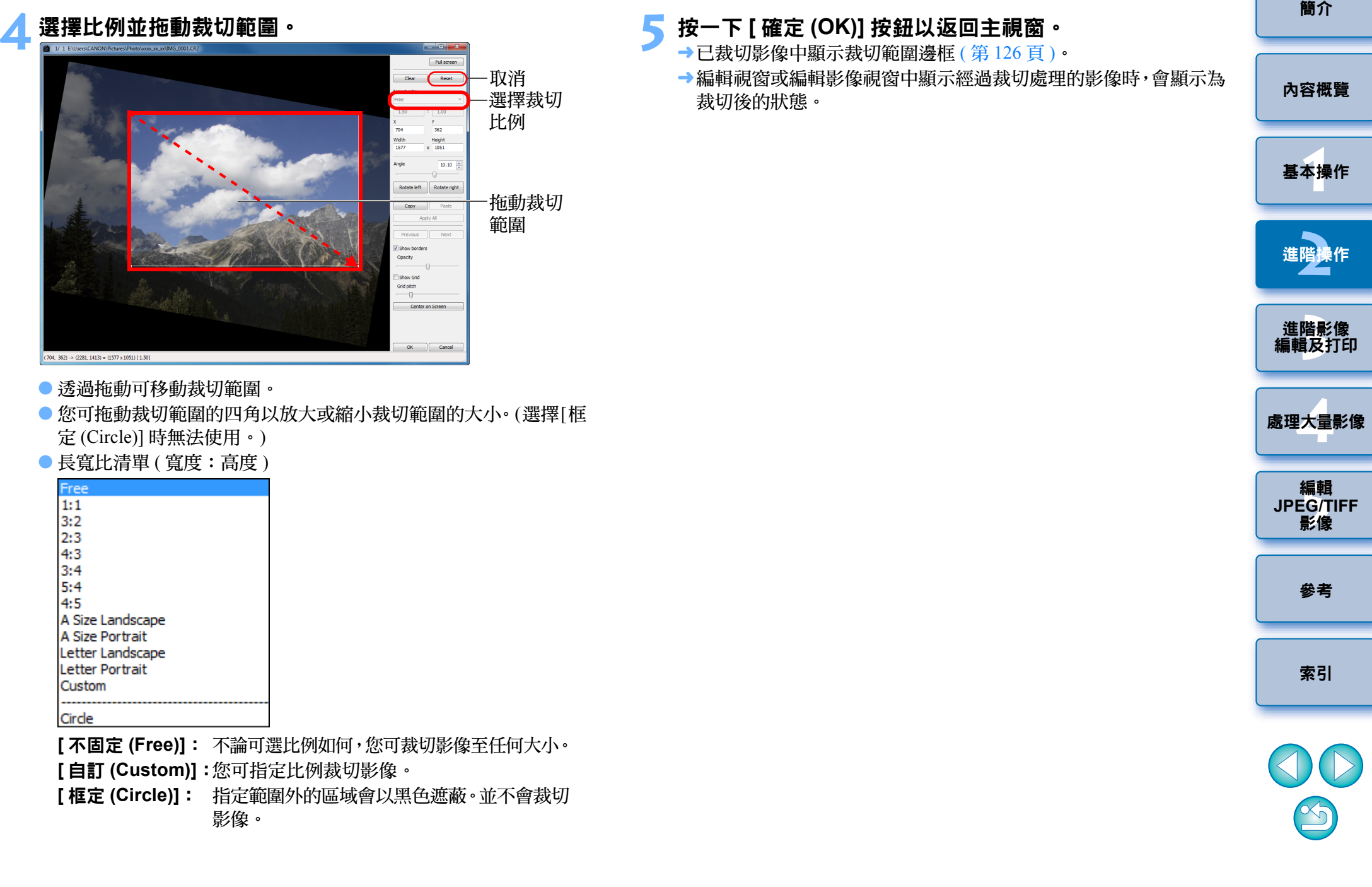

**4**

### 關於已裁切影像

### ● 裁切範圍可隨時回復至原本狀態

經過裁切處理的影像顯示或打印為裁切影像。但影像實際上並未裁切, 您亦可在裁切 / 角度調整視窗中按一下 [ 重新設定 (Reset)] 按鈕或執行 「重新編輯影像」步驟以回復至原本影像 ([第](#page-42-0)43頁)。

### ● 各顯示經過裁切處理的影像視窗

- 主視窗: 顯示影像中表示裁切範圍的邊框 ( 第 [126](#page-125-0) 頁 )。
- 編輯視窗: 編輯視窗: 顯示影像的裁切狀態。
- 編輯影像視窗:縮圖影像與主視窗的顯示相同,放大的影像與編輯視 窗的顯示相同。

### ● 打印已裁切影像

您可在 DPP 中將影像打印為裁切影像。

### ● 影像在轉換並儲存時才變更為裁切影像

經過裁切處理的 RAW 影像在轉換為 JPEG 或 TIFF 影像並儲存時 ([第](#page-41-0)42 [頁](#page-41-0) ) 才會變更為裁切影像。

### ● 有長寬比設定的影像會顯示為裁切影像

長寬比資訊已附加至使用 EOS-1D X、EOS-1D Mark IV、EOS-1Ds Mark III、 EOS-1D Mark III、EOS 5D Mark III、EOS 7D、EOS 60D、EOS 650D、EOS 600D 或 EOS M 拍攝的 RAW 影像時,會顯示基於長寬比資訊設定的裁 切範圍。由於影像實際上並未裁切,您可變更裁切範圍或將影像回復至 裁切前的狀態。

但是,使用 EOS 5D Mark III、EOS 60D、EOS 650D、EOS 600D 或 EOS M 設定的 [4:3]、[16:9] 或 [1:1] 長寬比拍攝的 JPEG 影像,無法變更裁切範 圍或回復至裁切前的狀態。這是因為此類影像實際上是以設定的裁切比 例裁切並儲存的。\*

按一下 [ 重新設定 (Reset)] 按鈕, 回復至以拍攝時的長寬比資訊執行裁 切前的狀態。您也可按一下 [ 清除 (Clear)] 按鈕取消所有裁切範圍 ( [第](#page-134-0) [135](#page-134-0) 頁 )。

\* 使用 EOS 5D Mark III 拍攝並在自訂功能中設定 [ 加入裁切資訊 (Add cropping information)] 時,只會設定長寬比資訊,實際上並不會裁切 影像 ( 對於 JPEG 影像亦如此 )。

### 裁切 **/** 角度調整視窗的便利功能

### ● 使用鍵盤切換螢幕

按下 <Alt> + <Enter> 鍵或 <F11> 鍵切換以全螢幕顯示 / 正常螢幕顯示。

### ● 使用選單操作

在影像上按一下滑鼠右鍵,從出現的選單上亦可執行各項操作。

● 將裁切範圍應用於其他影像

您可按一下 [ 複製 (Copy)] 按鈕以複製裁切範圍,然後顯示其他影像, 按一下 [ 貼上 (Paste)] 按鈕,將裁切範圍應用於其他影像。

如要將複製的裁切範圍整批應用於多幅影像,請在主視窗中選擇已裁切 影像及要應用裁切範圍的多幅影像,然後顯示裁切 / 角度調整視窗。顯 示已裁切影像後,按一下 [ 複製 (Copy)] 按鈕,然後按一下 [ 應用全部 (Apply All)] 按鈕。這樣可將裁切範圍應用於顯示裁切 / 角度調整視窗時 選擇的所有影像。

如要在主視窗中選擇多幅影像,請在按住 <Ctrl> 鍵時按一下影像。如要 選擇多幅連續的影像,請按一下第一幅影像,然後按住 <Shift> 鍵時按一 下最後一幅影像。

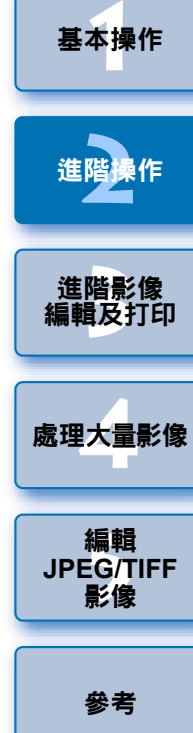

[簡介](#page-1-0)

[內容概覽](#page-3-0)

以 ISO 感光度範圍擴展設定拍攝的影像,明顯的雜訊可能會令在裁 切 / 角度調整視窗中難以檢視影像的細節,因此不建議使用此功能。

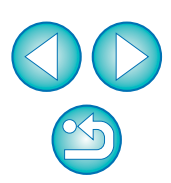

[索引](#page-144-0)

 $|\bar{a}|$ 有關裁切 / 角度調整視窗功能的清單,請參閱[第](#page-134-0) 135 頁。

# <span id="page-40-1"></span>將調整內容應用於其他影像

您可複製使用工具板調整的內容 ( 配方 ) 並將其應用於其他影像。 您可調整一幅影像後將該調整結果應用於多幅以類似拍攝環境中拍攝的 影像,以有效率地調整多幅影像。

## **1**選擇已調整的影像<sup>,</sup>然後選擇 [ 編輯 (Edit)] 選單 ▶ [ 將配方<br>複製到剪板中 (Copy recipe to clipboard)]。

¿複製配方。

**2**選擇要應用配方的影像<sup>,</sup>然後選擇 [ 編輯 (Edit)] 選單 ▶[ 貼<br>上配方 (Paste recipe)] 。

→ 配方將應用於影像。

# <span id="page-40-0"></span>儲存編輯結果

## 儲存編輯內容至 **RAW** 影像

所有使用工具板調整的內容 ( 配方 ) 及裁切 ( [第](#page-37-0) <sup>38</sup> 頁 ) 範圍資訊都可儲存 至 RAW 影像或另存為新的 RAW 影像。 第 <sup>3</sup> 章介紹使用工具板 ( 第 <sup>56</sup> [頁](#page-55-0)至[第](#page-67-0) <sup>68</sup> 頁 ) 所作的調整及除塵處理 ( [第](#page-72-0) 73 [頁](#page-72-0)至[第](#page-76-0) <sup>77</sup> 頁 ) 亦可儲存至 RAW 影像。

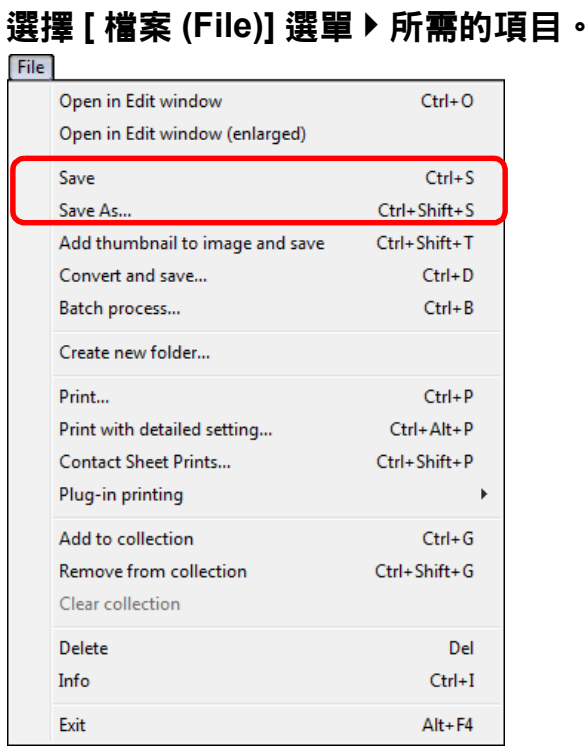

→將調整儲存至影像。

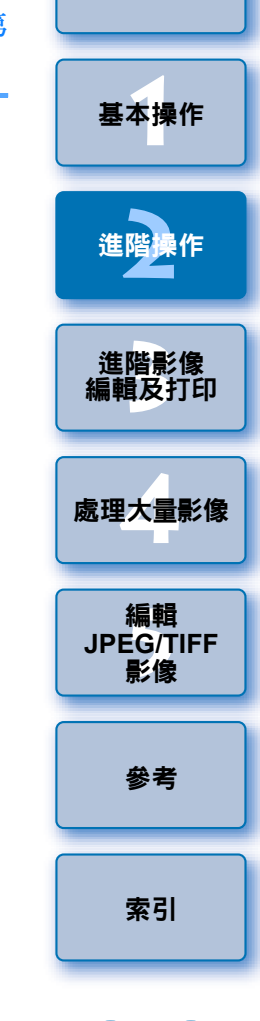

[簡介](#page-1-0)

[內容概覽](#page-3-0)

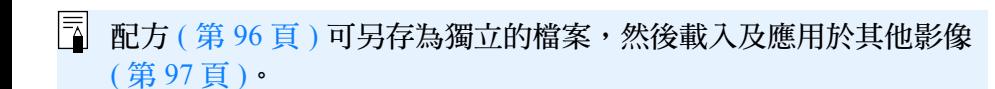

 $\infty$ 

## <span id="page-41-0"></span>另存為 **JPEG** 或 **TIFF** 影像

如使用非 DPP 的軟件檢視、編輯及打印 RAW 影像,請將其轉換為較常用 的 JPEG 或 TIFF 影像並儲存。 影像將另存為新的影像,因此 RAW 影像保持不變。

## 選擇要轉換的影像。

**1**

**2**

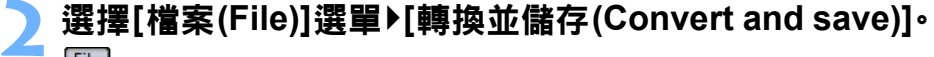

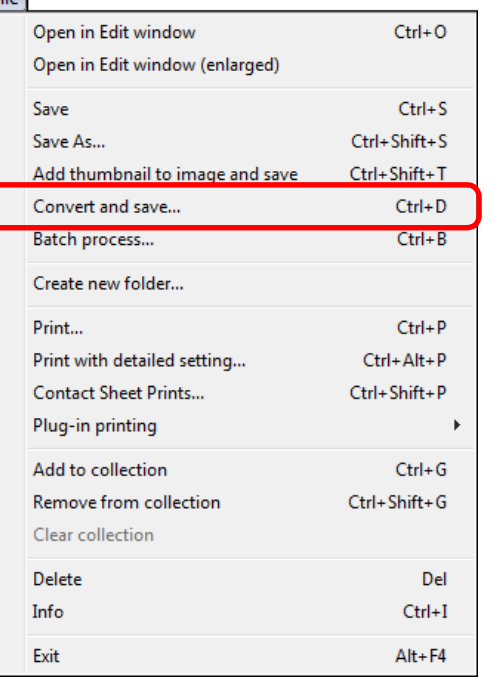

→[轉換並儲存 (Convert and save)] 視窗出現。

**指定所需的設定,然後按一下 [ 儲存 (Save)] 按鈕。** 

● 根據預設設定,影像大小保持不變,影像將轉換並另存為最高影像 畫質的 JPEG 影像。請根據您的需要變更設定。

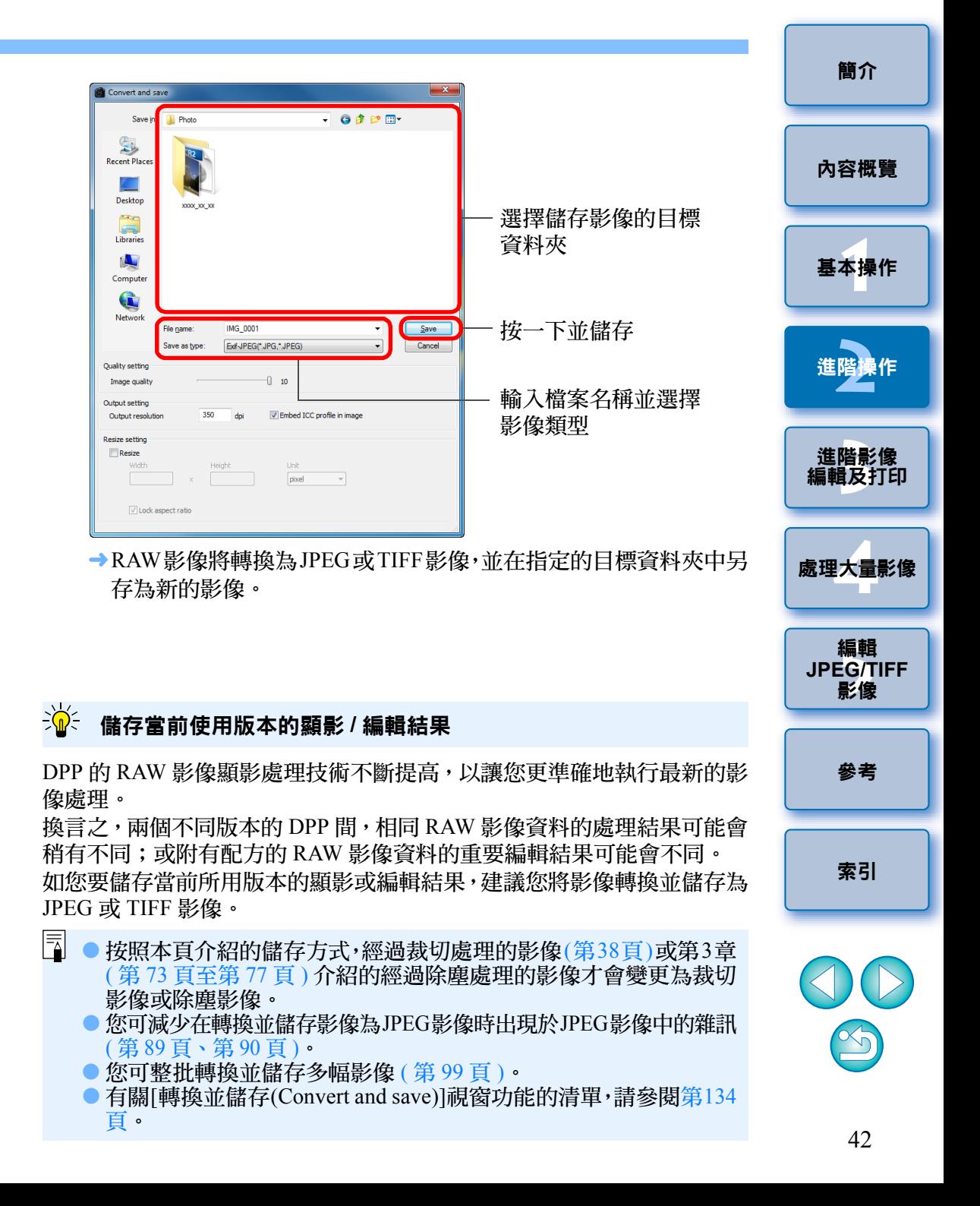

## <span id="page-42-0"></span>重新編輯影像

**1**

在使用工具板調整的影像中只變更影像處理狀態 (第 25 [頁](#page-24-0)至[第](#page-32-0) 33 頁 ), 所以「原本影像資料」保持不變, 只將已裁切影像 ( [第](#page-37-0) <sup>38</sup> 頁 ) 的裁切範圍資訊儲存至影像。 因此,您可取消儲存 ( [第](#page-40-0) 41 頁 ) 至影像的任何調整及裁切資訊, 並回復至 上一次儲存時或拍攝影像時的狀態。

## 選擇要重新編輯的影像。

### **2**選擇 **[** 調整 **(Adjustment)]** 選單 ` 所需的項目。

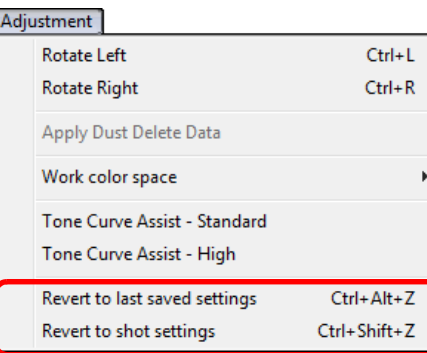

¿影像回復至所選項目的狀態。

<span id="page-42-1"></span>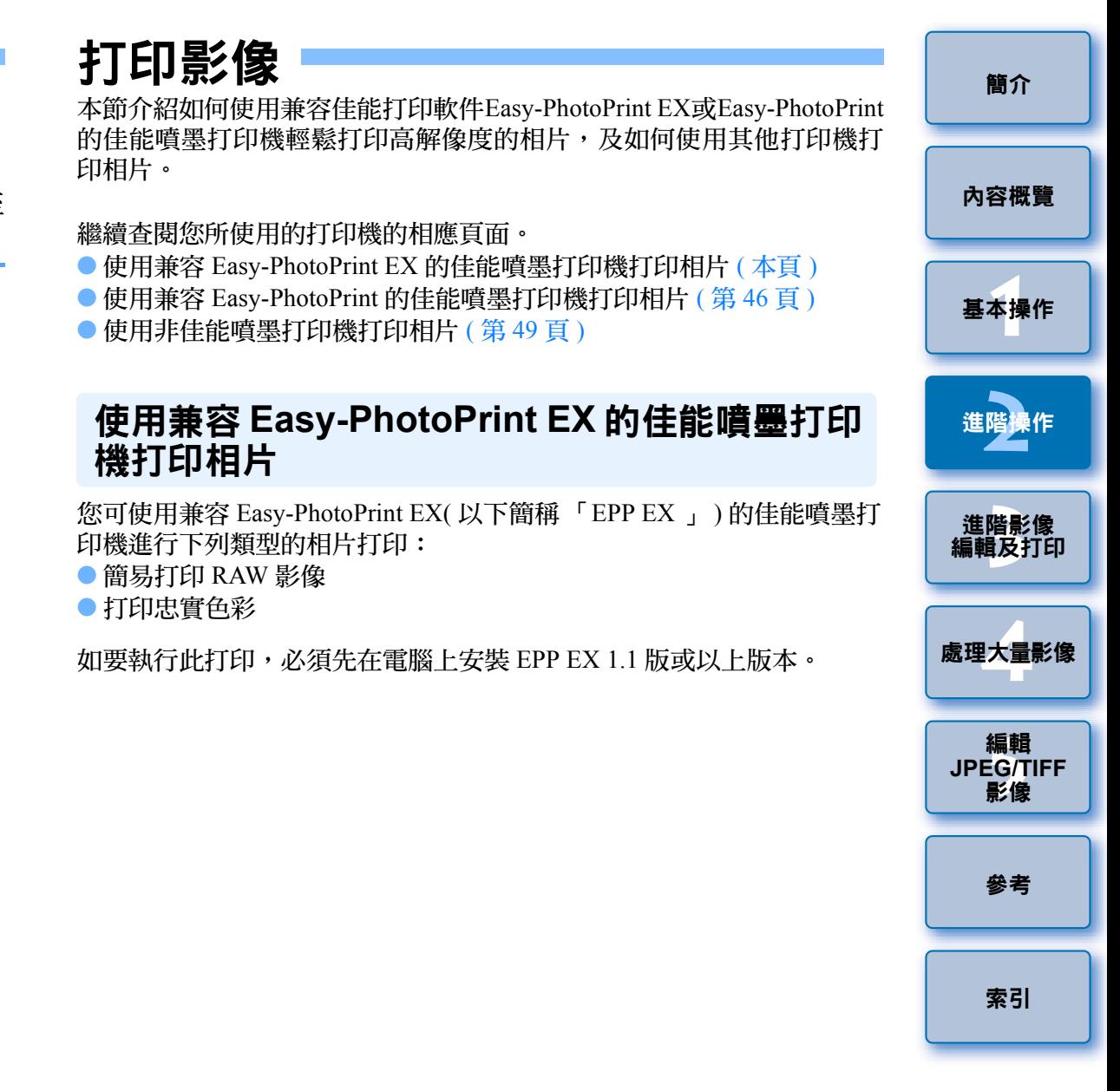

 $\infty$ 

## 選擇要打印的影像。

### **2**啟動 **EPP EX**。 <sup>O</sup>

● 選擇[檔案(File)]選單》[外掛程式打印(Plug-in printing)]》[使用Easy-PhotoPrint EX 打印 (Print with Easy-PhotoPrint EX)]。

### File

**1**

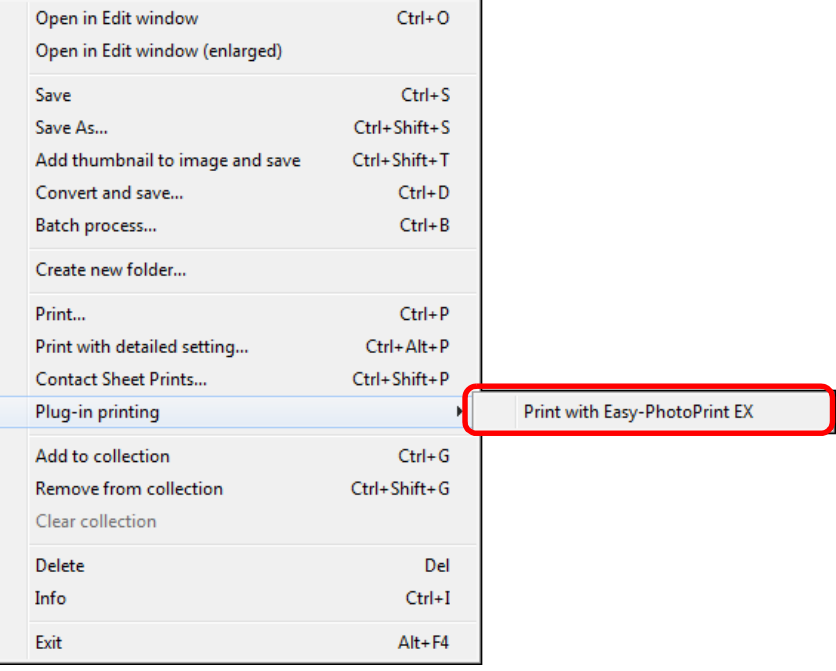

 $\rightarrow$  EPP EX 啟動。

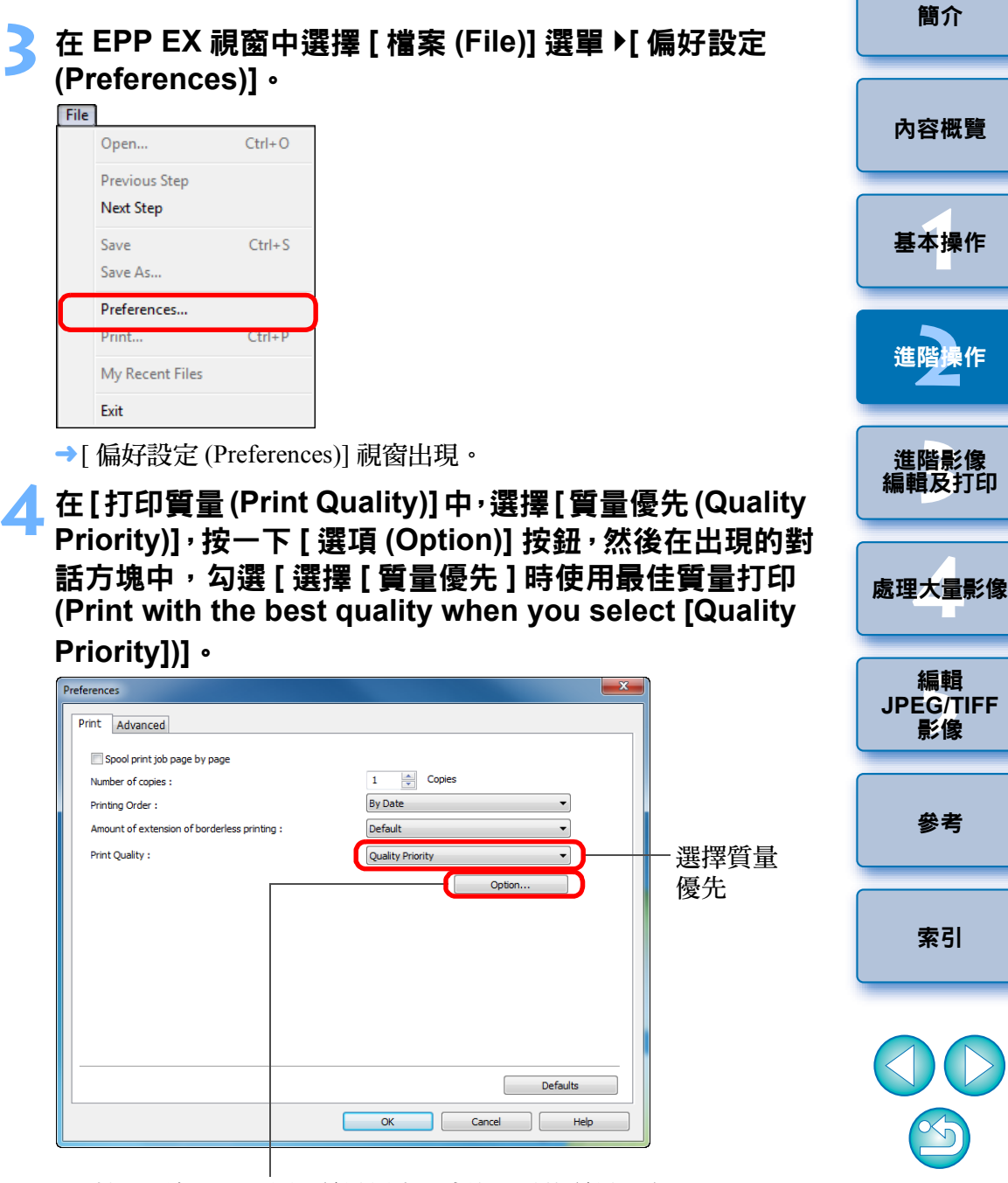

按一下勾選 [ 選擇 [ 質量優先 ] 時使用最佳質量打印 (Print with the best quality when you select [Quality Priority])]。

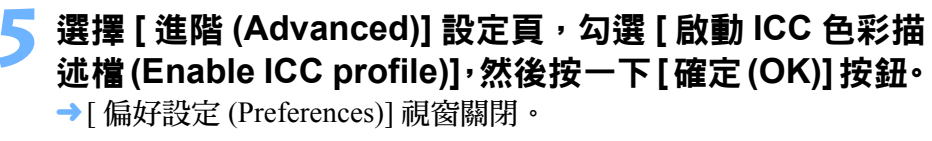

**6** 指定要打印的張數,然後按一下**[**選擇紙張**(Select Paper)]**。 **EPP EX**

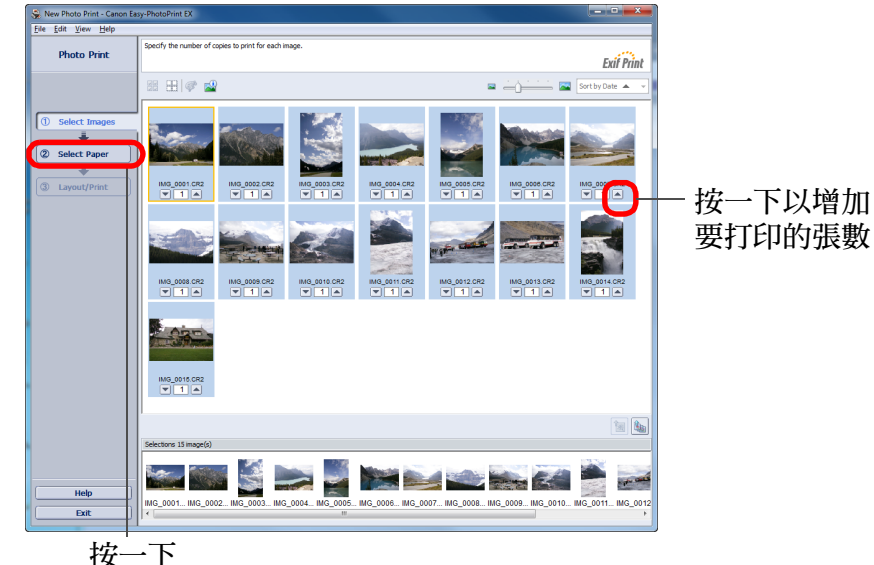

[簡介](#page-1-0) **7** 選擇紙張類型,然後按一下 **[** 編排 **/** 打印 **(Layout/Print)]** 按鈕。 New Photo Print - C [內容概覽](#page-3-0) **Dhoto Drint Exif Print** Paper Source Auto Sheet Feeder **1**[基本操作](#page-4-0)  $\overline{+}$  $(2)$  Select P  $\overline{+}$  $\Box$  $\Box$  $\Box$ 3 Layout/Print  $rac{456^{\circ}}{2000}$  $5x7$ Wide  $4^{\circ}$ x7.1<sup>\*</sup><br>10x18cm Credit Card Photo Paper Plus 選擇紙張大  $\circ$  $\overline{\phantom{a}}$ 小及類型 **[2](#page-14-0)**進階操作 Matte Photo Pag  $\frac{letter}{8.5 \times 11}$  $AA$  $CDR$  $\frac{85 \times 10^{4}}{20 \times 25 \text{cm}}$  $\frac{456^{\circ}}{10 \times 20 \text{m}}$ 進階影像<br>[編輯及打印](#page-51-0) 進階影像 Help  $\overline{\phantom{a}}$  Exit **[4](#page-94-0)**處理大量影像 按一下 **8** 指定編排並按一下 **[** 打印 **(Print)]** 按鈕。 編輯 編輯<br>EG/1<br>**影**像 e <u>E</u>dit View Hel **JPEG/TIFF**Select the layout you want to print.<br>Check the Preview and click the Print buttor<br>Drintfon starts **Photo Print Exif Print** 影像 图书口中国  $\overline{\phantom{a}}$ orderless<br>(full) 選擇編排2 Select Par  $\overline{\phantom{a}}$ [參考](#page-120-0)  $rac{1}{\sqrt{(x^2)}}$  $Borelens  
(x+1)$ Print Bordere<br>Bordere<br>(half) 用家制 Borderless [索引](#page-144-0) 음음음<br>dex (x20)  $\fbox{Index (x30)}$ l٥L **ID Photo** ID Photo<br>4.5x5.5cr  $\Box$ ID Photo  $\leftarrow \Box$ 100 ID Photo<br>3.5x4.5cm ID Phot **And All Company of the Company's Service**  $\infty$ 按一下以打印

¿打印開始。

## 補充資訊

### O 每次最多可打印 **1000** 張影像

在 DPP 中每次最多可選擇打印 1000 張影像。如打印超過 1000 張影像 時,請分幾次打印。

### ● 打印的影像色彩不理想

在 EPP EX 視窗中,選擇 [ 檔案 (File)]選單中的 [ 偏好設定 (Preferences)], 然後按一下 [ 偏好設定 (Preferences)] 視窗中的 [ 進階 (Advanced)] 設定 頁以顯示 [ 進階 (Advanced)] 設定頁。

在 [ 進階 (Advanced)] 設定頁中,選擇 [ 打印色彩校正 (Color correction for printing)] 中的 [ 啟動 ICC 色彩描述檔 (Enable ICC profile)],然後使 用 [ 感應式 (Perceptual)] 設定嘗試打印 ( 第 [144](#page-143-0) 頁 )。

#### $\sum_{i=1}^{n}$ 使用 **EPP EX** 打印的優點

### ● 打印忠實色彩

色彩空間 ( 第 [144](#page-143-1) 頁 ) 設定為 sRGB 或 Adobe RGB( 第 <sup>77</sup> [頁](#page-76-1)、[第](#page-92-0) <sup>93</sup> 頁 ) 時,該色彩空間自動從 DPP 傳輸至 EPP EX,您可使用忠實色彩打印。 色彩空間設定為 Apple RGB 或 ColorMatch RGB 時,影像會使用 sRGB 色彩空間打印;而設定為 Wide Gamut RGB 時,則使用 Adobe RGB 色 彩空間打印。

### ● 使用寬色彩重現打印

色彩空間 ( 第 <sup>77</sup> [頁](#page-76-1)、[第](#page-92-0) <sup>93</sup> 頁 ) 設定為 Adobe RGB 並使用佳能噴墨打印 機打印影像時,色彩重現範圍較寬,綠色及藍色會顯得尤其鮮艷。

 $|\overline{\overline{\mathbf{a}}}|$ DPP 也兼容使用 Easy-PhotoPrint Pro 打印 ( [第](#page-86-0) <sup>87</sup> 頁 )。

## <span id="page-45-0"></span>使用兼容 **Easy-PhotoPrint** 的佳能噴墨打印機 打印相片

您可使用兼容 Easy-PhotoPrint( 以下簡稱「EPP」) 的佳能噴墨打印機進行 下列類型的相片打印:

- ●簡易打印 RAW 影像
- 使用 Adobe RGB 的色彩重現範圍及佳能噴墨打印機執行的高畫質打印

如要執行此打印,必須先在電腦上安裝 EPP 3.5 版或以上版本。使用兼容 Easy-PhotoPrint EX 的噴墨打印機時, 建議使用 Easy-PhotoPrint EX 打印 ( [第](#page-42-1) <sup>43</sup> 頁 )。

## 選擇要打印的影像。

### **2**啟動 **EPP**。 <sup>O</sup>

**1**

● 選擇[檔案(File)]選單》[外掛程式打印(Plug-in printing)]》[使用Easy-PhotoPrint 打印 (Print with Easy-PhotoPrint)]。

### File

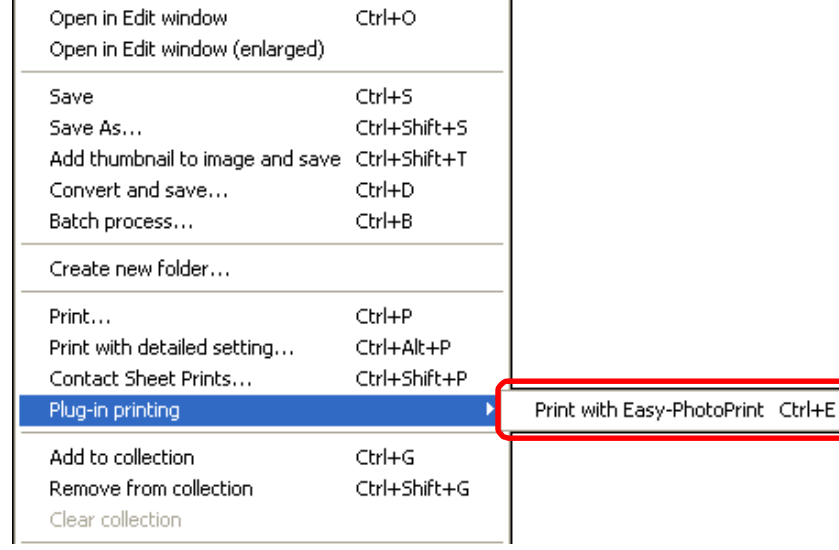

 $\rightarrow$  EPP 啟動。

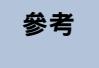

[索引](#page-144-0)

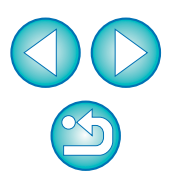

[簡介](#page-1-0)

**1**[基本操作](#page-4-0)

[內容概覽](#page-3-0)

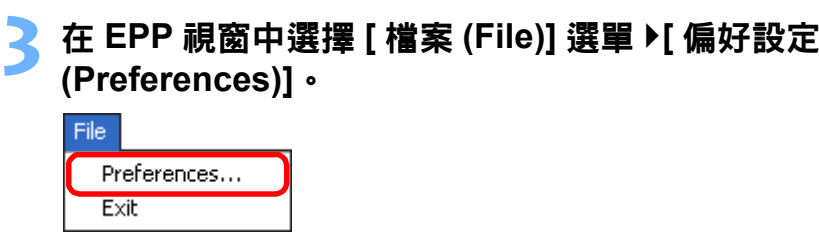

→[偏好設定 (Preferences)] 視窗出現。

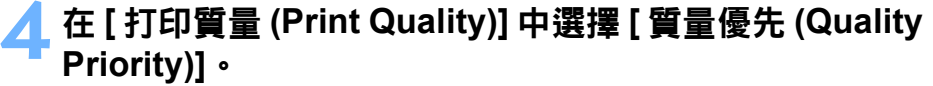

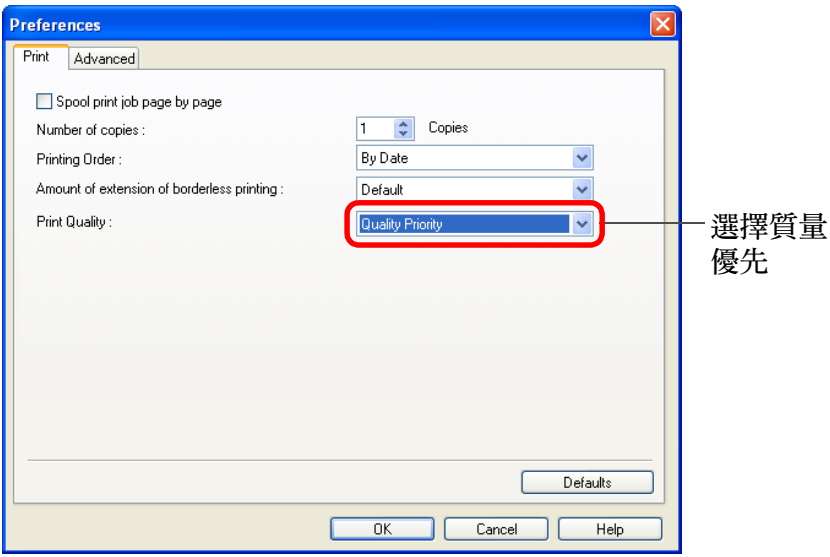

[簡介](#page-1-0) **5** 選擇 **[** 進階 **(Advanced)]** 設定頁並確保**EPP**影像補償功能 已關閉。 ● 如不關閉,EPP 影像補償功能可能會令打印的影像不能以忠實色 [內容概覽](#page-3-0) 彩重現。 **Preferences** Print Advanced **1**[基本操作](#page-4-0) 如已勾選, **D**ptimize images automatically Image 請按一下以 Apply Rotate/Trimming to the same images in the same manner 移除核取標 When landscape images are rotated depending on the selected layout : ⊙ Rotate Left 記 **[2](#page-14-0)**進階操作 ◯ Rotate Right Lavout Always trim when you select the layout with the margins Set margins to the minimum when you select the layout with the margins Print filename when you select the index in layout 進階影像<br>[編輯及打印](#page-51-0) 進階影像 Preview all layouts of A4 and Letter Image<br>Selection Select images from multiple folders 按一下以 關閉視窗 **[4](#page-94-0)**處理大量影像 Defaults  $\overline{0K}$ Cancel  $He$ 編輯 編輯<br>EG/T<br>影像 **6** 指定要打印的張數,然後按一下 **[** 下一步 **(Next)]**。 **JPEG/TIFF**File View Help Easy-PhotoPrint Set the number of the Set of the print of the Research ropies for each selected image.<br>Inhance] button to correct or enhance images.<br>3s and corrections are finished, click the [2. Paper Selection] tab. Exit Print  $\bigcirc$ Image Selection 2 Paper Selection 3 Layout/Prin ■ 按一下 Change<br>Change<br>View  $rac{2}{\sqrt{2}}$ tomect/<br>Enhance [參考](#page-120-0) E  $\mathbf{r}$   $\mathbf{r}$  $\mathbf{X}$   $\mathbf{I}$   $\mathbf{A}$  $\mathbf{v}$  1  $\mathbf{v}$  $\mathbf{v}$  1  $\mathbf{A}$  $\mathbf{v}$  1  $\mathbf{A}$  $\mathbf{v}$   $\mathbf{1}$   $\mathbf{A}$  $\mathbf{X}$   $\mathbf{I}$   $\mathbf{A}$ 按一下以增 [索引](#page-144-0)  $100,001$ 加要打印的 **Contract Contract Spinster**  $\sim$ 張數21  $\mathbf{v}$  1  $\mathbf{A}$  $\mathbf{v}$  1  $\mathbf{A}$  $\sqrt{14}$  $\mathbf{v}$  1  $\mathbf{v}$  $\mathbf{v}$   $\mathbf{1}$   $\mathbf{A}$  $\mathbf{v}$  1  $\mathbf{v}$  $T$   $1$   $\uparrow$   $1$  $\overline{\phantom{0}}$  as  $\alpha$ **CONTROL**  $x^2$ Number of images : 15 Paper Size : 4x6in 10x15cm Media Type : Photo Paper Pro  $15$  Page(s)

# **7** 確保影像補償功能已關閉,選擇紙張類型,然後按一下 **[** 下一步 **(Next)]**。

如已勾選,請按一下以移除核取標記

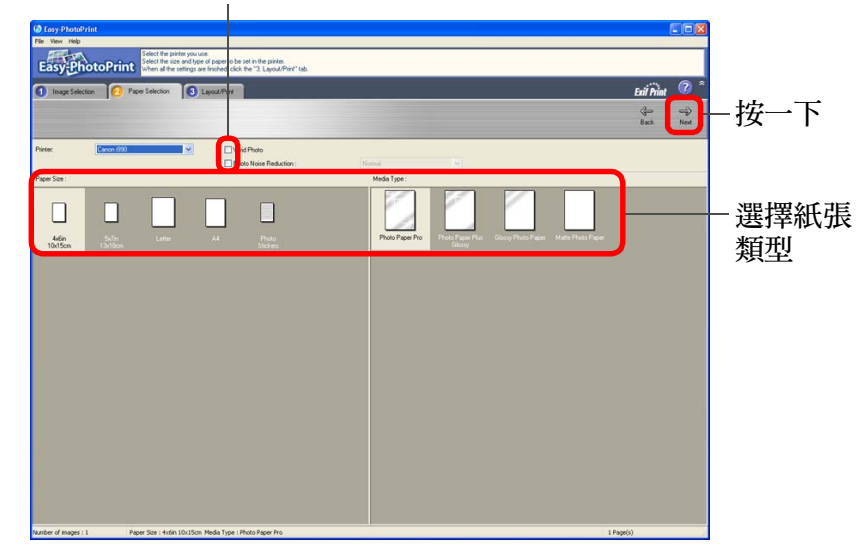

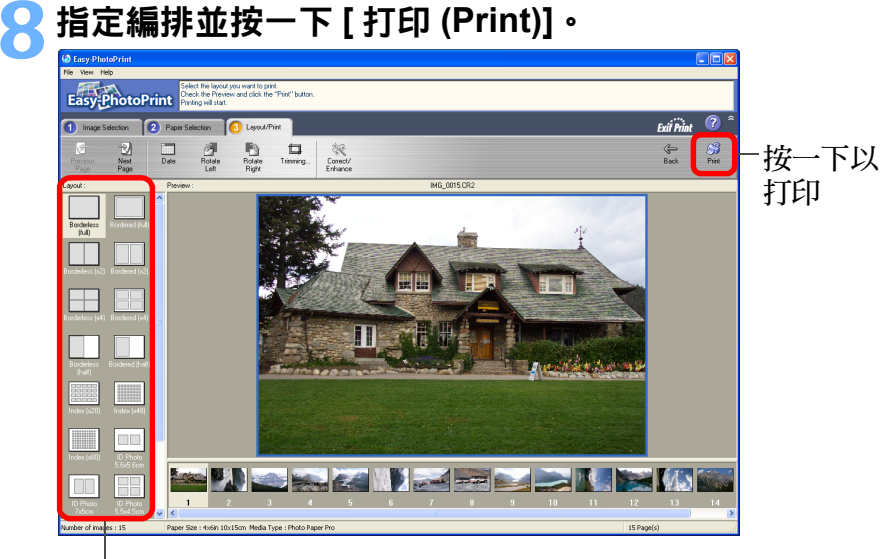

## 選擇編排

¿打印開始。

2 補充資訊

### O 每次最多可打印 **1000** 張影像

在 DPP 中每次最多可選擇打印 1000 張影像。如打印超過 1000 張影像 時,請分幾次打印。

### ● 打印的影像色彩不理想

將[使用Easy-PhotoPrint時的色彩對應方式(Rendering intents when using Easy-PhotoPrint)]( [第](#page-92-0) 93 頁) 變更為 [ 感應式 (Perceptual)]( 第 [144](#page-143-0) 頁), 然後打印。

### $\sum_{i=1}^{n}$ 使用寬色彩重現打印

 $|\overline{\overline{\mathbf{A}}}|$ 

色彩空間 ( 第 <sup>77</sup> [頁](#page-76-1)、[第](#page-92-0) <sup>93</sup> 頁 ) 設定為 Adobe RGB 並使用佳能噴墨打印機 打印影像時,色彩重現範圍會變寬,綠色及藍色會顯得尤其鮮艷。 色彩空間設定為 Apple RGB 或 ColorMatch RGB 時,影像會使用 sRGB 色 彩空間打印;而設定為 Wide Gamut RGB 時,則使用 Adobe RGB 色彩空 間打印。

DPP 也兼容使用 Easy-PhotoPrint Pro 打印 ( [第](#page-86-0) <sup>87</sup> 頁 )。

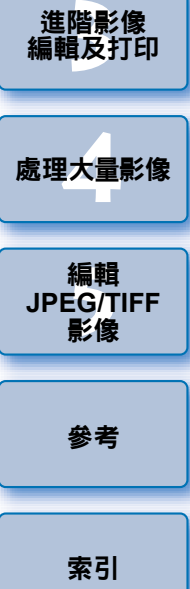

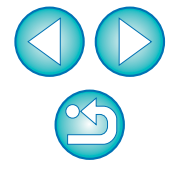

[簡介](#page-1-0)

**1**[基本操作](#page-4-0)

[內容概覽](#page-3-0)

**[2](#page-14-0)**進階操作

進階影像

## <span id="page-48-0"></span>使用非佳能噴墨打印機打印相片

您可在每個頁面上打印一張影像。

## 選擇要打印的影像。

**1**

### **2**選擇 [ 檔案 (File)] 選單 ▶[ 打印 (Print)]。<br>「

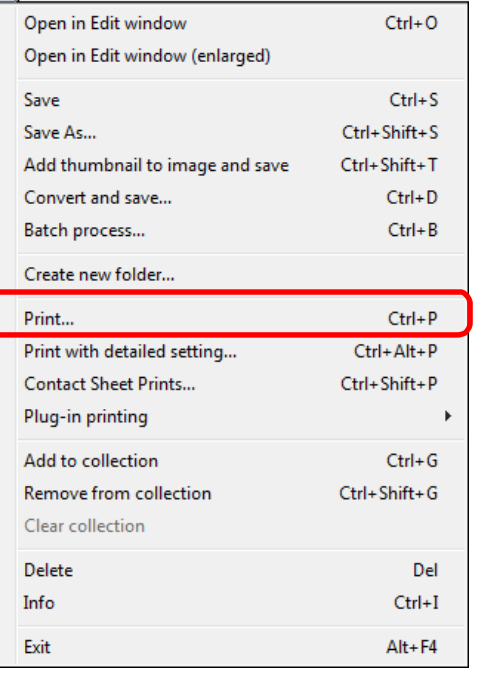

→[打印 (Print)] 對話方塊出現。

## 設為相片打印,然後打印**。**

●於打印機的打印設定對話方塊內指定最佳相片打印設定,並按一下 [ 確定 (OK)] 按鈕。

¿打印開始。

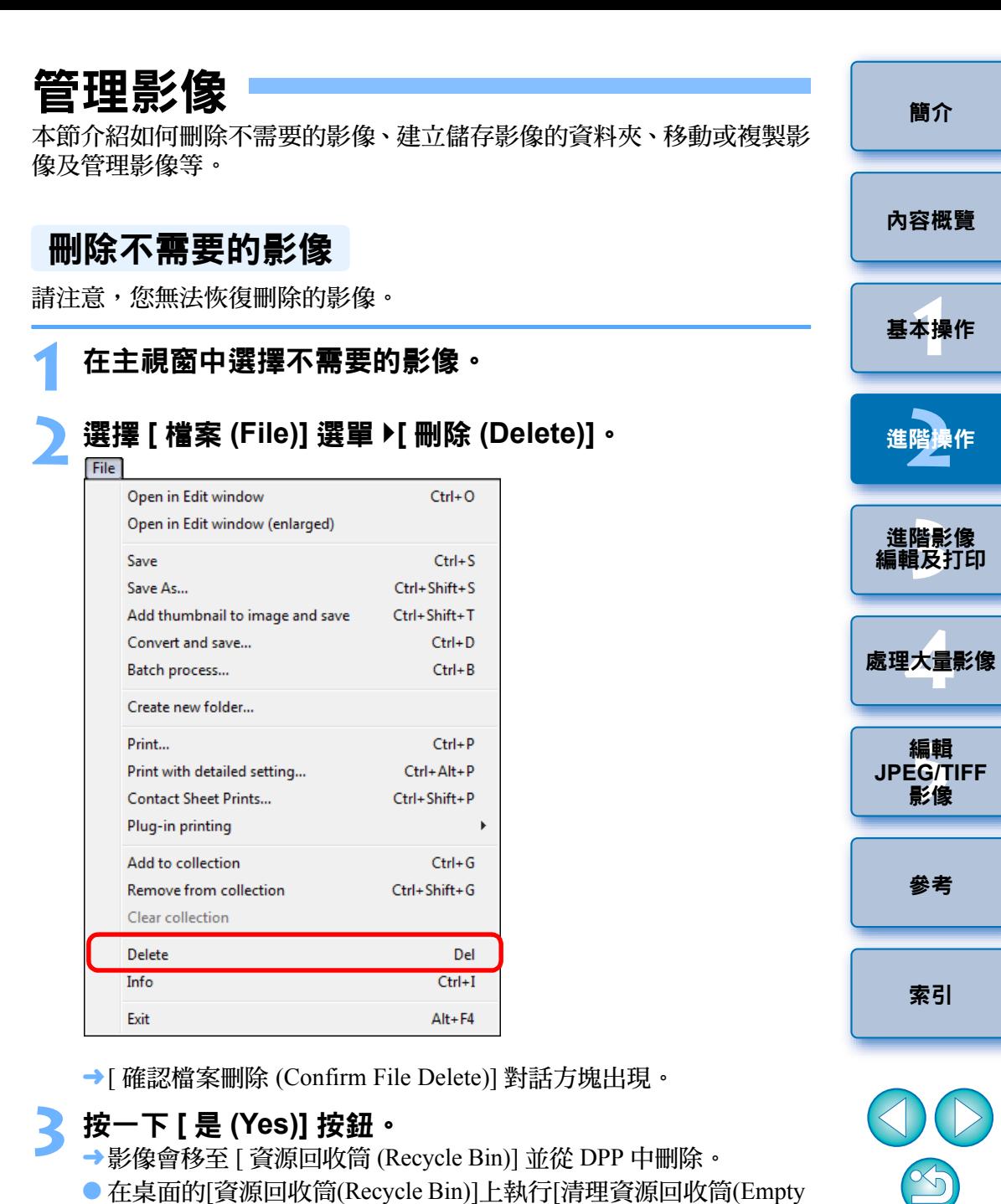

Recycle Bin)] 操作時,將徹底刪除電腦中的影像。

## 建立儲存影像的資料夾

您可建立一個資料夾用於排序影像。

# 在資料夾區域中選擇要建立新資料夾的位置。<br>Contra Photo Profesional - [ENUsers\CANONPictures\Photo]

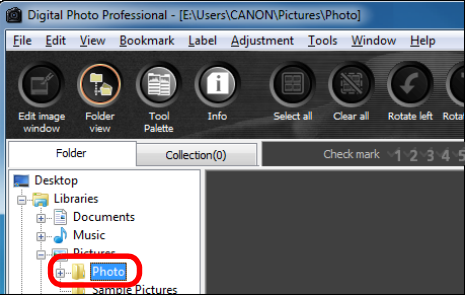

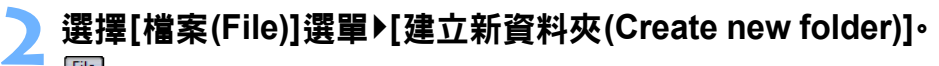

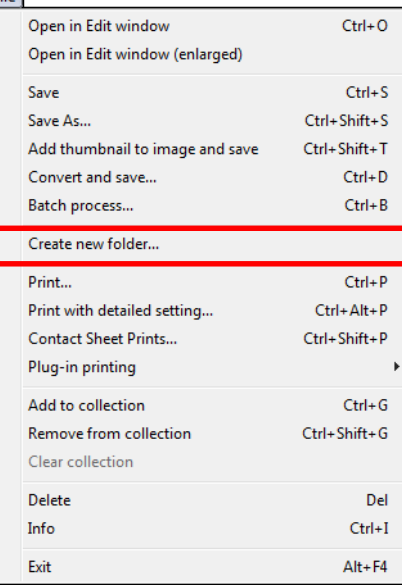

→[ 建立新資料夾 (Create new folder)] 對話方塊出現。

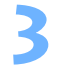

**1**

**輸入資料夾名稱,然後按一下 [ 確定 (OK)] 按鈕。**<br>→在步驟 1 選擇的資料夾中建立新資料夾。

## 移動影像

您可將影像移動或複製到單獨一個資料夾中,並按照拍攝日期或主題排 序。

### 拖動要移動或複製的影像。

- 移動:將影像拖動至目標資料夾。
- 複製:按住 <Ctrl> 鍵時將影像拖動至目標資料夾。

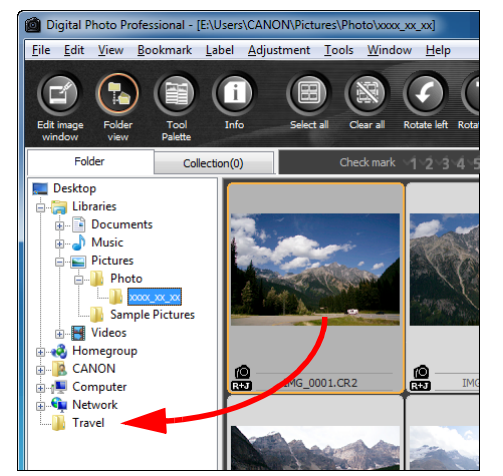

→影像將移動或複製到目標資料夾中。

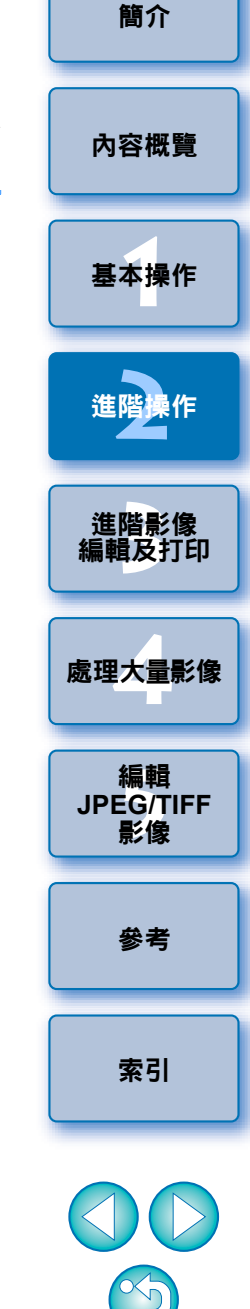

## 在資料夾中移動影像

您可移動或複製儲存了影像的資料夾,並按照資料夾排序影像。

### 拖動要移動或複製的資料夾。

- 移動:將資料夾拖動至目標資料夾。
- 複製:按住 <Ctrl> 鍵時將資料夾拖動至目標資料夾。

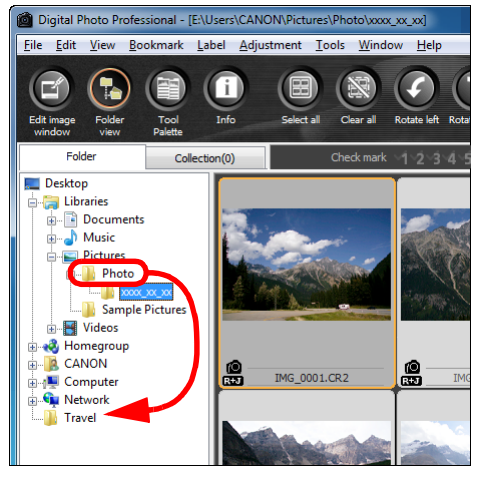

→ 資料夾將移動或複製到目標資料夾中。

## 註冊常用資料夾 **(** 書籤註冊 **)**

您可將常用資料夾註冊在書籤中。 按一下 [ 書籤 (Bookmark)] 選單以顯示已註冊的資料夾。

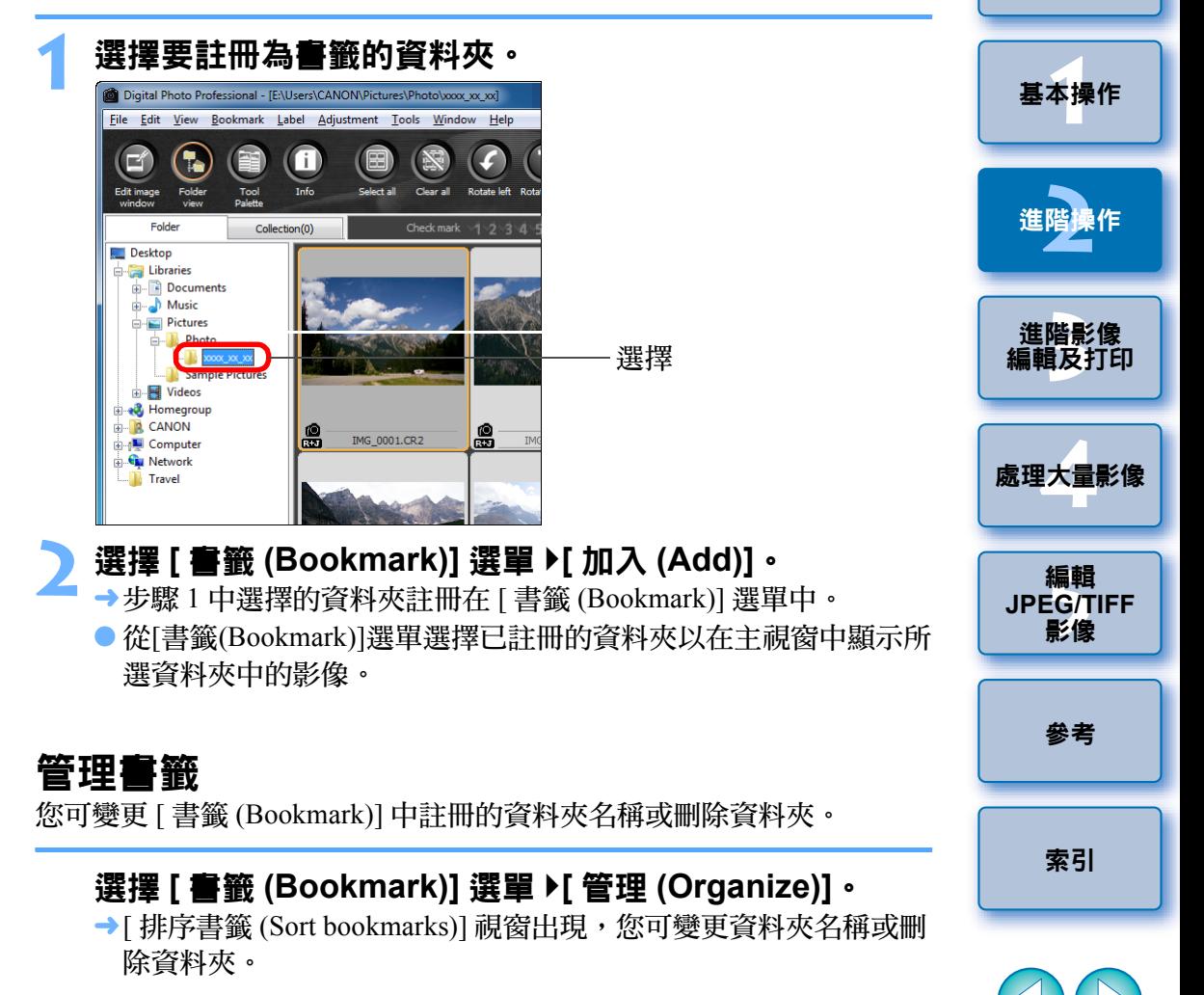

 $\infty$ 

[簡介](#page-1-0)

[內容概覽](#page-3-0)

# <span id="page-51-0"></span>3 進階影像編輯及打印

本章介紹各種偏好設定,包括進階影像調整、自動除塵處理、打印輸出 檔案的各種功能及色彩管理,適合精於使用第三方影像編輯軟件的使用 者。

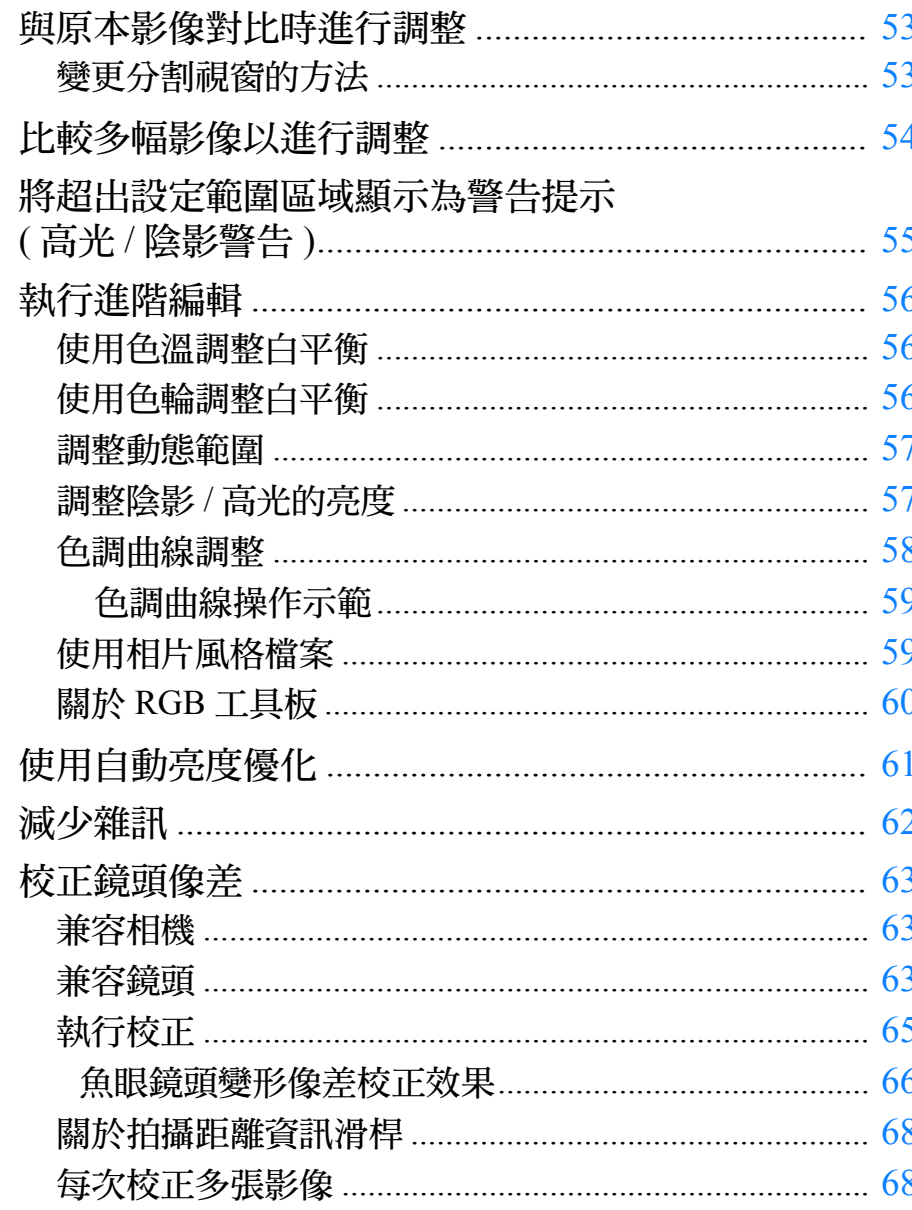

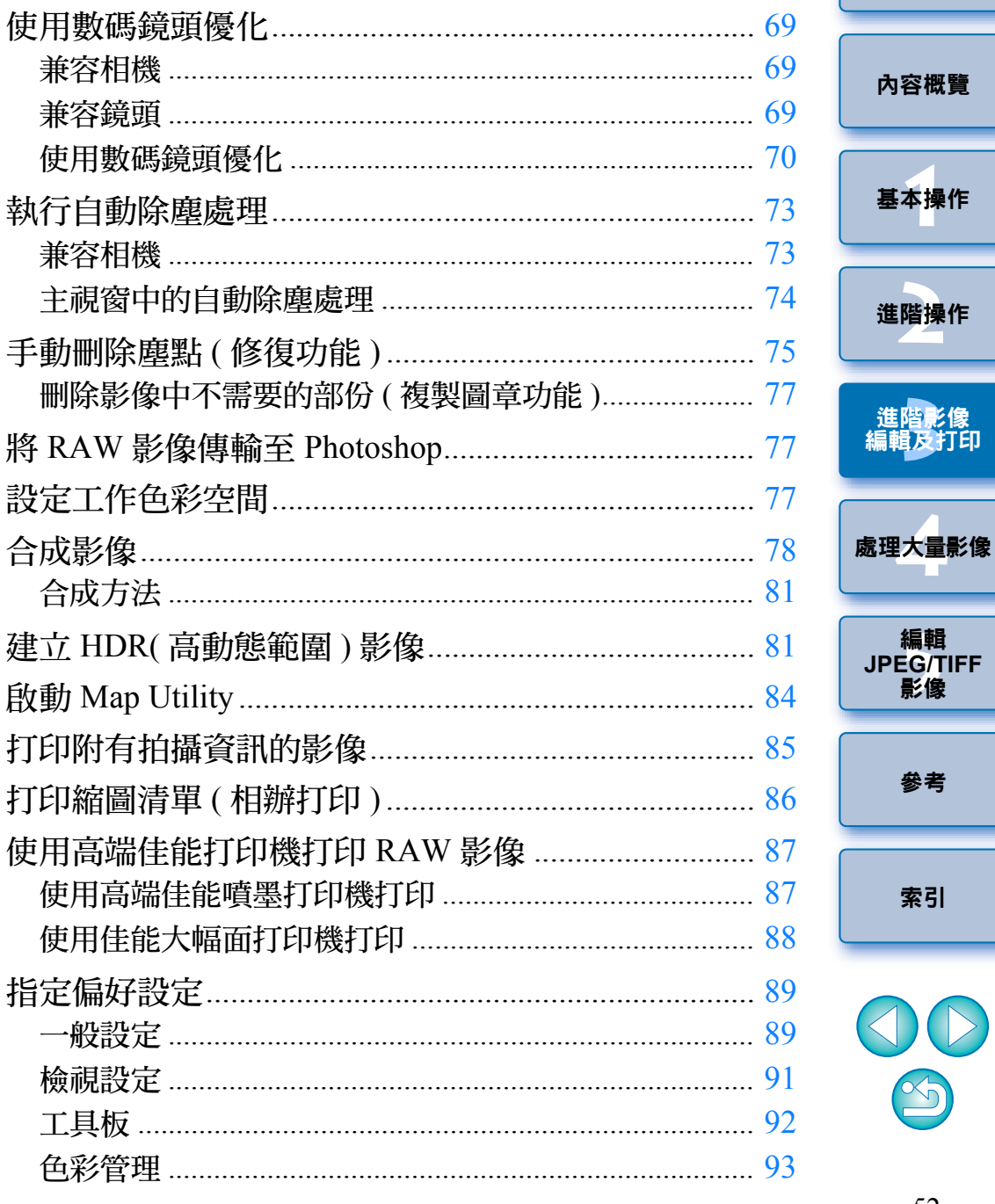

 $\circledS$ 

影像

參考

索引

簡介

## <span id="page-52-0"></span>與原本影像對比時進行調整

您可在同一個視窗中分別顯示影像調整前後的版本,並在檢查調整結果時 調整影像。

# 在編輯視窗中,選擇 **[** 檢視 **(View)]** 選單 ` **[** <sup>前</sup> **/** 後比較 **(Before/after comparison)]**。

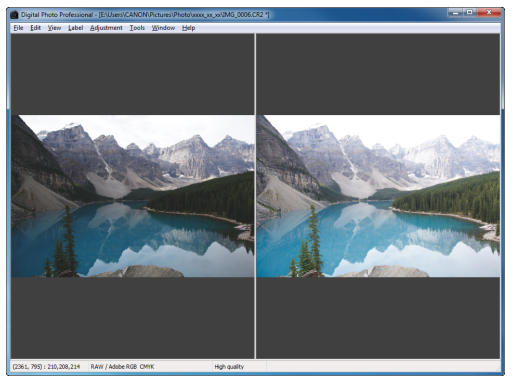

- ¿影像分割為左右兩個視窗。
- 右方的視窗顯示編輯後的影像。

### **2**變更影像顯示位置。

**1**

● 選擇 [ 檢視 (View)] 選單  $[$  變更上 / 下 / 左 / 右 (Change up/down/left/ right) $|\mathbb{M}|\perp/\top$  (Up/down)]。

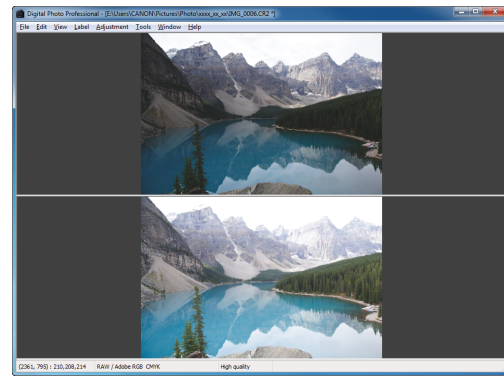

- → 兩張影像變更為上下版面顯示。
- 底部視窗顯示編輯後的影像。

## <span id="page-52-1"></span>變更分割視窗的方法

您可將影像的顯示方式變更為一分為二的單張影像。

## 在編輯視窗中,選擇 [ 檢視 (View)] 選單 ▶ [ 顯示模式 **(Display mode)]**`**[** 分割單張影像 **(Split single image)]**。

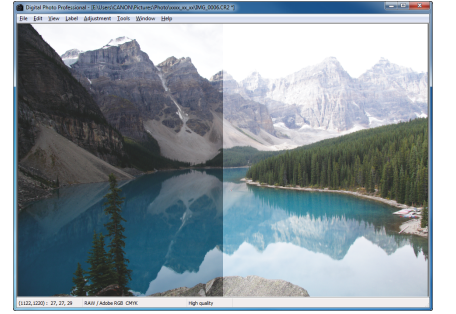

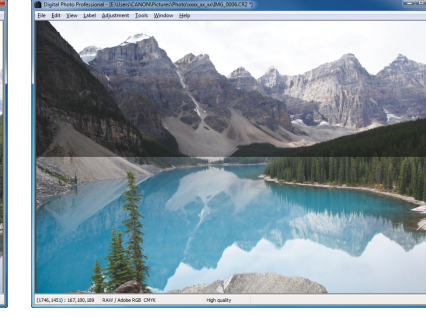

¿單張影像分割為兩部份,並以左右或上下顯示。 ● 如要切換以上下及左右顯示,請執行左頁步驟 2 的操作。

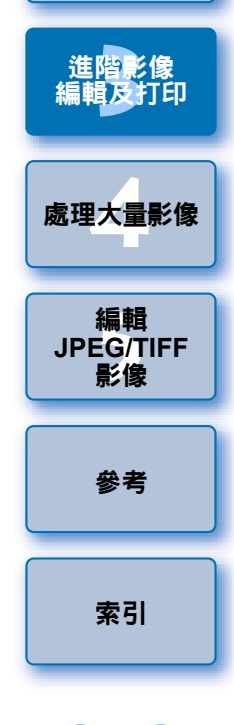

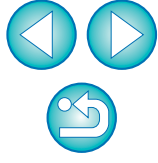

[簡介](#page-1-0)

**1**[基本操作](#page-4-0)

[內容概覽](#page-3-0)

**[2](#page-14-0)**進階操作

# <span id="page-53-0"></span>比較多幅影像以進行調整

您可以多個編輯視窗同時顯示影像的相同位置,並在比較時調整影像。

### **1**在編輯視窗中,顯示要比較的多幅影像。

### **2**對齊影像。 <sup>O</sup>

- 選擇[視窗(Window)]選單▶[垂直排列(Arrange vertically)]或[水平排 列 (Arrange horizontally)]。
- →編輯視窗會對齊。
- **3** 選擇 **[** 視窗 **(Window)]** 選單 `**[** 同步 **(Synchronize)]**。

#### **4**放大影像。 放大並顯示任何一個編輯視窗。

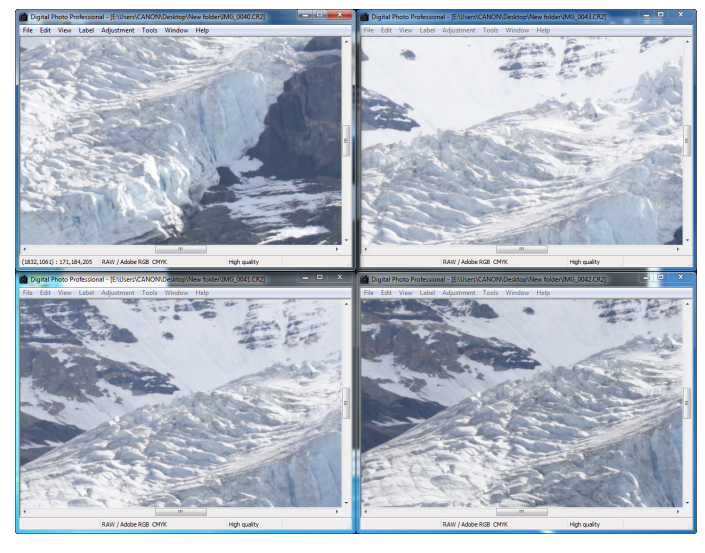

→其他編輯視窗也將以相同位置 / 放大比率顯示。

- **移動顯示位置。**<br>→如您在其中一個編輯視窗中移動放大顯示位置,其他編輯視窗中的 放大顯示位置亦將變更。
- 如要取消同步,請再次選擇 [ 視窗 (Window)] 選單 ▶[ 同步 (Synchronize)]。

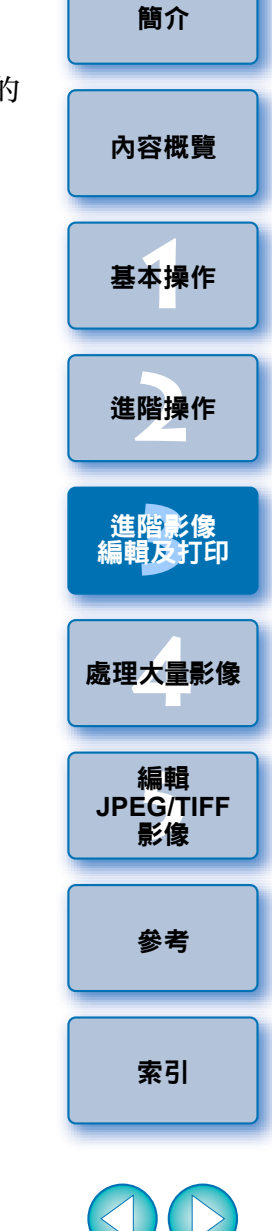

 $\infty$ 

## <span id="page-54-0"></span>將超出設定範圍區域顯示為警告提示 **(** 高光 **/** 陰影警告 **)**

您可在高光部份及陰影部份設定警告指示,這對查看光暗區域及防止過度 調整影像非常有效。對影像中超出設定範圍的區域,您可以紅色顯示高光 部份,以藍色顯示陰影部份。

- 選擇 **[** 工具 **(Tools)]** 選單 `**[** 偏好設定 **(Preferences)]**。
	- 選擇 **[** 檢視設定 **(View settings)]** 設定頁。

**1**

**2**

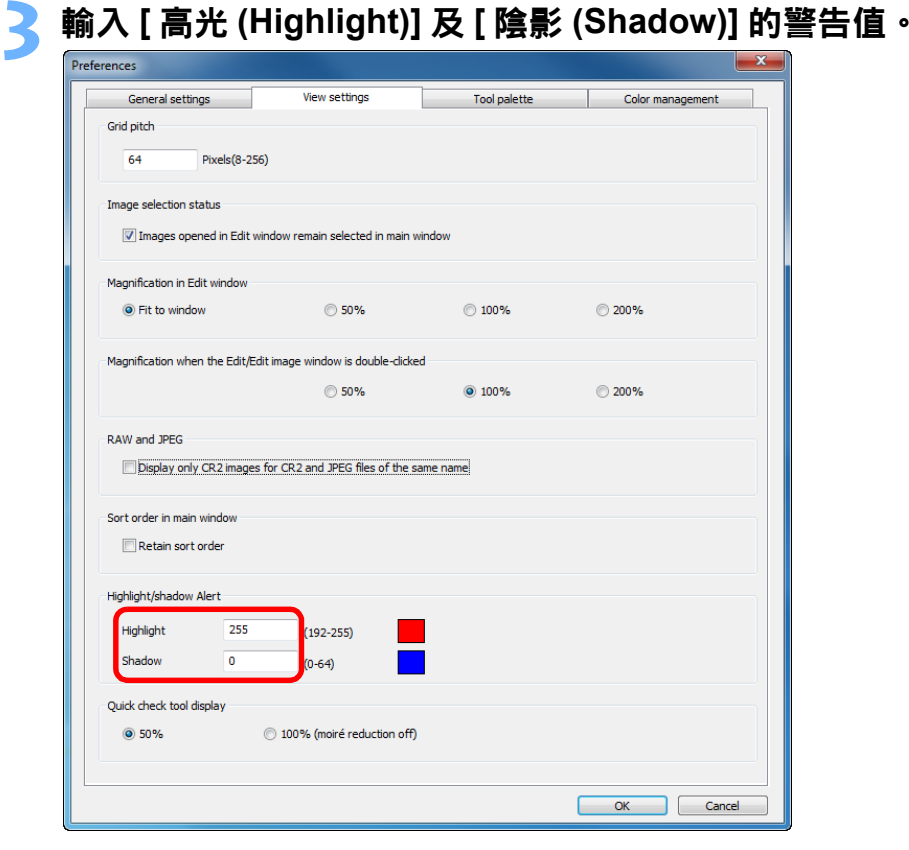

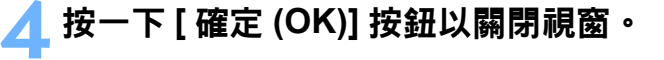

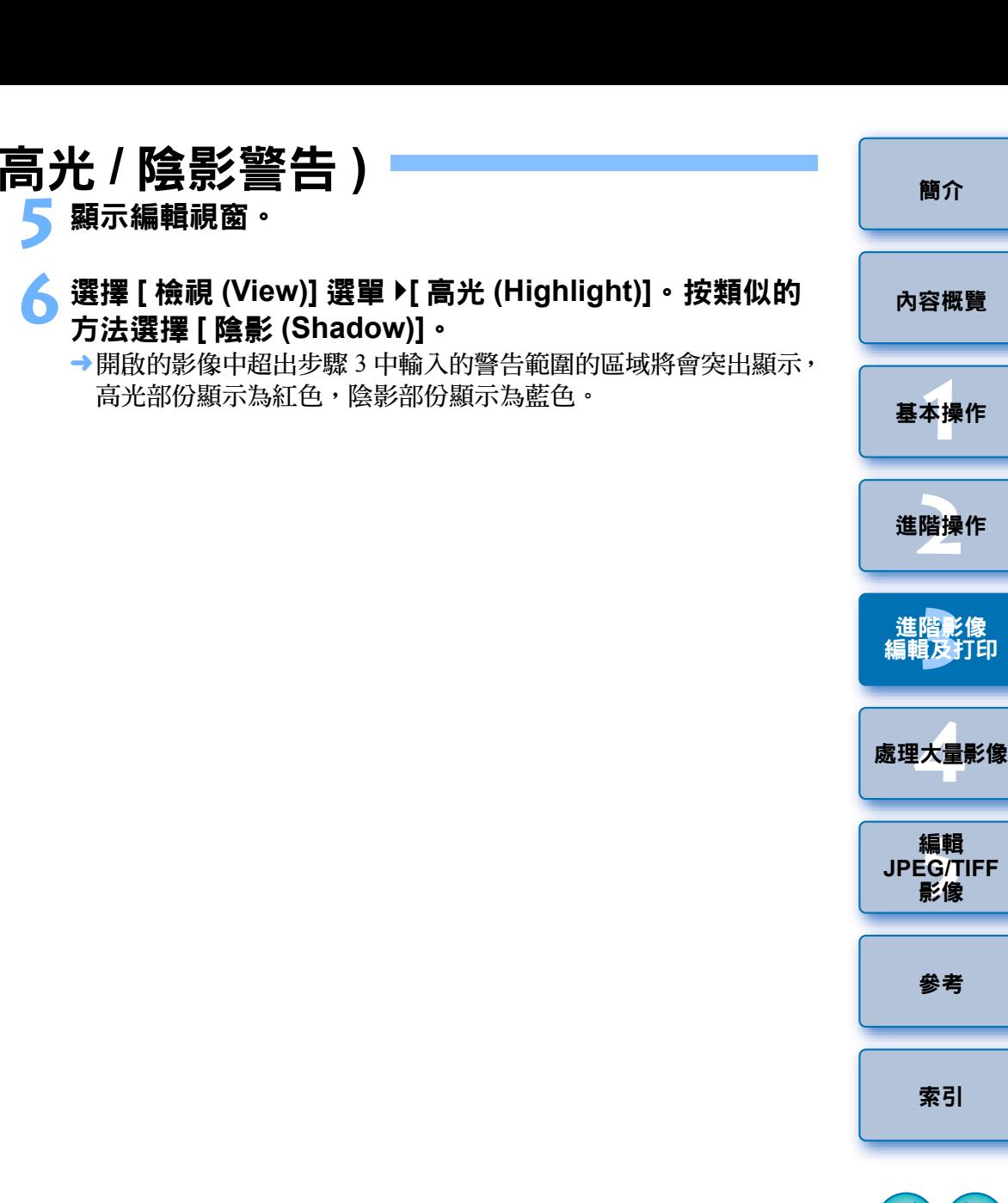

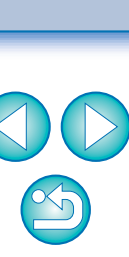

[索引](#page-144-0)

編輯<br>EG/1<br>**影**像

影像

[參考](#page-120-0)

編輯

[簡介](#page-1-0)

# <span id="page-55-1"></span><span id="page-55-0"></span>執行進階編輯

本節介紹如何使用編輯視窗中工具板上的進階調整功能。 本節介紹使用 [RAW] 及 [RGB] 工具板上的進階功能進行的影像調整及 [NR/ALO] 與 [LENS] 工具板上的各項功能。

## <span id="page-55-2"></span>使用色溫調整白平衡

您可設定色溫的數值以調整白平衡。

**1**<sup>從</sup> **[** 白平衡調整 **(White balance adjustment)]** 清單方塊 中選擇 **[** 色溫 **(Color temperature)]**。

### **2**設定色溫。<br><sub>『RAW</sub>』<sub>RGB</sub>

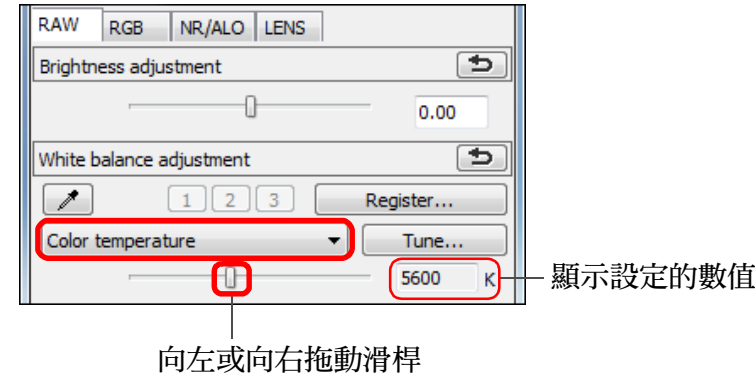

### <span id="page-55-3"></span>[簡介](#page-1-0) 使用色輪調整白平衡 您可在色輪中所示的色彩方向上移動游標以調整白平衡。 [內容概覽](#page-3-0) **1** <sup>在</sup> **[RAW]** 工具板中,請按一下 **[** 調整 **(Tune)]** 按鈕。 **1**[基本操作](#page-4-0) **2**拖動游標點以進行調整。 ● 您亦可直接輸入調整值對調整進行微調。 White balance fine adjustment **[2](#page-14-0)**進階操作 OK Cancel G 進階影像<br><mark>請輯及</mark>打印 [編輯及打印](#page-51-0)  $\circ$  $\div$ Color tone: 輸入要設定的數值 **[4](#page-94-0)**處理大量影像 Color saturation  $\overline{0}$  $\div$ 拖動 編輯 編輯<br>EG/1<br>**影**像 **JPEG/TIFF**影像 [參考](#page-120-0) [索引](#page-144-0) ● 如要將調整結果註冊為個人白平衡 ( [第](#page-97-0) 98 頁 ) ,請從 [ 白平衡調整 (White balance adjustment)] 清單方塊中選擇 [ 拍攝設定 (Shot settings)] 以外的設定,然後使用色輪進行調整。從清單方塊中選擇 [ 拍攝設定 (Shot settings)] 並執行任何調整後, 您無法將調整結果 註冊為個人白平衡。 ● 您無法為在相機中建立的多重曝光 RAW 影像變更或調整白平衡。  $\infty$  $|\overline{\overline{\phantom{a}}}|$ 色調的調整範圍為 <sup>0</sup> 至 359( 數值輸入以 <sup>1</sup> 級為單位 ),色彩飽和度 的調整範圍為 <sup>0</sup> 至 255( 數值輸入以 <sup>1</sup> 級為單位 )。56

 $|\overline{\overline{\phantom{a}}}\rangle$ 調整範圍為 <sup>2500</sup> 至 10000K( 以 100K 為單位 )。

## <span id="page-56-0"></span>調整動態範圍

您可對影像中從暗點至亮點的動態範圍 ( 表示漸變的寬度 ) 進行調整。

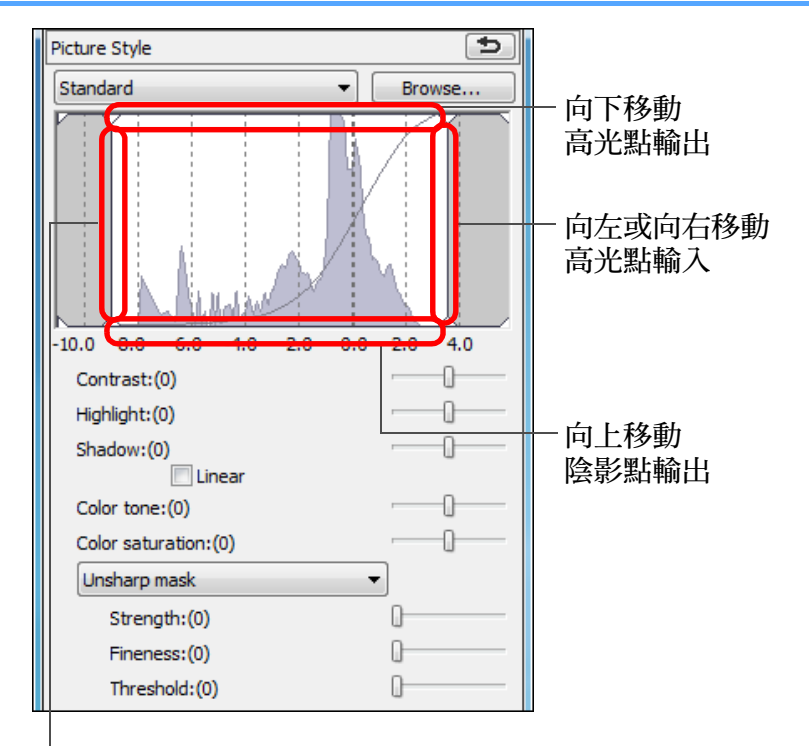

<span id="page-56-1"></span>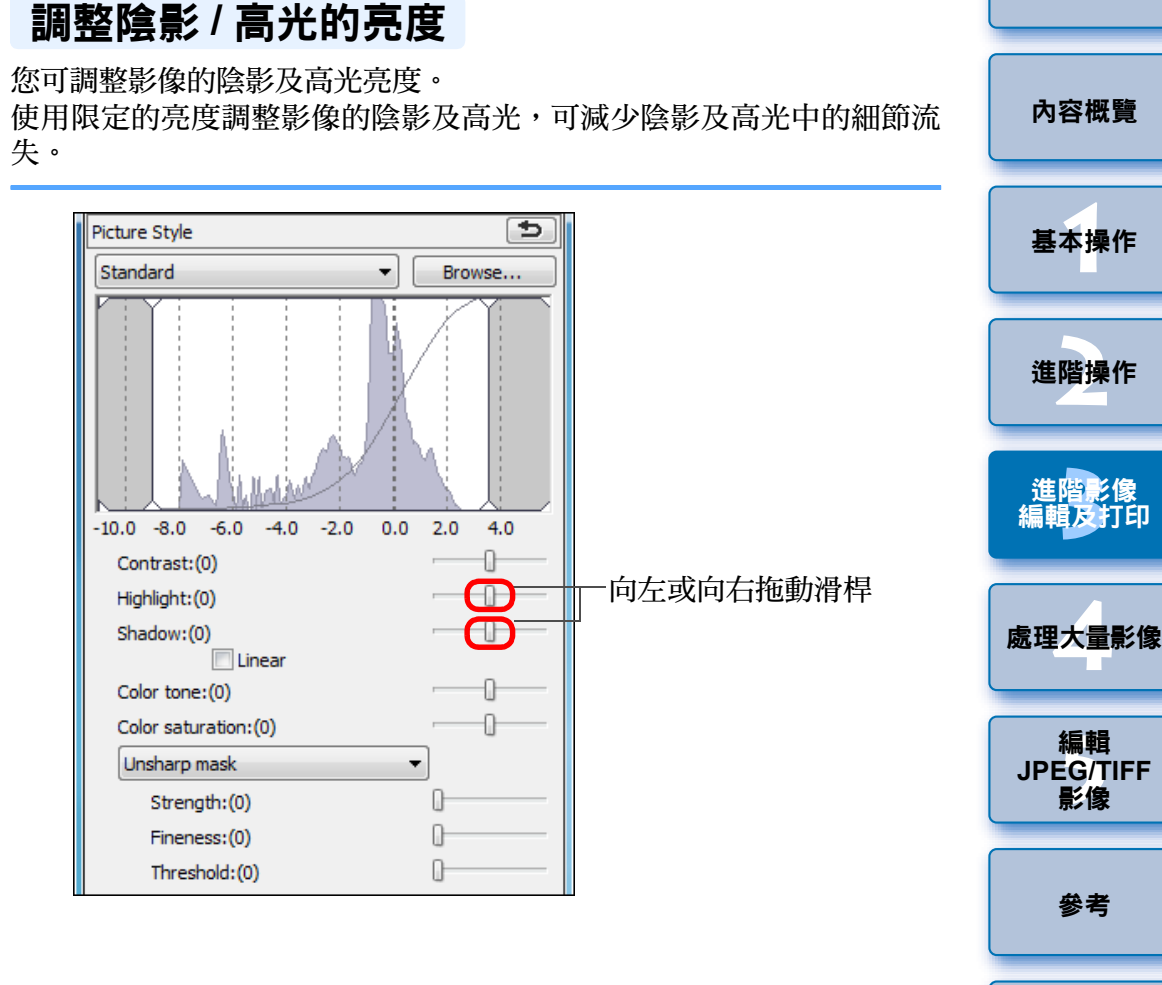

向左或向右移動 陰影點輸入

● 橫軸表示輸入值,縱軸表示輸出值。

[簡介](#page-1-0)

 $\infty$ 

[索引](#page-144-0)

## <span id="page-57-0"></span>色調曲線調整

**1**

您可變更色調曲線 ( 第 [143](#page-142-0) 頁 ) 以調整特定區域的亮度、對比度及色彩。

在工具板中選擇 **[RGB]** 設定頁。

## **2**

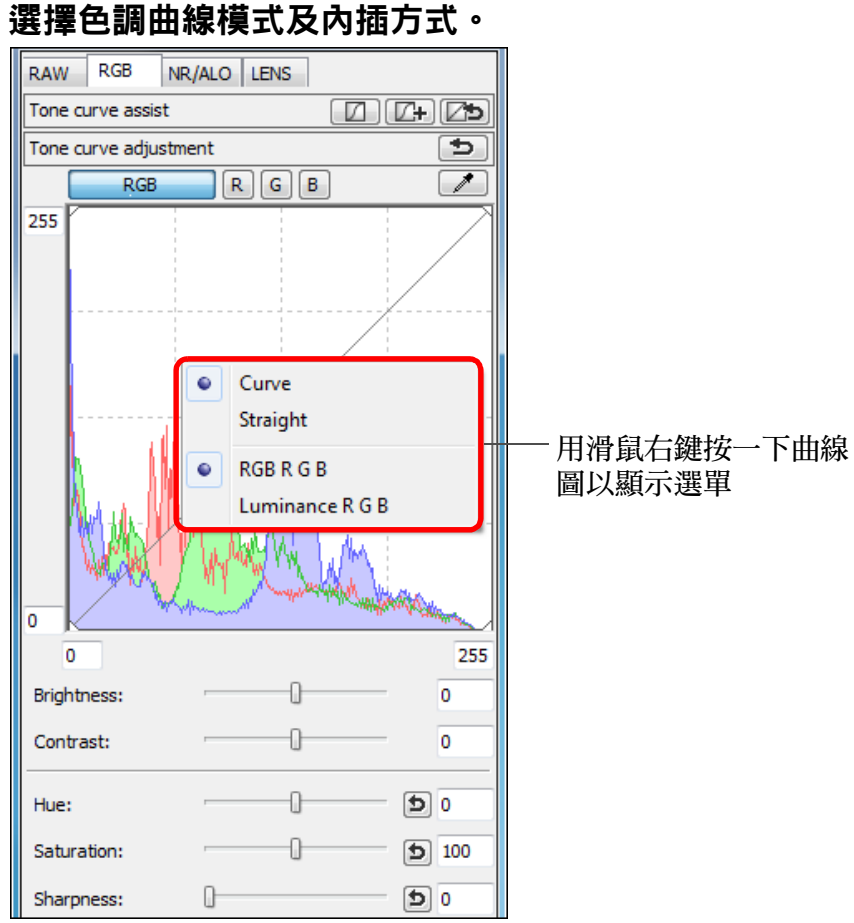

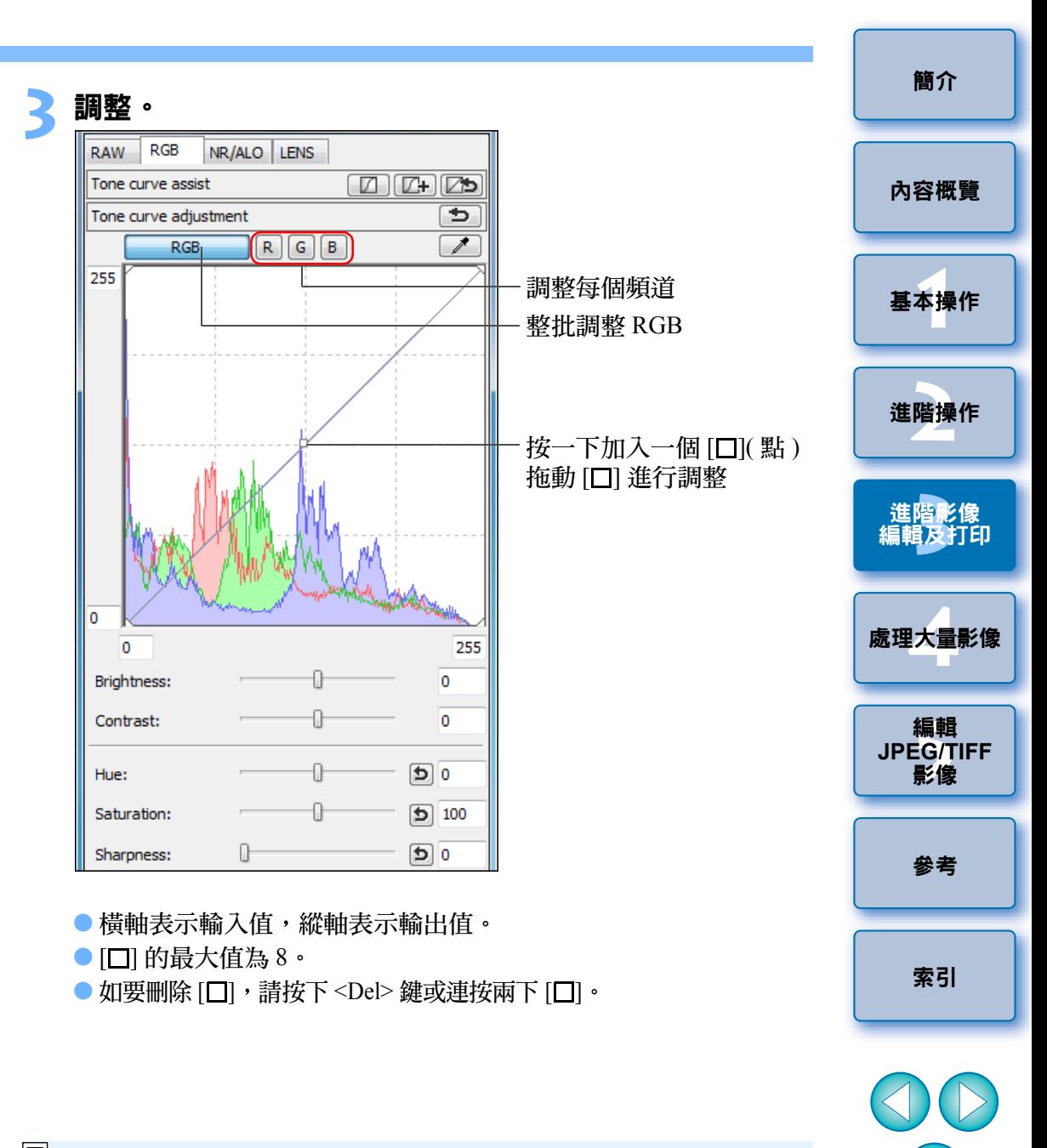

 $\boxed{7}$ ● 直方圖顯示隨調整而變更。 您亦可將直方圖顯示固定為所有調整 前的顯示狀態 ([第](#page-91-0)92頁)。

● 您亦可在[偏好設定(Preferences)]([第](#page-91-0)92頁)中變更色調曲線模式及 色調曲線的插值方式。

 $\infty$ 

<span id="page-58-1"></span><span id="page-58-0"></span>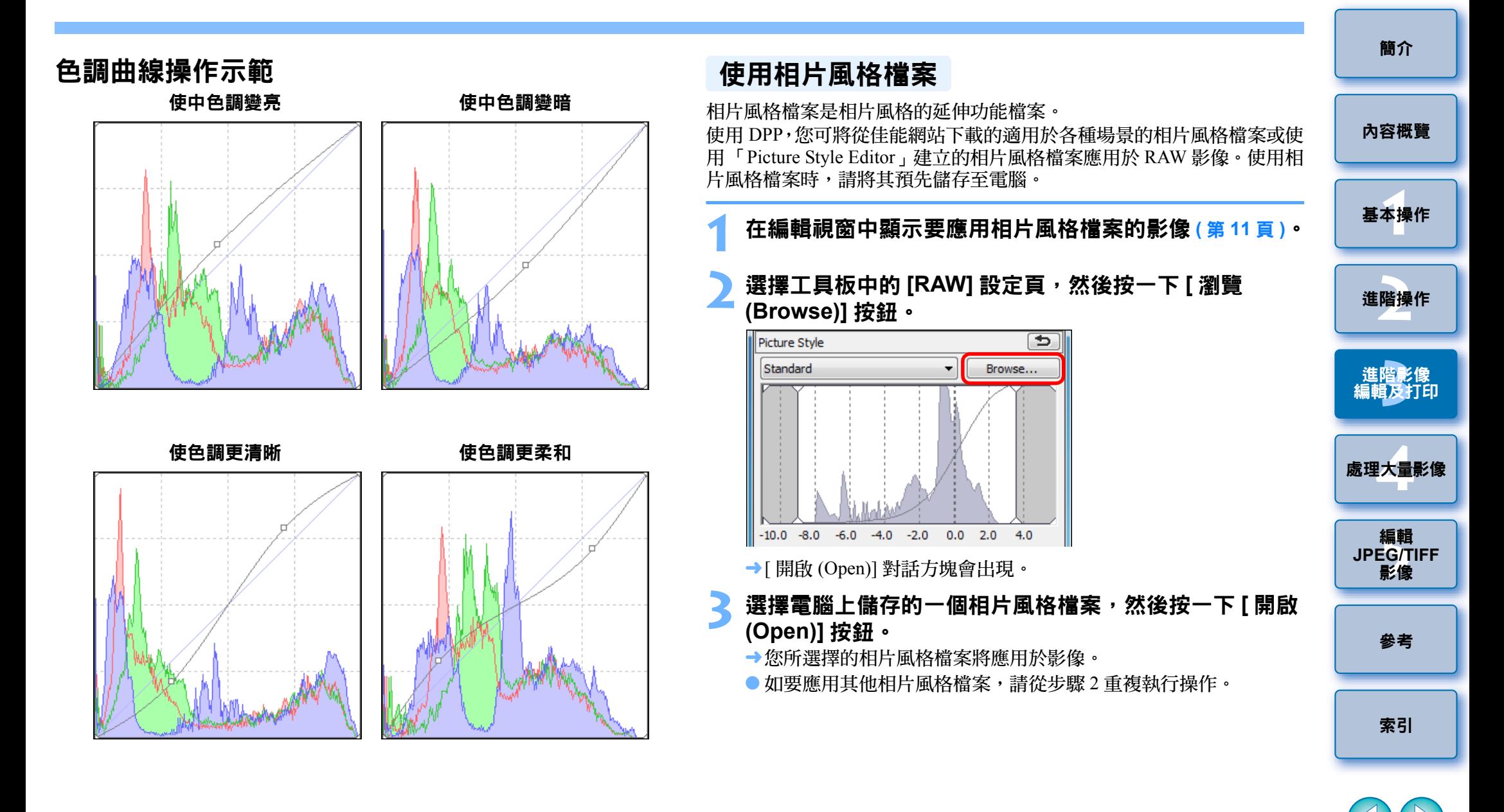

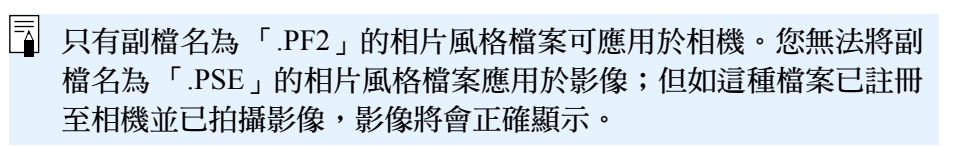

 $\mathfrak{B}$ 

## <span id="page-59-0"></span>關於 **RGB** 工具板

您可根據編輯需要,在工具板切換 [RAW]、[RGB]、[NR/ALO] 及 [LENS] 設定頁以調整影像。

[RGB] 工具板功能與常用的影像編輯軟件相同,如本節介紹的色調曲線調 整,可用以調整 RAW 影像。

然而,由於 [RGB] 工具板中調整功能的調整幅度比 [RAW] 工具板中的寬, 影像色彩可能會過度飽和,或如您調整過度,影像畫質可能會下降。因此 建議使用色調曲線調整 ([第](#page-32-1) 58 頁 ) 及自動調整 (第 33 頁 ) 以外的功能, 您可使用 [RAW] 工具板中相同的功能調整影像。

有關色調曲線調整以外的 [RGB] 工具板的功能說明,請參閱第 5 章。

### 3% 使用工具板

一般建議使用 [RAW] 工具板編輯 RAW 影像,然而,如您使用 [RAW] 工 具板調整的幅度不足,而又想使用 [RGB] 工具板的特定功能時, 建議在使 用 [RAW] 工具板完成基本調整後,使用 [RGB] 工具板按所需的最低限度 調整影像。

使用[RAW]及[RGB]工具板進行所需調整後,可使用[NR/ALO]及[LENS] 工具板 ( 第 [129](#page-128-0) 頁 ) 的調整功能應用自動亮度優化 ( [第](#page-60-0) <sup>61</sup> 頁 )、減少雜訊 ( [第](#page-61-0) <sup>62</sup> 頁 ) 並校正像差 ( [第](#page-62-0) <sup>63</sup> 頁 )。

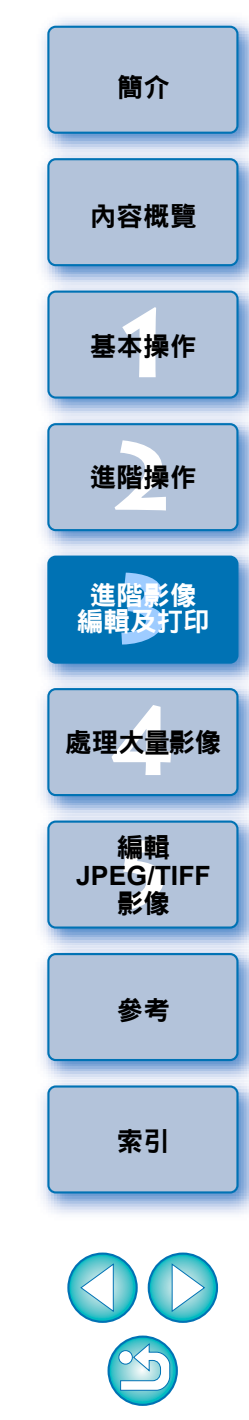

# <span id="page-60-0"></span>使用自動亮度優化

**1**

如拍攝結果偏暗或對比度低,您可使用自動亮度優化功能自動校正亮度或 對比度,從而獲得更加理想的影像。

您亦可變更使用相機的自動亮度優化功能所拍攝影像的設定。 此功能只兼容使用 EOS-1D X、EOS-1D Mark IV、EOS 5D Mark III、EOS 5D Mark II、EOS 7D、EOS 60D、EOS 50D、EOS 650D、EOS 600D、EOS550D、EOS 500D、EOS 1100D 及 EOS M 拍攝的 RAW 影像。 \*ALO 代表 「Auto Lighting Optimizer( 自動亮度優化 )」。

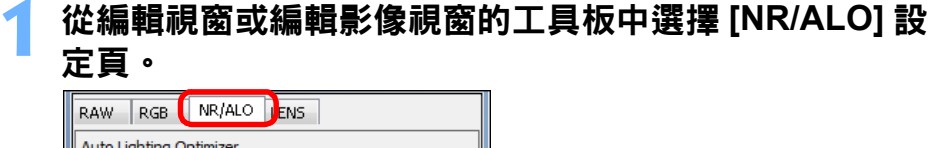

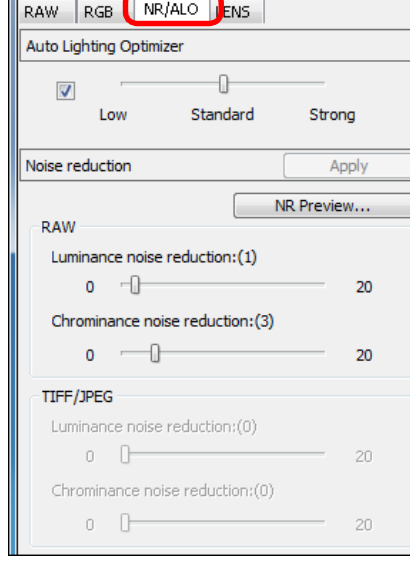

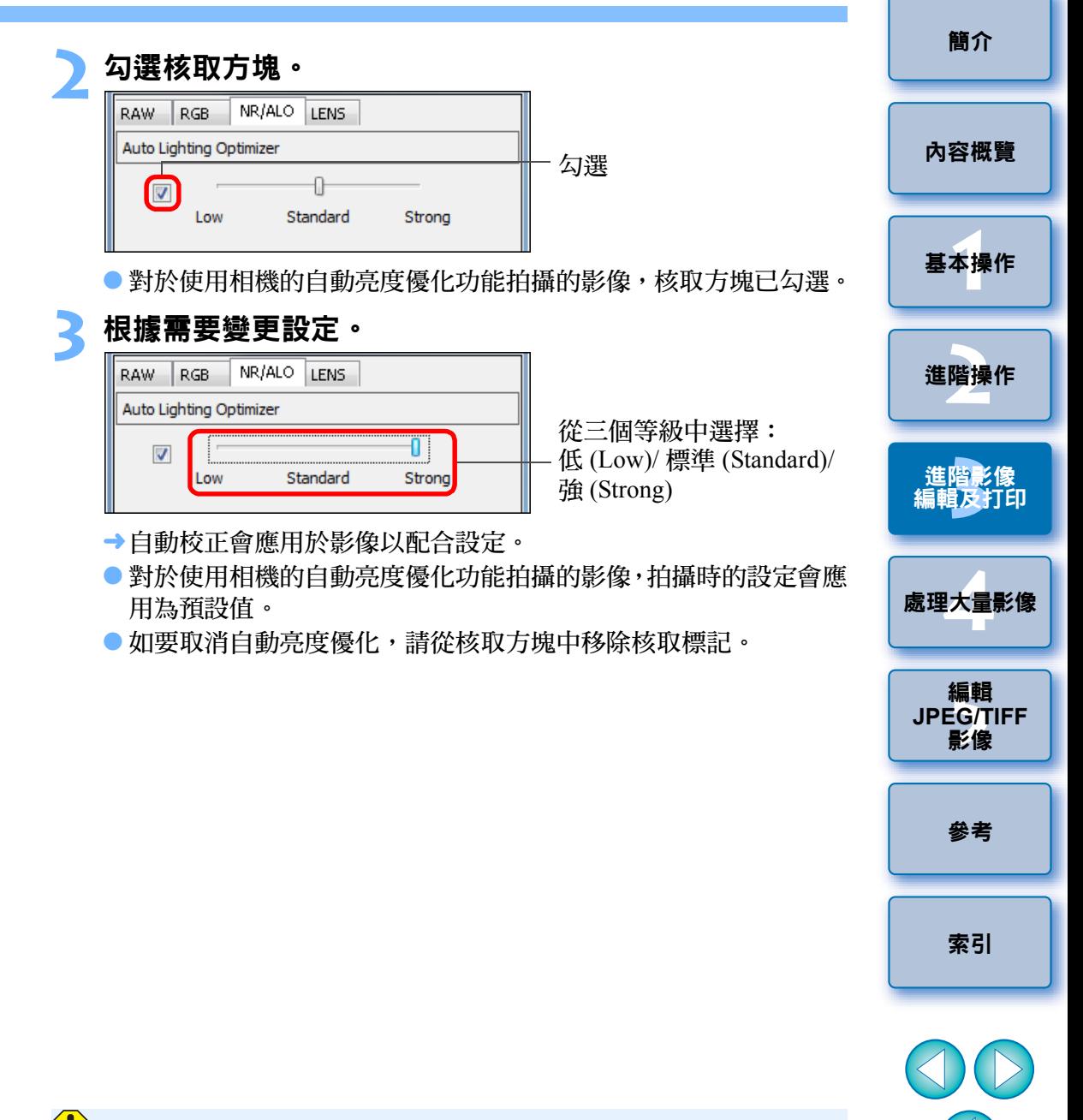

O EOS-1D X、EOS 5D Mark III、EOS 7D、EOS 60D、EOS 650D、EOS 600D、EOS 550D、EOS 1100D 及EOS M 的[高光色調優先(Highlight tone priority)]設為[啟動(Enable)] 時,無法設定自動亮度優化功能。 ● 您無法為在相機中建立的多重曝光 RAW 影像使用自動亮度優化。

 $\infty$ 

<span id="page-61-0"></span>減少雜訊

您可減少在夜間拍攝或以高 ISO 感光度拍攝的 RAW 影像上產生的雜訊。 NR 是 「noise reduction( 減少雜訊 )」的縮寫。

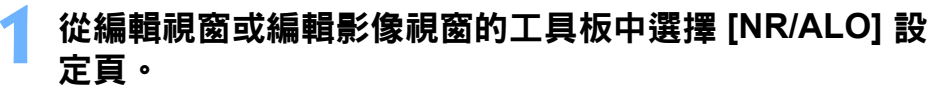

### **2**按一下 **[NR** 預覽 **(NR Preview)]** 按鈕。

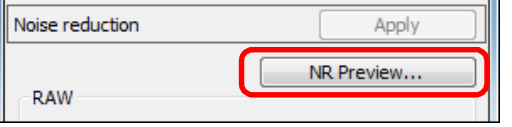

**→ [NR 預覽 (NR Preview)] 視窗出現。** 

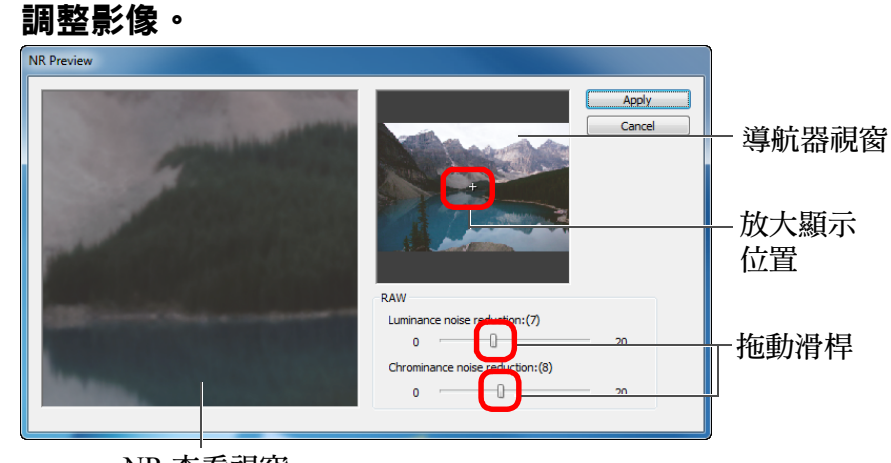

NR 查看視窗

● 您可在 0 至 20 的範圍內設定減少雜訊等級。 設定等級越大,減少雜訊的效果越明顯。

- NR 查看視窗中的影像以 100% 顯示時,可查看減少雜訊效果。
- 您可在導航器視窗中拖動放大顯示位置,變更 NR 查看視窗的顯示 位置。
- [簡介](#page-1-0) **4按一下 [ 應用 (Apply)] 按鈕。**<br>→減少雜訊將應用於影像,影像會重新顯示。 [內容概覽](#page-3-0) **1**[基本操作](#page-4-0) 無法使用減少雜訊功能 **[2](#page-14-0)**進階操作 在 [ 偏好設定 (Preferences)] 視窗中將 [ 檢視及儲存 RAW 影像 (Viewing and saving RAW images)]( [第](#page-88-1) 89 頁 ) 設定為 [ 高速 (High speed)] 時,將無法應 用減少雜訊功能。 進階影像<br><mark>請輯及</mark>打印 請選擇 [ 高畫質 (High quality)] 以減少雜訊。 [編輯及打印](#page-51-0) 為多幅影像設定相同的減少雜訊等級 **[4](#page-94-0)**處理大量影像 在主視窗中選擇多幅影像後,您可在 [NR/ALO] 工具板 (第[129](#page-128-0)頁) 中, 使用 [ 減少亮度雜訊 (Luminance noise reduction)] 及 [ 減少色度雜訊 (Chrominance noise reduction)] 滑桿調整減少雜訊等級,然後按一下 [ 應 用 (Apply)] 按鈕,為影像設定相同的減少雜訊等級,毋須顯示 [NR 預覽 編輯 編輯<br>EG/T<br>影像 (NR Preview)] 視窗。 **JPEG/TIFF**O 您可使用[偏好設定(Preferences)]中[工具板(Tool palette)]設定頁的 [預設減少雜訊設定(Default noise reduction settings)]預先設定預設 [參考](#page-120-0) 雜訊減少 ([第](#page-91-0)92頁)。 • 如選擇 [ 應用相機設定 (Apply camera settings)],您可預先設定適 合相機設定的雜訊減少等級作為預設值。 [索引](#page-144-0) • 如選擇 [ 設為預設值 (Set as defaults)],您可預先設定常用的預設 設定為雜訊減少等級。如您一次過將減少雜訊應用於資料夾中 的所有影像時,例如具有高 ISO 感光度影像的整批減少雜訊,此 功能特別實用。 如影像已附有配方,則會應用配方中記錄的雜訊等級。 ● 如已設定 [ 減少亮度雜訊 (Luminance noise reduction)],解像度可能 會隨雜訊的減少而降低。  $\infty$ ● 如已設定 [ 減少色度雜訊 (Chrominance noise reduction)],影像可能 隨雜訊的減少而出現滲色。 ● 有關 [NR 預覽 (NR Preview)] 視窗功能的清單,請參閱第 131 [頁](#page-130-0)。 62

# <span id="page-62-0"></span>校正鏡頭像差

您可輕鬆校正由鏡頭物理特性或細微像差引起的周邊亮度降低、主體變形 及色彩模糊。

請注意,您只可校正使用以下所列兼容相機及鏡頭拍攝的 RAW 影像, JPEG 或 TIFF 影像無法校正。

## <span id="page-62-1"></span>兼容相機

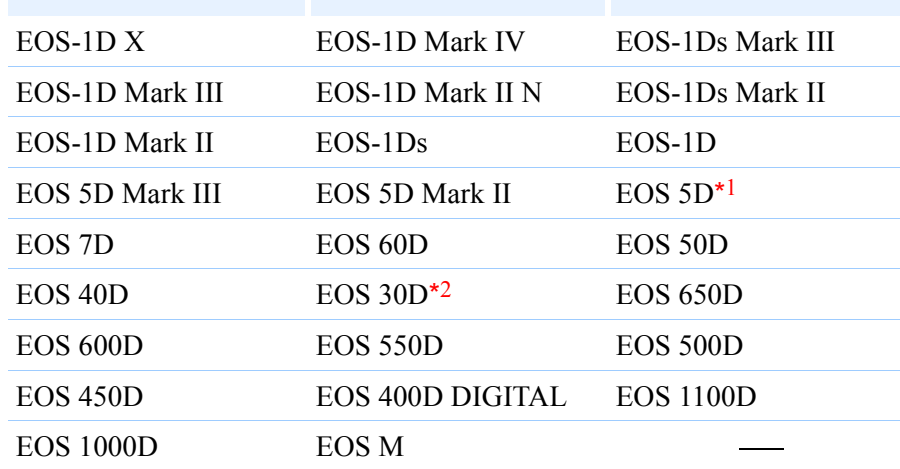

\*1 需要韌體版本 1.1.1

 $^{\star 2}$  需要韌體版本 1.0.6

## <span id="page-62-2"></span>兼容鏡頭

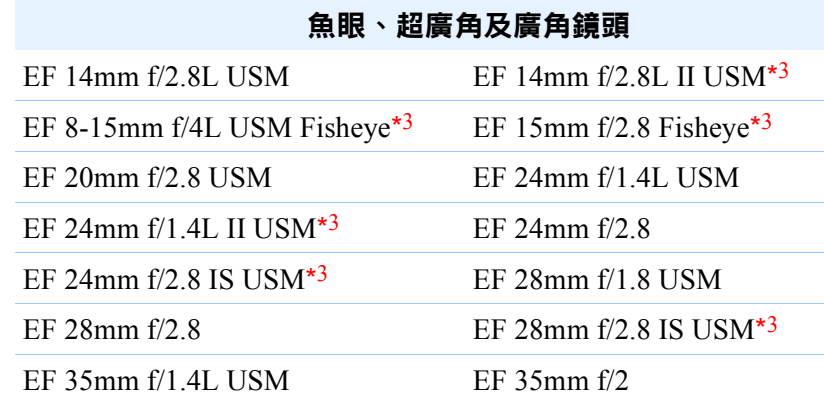

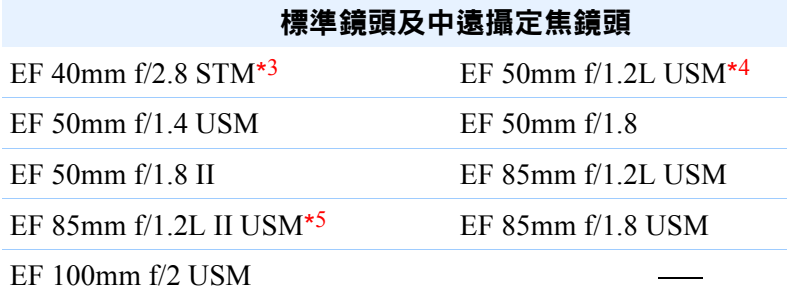

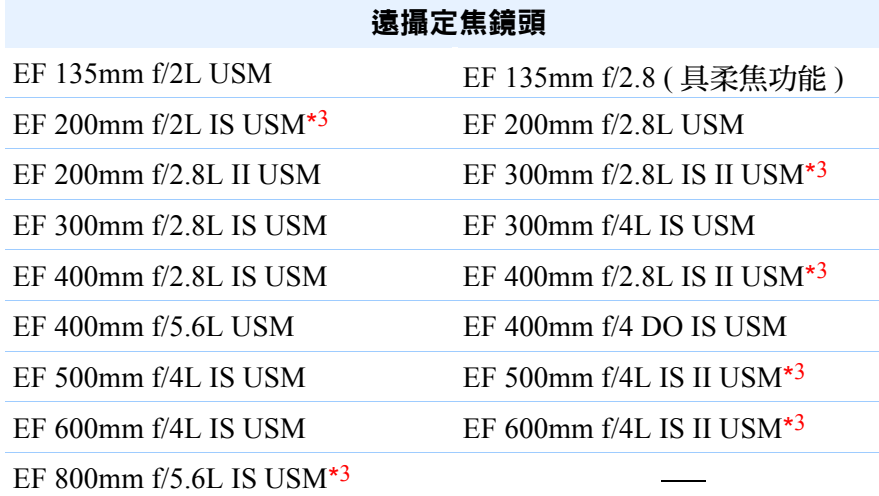

[內容概覽](#page-3-0)

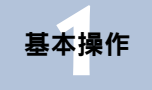

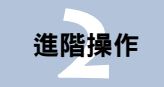

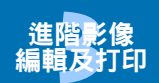

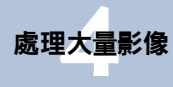

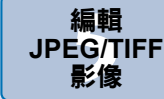

[參考](#page-120-0)

[索引](#page-144-0)

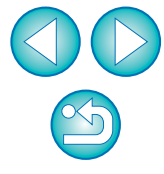

[簡介](#page-1-0)

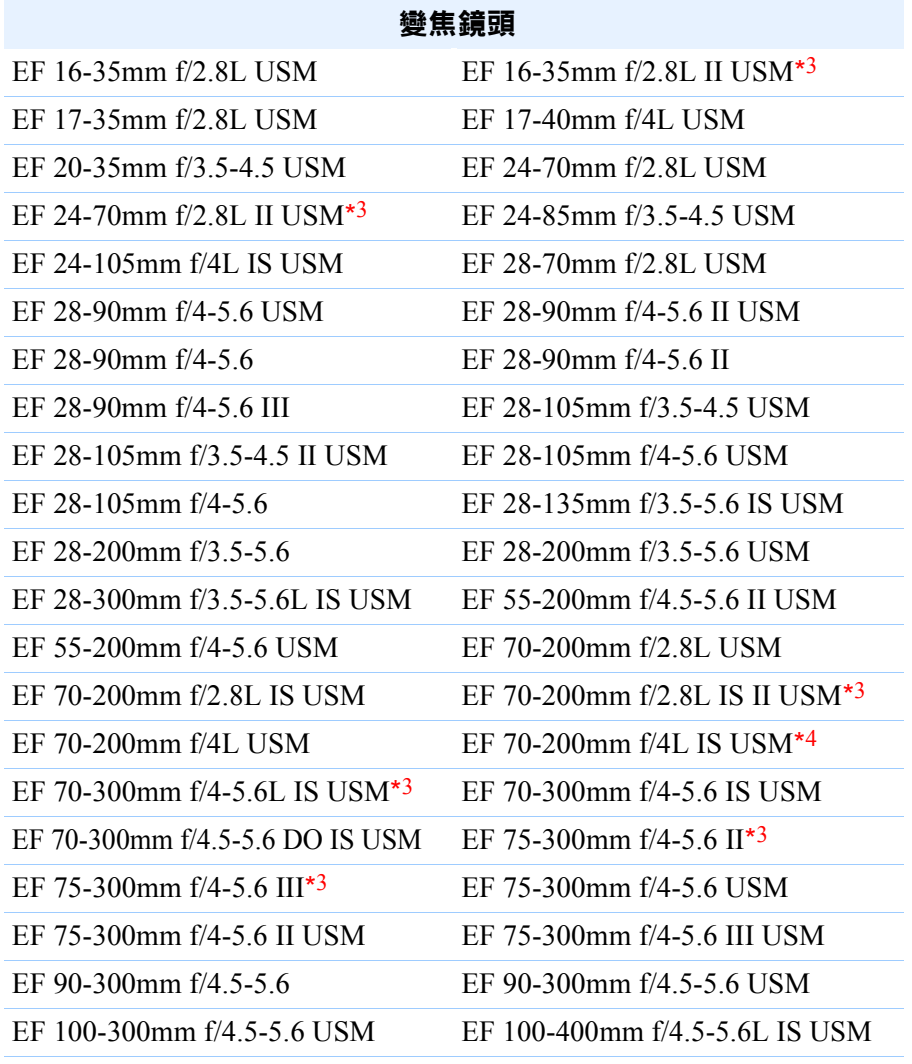

Photo\*<sup>3</sup>

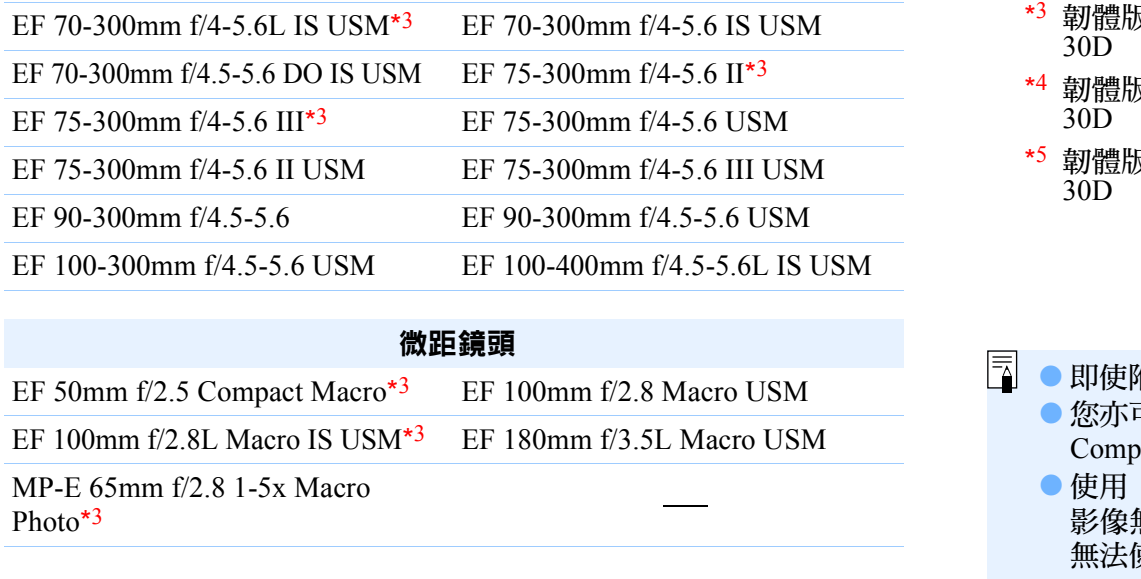

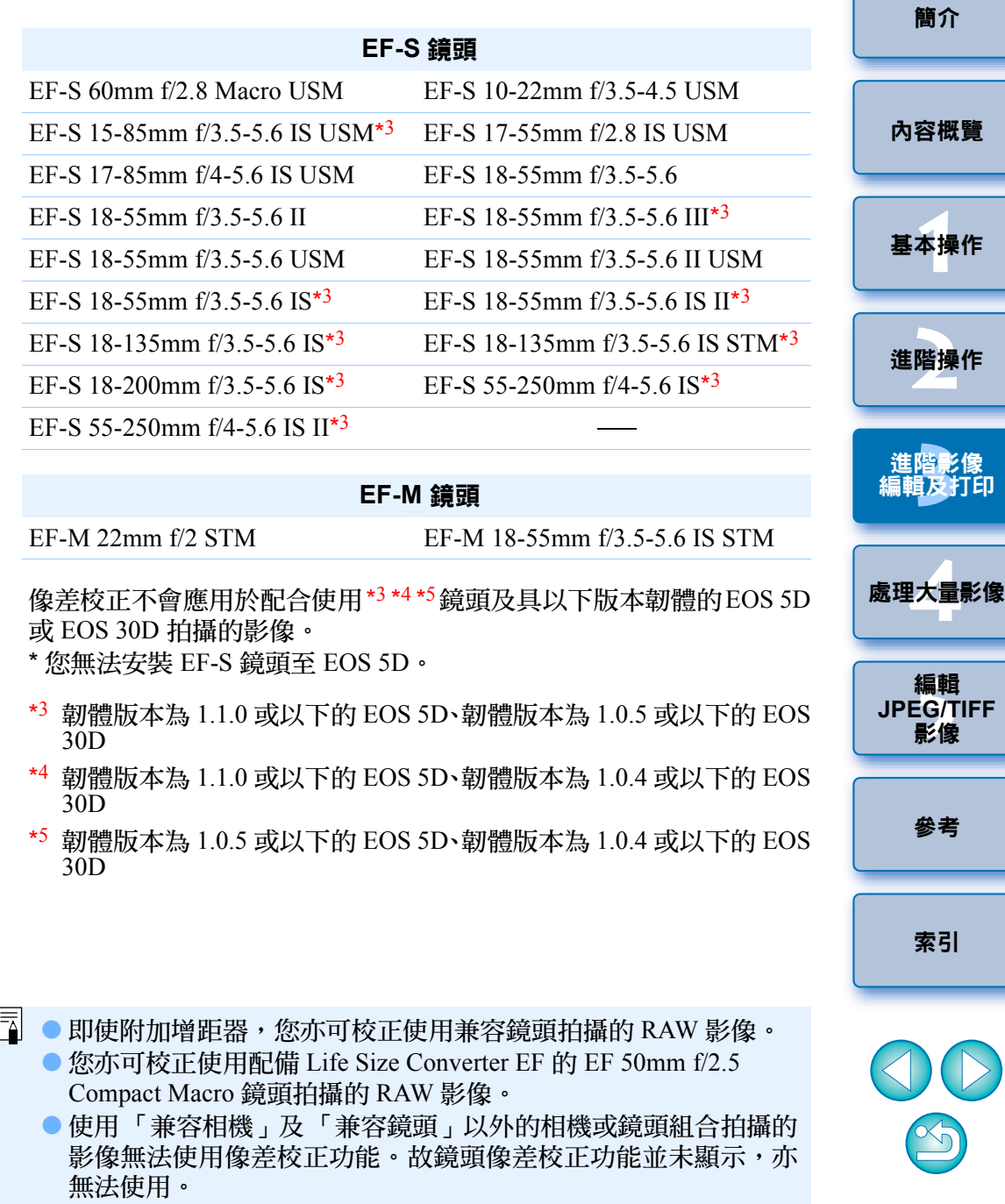

● 您無法為在相機中建立的多重曝光 RAW 影像使用色差校正功能。

## <span id="page-64-0"></span>執行校正

- 您可校正以下四種像差中的任何一種,可一次校正一種,或同時校正多種。 O 周邊亮度
- 色差 ( 影像周邊出現的色彩散射現象 )
- 色彩模糊 ( 有時出現於影像高光區域邊緣的藍色或紅色模糊 )
- O 變形

**1**

**2**

## 在工具板中選擇 **[LENS]** 設定頁。

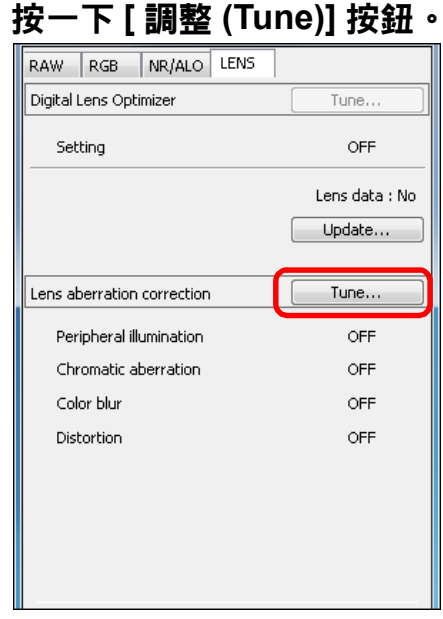

→ [ 鏡頭像差校正 (Lens aberration correction)] 視窗會出現。

## 勾選要校正的項目。<br><sub>Malens aberration correction - [M6,0001.cr2]</sub>

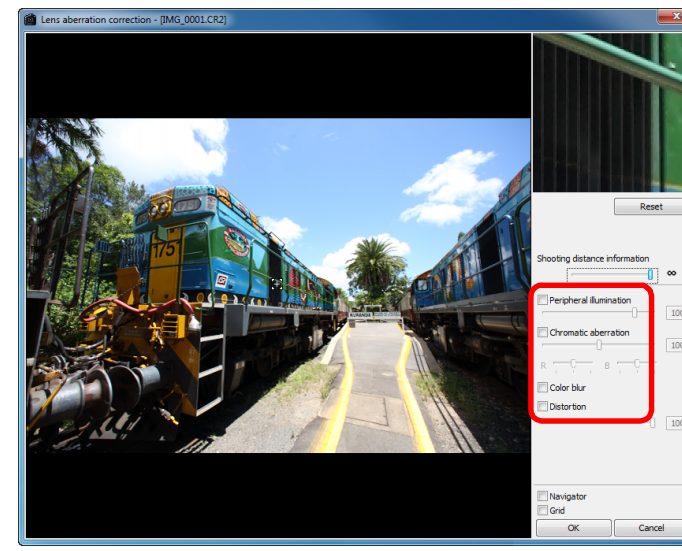

- ¿影像校正並重新顯示。
- 以全視圖查看周邊亮度或變形的校正結果。
- 按一下要查看的影像區域以查看色差及色彩模糊的校正結果。所選 區域會在視窗右上角的放大顯示部份中以 200% 顯示 (第[136](#page-135-0)頁)
- 向左移動要校正項目的滑桿以降低校正。
- 您可分別使用 [ 色差 (Chromatic aberration)] 的 [R] 滑桿校正紅色色 差,或使用 [B] 滑桿校正藍色色差。
- O 要校正使用魚眼鏡頭 (EF 8-15mm f/4L USM Fisheye 或 EF 15mm f/ 2.8 Fisheye) 拍攝的影像的變形像差,除通常用於變形校正的 [ 拍攝 設定 (Shot settings)] 外,[ 效果 (Effect)] 清單方塊中亦提供四種可 選效果。
	- 可使用 [ 變形 (Distortion)] 下方的調整滑桿調整效果等級。 有關每種效果的詳細資訊,請參閱「魚眼鏡頭變形像差校正效果 ( [第](#page-65-0) <sup>66</sup> 頁 )。
- 對於使用 EF 8-15mm f/4L USM Fisheye 鏡頭拍攝的影像,從 [ 效果 (Effect)] 清單方塊中選擇 [ 突出線性 (Emphasize Linearity)] 時, 會顯示一個微調滑桿。

使用調整滑桿調整變形像差校正量,如需進一步的調整,再使用微 調滑桿調整。

● 選擇增距器清單方塊顯示時,請從清單方塊中選擇拍攝時所安裝的 增距器。

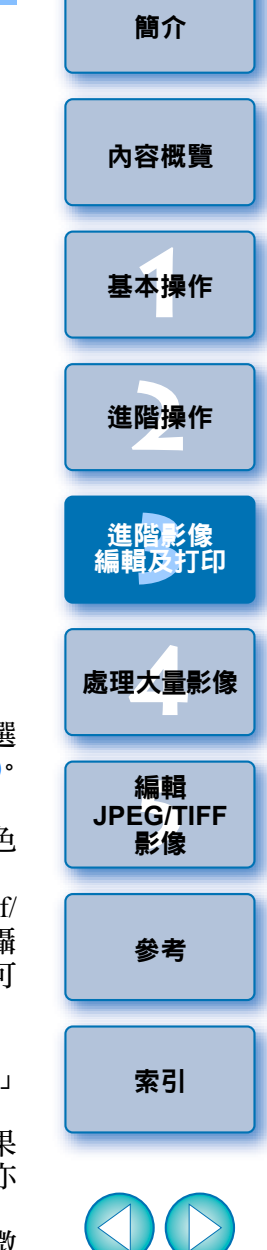

## **4**

- **按一下 [ 確定 (OK)] 按鈕。**<br>→關閉 [ 鏡頭像差校正 (Lens aberration correction)] 視窗。在編輯視窗 中,校正結果會應用於影像並重新顯示影像。
- →[ 鏡頭像差校正 (Lens aberration correction)] 視窗的設定結果亦會顯 示於工具板中。
- →[△<sup>0]</sup>] 標記會顯示於主視窗中的影像,用以表示鏡頭像差校正 ( [第](#page-125-1) [126](#page-125-1) 頁 )。

## <span id="page-65-0"></span>魚眼鏡頭變形像差校正效果

### ● 拍攝設定

選擇此選項,只會執行校正光學變形的變形像差校正。

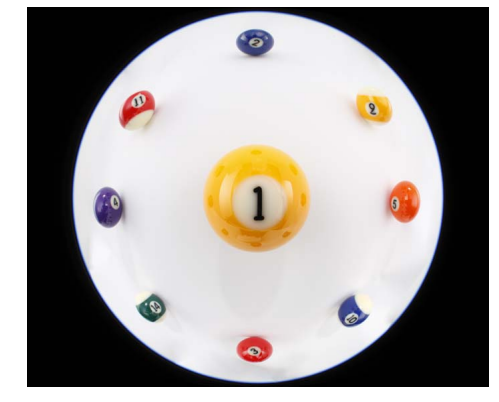

### ● 突出線性

這將轉換影像為 「中央投影」風格的影像。一般的鏡頭均使用這種投 影方式。

與魚眼鏡頭不同,中央投影將直線顯示為直線。

選擇此選項,可獲得寬視野的全景影像。但影像周邊會出現延展,導致 解像度降低。

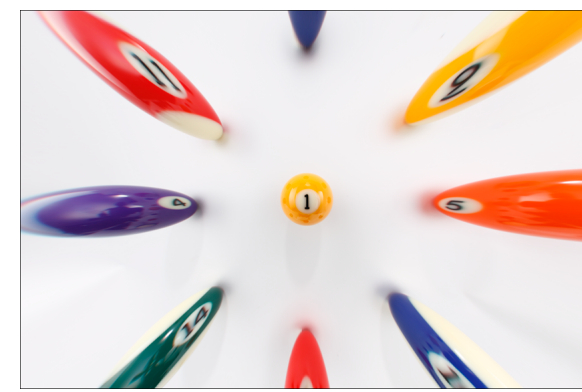

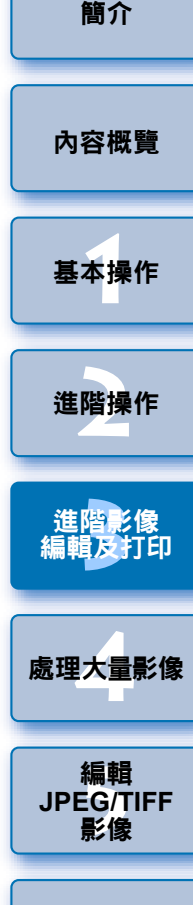

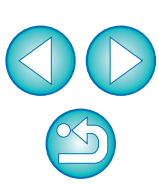

[索引](#page-144-0)

[參考](#page-120-0)

### ● 突出距離

這將轉換影像為 「等距投影」風格的影像。這種投影方式保留了距離 關係。

等距投影以相等的距離顯示從中央至周邊的相同距離。

尤其在拍攝天體 ( 如天球 ) 時,任何地平線 ( 赤緯 ) 以上的高度均會以 相同的間距拍攝。因此,這種方式常用於天體攝影等 ( 如天體圖、日徑 圖等 )。

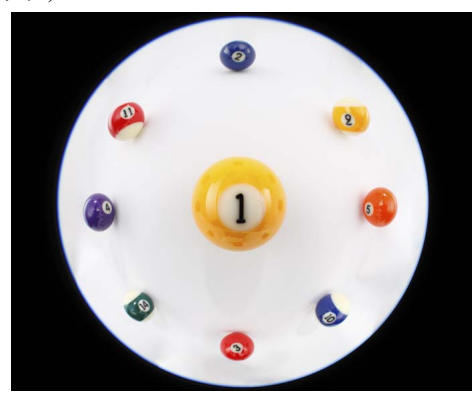

### ● 突出周邊

這將轉換影像為 「球面投影」風格的影像。這種投影方式強調影像周 邊。

球面投影可正確顯示球形表面上的位置關係,如地圖上的東南西北等。 因此常用於世界地圖及監控攝影機。

選擇此選項時,影像周邊會延展,可能導致解像度降低。

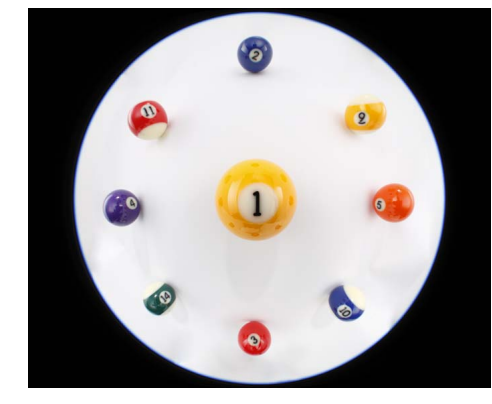

### ● 突出中央

這將轉換影像為 「正交投影」風格的影像。使用這一投影方式會進一 步強調中央。

由於正交投影可將同樣亮度的攝影主體顯示為在影像中佔據相同的區 域,因此這一方式常用於天體亮度分佈攝影及強調中央的動物攝影中。 選擇此選項會造成影像中心延展,可能導致解像度降低。

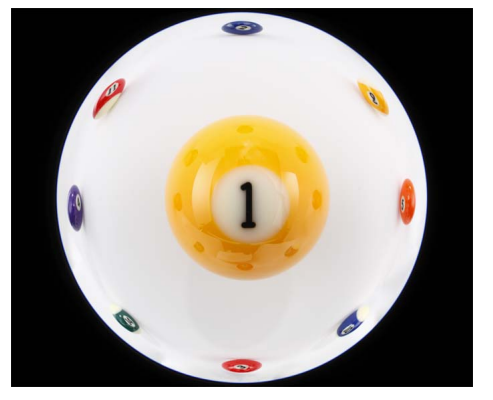

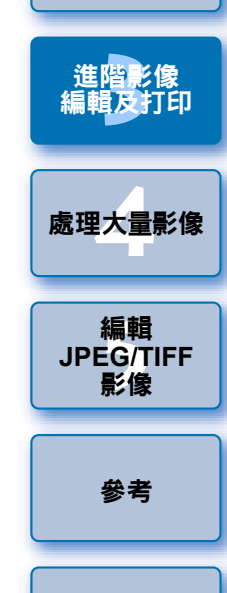

[索引](#page-144-0)

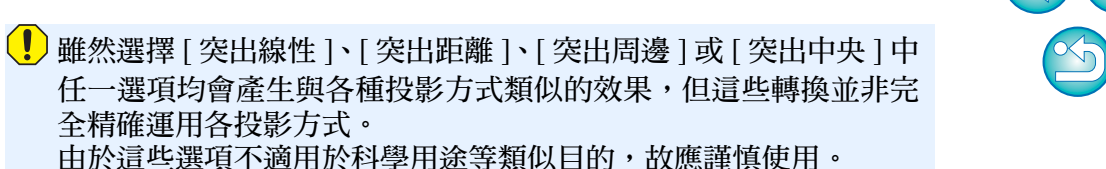

[簡介](#page-1-0)

**1**[基本操作](#page-4-0)

[內容概覽](#page-3-0)

**[2](#page-14-0)**進階操作

## <span id="page-67-1"></span>關於拍攝距離資訊滑桿

● 為以下列表中的相機所拍攝的RAW影像進行校正時,如拍攝距離資訊已 儲存至影像,滑桿會根據儲存於影像的拍攝距離資訊自動設定。然而, 如未儲存拍攝距離資訊至影像,滑桿會自動設為右端無限遠位置,滑桿 上方會顯示 [**<!>**]。

如拍攝距離不是無限遠,您可在檢視螢幕時操作滑桿以精確調整距離。 對於使用 EF-M 鏡頭拍攝的影像,無法使用滑桿精確調整距離。( 滑桿不 會顯示。)

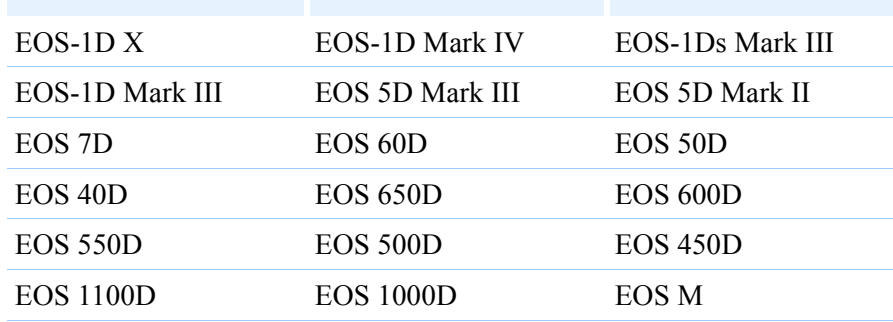

● 為以下列表中的相機所拍攝的RAW影像進行校正時,滑桿會自動設為右 端無限遠位置。如拍攝距離不是無限遠,您可在檢視螢幕時操作滑桿以 精確調整距離。

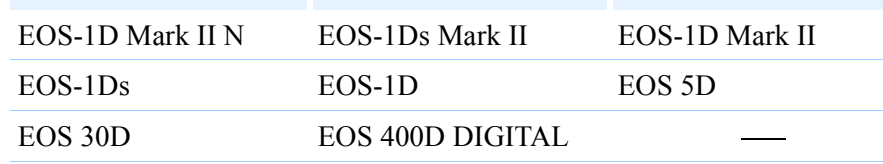

● 對於使用 MP-E 65mm f/2.8 1-5x Macro Photo 鏡頭或配備 Life Size Converter EF 的 EF 50mm f/2.5 Compact Macro 鏡頭拍攝的 RAW 影像, 滑桿指示器會變更為 [ 放大係數 (Magnification factor)]。

● [拍攝距離資訊(Shooting distance information)]滑桿會應用於所有附有核 取標記的校正項目。

## <span id="page-67-2"></span><span id="page-67-0"></span>每次校正多張影像

在主視窗中選擇多張影像進行校正。按一下工具列中的 [ 工具板 (Tool palette)] 按鈕 (第 [124](#page-123-0) 頁) 以顯示工具板。如在顯示工具板時進行校正操 作 ( [第](#page-64-0) 65 頁 ), 您可將相同的校正應用於在主視窗中選擇的所有影像。 您亦可複製校正後影像的配方並貼上至多張影像以應用相同的校正([第](#page-40-1)<sup>41</sup> [頁](#page-40-1) )。

#### 7 補充資訊

- 校正[周邊亮度(Peripheral illumination)]後<sup>,</sup>影像周圍會出現一些雜訊 您可使用減少雜訊功能 ( [第](#page-61-0) <sup>62</sup> 頁 ) 中的減少亮度及 / 或色度雜訊以減少 雜訊。但是,如您已應用大量 [ 周邊亮度 (Peripheral illumination)] 校正 至夜間拍攝或使用高 ISO 感光度拍攝的影像時,雜訊將無法減少。
- 校正 [ 變形 (Distortion)] 後,影像解像度降低 您可使用銳利度調整功能 ([第](#page-30-0)31頁)增加銳利度,將影像調整為與校正 前相似的效果。
- 校正 [ 色彩模糊 (Color blur)] 後,影像色彩變淡 您可調整色調 ( [第](#page-28-0) 29 頁 ) 及 / 或色彩飽和度 ( 第 [107](#page-106-0) 頁 ) 以加深色彩, 從而使影像與校正前的效果類似。
- O 無法檢測 **[** 色彩模糊 **(Color blur)]** 的校正結果

[ 色彩模糊 (Color blur)] 校正對出現於影像高光區域邊緣的藍色或紅色 模糊非常有效。如條件不符,校正便無法執行。

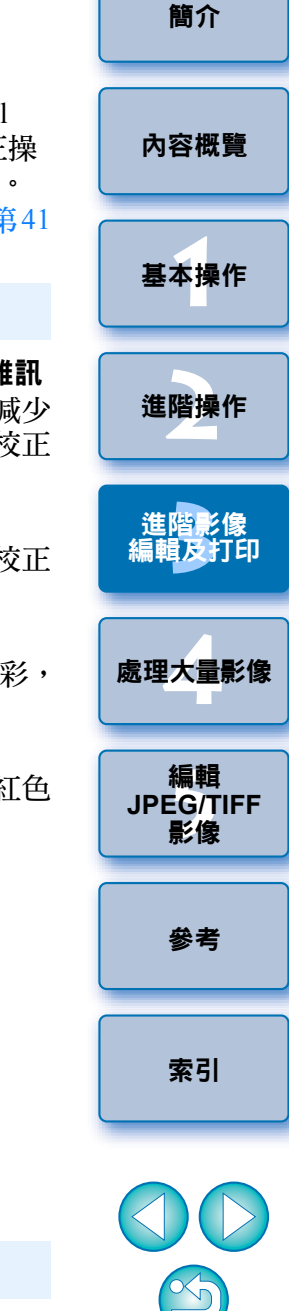

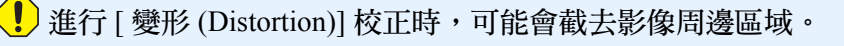

有關 [ 鏡頭像差校正 (Lens aberration correction)] 視窗功能清單,請參 閱第 [136](#page-135-0) 頁。

# <span id="page-68-0"></span>使用數碼鏡頭優化

此功能透過消除任何與影像成像能力相關的殘餘像差或任何由衍射現象 ( 只要有光線穿過鏡頭便無法避免此現象 ) 導致的解像度下降,可以提高影 像的解像度。這些光學現象無法使用 [ 鏡頭像差校正 (Lens aberration correction)] 進行校正 ( [第](#page-62-0) 63 頁 ) · 校正是以每枝鏡頭的設計值來進行 · 可 以校正的影像為使用以下任何「兼容相機」及「兼容鏡頭」拍攝的 RAW 影像。 JPEG、TIFF、S-RAW 及 M-RAW 影像無法校正。如要使用此功能, 拍攝影像時所使用鏡頭的 [ 鏡頭資料 (Lens data)] 需要預先下載至電腦。 使用數碼鏡頭優化前,建議將影像的 [ 銳利度 (Sharpness)] 或 [ 銳利化調 整遮罩 (Unsharp mask)] 的 [ 強度 (Strength)] 設定為 <sup>0</sup>。

## <span id="page-68-1"></span>兼容相機

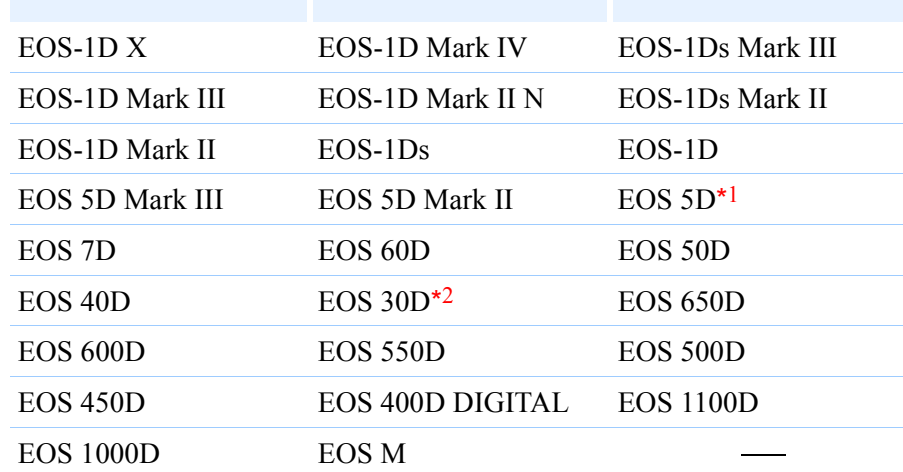

\*1 需要韌體版本 1.1.1

 $^{\star 2}$  需要韌體版本 1.0.6

## <span id="page-68-2"></span>兼容鏡頭

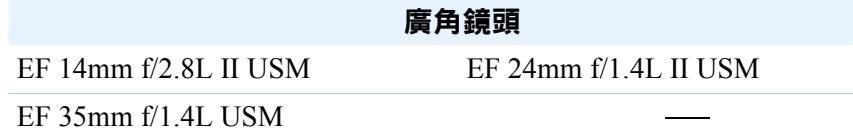

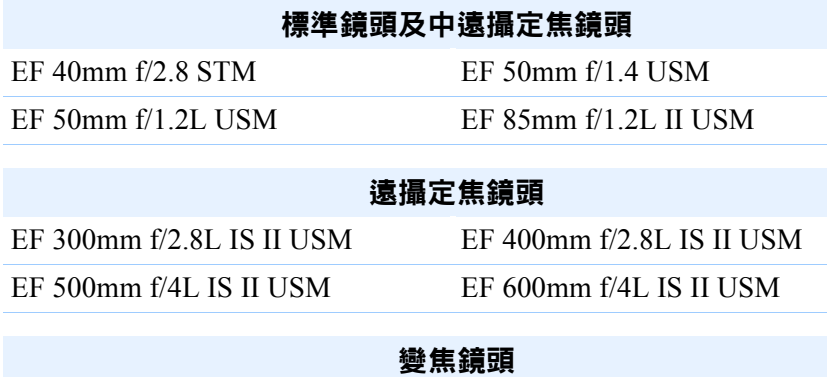

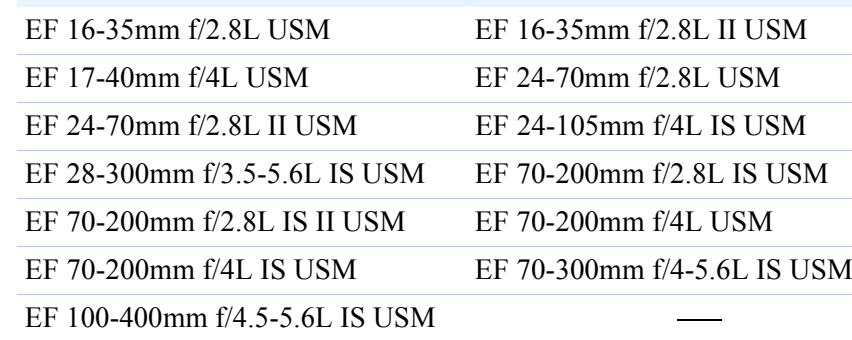

### **EF-S** 鏡頭

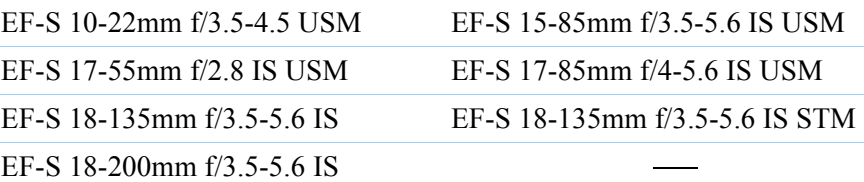

### **EF-M** 鏡頭 EF-M 22mm f/2 STM EF-M 18-55mm f/3.5-5.6 IS STM

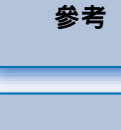

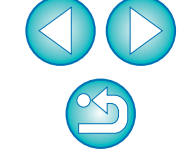

 $\left( \begin{matrix} \textbf{I} \end{matrix} \right)$ ● 數碼鏡頭優化不能應用於已加裝增距器的兼容鏡頭所拍攝的影 像。

O 您無法為在相機中建立的多重曝光 RAW 影像使用數碼鏡頭優化。

[簡介](#page-1-0)

[內容概覽](#page-3-0)

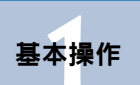

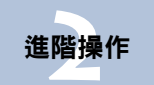

進階影像<br><mark>請輯及</mark>打印 [編輯及打印](#page-51-0)

**[4](#page-94-0)**處理大量影像

編輯<br>EG/1<br>**影**像 編輯 **JPEG/TIFF**影像

[索引](#page-144-0)

69

## <span id="page-69-0"></span>使用數碼鏡頭優化 **2**

**1**

在工具板中選擇 **[LENS]** 設定頁,然後查看 **[** 數碼鏡頭優化 **(Digital Lens Optimizer)]**的**[**鏡頭資料**(Lens data)]**狀態。

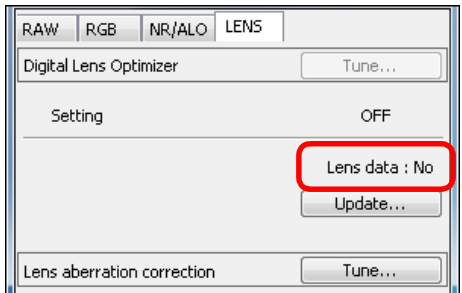

- O 對於非兼容相機或鏡頭拍攝的影像、儲存成 JPEG、TIFF、S-RAW 或 M-RAW 格式等非兼容影像,會顯示 [ 無法使用 (Not Available)]。此 功能無法用於這些影像。
- 如顯示 [ 否 (No)],請從步驟 2 繼續。 如要使用此功能,您需要下載拍 攝影像時所使用鏡頭的 [ 鏡頭資料 (Lens data)]。建議拍攝影像前事 先查看所使用的鏡頭。可以使用主視窗上工具列中的 [ 資訊 (Info)] 按鈕杳看所使用的鏡頭 ([第](#page-22-0)23頁)。您亦可在影像上按一下滑鼠右 鍵,從出現的選單查看。
- 如顯示 [ 是 (Yes)],請從下頁步驟 4 繼續。

 $\vert \overline{\overline{\text{A}}} \vert$ 按一下步驟 2 中的 [ 更新 (Update)] 按鈕前,非兼容影像可能會導致 [ 鏡頭資料 (Lens Data)] 顯示為 [ 否 (No)], 而非 [ 無法使用 (Not Available)]。

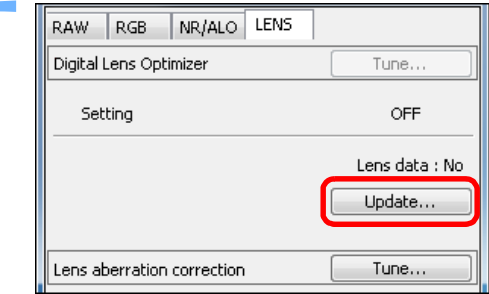

→[加入或移除鏡頭資料 (Add or Remove lens data)] 視窗會出現。

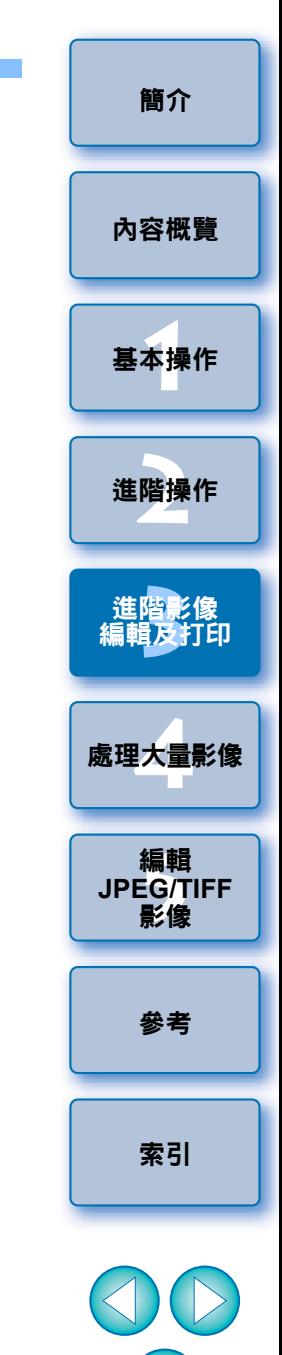

 $\propto$ 

# **3** 勾選拍攝影像所使用鏡頭的核取方塊,然後按一下 **[** 開始 **(Start)]** 按鈕。

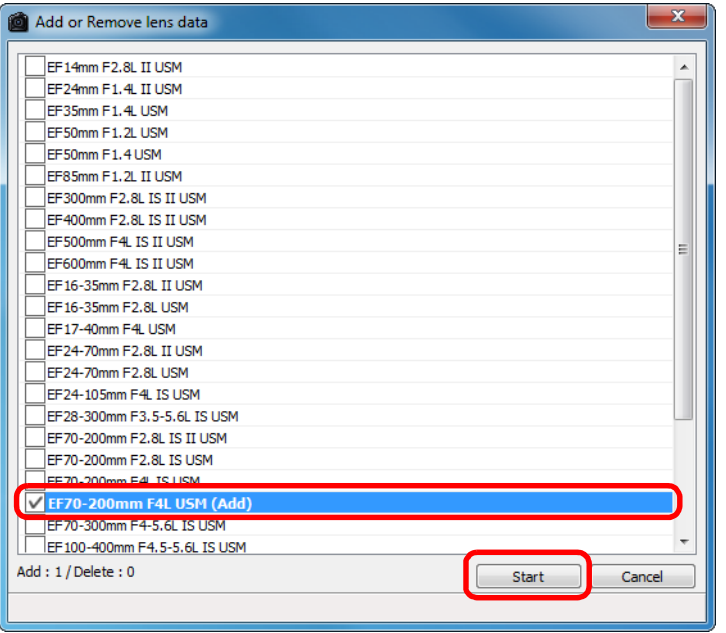

### →鏡頭資料下載至電腦。

- →鏡頭資料下載結束後, 「鏡頭資料 (Lens data)] 指示會變更為 [ 是 (Yes)]。
- 您可同時下載多枝鏡頭的資料。
- 如您從已下載鏡頭名稱的核取方塊移除核取標記並按一下 [ 開始 (Start)] 按鈕,鏡頭資料會從電腦刪除。

因電腦上正在運行的軟件類型、目前的狀態等而異,下載鏡頭資料 可能會失敗。如發生這種情況,請稍等片刻再重新嘗試下載資料。

## **4** 按一下 **[** 調整 **(Tune)]** 按鈕。

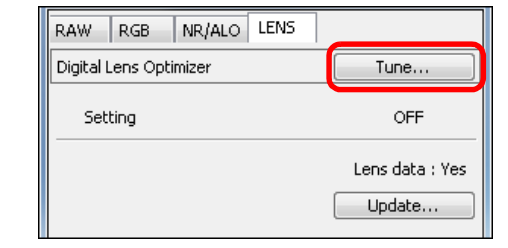

→[ 數碼鏡頭優化 (Digital Lens Optimizer)] 視窗出現。

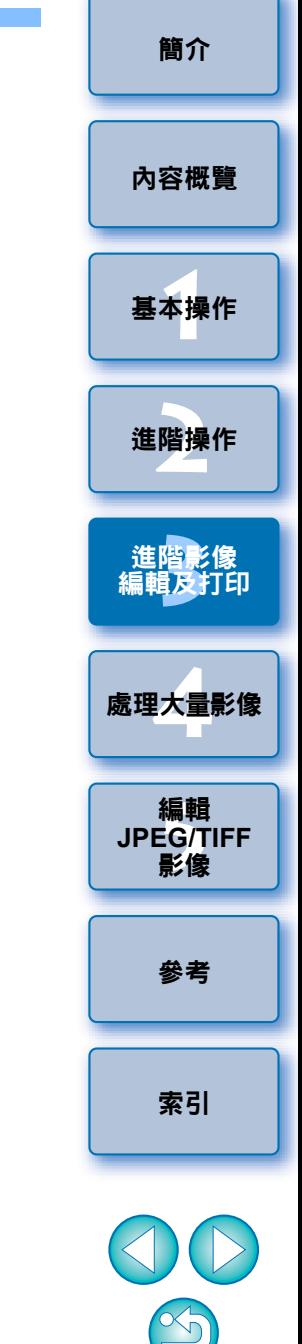

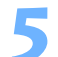

 $\vert \overline{\overline{\overline{\phantom{a}}}}\vert$ 

# **5** 勾選 **[** 設定 **(Setting)]** 核取方塊並調整影像。

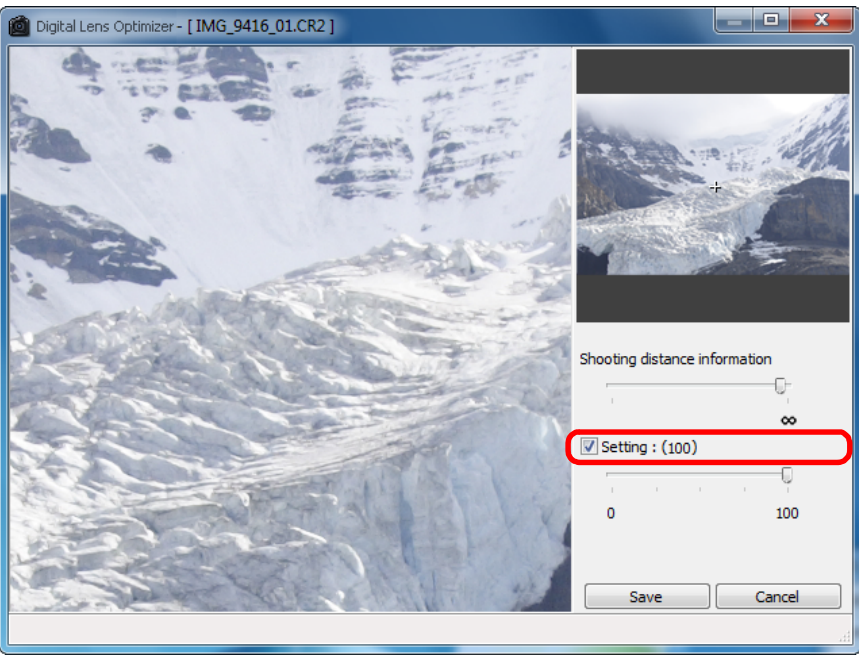

- 影像已應用數碼鏡頭優化時 [ 設定 (Setting)] 核取方塊會被勾選。移 除核取標記並按一下 [ 儲存 (Save)] 按鈕以取消數碼鏡頭優化。
- 在 [ 數碼鏡頭優化 (Digital Lens Optimizer)] 視窗中, 會顯示應用 [ 銳 利度 (Sharpness)] 及 [ 銳利化調整遮罩 (Unsharp mask)] 效果後的影 像。
- 應用數碼鏡頭優化時,[ 銳利度 (Sharpness)] 或 [ 銳利化調整遮罩 (Unsharp mask)] 效果可能會過度。使用數碼鏡頭優化前, 建議將 影像的 [ 銳利度 (Sharpness)] 或 [ 銳利化調整遮罩 (Unsharp mask)] 的 [ 強度 (Strength)] 設定為 0。為影像應用數碼鏡頭優化後, 重新 調整 [ 銳利度 (Sharpness)] 或 [ 銳利化調整遮罩 (Unsharp mask)]。
- 使用滑桿調整數碼鏡頭優化效果。
- 數碼鏡頭優化等級顯示為 [ 最大 (MAX)] 時,即使繼續向右移動滑 桿,效果亦會保持不變。
- 您可在導航器視窗中拖動放大顯示位置,變更查看視窗的顯示位 置。
- 即使在此視窗中為鏡頭設定拍攝距離,[ 鏡頭像差校正 (Lens aberration correction)] 視窗中表示的拍攝距離值亦不會變更。
- 如未儲存拍攝距離資訊至影像,拍攝距離滑桿會自動設為右端無限 遠位置,拍攝距離滑桿上方會出現 [<!>]。對於使用 EF-M 鏡頭拍 攝的影像,無法使用滑桿精確調整距離。(滑桿不會顯示。)
- 如已應用數碼鏡頭優化,則無法使用[鏡頭像差校正(Lens aberration correction)] 中的 [ 色差 (Chromatic aberration)] 校正影像。

### **6**按一下 **[** 儲存 **(Save)]** 按鈕。

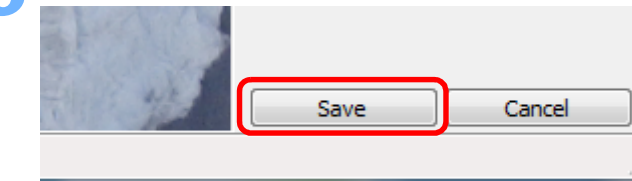

進階影像<br><mark>請輯及</mark>打印 [編輯及打印](#page-51-0)

**1**[基本操作](#page-4-0)

[簡介](#page-1-0)

[內容概覽](#page-3-0)

**[2](#page-14-0)**進階操作

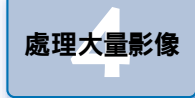

編輯<br>EG/1<br>**影**像

[參考](#page-120-0)

編輯 **JPEG/TIFF**影像

- →[數碼鏡頭優化 (Digital Lens Optimizer)] 視窗會關閉,校正結果會應 用於編輯視窗中的影像。
- →[數碼鏡頭優化(Digital Lens Optimizer)]視窗中所做的校正亦會顯示 於工具板。
- → [ 心] 標記會顯示於主視窗中的影像, 用以表示已應用數碼鏡頭優 化 ( 第 [126](#page-125-2) 頁 )。
- O 按一下 [ 儲存 (Save)] 按鈕後,將校正應用於影像可能會需要一些時 間。
- 應用數碼鏡頭優化後,影像檔案的大小可能會變大。

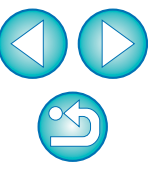
# <span id="page-72-0"></span>執行自動除塵處理

使用能附加除塵資料的相機進行拍攝,除塵資料會附加至所拍攝的影像, 並可用於自動刪除塵點。

# 兼容相機

**1**

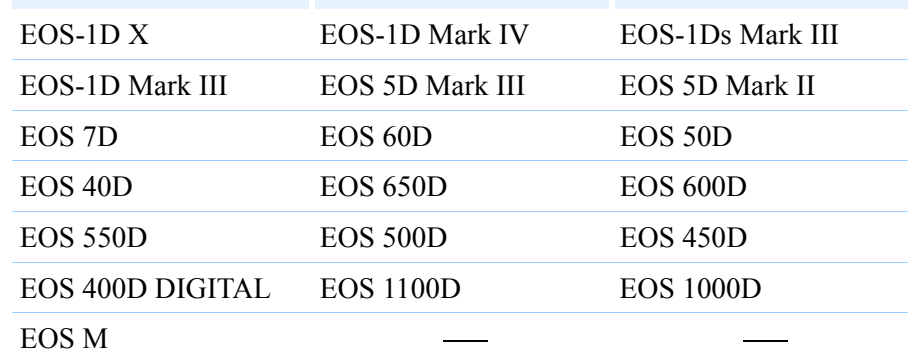

# 在主視窗中選擇已附加除塵資料的影像。

### **2**按一下 **[** 圖章 **(Stamp)]** 按鈕。

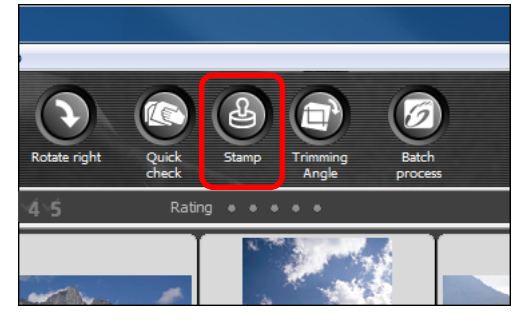

→複製圖章視窗出現。

# **3** 影像重新顯示後,按一下 **[** 應用除塵資料 **(Apply Dust Delete Data)]** 按鈕。

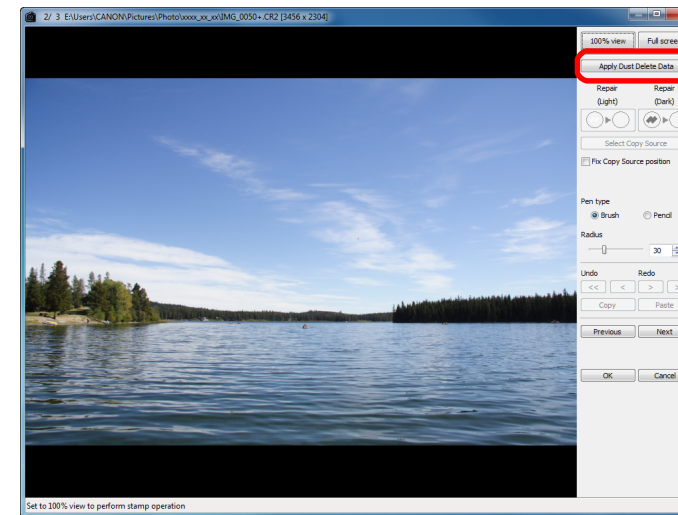

¿所有塵點會一次過刪除。

## **4按一下 [ 確定 (OK)] 按鈕以返回主視窗。**<br>→已刪除塵點的影像上會顯示 [ <mark>4</mark> ] 標記 ( 第 [126](#page-125-0) 頁 )。

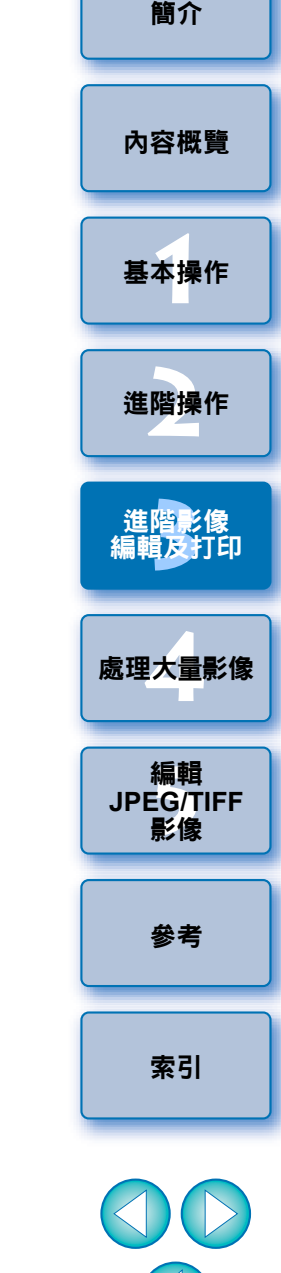

 $\circledcirc$ 

## 補充資訊

## ● 已除塵影像可隨時回復至原本狀態

經過除塵處理的影像可作除塵影像顯示或打印。但影像實際上並未進 行除塵處理,您亦可在複製圖章視窗中按一下 [ 復原 (Undo)] 按鈕或執 行 「重新編輯影像」 ( [第](#page-42-0) <sup>43</sup> 頁 ) 步驟以回復至原本影像。

## ● 在複製圖章視窗中查看除塵影像

在複製圖章視窗中查看除塵影像。除塵前的影像顯示在其他視窗中,您 無法檢視這些影像。

### ● 打印已除塵影像

您可在 DPP 中將影像打印為已除塵影像。

## O **[** 應用除塵資料 **(Apply Dust Delete Data)]** 按鈕無法按下

即使影像附有相機除塵資料,如影像並無塵點要透過 DPP 移除, [ 應用 除塵資料 (Apply Dust Delete Data)] 按鈕將無法使用。

## ● 刪除無法使用自動除塵處理的塵點

自動除塵處理時,會按照除塵資料中儲存的灰塵的資訊刪除塵點。然 而,視乎灰塵的類型而定,有些塵點可能無法刪除。如出現這種情況, 請使用修復功能 ([第](#page-76-0) 75 頁 ) 或複製圖章功能 (第 77 頁 ) 以刪除塵點。

## ● 影像在轉換並儲存後變更為除塵影像

經過除塵處理的 RAW 影像在轉換為 JPEG 或 TIFF 影像並儲存 ( [第](#page-41-0) <sup>42</sup> [頁](#page-41-0) ) 後才會變更為除塵影像。

# 複製圖章視窗的實用功能

## ● 檢查刪除的塵點

執行步驟 3 後,按下 <Shift> + <F> 鍵涿個詳細地顯示及檢查刪除的塵 點。 ( 按下 <Shift> + <B> 鍵返回上一個塵點。)

### ● 取消指定刪除的塵點

執行步驟 3 後,按下 <Shift> + <F> 鍵或 <Shift> + <B> 鍵以顯示刪除 的塵點,然後按下 <Shift> + <Del> 鍵取消所顯示刪除的塵點。

## O 使用快捷鍵切換以全螢幕顯示 **/** 正常螢幕顯示

按下 <Alt> + <Enter> 鍵切換以全螢幕顯示 / 正常螢幕顯示。

## ● 將除塵結果應用於其他影像

您可應用除塵結果於其他影像的相同位置,首先按一下 [ 複製(Copy)] 按 鈕複製除塵結果,然後顯示其他要應用除塵結果的影像,並按一下[ 貼上 (Paste)] 按鈕。

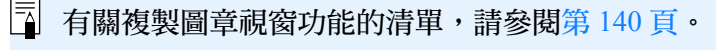

# 主視窗中的自動除塵處理

您亦可在主視窗中自動刪除已附加除塵資料的多幅影像中的塵點。

選擇已附加除塵資料的多幅影像,然後選擇 **[** 調整 **(Adjustment)]** 選單 `**[** 應用除塵資料 **(Apply Dust Delete Data)]**。

→所選影像中的塵點會一次過刪除。

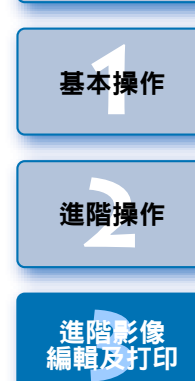

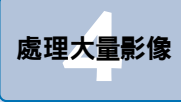

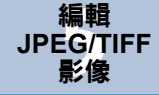

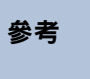

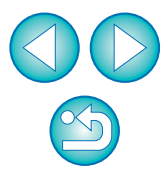

[內容概覽](#page-3-0)

[簡介](#page-1-0)

# <span id="page-74-0"></span>手動刪除塵點 **(** 修復功能 **)**

您可逐點選擇以刪除影像中的塵點。

**1**

# 在主視窗中選擇要刪除塵點的影像。

### **2**按一下 **[** 圖章 **(Stamp)]** 按鈕。

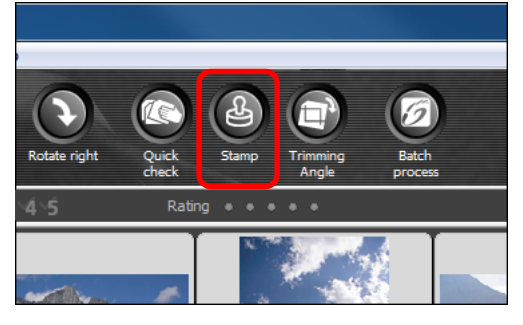

→複製圖章視窗出現。

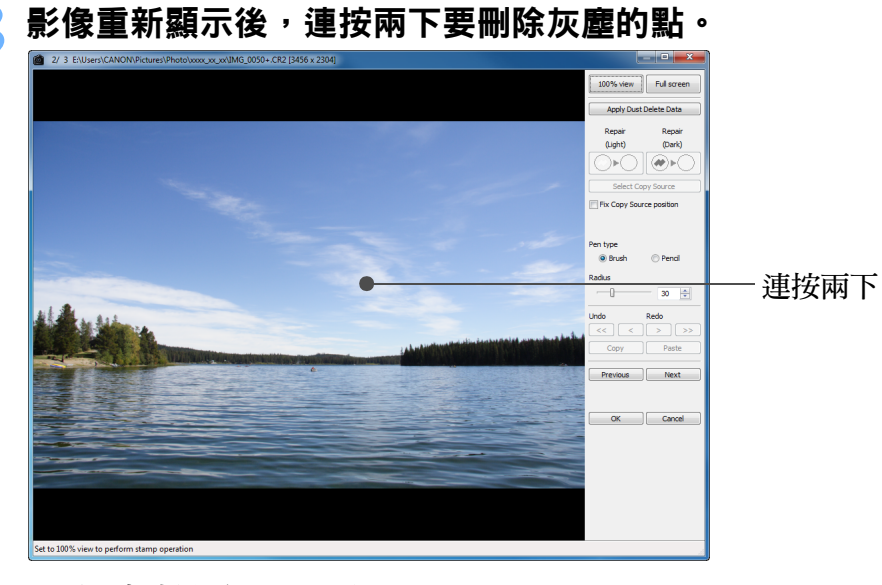

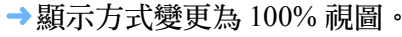

● 拖動以變更顯示位置。

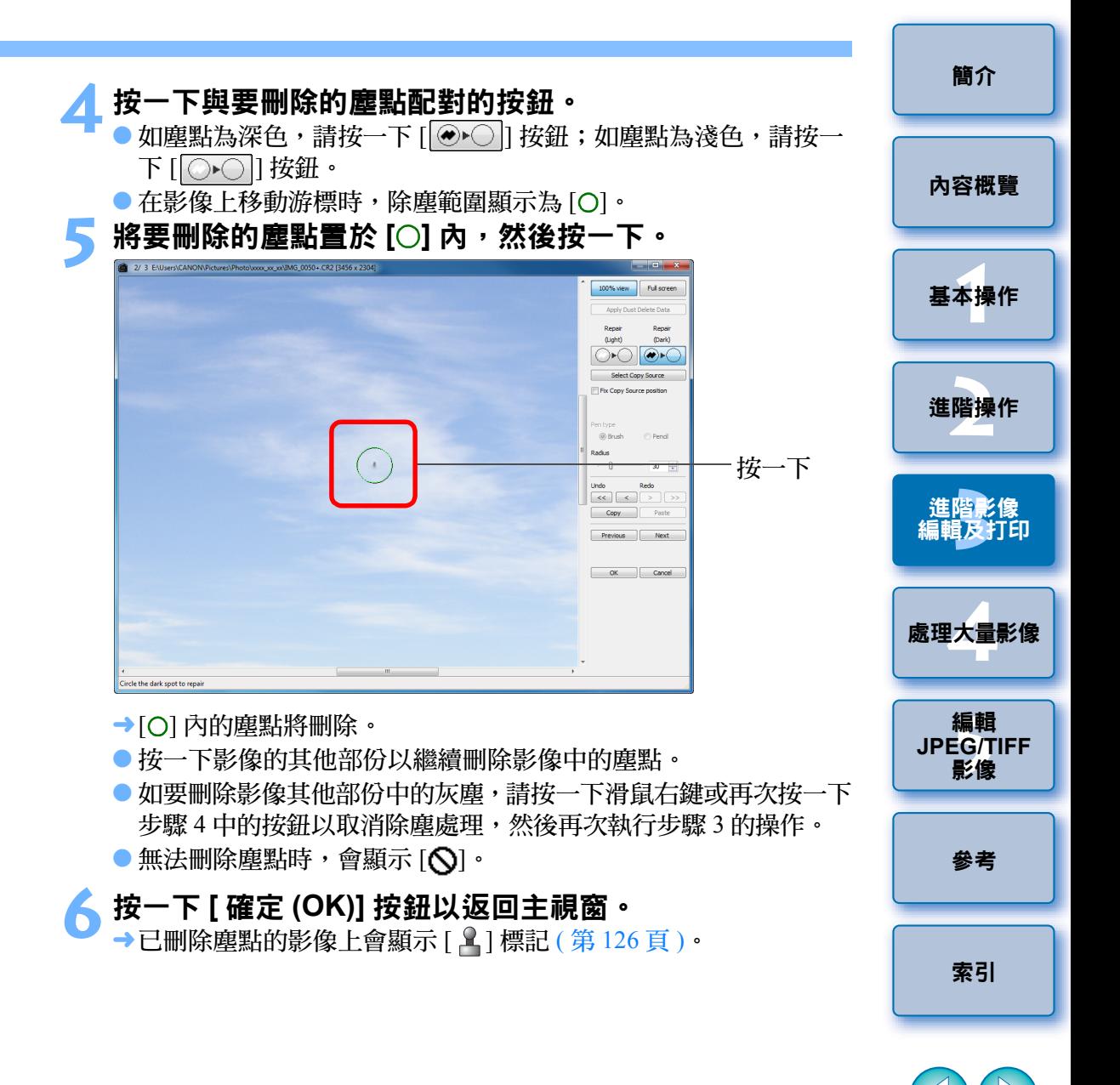

 $\infty$ 

## 補充資訊

## ● 未完全刪除塵點時請多按幾下

即使執行步驟 5 一次後,如塵點仍未刪除,再多按幾下可能會將其完全 刪除。

## ● 大型塵點可使用修復功能刪除

您可使用修復功能刪除塵點,但是塵線可能無法刪除,這種情況下,請 使用複製圖章功能 ([第](#page-76-0)77頁)。

## ● 已除塵影像可隨時回復至原本狀態

經過除塵處理的影像可作除塵影像顯示或打印。但影像實際上並未進 行除塵處理,您亦可在複製圖章視窗中按一下 [ 復原 (Undo)] 按鈕或執 行 「重新編輯影像」 ( [第](#page-42-0) <sup>43</sup> 頁 ) 步驟以回復至原本影像。

### ● 在複製圖章視窗中查看除塵影像

在複製圖章視窗中查看除塵影像。除塵前的影像顯示在其他視窗中,您 無法檢視這些影像。

### ● 打印已除塵影像

您可在 DPP 中將影像打印為已除塵影像。

## ● 影像在轉換並儲存後變更為除塵影像

經過除塵處理的 RAW 影像在轉換為 JPEG 或 TIFF 影像並儲存 ( [第](#page-41-0) <sup>42</sup> [頁](#page-41-0) ) 後才會變更為除塵影像。

# 複製圖章視窗的實用功能

## ● 檢查刪除的塵點

執行步驟 5 後,按下 <Shift> + <F> 鍵涿個詳細地顯示及檢查刪除的塵 點。 ( 按下 <Shift> + <B> 鍵返回上一個塵點。)

### ● 取消指定刪除的塵點

執行步驟 5 後,按下 <Shift> + <F> 鍵或 <Shift> + <B> 鍵以顯示刪除 的塵點,然後按下 <Shift> + <Del> 鍵取消所顯示刪除的塵點。

## O 使用快捷鍵切換以全螢幕顯示 **/** 正常螢幕顯示

按下 <Alt> + <Enter> 鍵切換以全螢幕顯示 / 正常螢幕顯示。

## ● 將除塵結果應用於其他影像

您可應用除塵結果於其他影像的相同位置,首先按一下 [ 複製(Copy)] 按 鈕複製除塵結果,然後顯示其他要應用除塵結果的影像,並按一下[ 貼上 (Paste)] 按鈕。

如要應用除塵至其他影像的相同位置,您可在主視窗中按住 <Ctrl> 鍵時 按一下影像;或按一下第一幅影像後,按住<Shift> 鍵時按一下最後一 幅影像以選擇多幅影像,然後顯示複製圖章視窗,有效地刪除塵點。

(<mark>!</mark>)以 ISO 感光度範圍擴展設定拍攝的影像,明顯的雜訊可能會令在複 製圖章視窗中難以檢視塵點,因此不建議使用此功能。

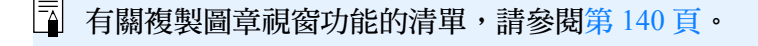

**1**[基本操作](#page-4-0)

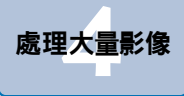

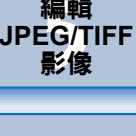

[參考](#page-120-0)

編輯

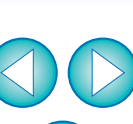

 $\infty$ 

[索引](#page-144-0)

[簡介](#page-1-0)

[內容概覽](#page-3-0)

# <span id="page-76-2"></span><span id="page-76-0"></span>刪除影像中不需要的部份 **(** 複製圖章功能 **)**

您可複製影像的指定部份,然後貼上至相同影像上不需要的部份,從而修 正影像。

執行「手動刪除塵點**(**修復功能**)**」中的步驟**1**<sup>至</sup> **3(**[第](#page-74-0)**<sup>75</sup>** 頁**)**。

### **2**指定要複製的部份。

- 按住 <Alt> 鍵時,按一下作為複製來源的範圍。
- 如要變更複製來源的範圍,請重複執行以上操作。
- 如要固定複製來源的位置,請勾選 [ 固定複製來源位置 (Fix Copy Source position)] 的核取標記。

## **3** 修正影像。

**1**

- 按一下或拖動影像上要修正的部份。視窗中的 [ + ]表示複製來源, [O] 表示複製目的地。
- → 拖動至指定的位置貼上複製的影像。
- 有關[筆的類型(Pen type)],您可從[畫筆(Brush)](已貼上影像的邊框 會模擬畫筆 ) 及 [ 鉛筆 (Pencil)]( 已貼上影像的邊框會變得清晰 ) 中 選擇。

**4**按一下 **[** 確定 **(OK)]** 按鈕以返回主視窗。

→ [ ͡4 ] 標記 ( 第 [126](#page-125-0) 頁 ) 會顯示在已修正的影像上。

# <span id="page-76-3"></span>將 **RAW** 影像傳輸至 **Photoshop**

RAW 影像可轉換為 TIFF 影像 (16 位元 ),並傳輸至 Photoshop。

<span id="page-76-1"></span>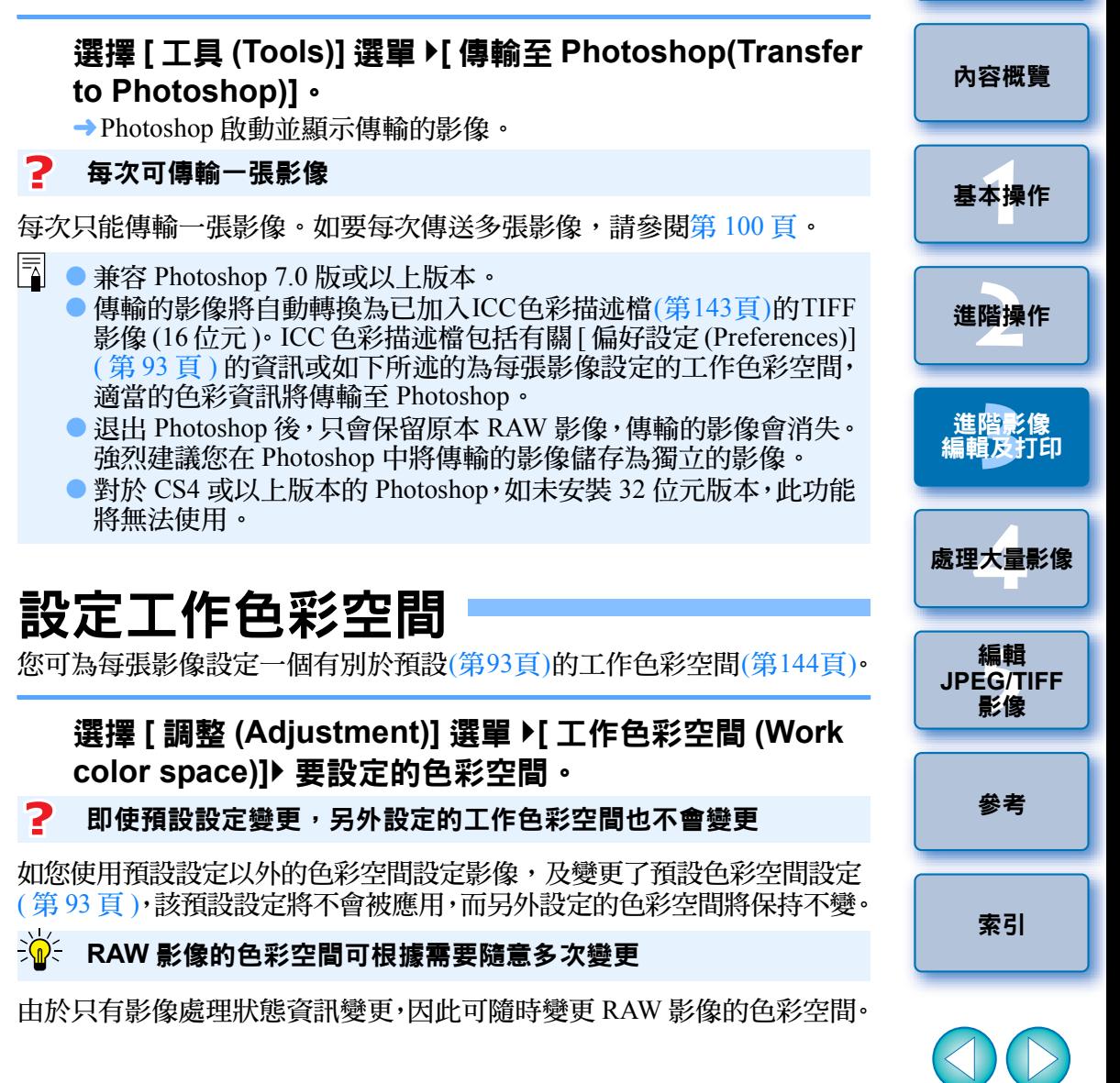

[簡介](#page-1-0)

# 合成影像

您可將兩張影像合併為一張影像。您亦可透過將另一張新影像加入合成後 的影像,以繼續進行影像合併。

合成後的影像會另存為獨立的影像,因此原始影像將保持不變。

- $\overline{\overline{\mathbf{a}}}$ ● 此功能可用於DPP支援的全部影像類型([第](#page-2-0)3頁)。但是不支援像素 數多於 6666 <sup>×</sup> 4444 的影像。
	- 合成後的影像色彩空間為背景影像的色彩空間。
	- O 影像資訊不會附加至合成後的影像。

### **1**在主視窗中選擇背景影像。

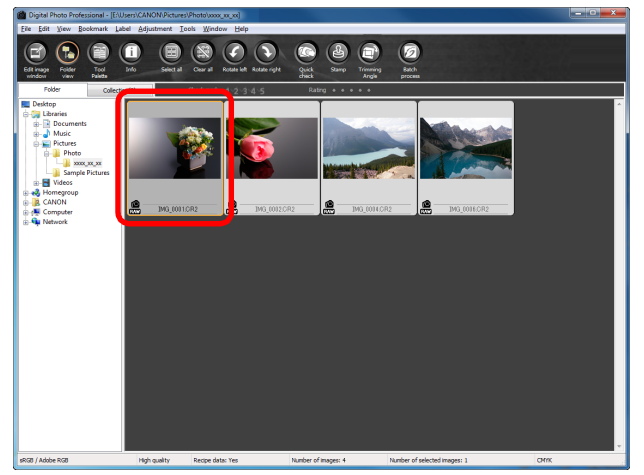

● 您亦可從編輯視窗、編輯影像視窗或 [ 收藏 (Collection)] 視窗選擇背 景影像。

## **2**選擇 **[** 工具 **(Tools)]** 選單 `**[** 啟動合成工具 **(Start Compositing tool)]**。

## Tools

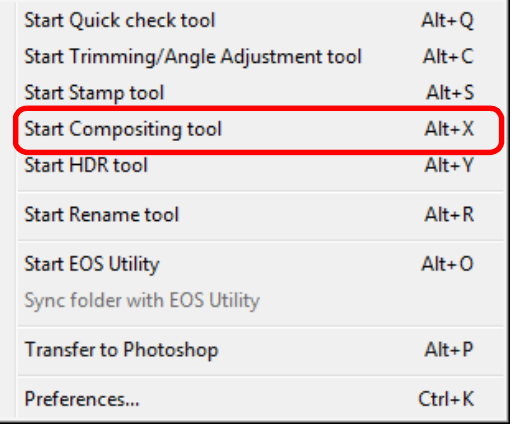

# →合成工具視窗出現。

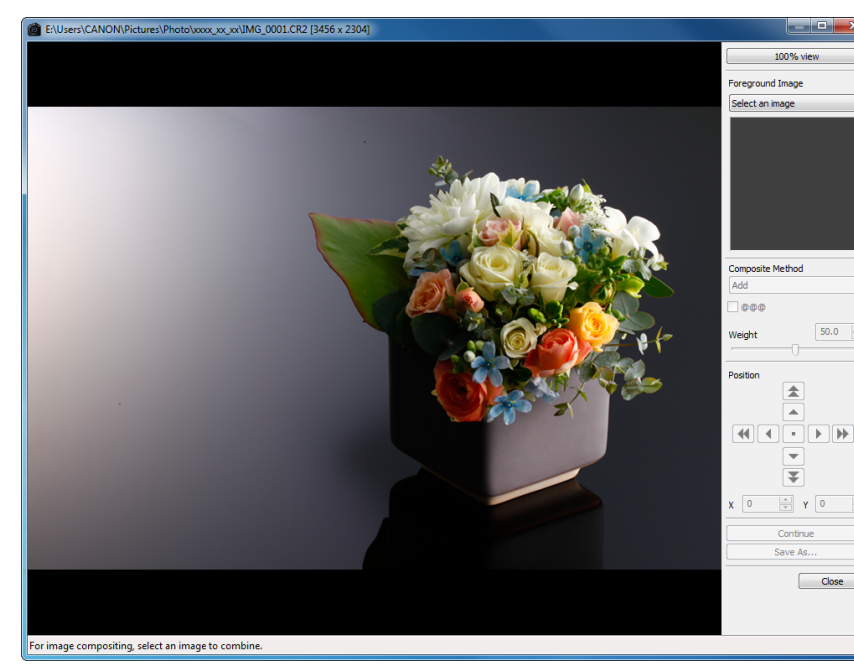

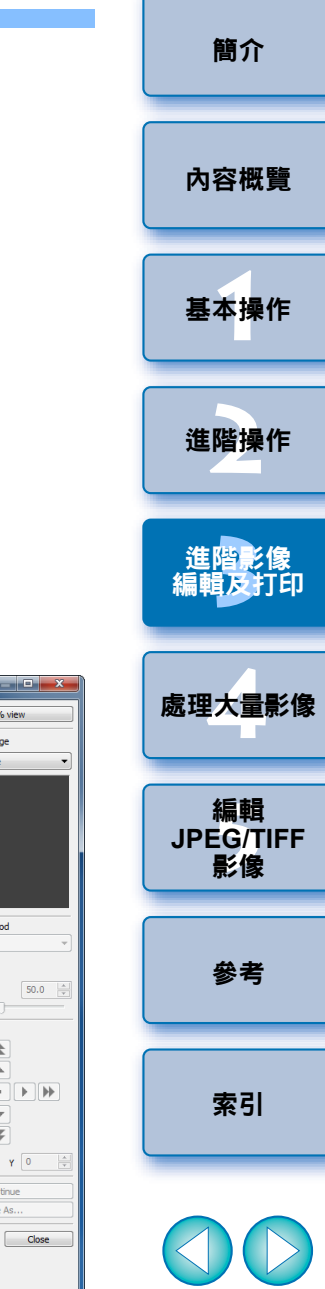

 $\propto$ 

# **3** 選擇要合併的影像。 <sup>O</sup>

● 從 [ 前景影像 (Foreground Image)] 清單方塊中選擇要合併的影像。

**4**

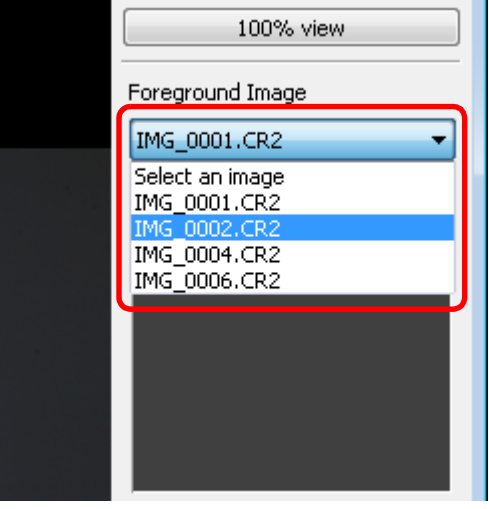

- ¿所選的影像會顯示於 [ 前景影像 (Foreground Image)] 縮圖顯示。
- ¿合併後的背景影像及前景影像預覽會顯示於合成預覽中。
- 可以合併以下影像。
	- 在主視窗([資料夾(Folder)]視窗)或編輯視窗中選擇的背景影像: 與背景影像處於相同資料夾中的影像
	- 在[收藏(Collection)]視窗中選擇的背景影像:[收藏(Collection)]視 窗中的影像
- 在編輯影像視窗中選擇的背景影像:縮圖顯示區域中顯示的影像
- 您可合併不同大小的影像。
- 選擇合成方法 ● 從 [ 合成方法 (Composite Method)] 清單方塊中選擇合成方法。 100% view Foreground Image IMG 0002.CR2 **Composite Method** Add Add Average Lighten Darken Position ¿會應用在合成預覽中選擇的合成方法。 ● 合成方法可以從五種類型中選擇:疊加 (Add)、平均 (Average)、偏
- 重 (Weighted)、比較 ( 亮 )(Lighten) 及比較 ( 暗 )(Darken)。有關各合 成方法的詳細資訊,請參閱「合成方法」 ([第](#page-80-0)81頁)。 ● 如您選擇 [ 偏重 (Weighted)],您可設定待合併影像的亮度比例。使
- 用 [ 合成方法 (Composite Method)] 清單方塊底部的 [ 偏重 (Weight)] 滑桿或直接輸入數值以按比例設定亮度。
- 按一下[100%視圖(100% view)]按鈕・影像會以100%放大比率(實際 像素大小 ) 顯示。

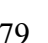

**1**[基本操作](#page-4-0)

[簡介](#page-1-0)

[內容概覽](#page-3-0)

**[2](#page-14-0)**進階操作

進階<mark>影像</mark><br>[編輯及打印](#page-51-0)

進階影像

**[4](#page-94-0)**處理大量影像

編輯<br>EG/1<br>**影**像

[索引](#page-144-0)

[參考](#page-120-0)

編輯 **JPEG/TIFF**影像

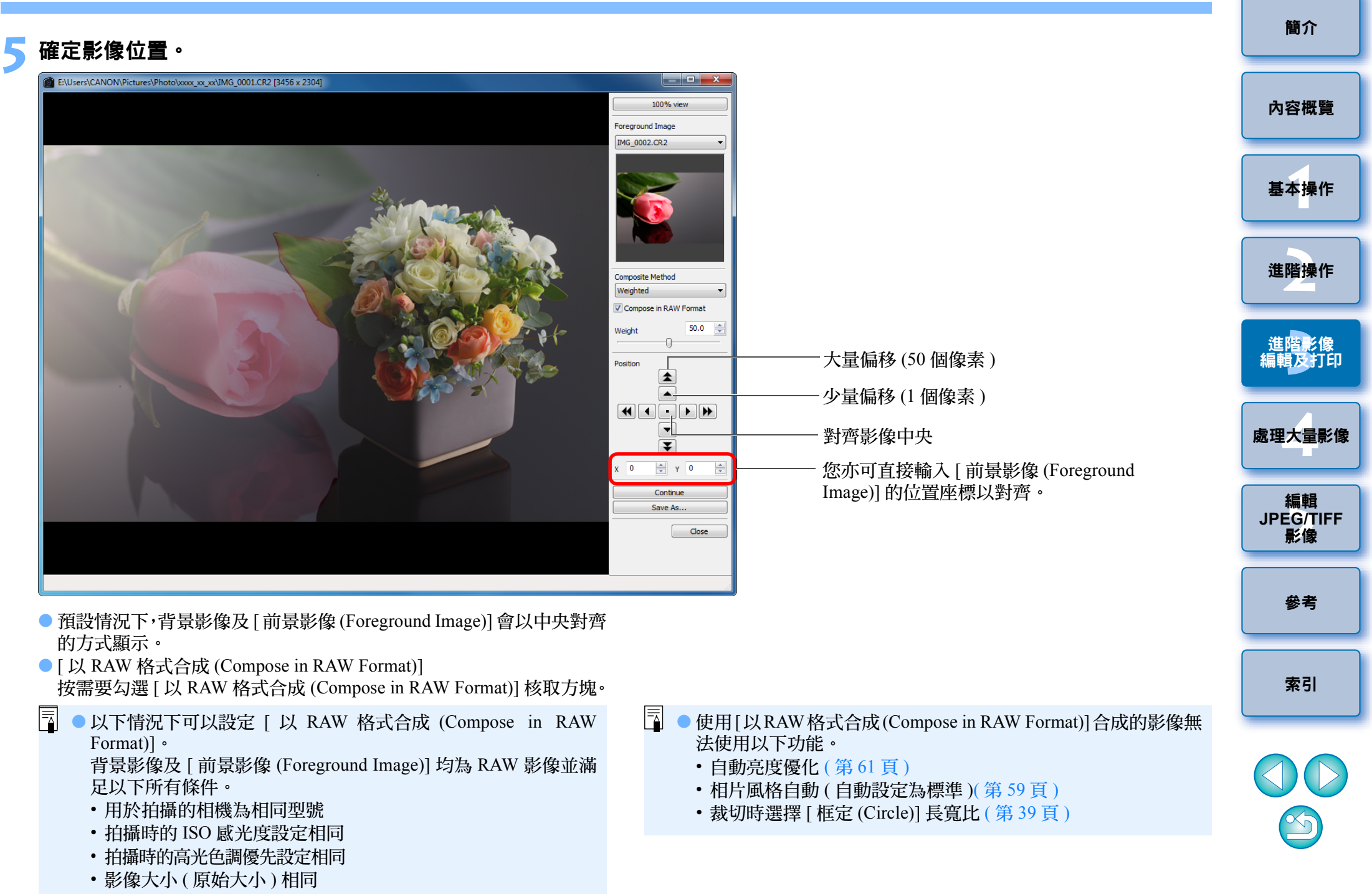

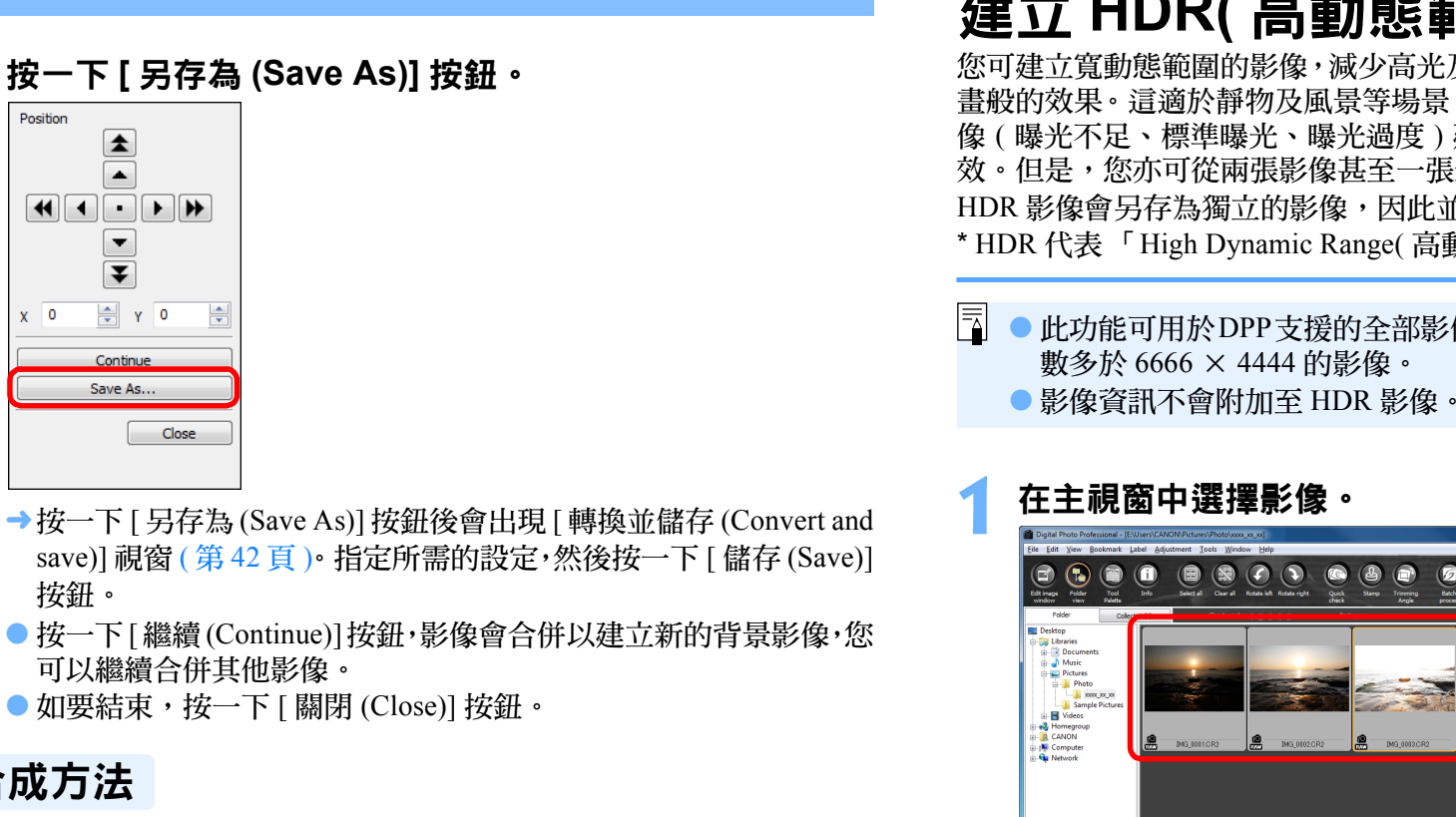

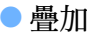

按鈕。

 $x = 0$ 

 $\blacktriangle$ 

 $\overline{\phantom{0}}$  $\overline{\mathbf{v}}$ 

Continue Save As.

<span id="page-80-0"></span>合成方法

**6**

背景影像及 [ 前景影像 (Foreground Image)] 的亮度會相加,影像會疊加。

O 平均

疊加影像時會自動調低相片曝光。如要變更單張影像的曝光量,請選擇 [ 偏重 (Weighted)]。

O 偏重

按比例設定 [ 前景影像 (Foreground Image)] 亮度的合成方法。

●比較 (亮)

比較背景影像及 [ 前景影像 (Foreground Image)], 只合併較亮的部份。

 $\bullet$  比較 $($ 暗 $)$ 

比較背景影像及 [ 前景影像 (Foreground Image)], 只合併較暗的部份。

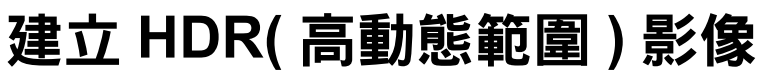

您可建立寬動態範圍的影像,減少高光及陰影的細節流失並使影像具有繪 畫般的效果。這適於靜物及風景等場景。使用相同場景的三張不同曝光影 像 ( 曝光不足、標準曝光、曝光過度 ) 建立 HDR 影像時, 此功能非常有 效。但是,您亦可從兩張影像甚至一張影像建立 HDR 影像。 HDR 影像會另存為獨立的影像,因此並不會影響原始影像。 \* HDR 代表 「High Dynamic Range( 高動態範圍 )」。

● 此功能可用於DPP支援的全部影像類型([第](#page-2-0)3頁)。但是不支援像素 數多於 6666 <sup>×</sup> 4444 的影像。

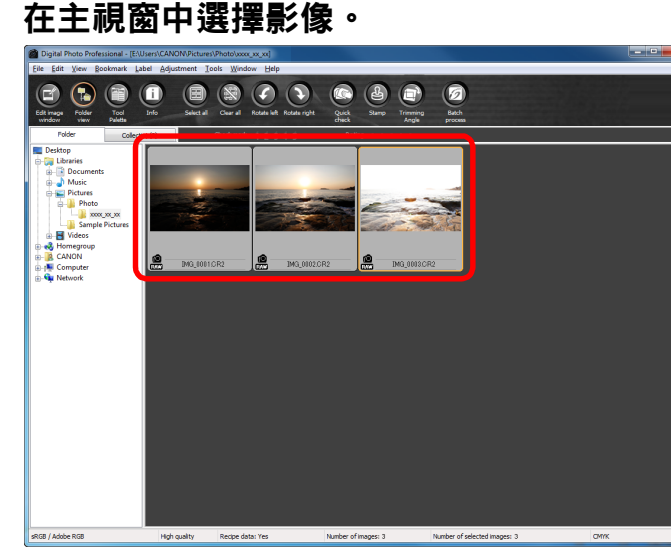

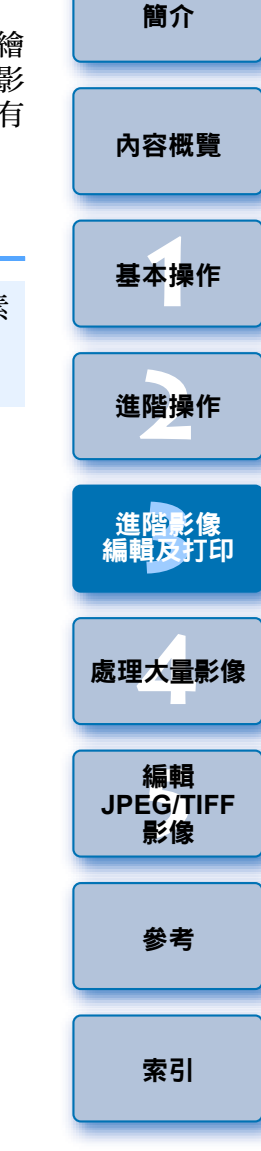

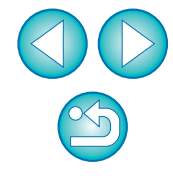

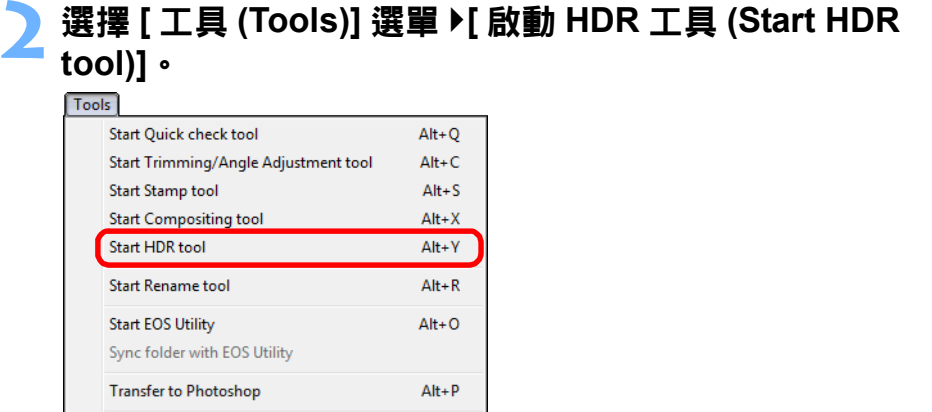

→[ 選擇影像 (Select Images)] 視窗出現。

Preferences..

**2**

● 您亦可從編輯視窗及編輯影像視窗顯示 [ 選擇影像 (Select Images)] 視窗。

 $Ctrl+K$ 

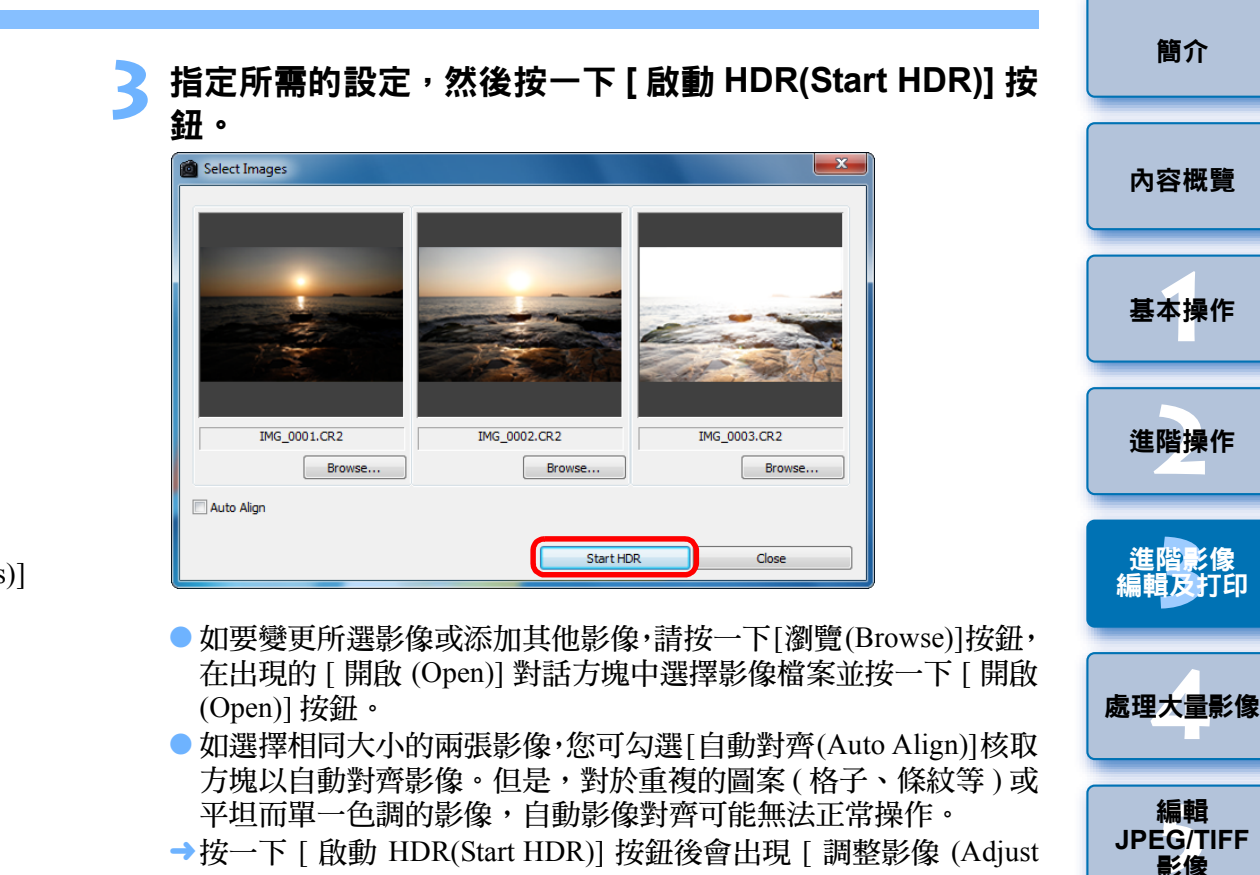

- →按一下 [ 啟動 HDR(Start HDR)] 按鈕後會出現 [ 調整影像 (Adjust Image)] 視窗。
- $\left( \color{blue}\right)$ 使用自動影像對齊後,影像邊緣一部份會被刪除。

影像

[參考](#page-120-0)

[索引](#page-144-0)

## **4**按需要進行選擇以調整影像。

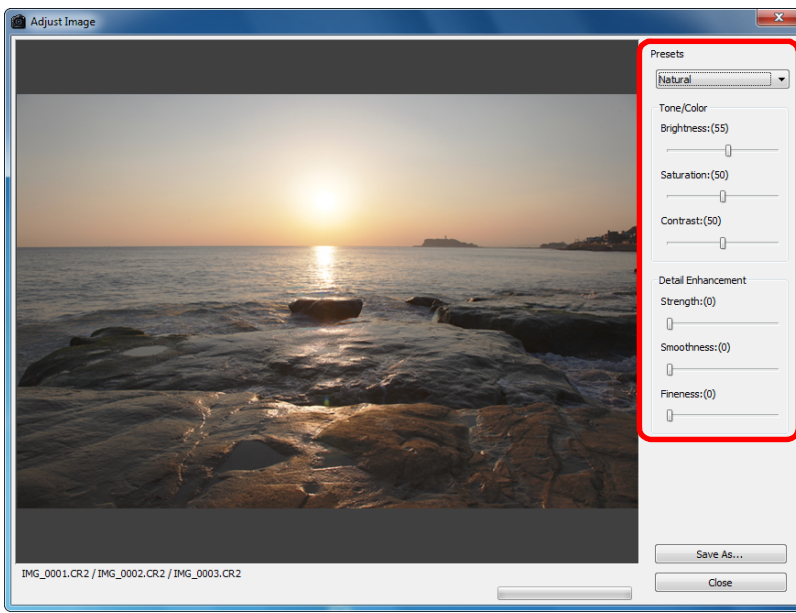

O [ 調整影像 (Adjust Image)] 中的各滑桿

## **[** 色調 **/** 色彩 **(Tone/Color)]**

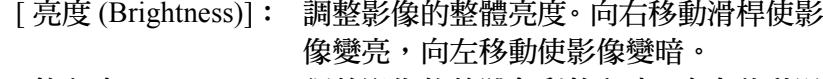

- [ 飽和度 (Saturation)]:調整影像的整體色彩飽和度。向右移動滑 桿可使色彩變濃,向左移動可使色彩變 淡。
- [ 對比度 (Contrast)]: 調整影像的整體對比度。向右移動滑桿以 增大對比度,向左移動以減小對比度。

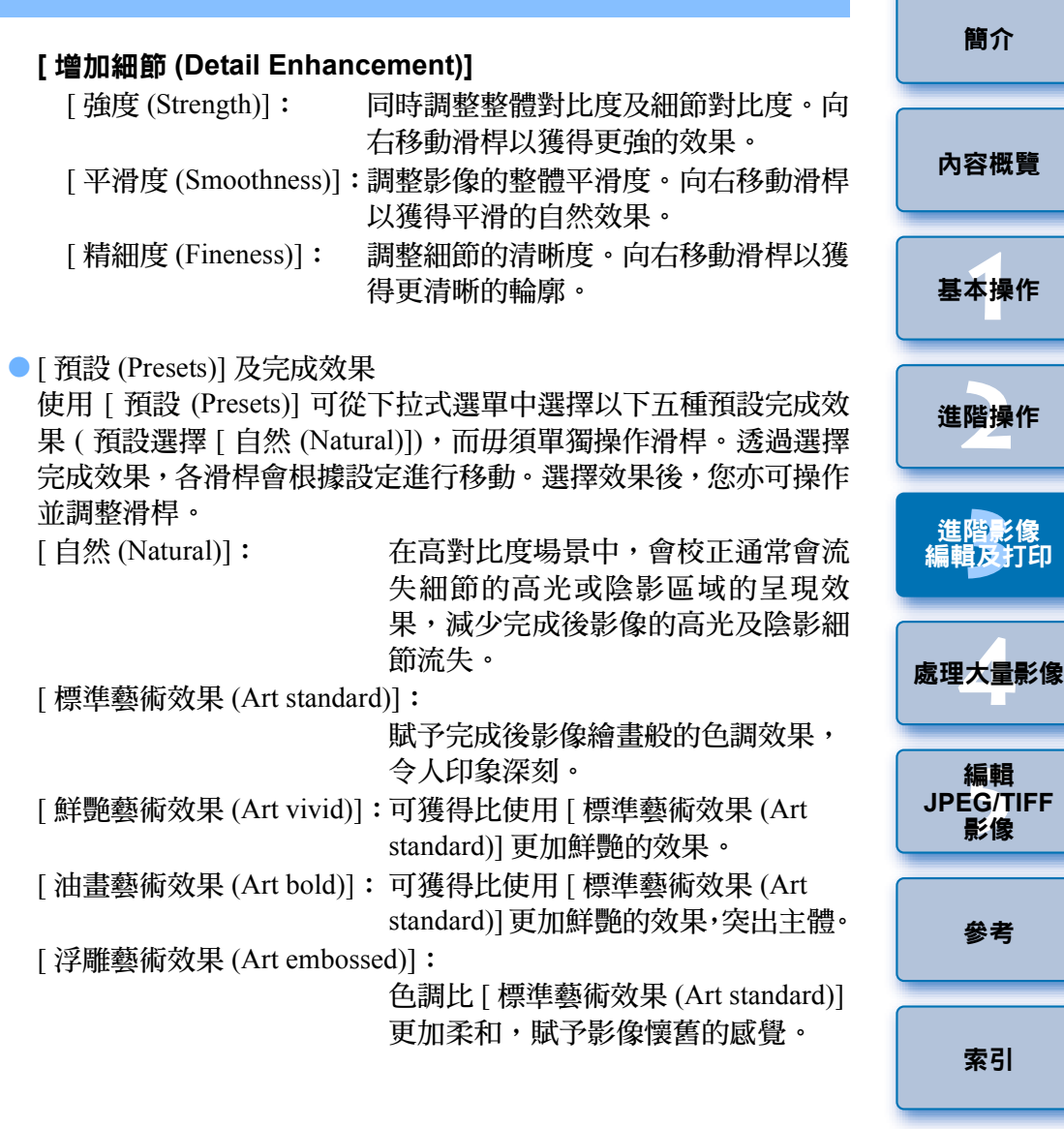

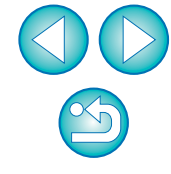

[索引](#page-144-0)

編輯<br>EG/T<br>影像

影像

[參考](#page-120-0)

[簡介](#page-1-0)

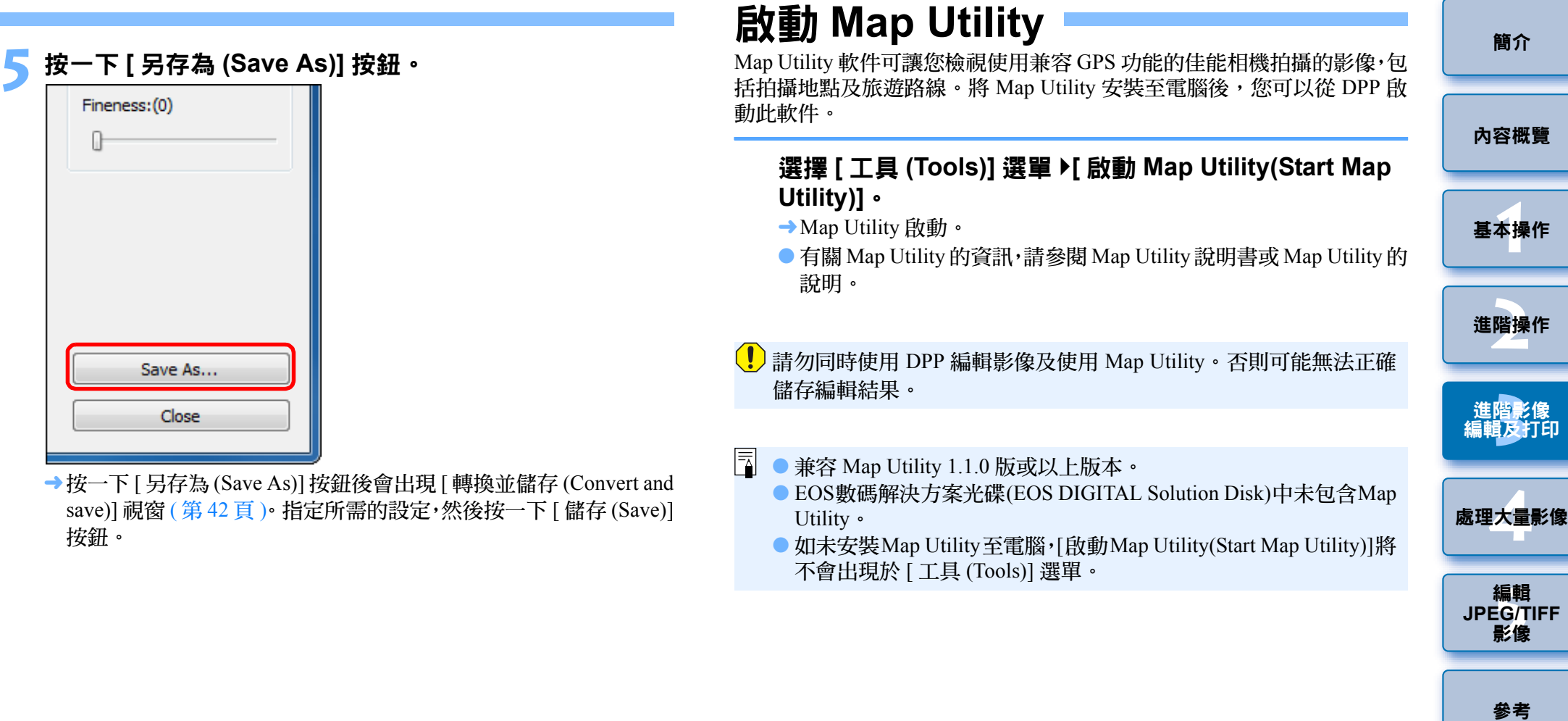

[索引](#page-144-0)

# <span id="page-84-0"></span>打印附有拍攝資訊的影像

您可在一張紙上自由編排一幅影像,並將影像的標題及拍攝資訊等一同打 印。

# 選擇要打印的影像。

**1**

**2**選擇 **[** 檔案 **(File)]** 選單 `**[** 使用詳細設定打印 **(Print with detailed setting)]**。

 $\overline{\overline{\mathbf{a}}}$ 

**3** 指定所需的打印設定,然後按一下 **[** 打印 **(Print)]** 按鈕。 切換設定頁

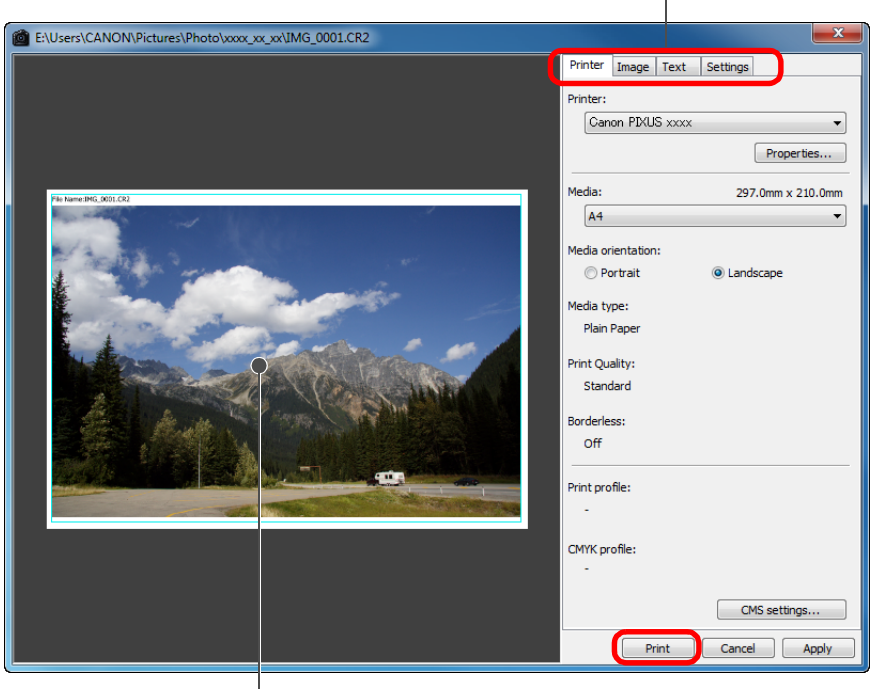

# 打印預覽

- 透過拖動可移動影像。
- 拖動影像的四角以變更影像大小。
- 有關拍攝資訊・請按一下 [ 文字 (Text)] 設定頁上的 [Lil]]・然後在所 顯示的視窗中選擇所需的項目。

**1**[基本操作](#page-4-0) **[2](#page-14-0)**進階操作 進階影像<br><mark>請輯及</mark>打印 **[4](#page-94-0)**處理大量影像 編輯<br>EG/1<br>**影**像 [簡介](#page-1-0) [內容概覽](#page-3-0) [編輯及打印](#page-51-0) 編輯 **JPEG/TIFF**影像 [索引](#page-144-0) [參考](#page-120-0) 按一下 [ 應用 (Apply)] 按鈕時,會儲存步驟 <sup>3</sup> 中執行的設定 ( 不包括 [ 文字 (Text)] 設定頁中的設定 )。打印時可將設定應用於其他影像。 **流 保留設定** ● 您可設定打印機色彩描述檔 ( [第](#page-92-0) 93 頁 )。 ● 如已設定了 CMYK 模擬,影像會以設定的色彩打印 ( [第](#page-92-0) 93 頁 )。

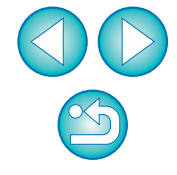

# <span id="page-85-0"></span>打印縮圖清單 **(** 相辦打印 **)**

您可在一張紙上打印多列影像。

**1**

# 在縮圖清單中選擇要打印的影像。

- **2**選擇 **[** 檔案 **(File)]** 選單 `**[** 相辦打印 **(Contact Sheet Prints)]**。
- **3** 指定所需的打印設定,然後按一下 **[** 打印 **(Print)]** 按鈕。 切換設定頁

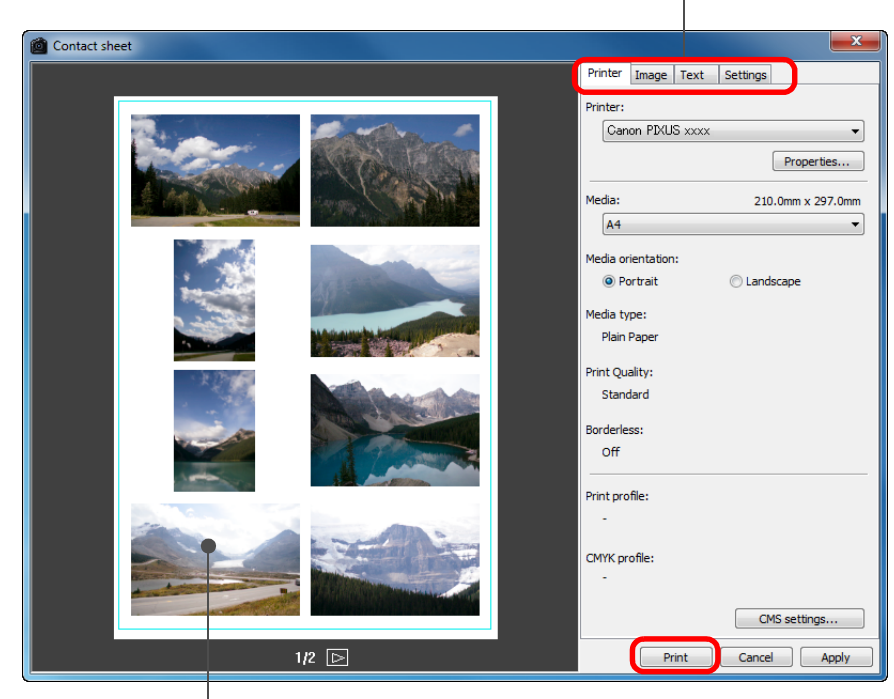

打印預覽

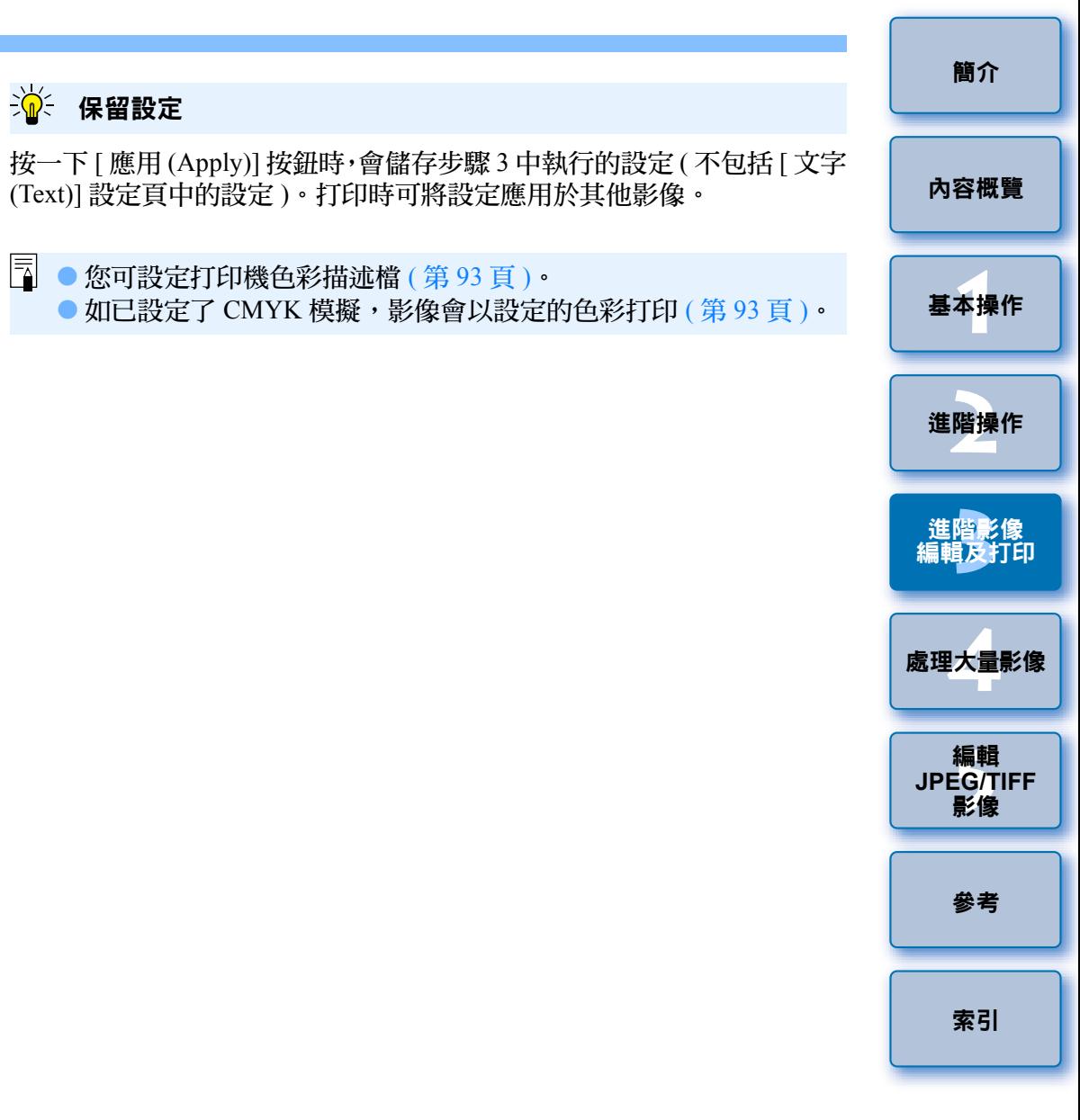

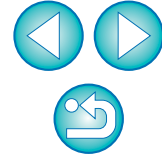

# 使用高端佳能打印機打印 **RAW** 影像

# <span id="page-86-0"></span>使用高端佳能噴墨打印機打印

對於兼容打印軟件 Easy-PhotoPrint Pro 的高端佳能噴墨打印機, 您可透過 簡易操作使用具有以下功能的 DPP 打印:

- 簡易打印 RAW 影像
- O 打印忠實色彩
- 使用佳能高端噴墨打印機的寬色彩空間 Adobe RGB 等及寬色彩重現範 圍執行的高畫質打印

如要使用 DPP 打印,請先在電腦上安裝 Easy-PhotoPrint Pro 1.3 版或以上 版本。

# **1** 選擇**[**檔案**(File)]**選單`**[**外掛程式打印**(Plug-in printing)]**` **[** 使用 **Easy-PhotoPrint Pro** 打印 **(Print with Easy-PhotoPrint Pro)]**。

→ Easy-PhotoPrint Pro 啟動。

### **2**匹配螢幕上影像的色彩並打印效果色彩。

● 在 [ 打印質量 (Print Quality)] 中選擇 [ 自訂 (Custom)], 按一下 [ 設定 (Set)] 按鈕, 在出現的視窗中拖動滑桿至右方的 [1], 然後按一下 [ 確定 (OK)] 按鈕關閉視窗。

然後按一下 [ 色彩調整 (Color Adjustment)] 按鈕以顯示 [ 色彩調整 (Color Adjustment)] 視窗,然後顯示 [ 色彩管理 (Color Management)] 設定頁。設定 [ 色彩模式 (Color Mode)] 為 [ 啟動 ICC 色彩描述檔 (Enable ICC Profile)],設定 [ 打印機描述檔 (Printer Profile)] 為 [ 自 動 (Auto)],然後按一下 [ 確定 (OK)] 按鈕以關閉 [ 色彩調整 (Color Adjustment)] 視窗。

# **3** 指定打印所需的其他設定,然後打印。

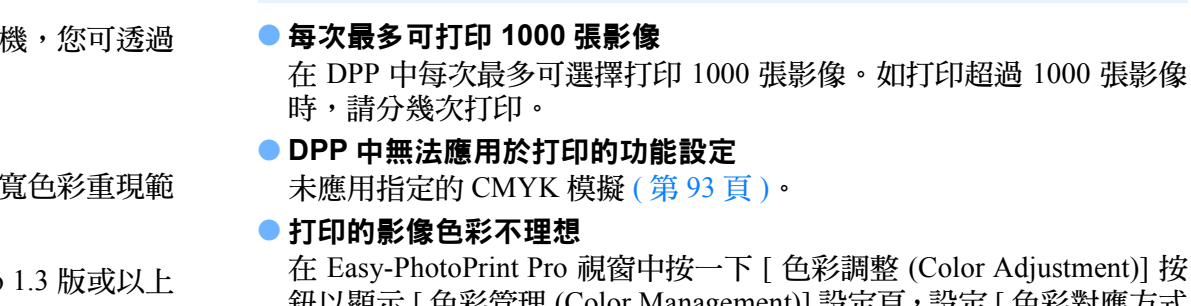

2

補充資訊

在 Easy-PhotoPrint Pro 視窗中按一下 [ 色彩調整 (Color Adjustment)] 按 鈕以顯示 [ 色彩管理 (Color Management)] 設定頁,設定 [ 色彩對應方式 (Rendering Intent)] 為 [ 感應式 (Perceptual)]( 第 [144](#page-143-1) 頁 ),然後嘗試打印。

#### $\sum_{i=1}^{n}$ 使用 **Easy-PhotoPrint Pro** 打印的優點

## ● 打印忠實色彩

設定色彩空間時 (第 77 [頁](#page-76-1)、[第](#page-92-0) 93 頁),該色彩空間會自動從 DPP 傳輸 至 Easy-PhotoPrint Pro,您可使用忠實色彩打印。

## ● 使用寬色彩重現打印

設定的色彩空間 ( 第 77 [頁](#page-76-1)、[第](#page-92-0) 93 頁 ) 比 sRGB 寬時 ( 例如 Adobe RGB), 影像會使用比 sRGB 色彩空間的影像更寬的色域打印,綠色及藍色會顯 得尤其鮮艷。

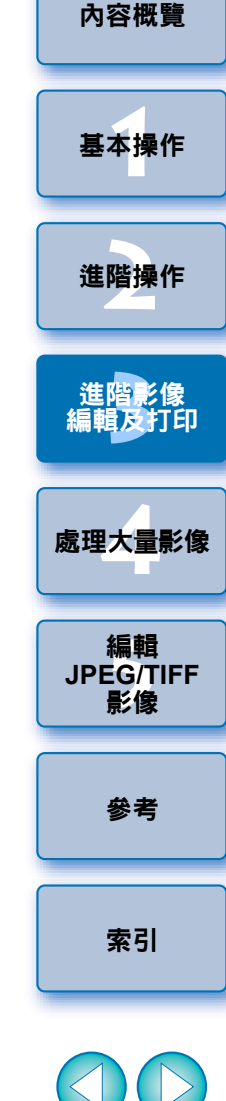

[簡介](#page-1-0)

 $\infty$ 

# <span id="page-87-0"></span>使用佳能大幅面打印機打印

您可使用 DPP 在兼容 DPP 的佳能大幅面 imagePROGRAF 打印機上打印。 要使用 DPP 打印,請先在電腦上安裝 Digital Photo Professional 的 imagePROGRAF 打印外掛程式。

## **1** 選擇 **[** 檔案 **(File)]** 選單 ` **[** 外掛程式打印 **(Plug-in printing)]** ` 所使用打印機的外掛程式。 ¿外掛程式啟動。

**2**指定相片打印所需的設定,然後打印。

#### 補充資訊 2

### ● 每次可打印一張影像

您可在 DPP 中每次選擇打印一張影像。打印多幅影像時,請逐張影像 打印。

### O **DPP** 中無法應用於打印的功能設定

指定的輸出解像度 ( [第](#page-88-0) <sup>89</sup> 頁 ) 及 CMYK 模擬 ( [第](#page-92-0) <sup>93</sup> 頁 ) 將不被應用。

 $\sum_{i=1}^{n}$ 使用 **imagePROGRAF** 打印外掛程式打印的優點

## ● 打印忠實色彩

色彩空間設定 ( 第 77 [頁](#page-76-1)、[第](#page-92-0) 93 頁 ) 後,將自動從 DPP 傳送至外掛程 式,您可使用忠實色彩打印。

### ● 使用寬色彩重現打印

設定的色彩空間 (第 77 [頁](#page-76-1)、[第](#page-92-0) 93 頁 ) 比 sRGB 寬時 (例如 Adobe RGB), imagePROGRAF 打印機的色彩重現範圍會充分利用,影像使用比 sRGB 色彩空間的影像更寬的色域打印,綠色及藍色會顯得尤其鮮艷。

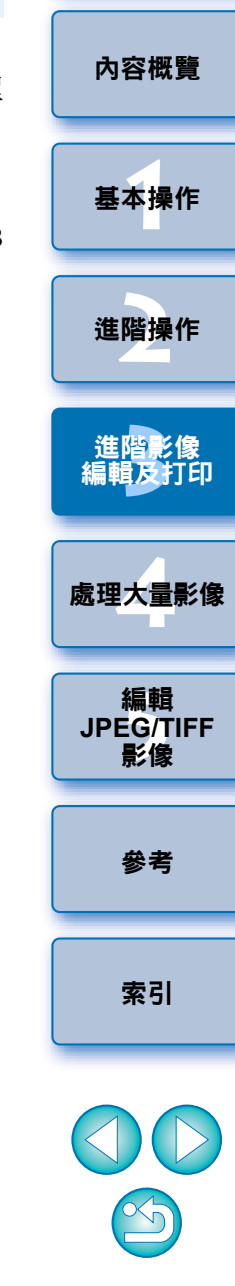

[簡介](#page-1-0)

# <span id="page-88-0"></span>指定偏好設定

**1**

您可在 [ 偏好設定 (Preferences)] 視窗中變更 DPP 的各種功能。請查看每 個視窗的內容,然後進行設定。

另,因設定的項目而異,可能會有詳細說明,請參閱各視窗。

# 選擇 **[ 工具 (Tools)] 選單 ▶ [ 偏好設定 (Preferences)] 。<br>→ [ 偏好設定 (Preferences)] 視窗出現。**

**2** 選擇設定頁,指定設定,然後按一下 **[** 確定 **(OK)]** 按鈕。 General settings View settings Tool palette Color management Startup folder last displayed folder Specified folder E:\Users\CANON\Pictures Browse... Save recipe · Display message when adding file Add to file automatically Viewing and saving RAW images View/save RAW images at high quality O High quality (recommended) Moire is reduced and the NR tool palette can be used View images at high speed (moire reduction<br>off) JPEG image quality Remove block noise and mosquito noise Default value of output resolution 350 dpi(1-60000) At EOS Utility startup Edit image window enabled at EOS Utility startup  $OK$ Cancel

# 一般設定

您可指定DPP啟動後開啟的資料夾及顯示並儲存的RAW 影像的影像畫質 等。

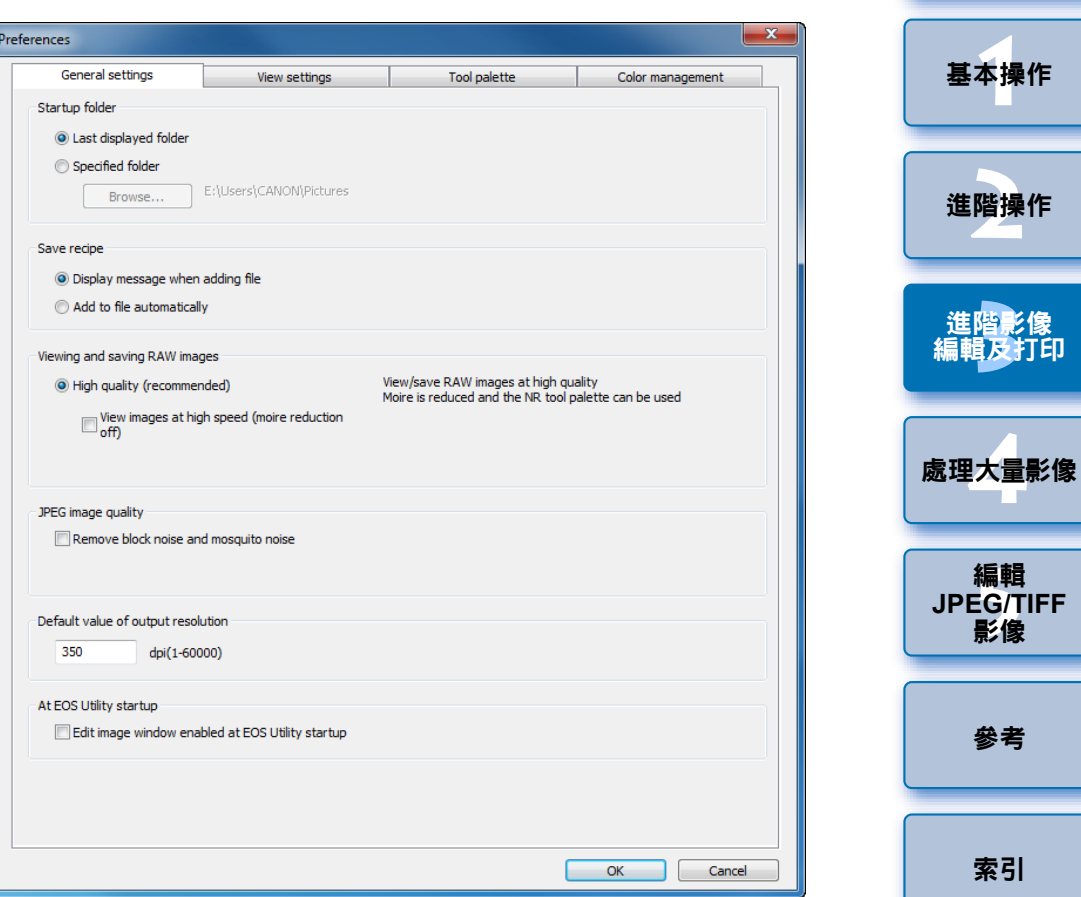

[簡介](#page-1-0)

[內容概覽](#page-3-0)

## ● 檢視及儲存 RAW 影像

您可從兩種影像畫質類型選擇顯示 / 儲存 RAW 影像:使用偽色消除處理 及減少雜訊功能 ( [第](#page-61-0) <sup>62</sup> 頁 ) 的高影像畫質模式,或未使用偽色消除處理及 減少雜訊功能的高速模式。

## **[** 高畫質 **(High quality)]**

- 偽色消除處理會自動應用,影像會顯示 / 另存為已進行偽色消除處理的 高畫質影像。您可使用減少雜訊功能 ( [第](#page-61-0) 62 頁 ) 以減少亮度雜訊及色度 雜訊。
- 在編輯視窗及編輯影像視窗的[50%視圖(50% view)]或[配合視窗(Fit to window)] 顯示中,消除偽色處理及減少雜訊功能的效果可能難以查看, 請使用 [100% 視圖 (100% view)] 或 [200% 視圖 (200% view)] 查看。
- 為在影像畫質及顯示速度之間取得平衡,建議您在一般情況下設定 [ 高 畫質 (High quality)]。

### **[** 高畫質 **(High quality)]** 中的 **[** 高速檢視影像 **(** 摩爾條紋消除關 **) (View images at high speed (moiré reduction off))]**

- 如您勾選 [ 高速檢視影像 ( 摩爾條紋消除關 ) (View images at high speed (moiré reduction off))],影像顯示於編輯視窗或編輯影像視窗時, 偽色消 除處理將不會應用。但您可使用減少雜訊功能。
- 除用於顯示影像時,本設定與 [ 高畫質 (High quality)] 相同,影像儲存時 會進行偽色消除處理。

## **[** 高速 **(High speed)]**

- 由於偽色消除處理不會應用,在編輯視窗或編輯影像視窗中的 RAW 影像 的顯示速度比在 [ 高畫質 (High quality)] 中的顯示速度快, 其儲存 RAW 影像所需要的時間也比在 [ 高畫質 (High quality)] 中需要的時間短。
- 您無法使用減少雜訊功能 ( [第](#page-61-0) 62 頁 )。
- 視乎影像而定,顯示 / 儲存的影像可能附有明顯的偽色或雜訊。

以 ISO 感光度範圍擴展設定拍攝的影像,[ 高畫質 (High quality)] 與 [ 高速 (High speed)] 之間的影像畫質差別變得明顯。如要檢查以 ISO 感光度範圍擴展設定拍攝的影像畫質,請確保設定為 [ 高畫質 (High quality)] 並在編輯視窗或編輯影像視窗中查閱影像。

## ● JPEG 影像畫質

**[** 移除方塊狀雜訊及蚊子狀雜訊 **(Remove block noise and mosquito noise)]**

● 您可減少 JPEG 影像特有的雜訊,以提高 JPEG 影像的畫質。 RAW 影像轉換為 JPEG 影像並儲存時 ( 第 42 [頁](#page-41-0)、[第](#page-98-0) 99 頁 ),或以其他 名稱儲存的 JPEG 影像,此設定亦有效。

#### 2 減少雜訊可改善的程度

JPEG 影像的壓縮比例越高,雜訊減少越多。壓縮比例低時,雜訊減少的 效果並不顯著。

## ● 輸出解像度的預設值

您可設定由 RAW 影像轉換並另存為 JPEG 或 TIFF 影像 ( [第](#page-41-0) <sup>42</sup> 頁、[第](#page-98-0) <sup>99</sup> [頁](#page-98-0) ) 的解像度。

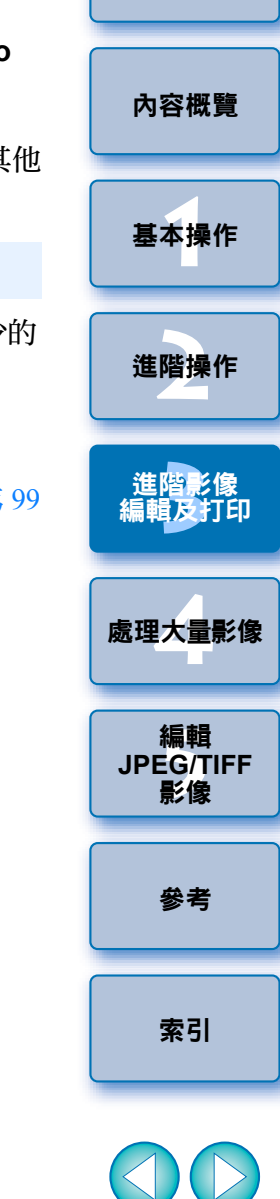

[簡介](#page-1-0)

 $\infty$ 

您可指定與顯示有關的設定。

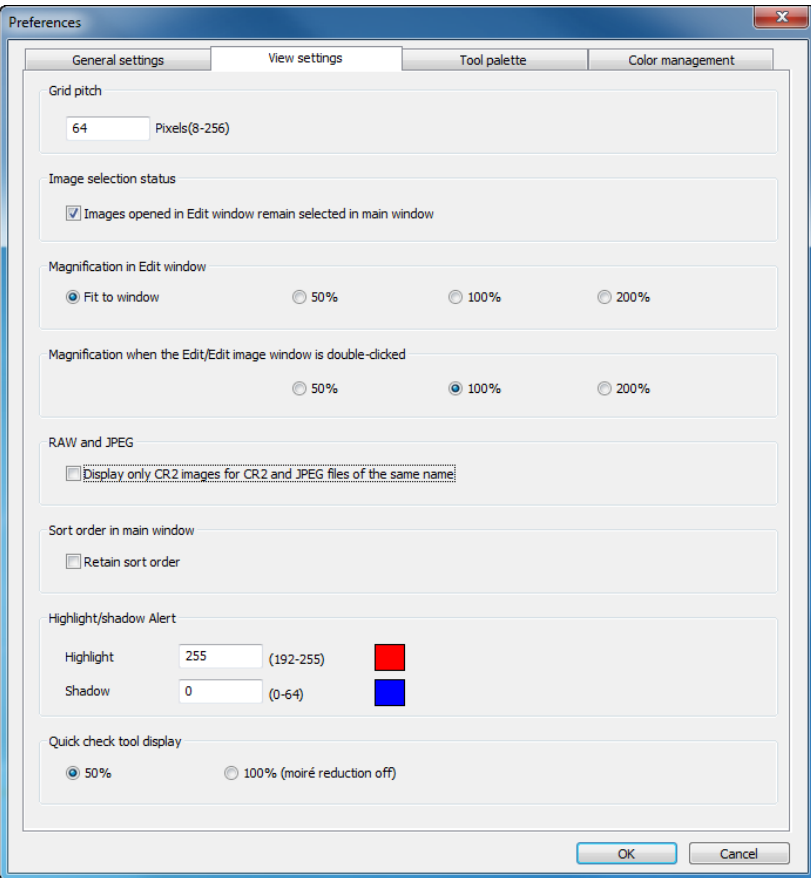

# **檢視設定 O 主視窗中的排列次序**

您可設定保留或取消在主視窗重新排列後的影像次序 ([第](#page-20-0)21頁)。 如您勾選核取方塊,即使結束 DPP 或在資料夾區域選擇另一個資料夾, 重新排列後的影像次序也會保留。

如您移除核取標記,結束 DPP 或在資料夾區域選擇另一個資料夾後,重 新排列後的影像次序不會保留,並還原排序前的次序。

# ● 高光 / 陰影警告

超出設定範圍的高光/陰影區域將會在影像上顯示為警告指示 ([第](#page-54-0)55頁)。

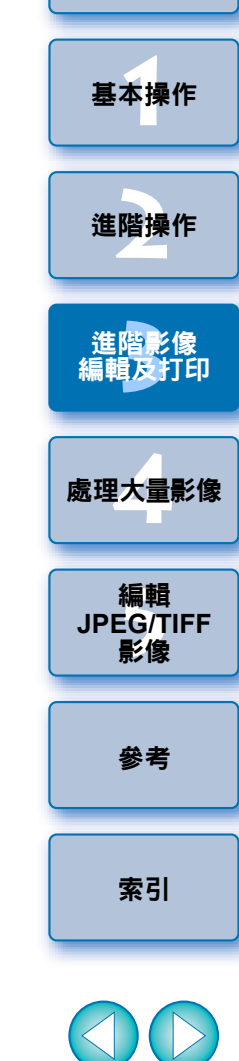

[簡介](#page-1-0)

[內容概覽](#page-3-0)

 $\mathbb{S}$ 

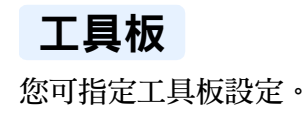

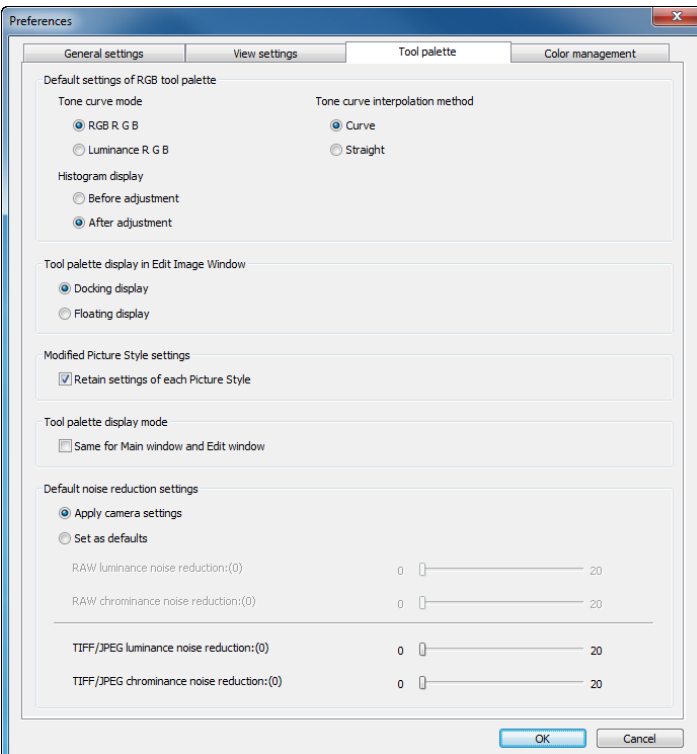

# O **RGB** 工具板的預設設定

重新開啟資料夾後您便可將變更應用於設定。

#### 2 變更無法應用於已編輯的影像

即使預設設定已變更,新的預設設定也不會應用於已編輯 ( 如使用工具板 調整、裁切、除塵 ) 的影像。請個別變更每個設定。

<span id="page-91-0"></span>**1**[基本操作](#page-4-0) **[2](#page-14-0)**進階操作 進階<mark>影像</mark><br>[編輯及打印](#page-51-0) **[4](#page-94-0)**處理大量影像 編輯<br>EG/1<br>**影**像 [內容概覽](#page-3-0) 進階影像 編輯 **JPEG/TIFF**影像 [索引](#page-144-0) [參考](#page-120-0) 工具板 <sup>O</sup> 修改相片風格 **(Modified Picture Style)** 設定 變更相片風格時,您可選擇保留或變更 [ 色調 (Color tone)]、[ 色彩飽和度 (Color saturation)]、[ 對比度 (Contrast)]、[ 銳利化調整遮罩 (Unsharp mask)] 及 [ 銳利度 (Sharpness)] 設定。 ● 如您勾選核取方塊,變更相片風格時,[ 色調 (Color tone)]、[ 色彩飽和度 (Color saturation)]、[ 對比度 (Contrast)]、[ 銳利化調整遮罩 (Unsharp mask)] 及 [ 銳利度 (Sharpness)] 設定都將變更以配合相機的預設設定。 ● 如您移除核取標記,即使變更相片風格,[ 色調 (Color tone)]、[ 色彩飽和 度 (Color saturation)]、[ 對比度 (Contrast)] 及 [ 銳利度 (Sharpness)] 設定 仍然保留。 ● 預設減少雜訊設定 您可預先設定減少雜訊等級的預設設定。 RAW 影像 • 如選擇[應用相機設定(Apply camera settings)],您可預先設定適合相機 設定的雜訊減少等級作為預設值。 • 如選擇[設為預設值(Set as defaults)],您可預先設定常用的預設設定為 雜訊減少等級。 JPEG/TIFF 影像 • 您可預先設定喜愛的預設雜訊減少等級。 而未附加配方的影像亦會應用此減少雜訊等級的預設設定。但是,如您想 將這些預設設定應用於已開啟的資料夾中的影像,則要在設定後重新開啟 資料夾。然而,對於附加配方的影像,配方中記錄的雜訊等級會保持不 變,亦不會應用在此減少雜訊等級的預設設定。 多張影像的雜訊等級相同時,如使用高 ISO 感光度拍攝的影像,設定合適 的預設減少雜訊設定可讓您將整批減少雜訊預設設定應用於 DPP( 不包括 附有配方的影像 ) 中顯示的所有影像。這樣可毋須對每張影像作減少雜訊 設定。另,由於經常在同一情況下拍攝,如您要對所有拍攝影像設定相同 的減少雜訊等級時,該功能亦非常有效。 設定減少雜訊預設設定的優點

[簡介](#page-1-0)

# <span id="page-92-0"></span>色彩管理

您可指定與色彩管理有關的設定,如工作色彩空間設定、色彩配對狀態等。

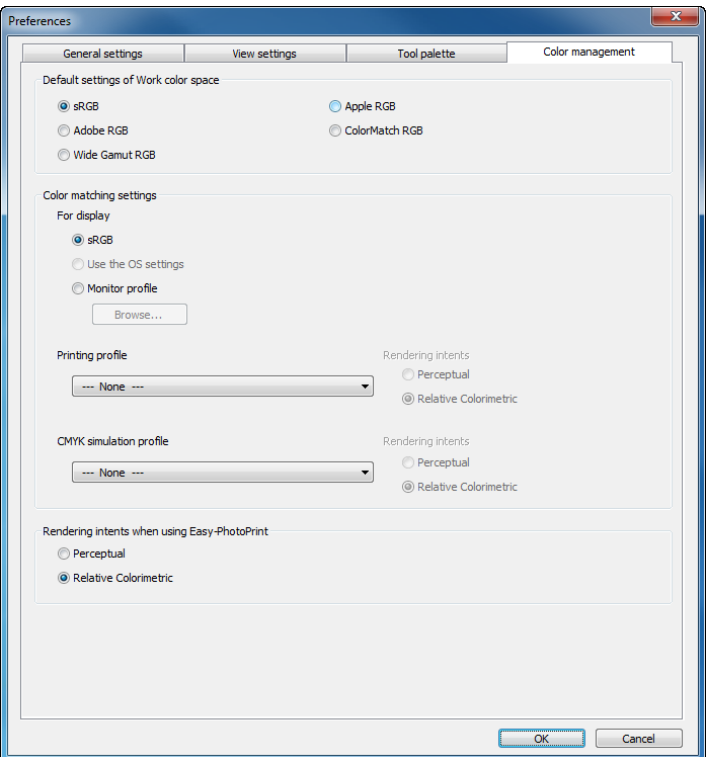

# ● 工作色彩空間的預設設定

您可從五種色彩空間 ( 第 [144](#page-143-0) 頁 ) 類型中選擇應用一種作為 RAW 影像的 預設設定。已設定的色彩空間將應用為轉換並儲存 ( 第 42 [頁](#page-41-0)、[第](#page-98-0) 99 頁 ) RAW 影像或打印 ( 第 <sup>43</sup> [頁](#page-42-1)、[第](#page-45-0) <sup>46</sup> 頁、[第](#page-48-0) <sup>49</sup> 頁、[第](#page-84-0) <sup>85</sup> 頁至[第](#page-87-0) <sup>88</sup> 頁 )RAW 影像時的色彩空間。

- 如您已變更設定,並重新啟動 DPP,新設定將成為色彩空間的預設設定。
- 您可在主視窗 ( 第 [124](#page-123-0) 頁、[第](#page-124-0) 125 頁 )、編輯視窗 ( 第 [127](#page-126-0) 頁 )、及編輯影 像視窗 ( 第 [133](#page-132-0) 頁 ) 中查看已設定在影像中的色彩空間。

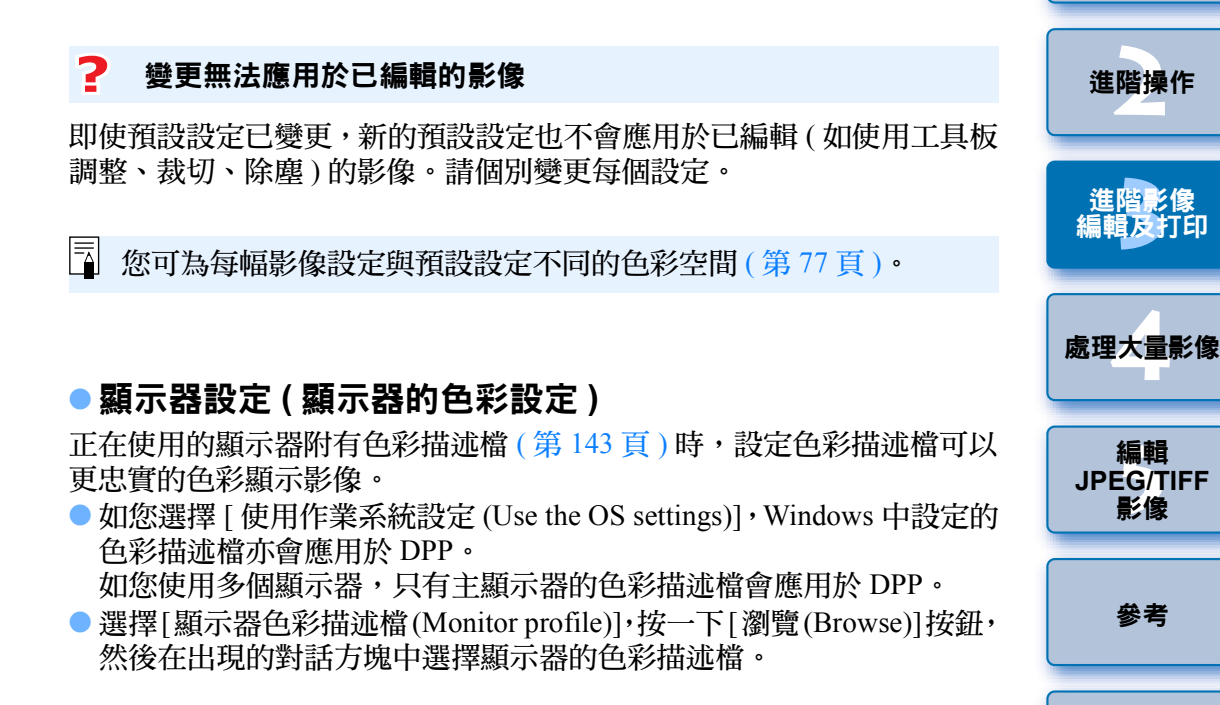

 $\frac{1}{20}$  使用第三方顯示器讀色器準確顯示色彩

如您使用透過第三方顯示器讀色器建立的色彩描述檔,則可用更加準確的 色彩顯示影像。

[索引](#page-144-0)

**1**[基本操作](#page-4-0)

[簡介](#page-1-0)

[內容概覽](#page-3-0)

# ● 打印色彩描述檔設定 ( 打印機的色彩設定 )

正在使用的打印機附有色彩描述檔 (第 [143](#page-142-0) 頁 ) 時, 您可設定色彩描述檔 以打印影像,及模擬螢幕上顯示的色彩。設定的色彩描述檔會應用於除使 用佳能噴墨打印機打印 ( 第 <sup>43</sup> [頁](#page-42-1)、[第](#page-45-0) <sup>46</sup> 頁 ) 或連結打印 ( 第 <sup>87</sup> [頁](#page-86-0)、[第](#page-87-0) <sup>88</sup> [頁](#page-87-0) ) 以外的所有打印 ( 第 <sup>49</sup> [頁](#page-48-0)、[第](#page-84-0) <sup>85</sup> 頁、[第](#page-85-0) <sup>86</sup> 頁 )。

#### 2 請勿使用打印機驅動程式的調整功能

即使設定了打印機色彩描述檔,如您使用打印機驅動程式的色彩調整功 能,影像的打印色彩與螢幕上的色彩也可能稍有不同。

# 使用 **EPP EX** 、**EPP** 打印及連結打印的自動設定

如您使用佳能噴墨打印機 ( [第](#page-42-1) <sup>43</sup> 頁、[第](#page-45-0) <sup>46</sup> 頁 ) 或使用連結打印 ( [第](#page-86-0) <sup>87</sup> [頁](#page-86-0)、[第](#page-87-0) 88 頁),即使未執行 [ 打印色彩描述檔 (Printing profile)], 也會自 動設定色彩描述檔。您可輕易地打印忠實色彩。

# ● CMYK 模擬色彩描述檔的設定

您可從四種色彩描述檔 ( 第 [144](#page-143-2) 頁 ) 中選擇打印機的 CMYK 環境等打印時 的色彩,並在螢幕上進行模擬。

- CMYK 模擬設定後,主視窗、編輯視窗及編輯影像視窗底部會出現 [CMYK]( 第 <sup>124</sup> [頁](#page-123-1)、[第](#page-124-1) <sup>125</sup> 頁、[第](#page-126-1) <sup>127</sup> 頁、[第](#page-132-1) <sup>133</sup> 頁 ),以便檢查色彩。
- 如要暫時取消 CMYK 模擬,請按一下 <Ctrl> + <Y> 鍵。
- O 使用 **Easy-PhotoPrint** 時的色彩對應方式

您可設定使用 Easy-PhotoPrint( [第](#page-45-0)46 頁 ) 打印的色彩對應方式 ( 配對方法 ) ( 第 [144](#page-143-1) 頁 )。

- O 通常將色彩對應方式設為 [ 相對色度 (Relative Colorimetric)]。
- 如 [ 相對色度 (Relative Colorimetric)] 的色彩不理想,請將色彩對應方式 設為 [ 感應式 (Perceptual)]。

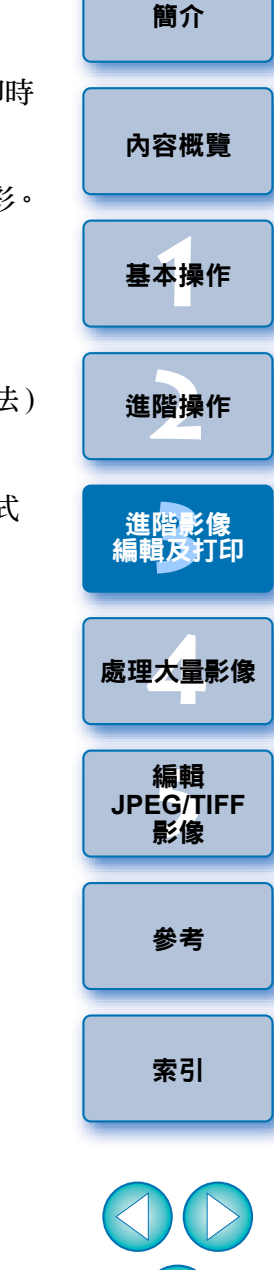

 $\mathfrak{S}$ 

# <span id="page-94-0"></span>**4** 處理大量 **RAW** 影像的實用功能

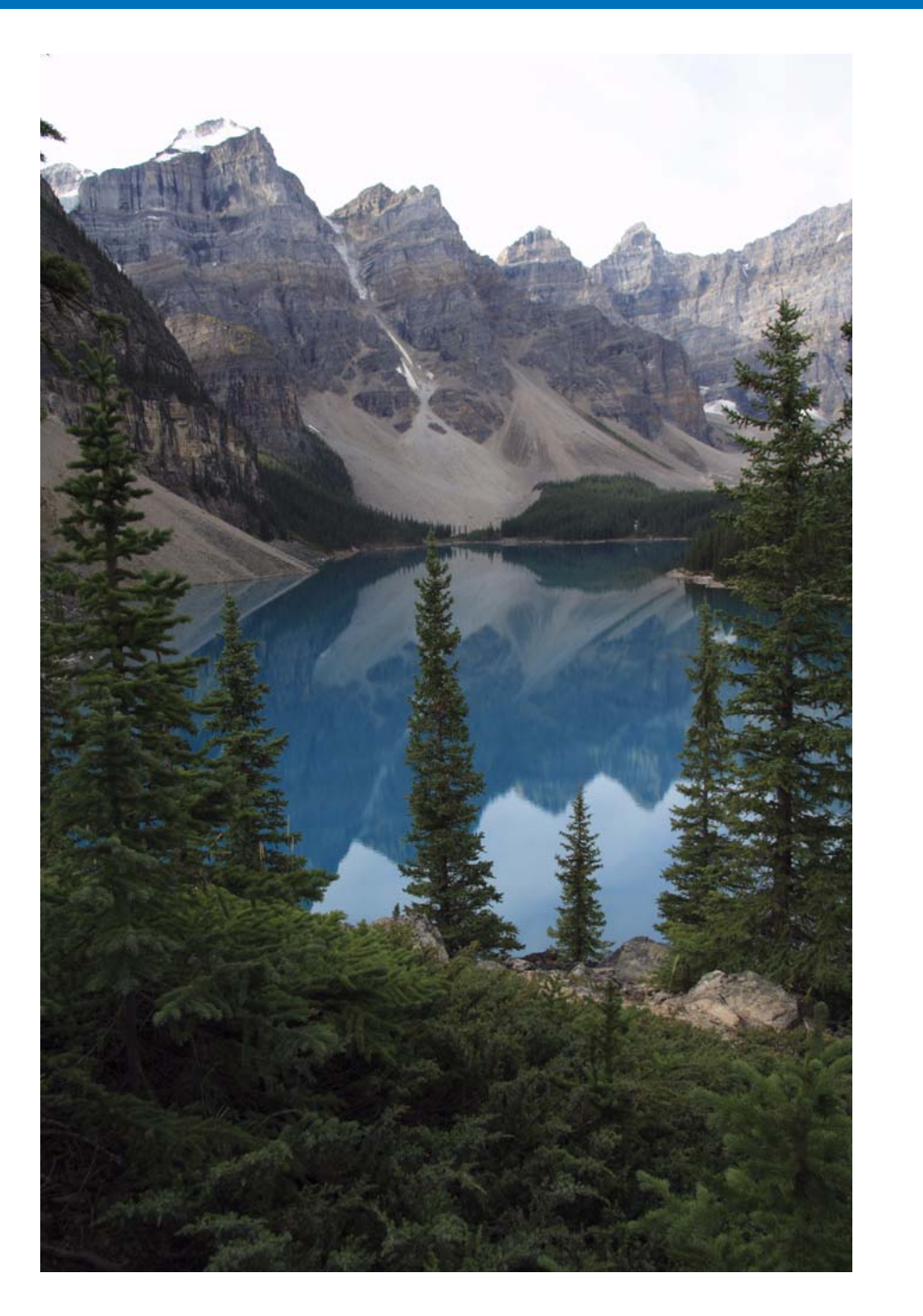

本章向拍攝大量 RAW 影像的使用者介紹整批處理大量 RAW 影像的便利 功能。

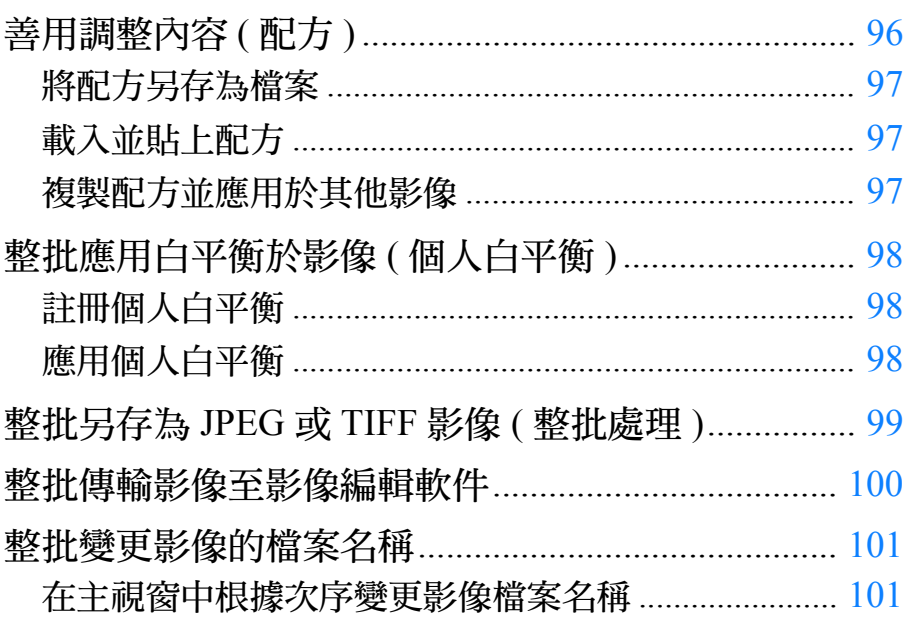

**1**[基本操作](#page-4-0) 基本操作 **[2](#page-14-0)**進階操作 進階操作 進階影像<br>編輯及打印 **4**處理大量影像 處理大量影像 編輯<br>EG/T<br>影像 內容 概覽 [內容概覽](#page-3-0) 形节  $\mid$  JPEG/TIFF  $\mid$ [索引](#page-144-0) 索引 [參考](#page-120-0) 參考 進階影像 編輯及打印 編輯 **JPEG/TIFF** 影像

[簡介](#page-1-0)

 $\circledS$ 

# <span id="page-95-1"></span><span id="page-95-0"></span>善用調整內容 **(** 配方 **)**

您可將使用工具板所作的所有調整內容 ( 配方 ) 另存為新的配方檔案 ( 副 檔名為 「.vrd」 ),然後載入及應用於其他影像。 您可於相同環境拍攝的影像中選擇及調整其中一幅影像,然後將所有調整 設定應用於大量影像,從而有效地編輯影像。

#### IMG 0001.CR2  $\sqrt{2}$ RAW RGB NR/ALO LENS  $\overline{\mathbf{b}}$ Brightness adjustment  $0.00$  $\overline{\mathbf{b}}$ White balance adjustment  $\sqrt{ }$  $\boxed{1}$  $\boxed{2}$ Register. Shot settings Tune...  $\overline{5}$ Picture Style Standard  $\blacktriangleright$  Browse...  $-10.0$   $-8.0$   $-6.0$   $-4.0$   $-2.0$   $0.0$   $2.0$   $4.0$  $-0-$ Contrast:(0) Highlight: (0) -0- $-0-$ Shadow:(0) **I**linear  $-0$ Color tone  $(0)$  $\neg$ Color saturation: (0) Unsharp mask  $\Box$ Strength:(0) Fineness: (0)  $\Box$ Threshold: (0)

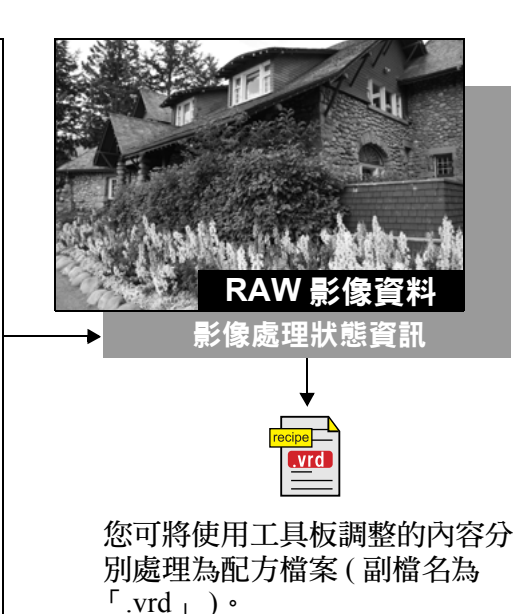

#### 2 補充資訊

## ● 配方資料包括工具板內容

配方資料包括使用工具板 ([RAW]、[RGB]、[NR/ALO] 及 [LENS]) 所作 的調整。因此,其他編輯內容,如裁切或除塵 ( 複製圖章 ) 並不包括在 配方資料中。

## O 使用 **[RAW]** 工具板所調整的配方只能應用於 **RAW** 影像

[RAW] 工具板所作的調整只能應用於 RAW 影像,即使將其貼上,也無 法應用於 JPEG 或 TIFF 影像。

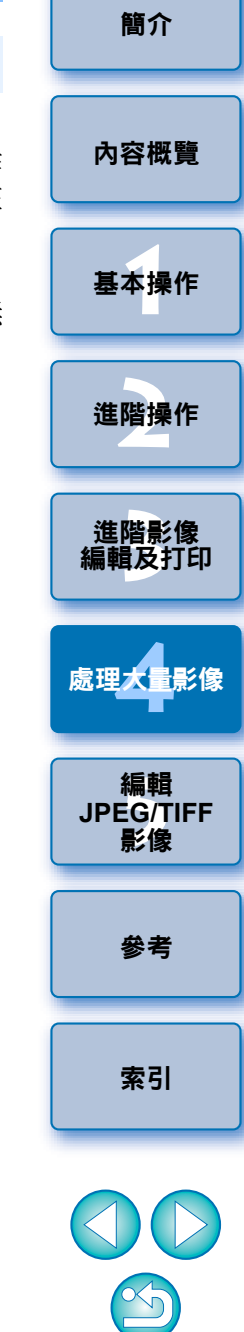

# <span id="page-96-0"></span>將配方另存為檔案

- **1** 選擇已編輯的影像,然後選擇 **[** 編輯 **(Edit)]** 選單 `**[** 將配 方儲存在檔案中 **(Save recipe in file)]**。
	- →[ 將配方儲存在檔案中 (Save recipe in file)] 對話方塊出現。
- **2**選擇目標資料夾,輸入檔案名稱,然後按一下**[**儲存**(Save)]** 按鈕。

#### 2 將配方貼至影像以查看內容

如您不知道配方檔案的內容,請將其貼至影像並在工具板中查看設定。 如 只調整幾個設定時,建議您使用可描述內容的檔案名稱或將所作的調整以 文字方式另外記錄。

# <span id="page-96-1"></span>載入並貼上配方

**1** 選擇將應用配方的影像,然後選擇 **[** 編輯 **(Edit)]** 選單 `**[** 從檔 案中讀取及貼上配方 **(Read and paste recipe from file)]**。 ¿[ 開啟 (Open)] 對話方塊會出現。

**2**選擇配方並按一下 **[** 開啟 **(Open)]** 按鈕。

¿配方將應用於影像。

# <span id="page-96-2"></span>複製配方並應用於其他影像

您可複製已編輯影像的配方,並將其應用於其他影像。

- **1** 選擇要複製配方的影像,然後選擇 **[** 編輯 **(Edit)]** 選單 `**[** 複 製配方至剪貼簿 **(Copy recipe to clipboard)]**。 ¿複製配方。
- **2◯ 選擇將要應用配方的影像,然後選擇 [ 編輯 (Edit)] 選單 ▶ [**於所選影像貼上配方**(Paste recipe to selected image)]**。 ¿配方將應用於影像。

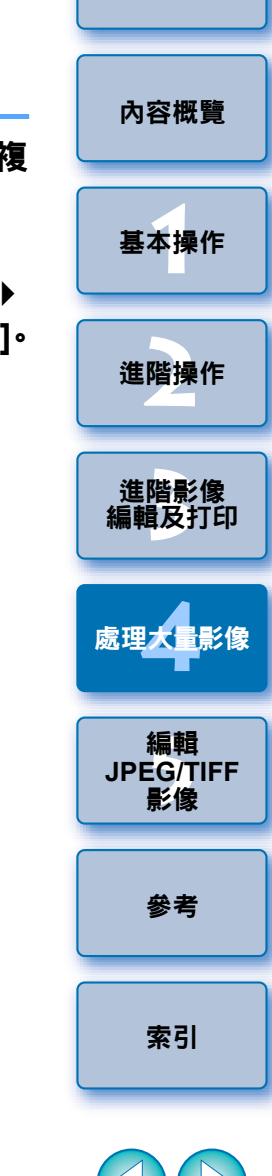

[簡介](#page-1-0)

 $\mathbb{Z}$ 

# <span id="page-97-0"></span>整批應用白平衡於影像 **(** 個人白平衡 **)**

於特定拍攝環境中拍攝的 RAW 影像所設的白平衡調整可註冊為個人白平 衡。您可將個人白平衡設定應用於大量在相同拍攝環境下拍攝的 RAW 影 像,以有效率地執行白平衡調整。

# <span id="page-97-1"></span>註冊個人白平衡

### **1調整白平衡 (第27[頁](#page-26-0)、[第](#page-55-0)28頁、第56頁)。**

● 要調整白平衡,請從[白平衡調整(White balance adjustment)]清單方 塊 ( [第](#page-26-0) <sup>27</sup> 頁 ) 中選擇 [ 拍攝設定 (Shot settings)] 以外的設定。如您 選擇 [ 拍攝設定 (Shot settings)] 將無法註冊調整結果。

## **2**在 **[RAW] 工具板中,請按一下 [ 註冊 (Register)] 按鈕。<br>→ [ 註冊個人白平衡 (Register personal white balance)] 對話方塊出現。**

# **3** 從清單中選擇要註冊的按鈕號碼,然後按一下 **[** 確定 **(OK)]** 按鈕。

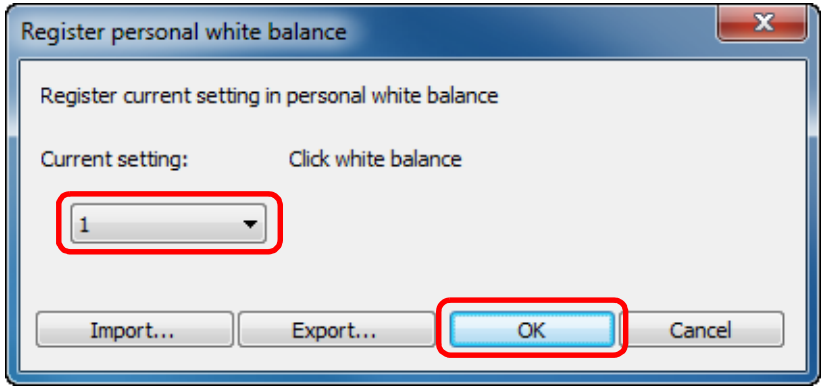

#### 在其他電腦上使用已註冊的個人白平衡 7

- **1** 在步驟 <sup>3</sup> 中,按一下 [ 匯出 (Export)] 按鈕以寫入檔案。
- **2** 將檔案複製到其他電腦。
- **3** 在其他電腦的 DPP 中,顯示步驟 3 的視窗。
- **4** 按一下 [ 匯入 (Import)] 按鈕,在顯示的視窗中選擇複製的檔案。

您無法為在相機中建立的多重曝光 RAW 影像變更或調整白平衡。

# <span id="page-97-2"></span>應用個人白平衡

**1**

在主視窗中選擇要應用白平衡的影像。

**2**<mark>按一下工具列上的 [ 工具板 (Tool palette)] 按鈕。</mark><br><mark>→工具板出現。</mark>

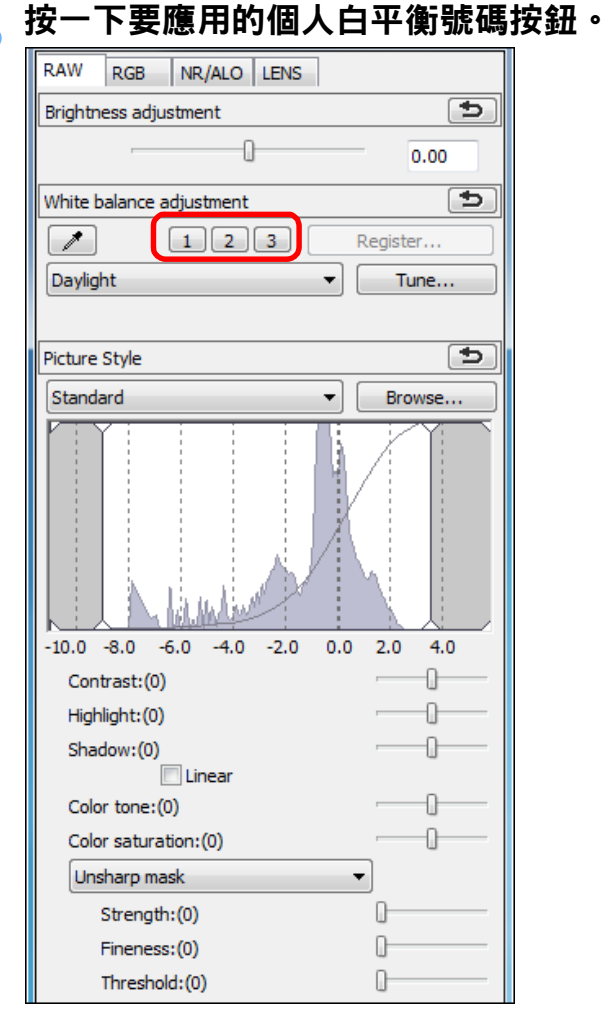

¿個人白平衡會應用於所有選擇的影像。

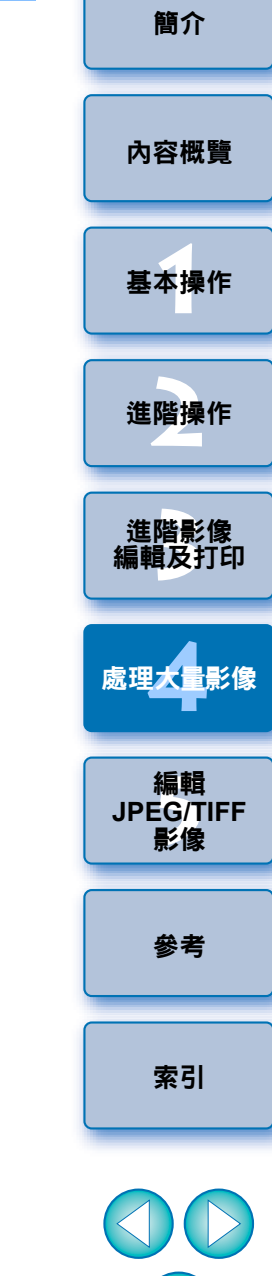

 $\infty$ 

# <span id="page-98-1"></span><span id="page-98-0"></span>**整批另存為 JPEG 或 TIFF 影像 (整批**剧

您可將已編輯的 RAW 影像整批轉換並儲存為常用的 JPEG 或 TIFF 影像。 影像會另存為新的影像,因此 RAW 影像保持不變。

**1**在主視窗中選擇要轉換的多幅影像。

### **2** 按一下工具列上的 **[** 整批處理 **(Batch process)]** 按鈕 **(** [第](#page-123-0) **[124](#page-123-0)**頁 **)**。

- →[ 整批設定 (Batch settings)] 視窗出現。
- **3** 指定所需的設定,然後按一下 **[** 執行 **(Execute)]** 按鈕。

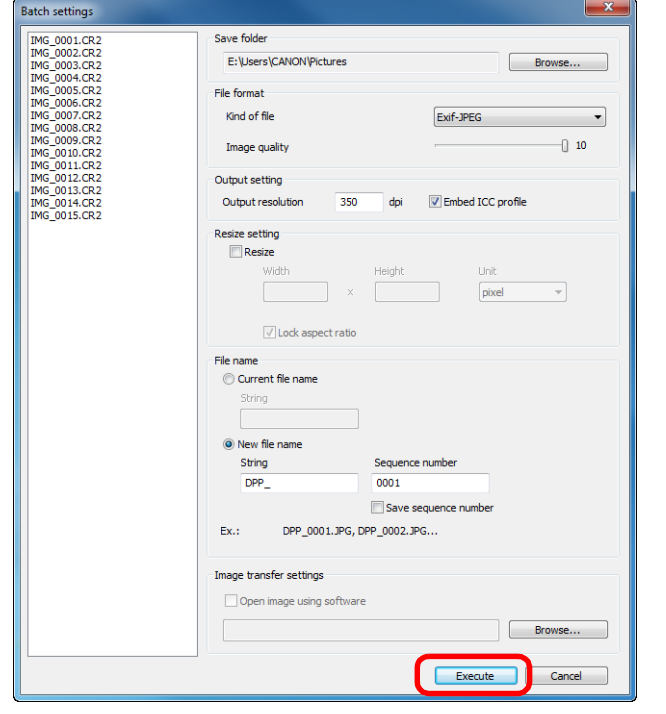

→ 整批處理對話方塊出現,並開始儲存。

- → 所有影像儲存完畢後, 整批處理對話方塊中出現 [結束 (Exit)] 按鈕。
- **4** 在處理對話方塊中按一下 **[** 結束 **(Exit)]** 按鈕。

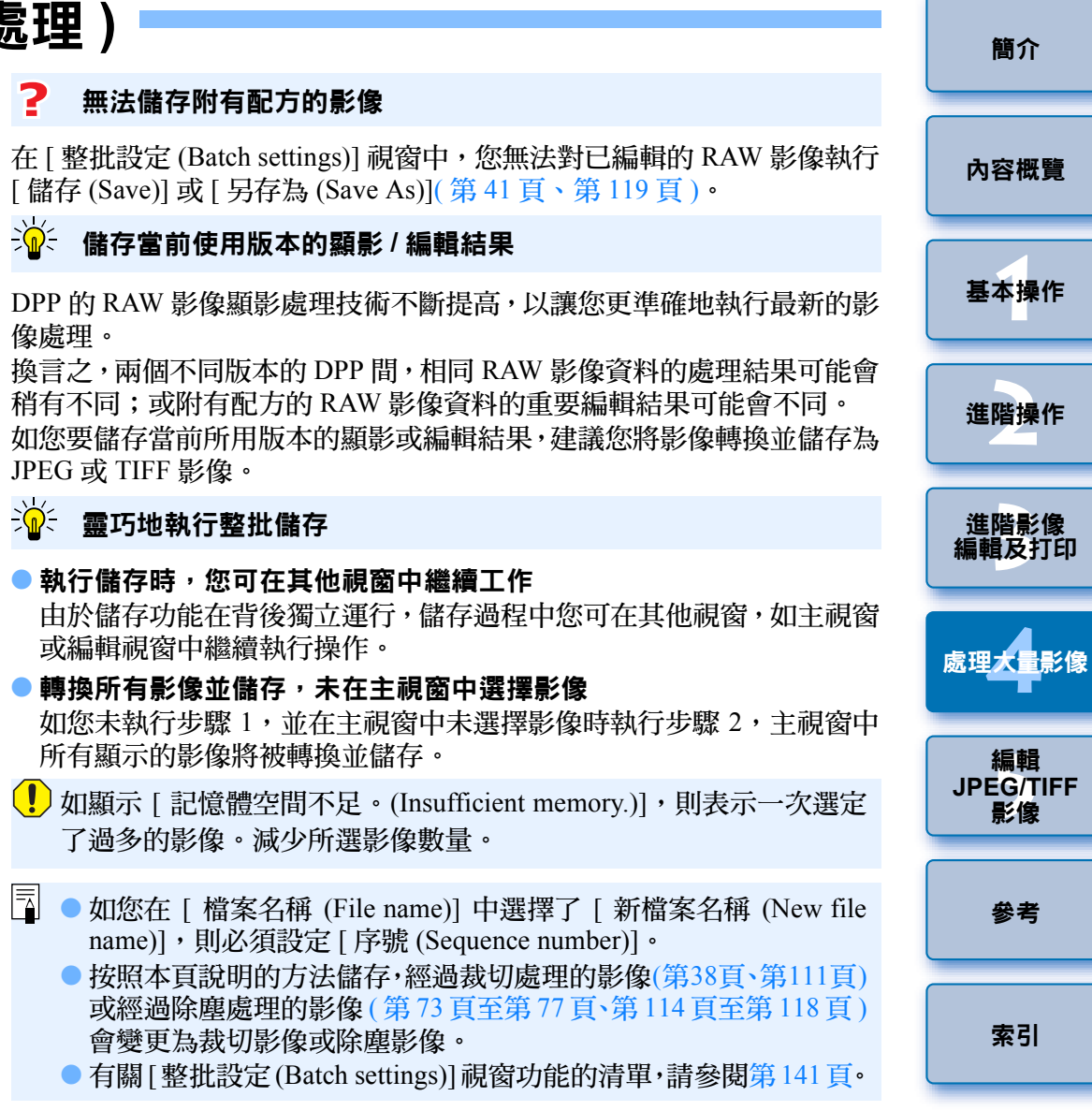

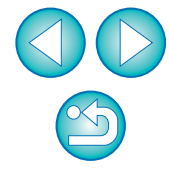

# <span id="page-99-1"></span><span id="page-99-0"></span>整批傳輸影像至影像編輯軟件

您可傳輸多幅影像至影像編輯軟件。與 [ 將 RAW 影像傳輸至 Photoshop (Transferring a RAW Image to Photoshop)] [第](#page-76-3) 77 頁) 不同,您要傳輸的影 像已經首先轉換並儲存為獨立的影像,因此在退出目標軟件後,所傳輸的 影像將不會消失。本節以 Adobe Photoshop CS 軟件為例。

在主視窗中選擇要傳輸的多幅影像。

**1**

- **2** 按一下工具列上的 **[** 整批處理 **(Batch process)]** 按鈕 **(** [第](#page-123-2) **[124](#page-123-2)** 頁 **)**。
	- →[ 整批設定 (Batch settings)] 視窗出現。
- **3** 執行傳輸所需的設定 **(** 如檔案格式 **)**。

### **4**按一下 **[** 瀏覽 **(Browse)]** 按鈕。

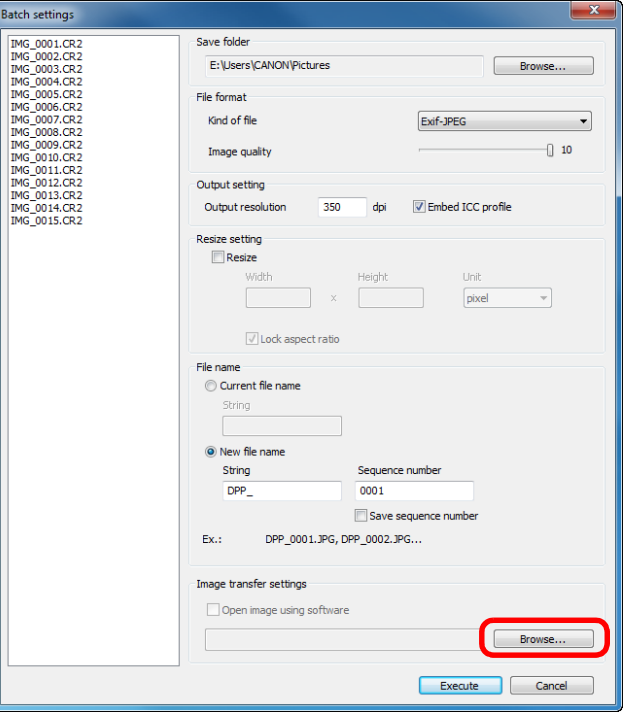

**→「開**啟 (Open)] 對話方塊會出現。

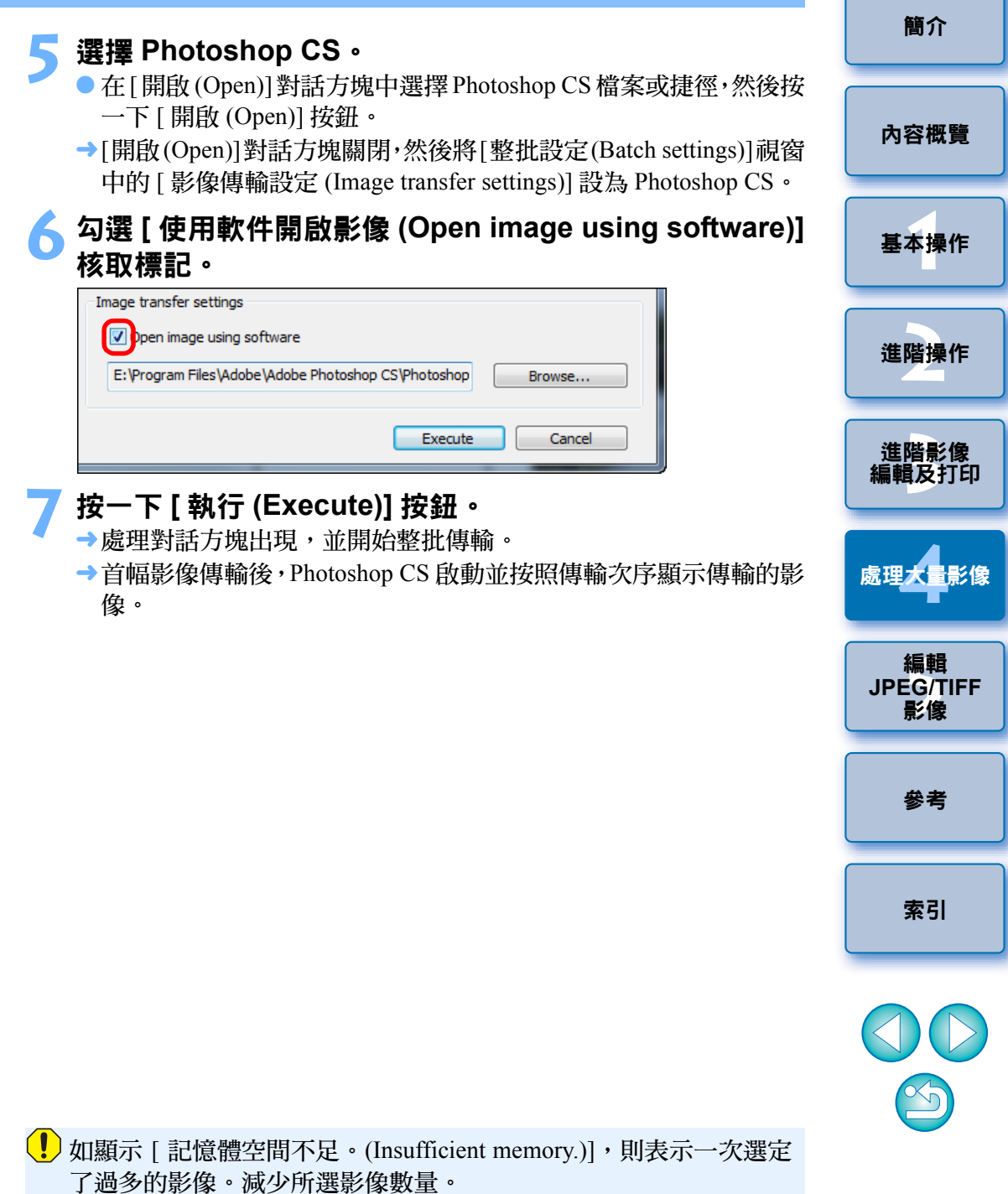

# <span id="page-100-0"></span>整批變更影像的檔案名稱

在主視窗中選擇要變更檔案名稱的多幅影像。

選擇 **[** 工具 **(Tools)]** 選單 `**[** 啟動重新命名工具 **(Start Rename tool)]**。

¿重新命名視窗出現。

**1**

**2**

**3** 指定所需的設定 **(** <sup>第</sup> **[142](#page-141-0)** <sup>頁</sup> **)**,然後按一下 **[** 執行 **(Execute)]** 按鈕。

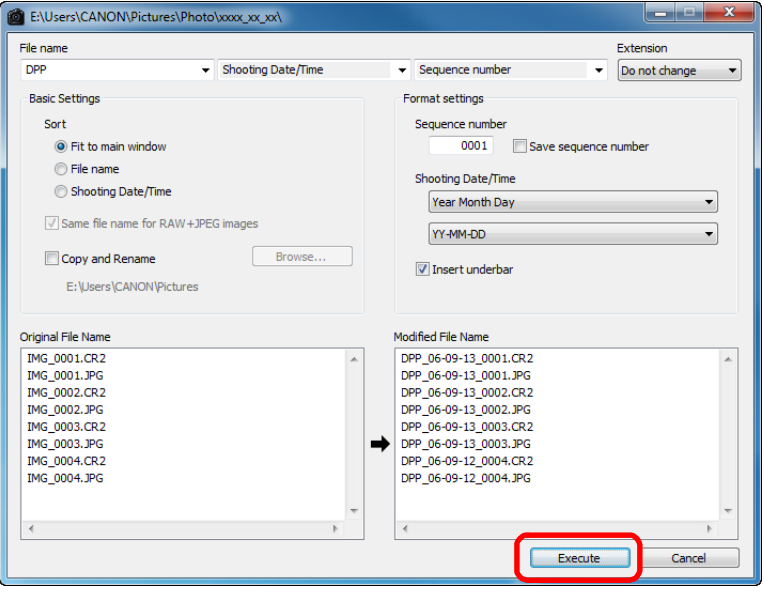

→操作開始,檔案名稱會變更。

# 檔案名稱重複時無法變更

 $|\overline{7}|$ 

如顯示在 [ 修改檔案名稱 (Modified File Name)] 中的檔案名稱為紅色文字,則 表示檔案名稱重複。即使一個檔案名稱重複也無法變更。請變更設定,以免 重複。

短片檔案名稱無法在 DPP 中變更。

- 無法從[收藏(Collection)]視窗(第36[頁](#page-35-0)、第[125](#page-124-0)頁)開啟重新命名工 具。
- 有關重新命名視窗功能的清單,請參閱[第](#page-141-0) 142 頁。

<span id="page-100-1"></span>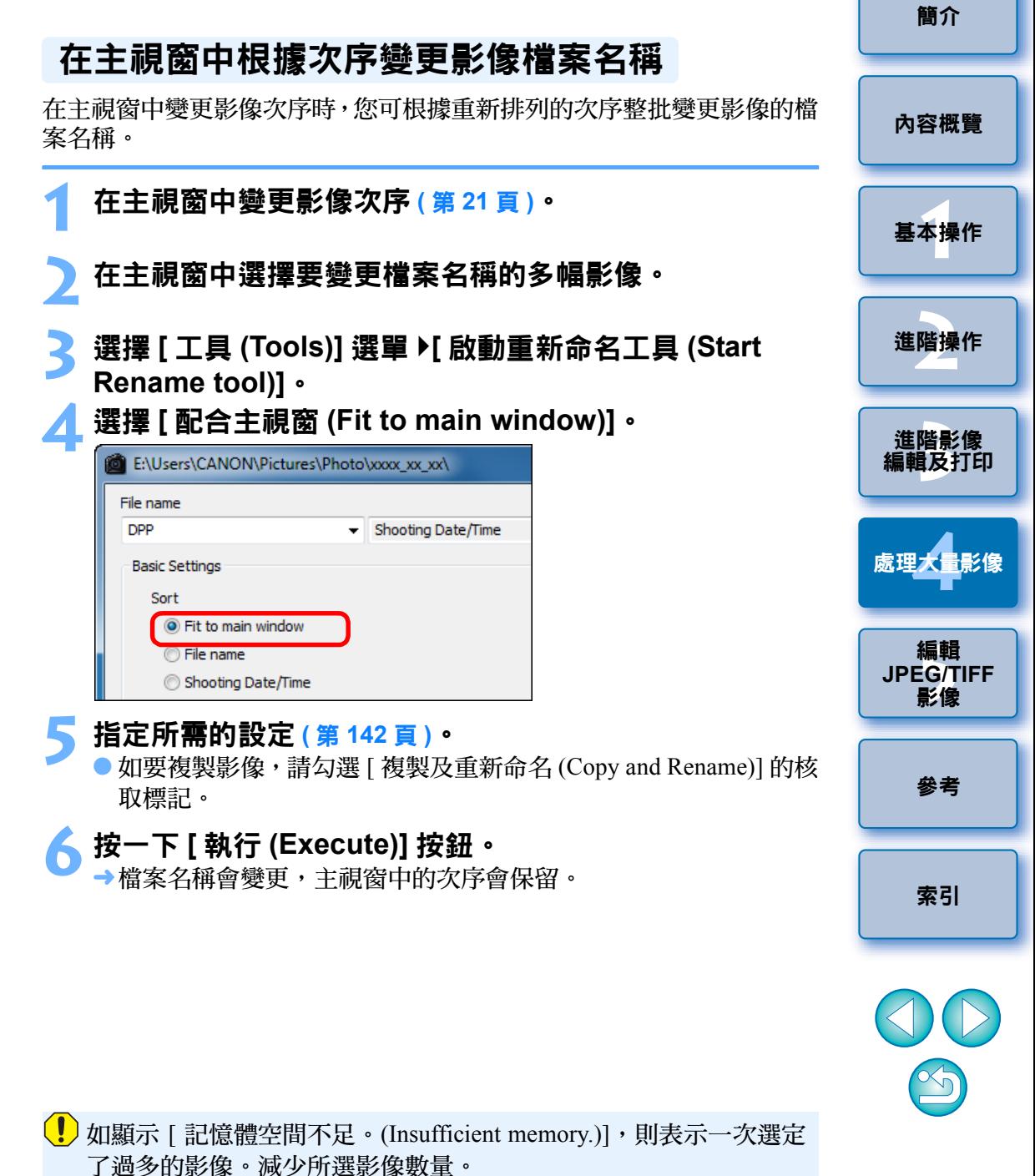

# <span id="page-101-0"></span>5 編輯 JPEG 及 TIFF 影像

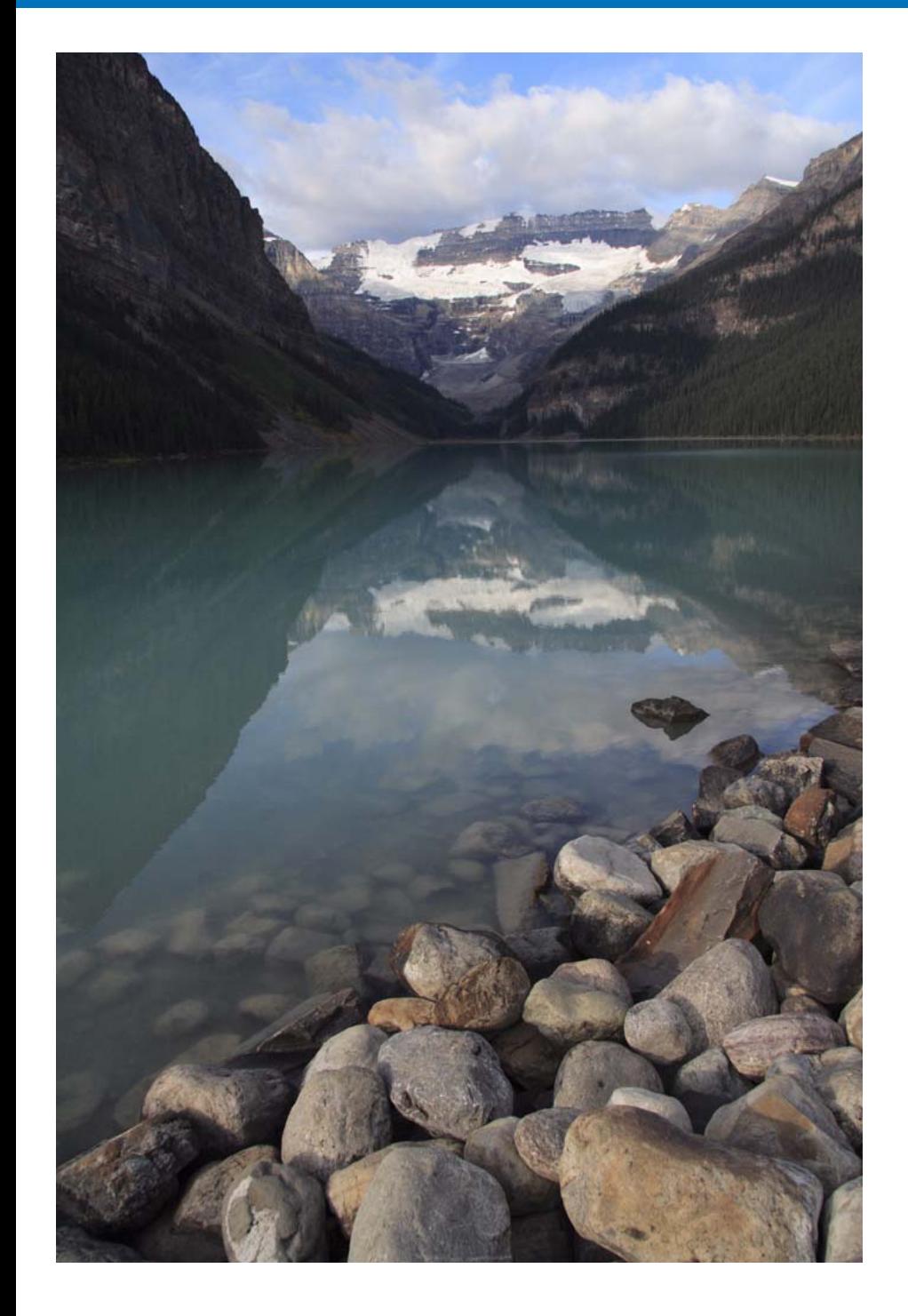

DPP 主要應用為 RAW 影像進階編輯的軟件, 但也具有 JPEG 及 TIFF 影 像編輯功能。本章介紹 JPEG 及 TIFF 影像的編輯及儲存。

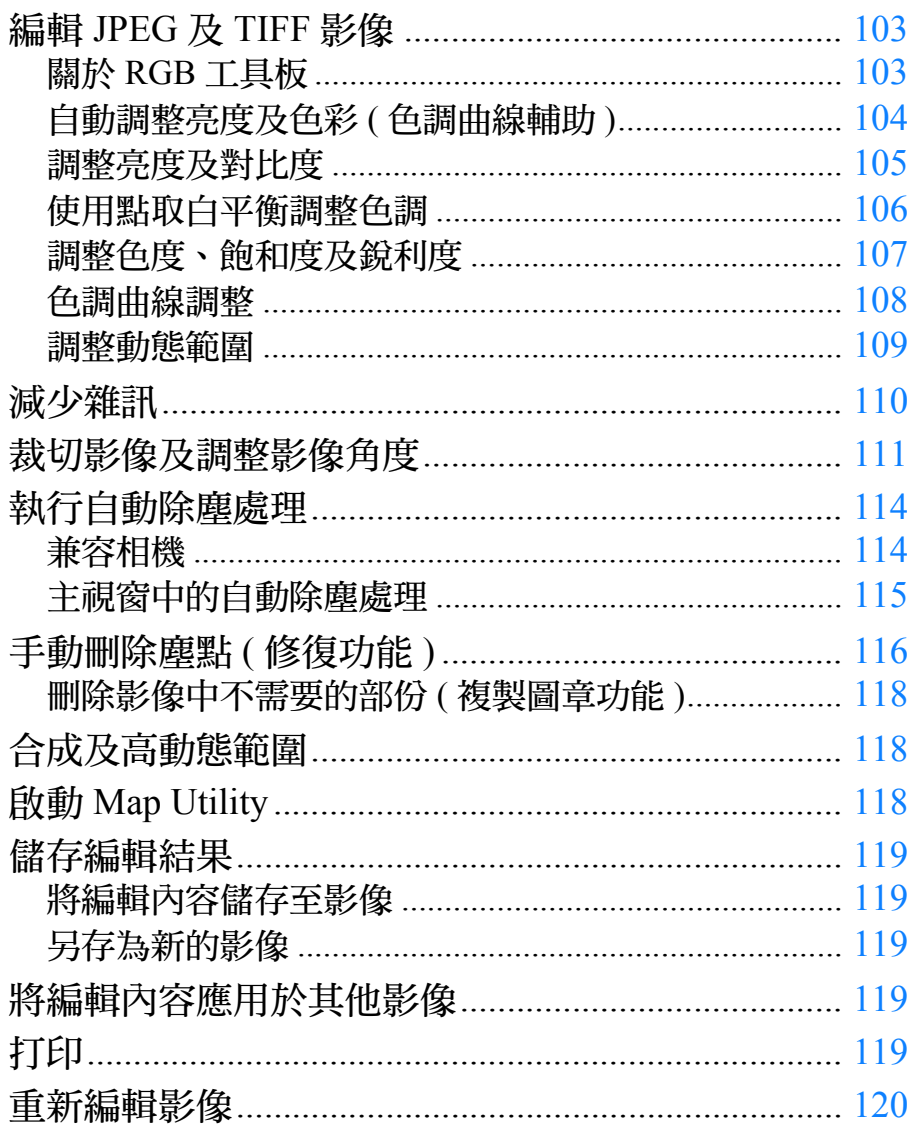

內容概覽

基本操作

進階操作

進階影像<br>編輯及打印

處理大量影像

編輯<br>JPEG/TIFF 影像

參考

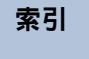

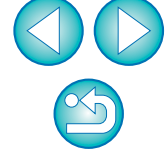

# <span id="page-102-1"></span><span id="page-102-0"></span>編輯 **JPEG** 及 **TIFF** 影像

使用 DPP 時,您可按照使用 [RGB] 及 [NR/ALO] 工具板編輯 RAW 影像的 方法調整 JPEG 及 TIFF 影像。

由於使用工具板所作的調整 ( 配方 ) 只變更影像處理狀態,「原本影像資 料」保持不變,故不存在影像編輯引致的影像書質降低問題,而您可多次 重新調整影像。

 $\overline{\mathsf{vrd}}$ 

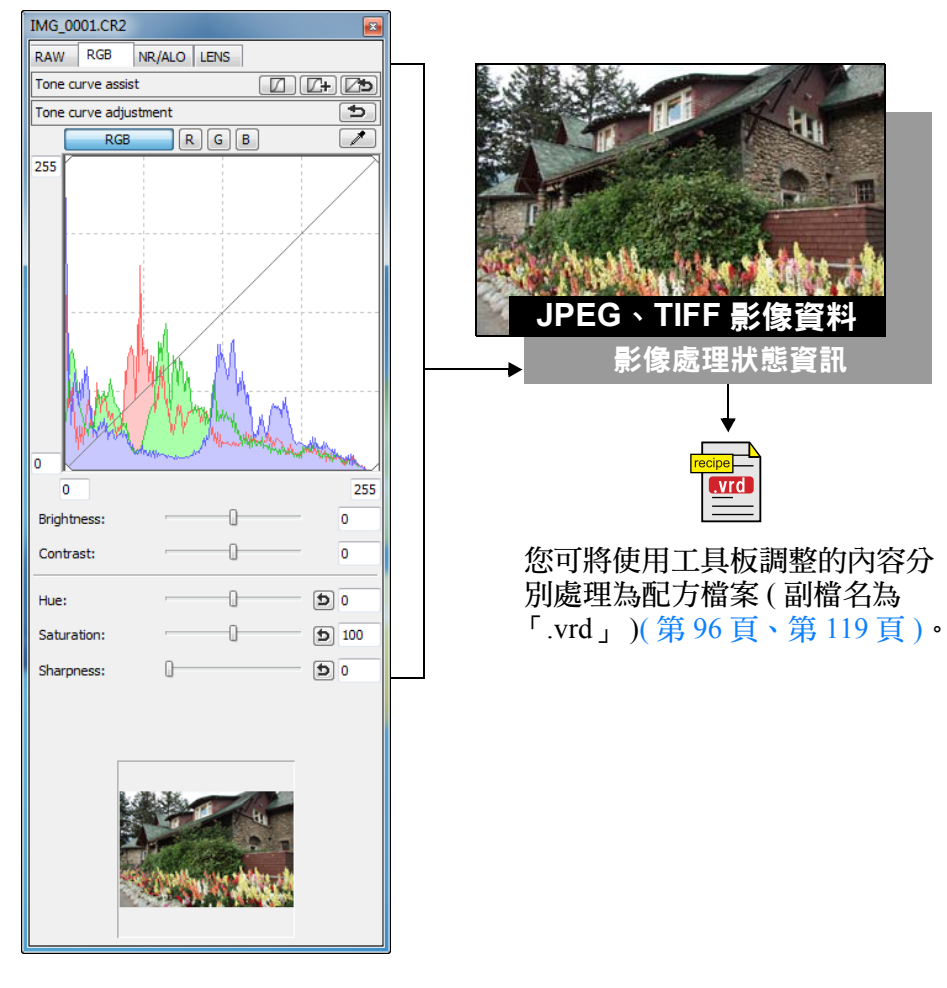

在 DPP 中,所有使用工具板所作的調整 ( 影像處理狀態資訊 ) 均可作為 「配方」( 第 [119](#page-118-1) 頁 ) 資料儲存於影像中,或作為獨立的配方檔案 ( 副檔名 為 「.vrd」 )( 第 <sup>96</sup> [頁](#page-95-1)、[第](#page-118-4) <sup>119</sup> 頁 ) 儲存、下載及應用於其他影像。

# <span id="page-102-2"></span>關於 **RGB** 工具板

使用 [RGB] 工具板中的功能,您可使用與常用的影像編輯軟件相同的功能 調整 JPEG 及 TIFF 影像。

然而,由於 [RGB] 工具板中調整功能的調整幅度比 [RAW] 工具板中的寬, 影像色彩可能會過度飽和,或如您調整過度,影像畫質可能會下降。因 此,請勿對影像過度調整。

您可使用 [RGB]工具板中的功能調整 RAW 影像。但色調曲線調整 (第[108](#page-107-0) [頁](#page-107-0) ) 及自動調整 ( 第 [104](#page-103-0) 頁 ) 以外的功能,建議您使用 [RAW] 工具板中相 同的功能調整 RAW 影像。

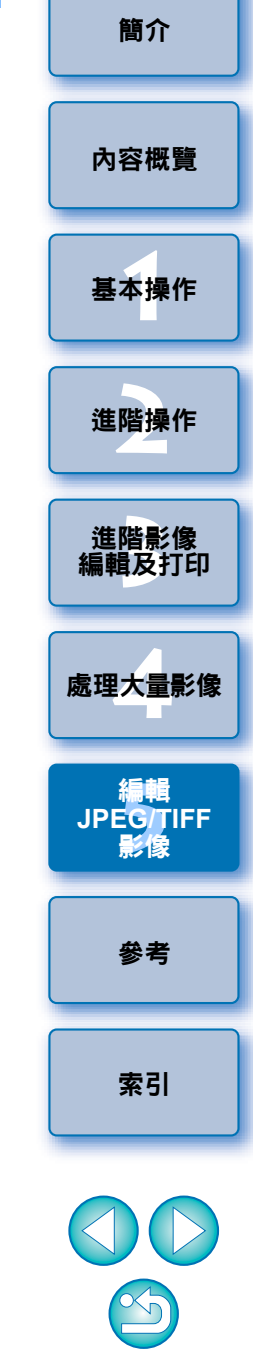

<span id="page-103-0"></span>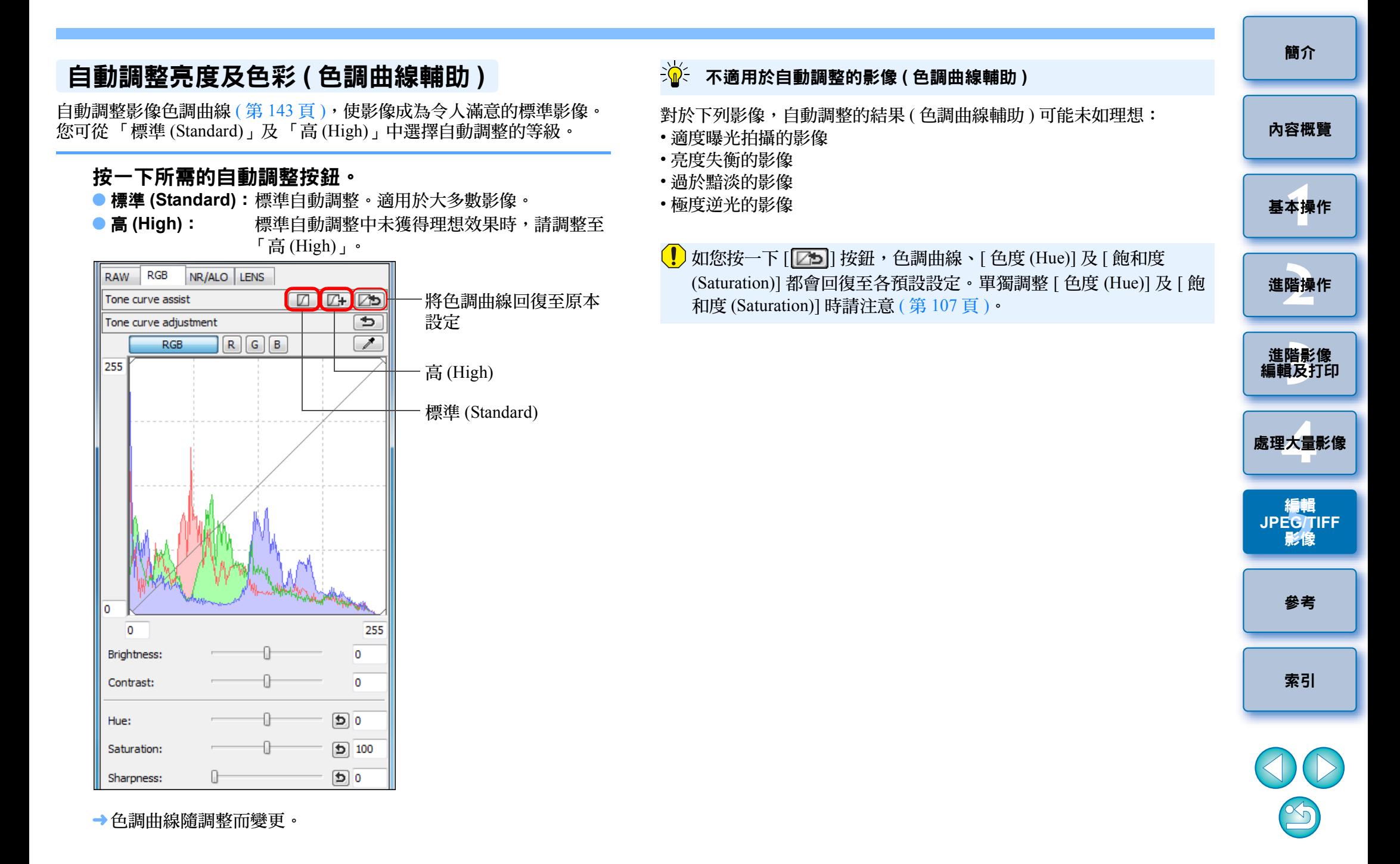

<span id="page-104-0"></span>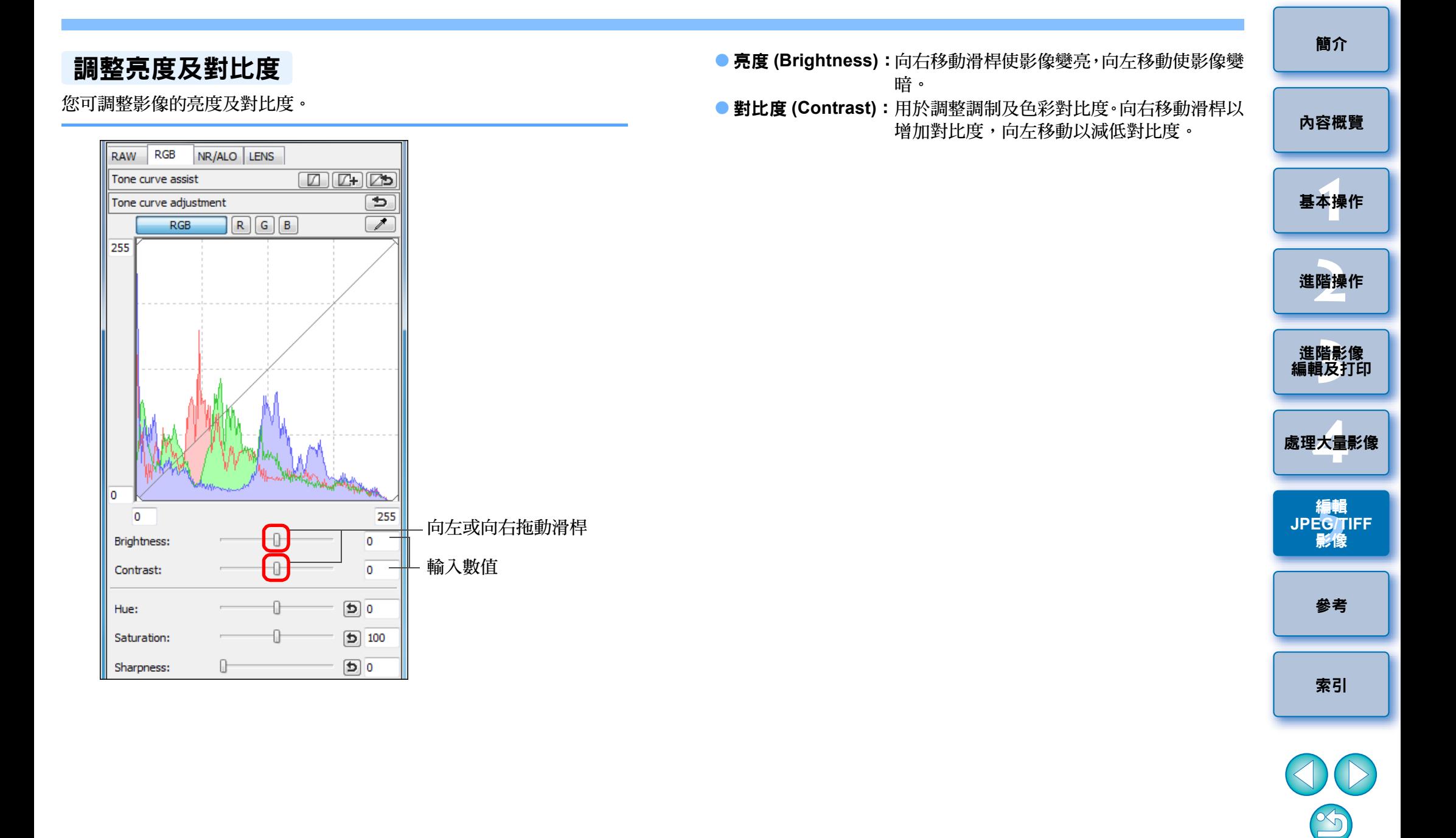

# <span id="page-105-0"></span>使用點取白平衡調整色調

您可使用影像指定部份作為標準白色以調整白平衡,使影像顯得自然。 在 白色色調受光源影響而發生變化的影像部份使用點取白平衡非常有效。

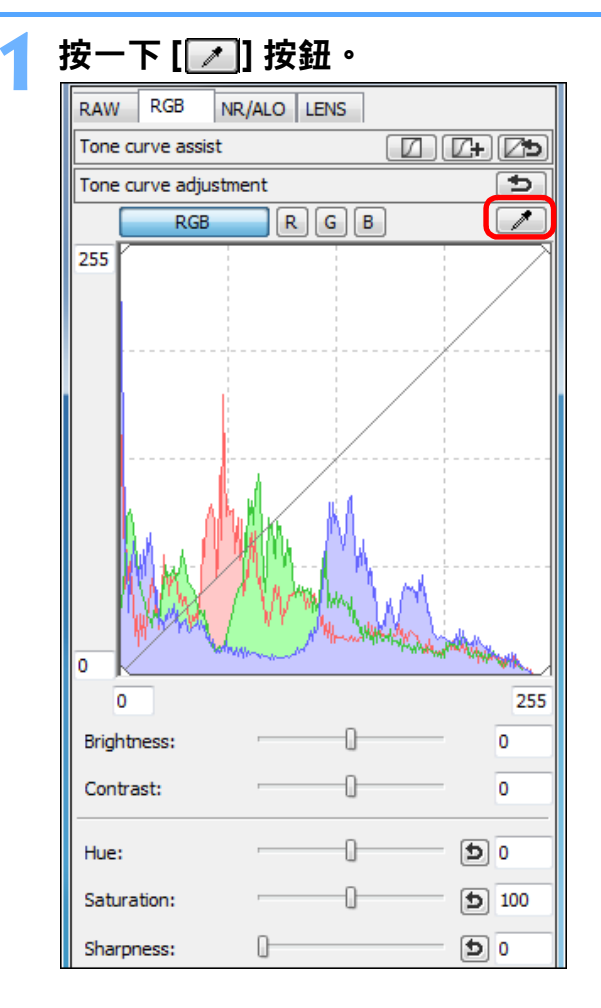

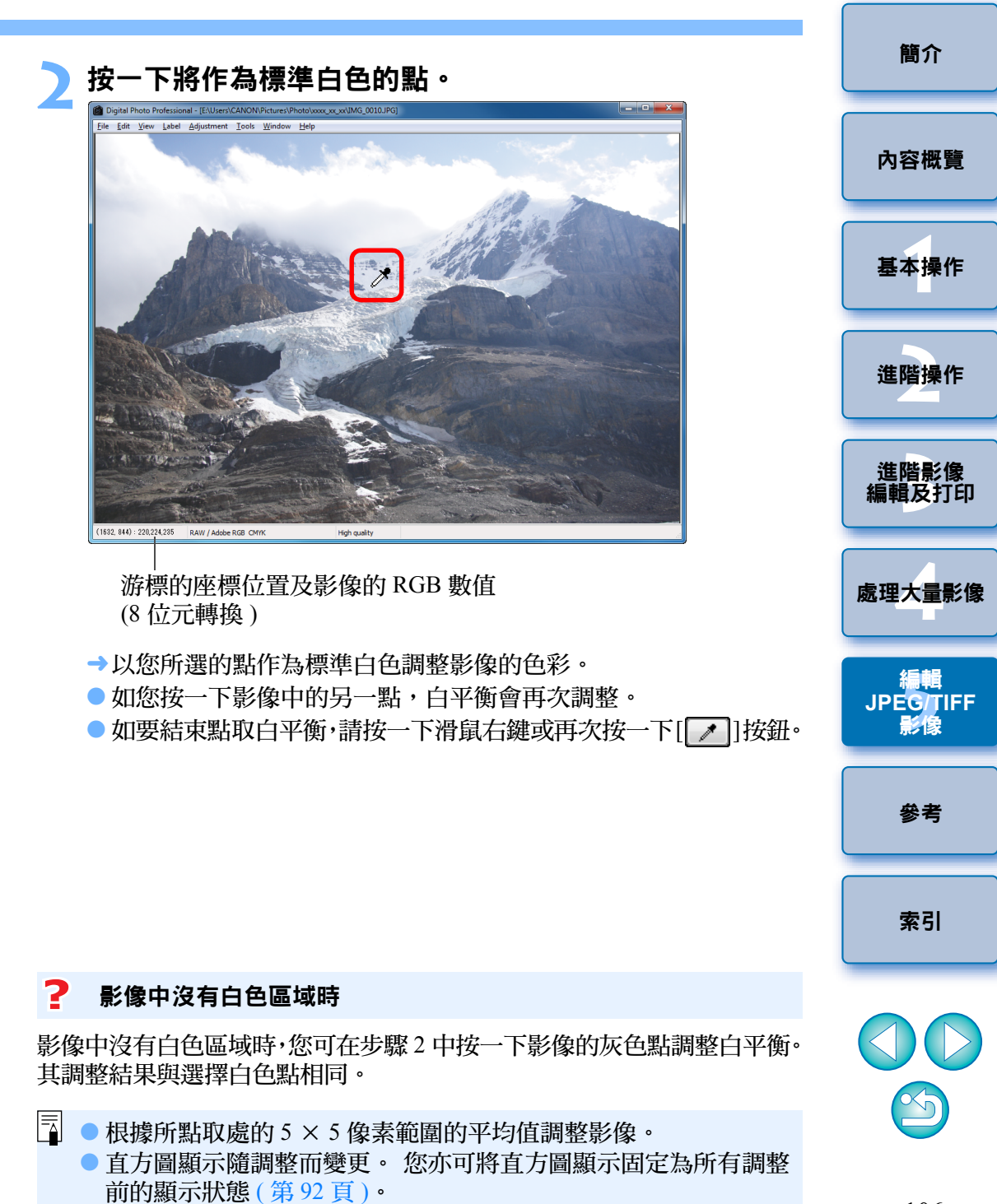

# <span id="page-106-0"></span>調整色度、飽和度及銳利度

您可調整色度 ( 色調 ) 及飽和度, 並使影像的整體風格變得更加銳利或柔 和。

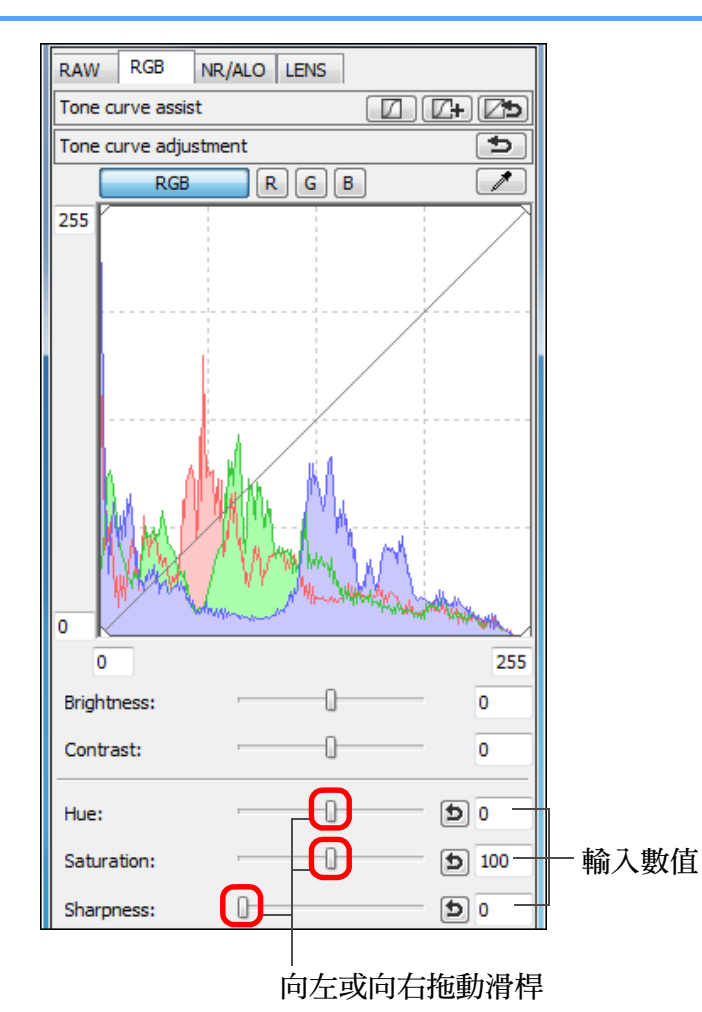

- [簡介](#page-1-0) ● 色度 (Hue): 色度 **(Hue)**: 向右移動滑桿使色調變黃,向左移動使色調 變紅。 **●飽和度 (Saturation):** 向右移動滑桿使色彩變濃, 向左移動使色彩 [內容概覽](#page-3-0) 變淡。 ● **銳利度 (Sharpness):**向右移動滑桿使影像變得更加銳利,向左移 動使影更柔和。 **1**[基本操作](#page-4-0) **[2](#page-14-0)**進階操作 進階影像<br>[編輯及打印](#page-51-0) 進階影像 **[4](#page-94-0)**處理大量影像 編輯 編輯<br>EG/T<br>影修 **JPEG/TIFF**影像 [參考](#page-120-0) [索引](#page-144-0) 7 銳利度不自然 將視窗檢視設為 [100% 視圖 (100% view)]、[50% 視圖 (50% view)] 或 [200% 視圖(200% view)]以調整銳利度。如將檢視設為[配合視窗(Fit to window)]
- 色度的調整範圍為- 30至 30,色彩飽和度的調整範圍為 0 至 200, 銳利度的調整範圍為 <sup>0</sup> 至 500( 輸入數值時以 <sup>1</sup> 級為單位 )。

(全視圖),銳利度看起來會不自然。

 $\infty$ 

# <span id="page-107-0"></span>色調曲線調整

您可變更色調曲線 ( 第 [143](#page-142-1) 頁 ) 以調整特定區域的亮度、對比度及色彩。

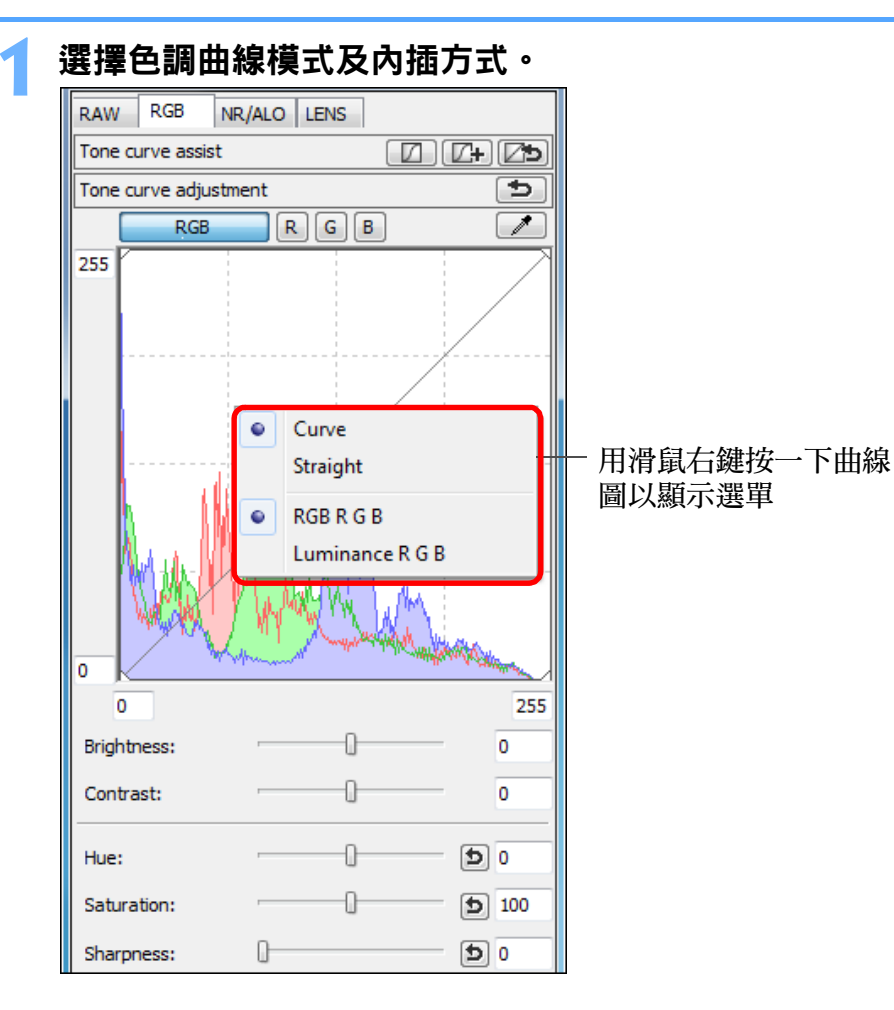

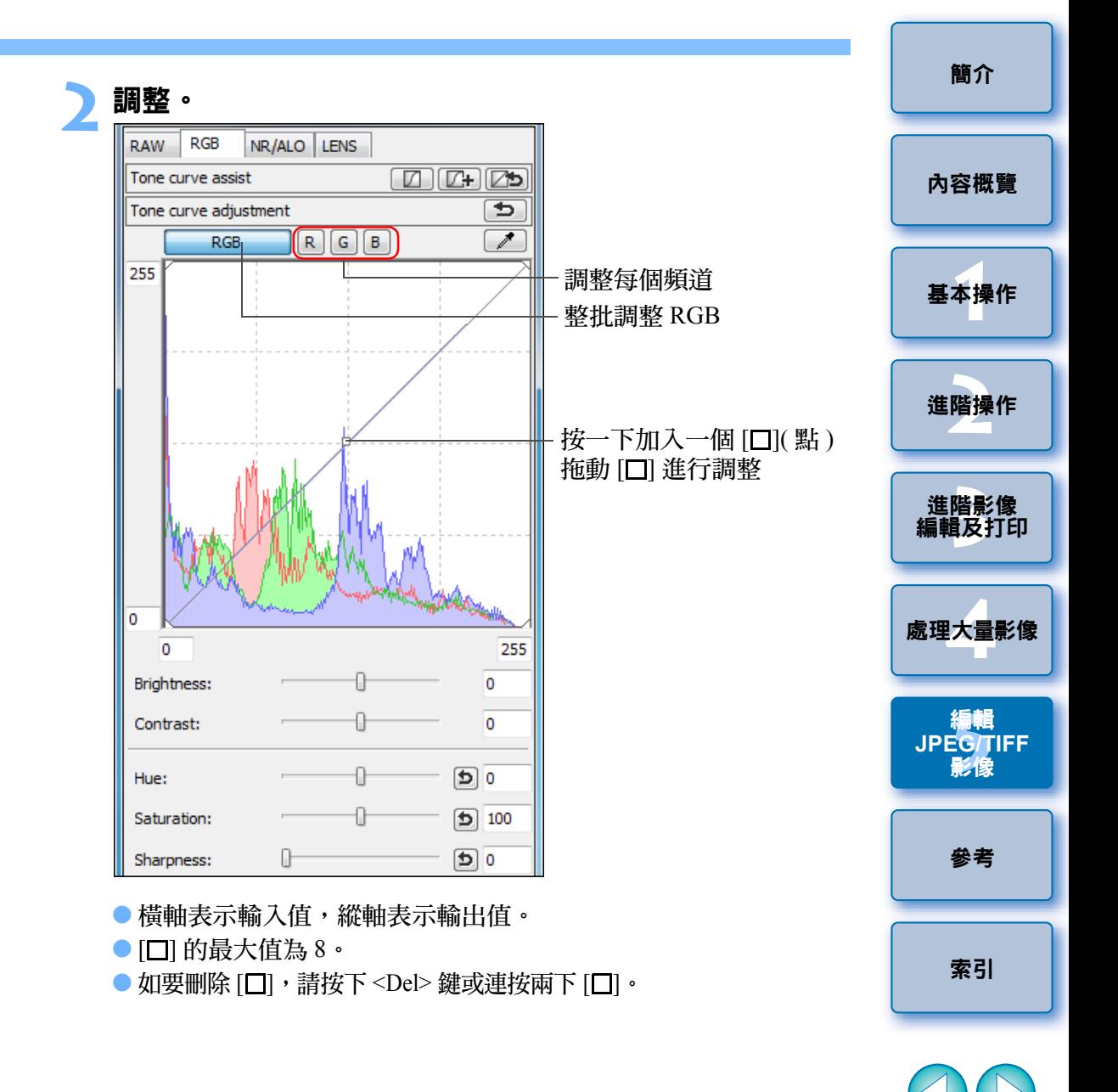

● 直方圖顯示隨調整而變更。您亦可將直方圖顯示固定為所有調整 前的顯示狀態 ([第](#page-91-0)92頁)。

● 您亦可在[偏好設定(Preferences)]([第](#page-91-0)92頁)中變更色調曲線模式及 色調曲線的插值方式。

 $\infty$
## <span id="page-108-0"></span>調整動態範圍

您可對影像中從暗點至亮點的動態範圍 ( 表示漸變的寬度 ) 進行調整。

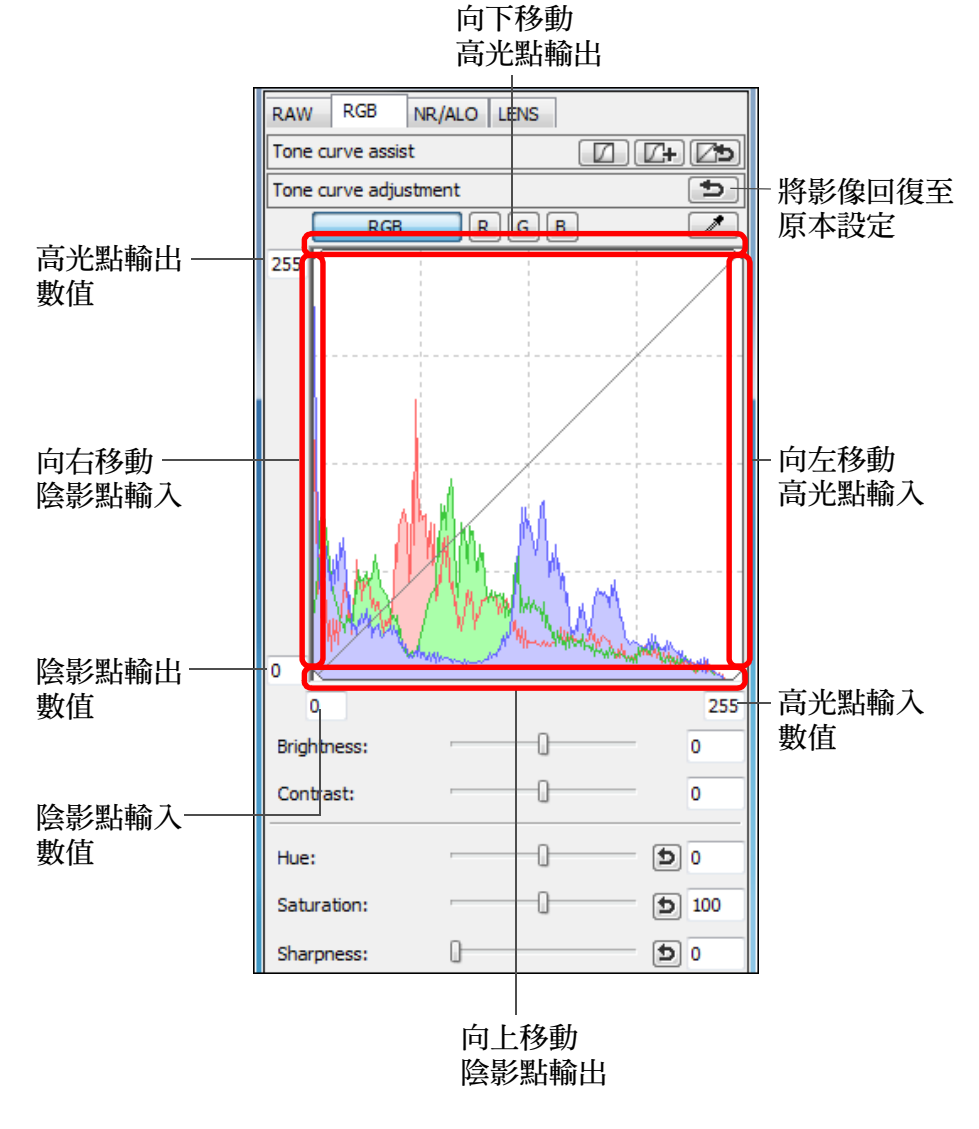

[簡介](#page-1-0)  $|\overline{5}|$ ● 陰影點的調整範圍為 0 至 247( 輸入數值時以 1 級為單位 )。 ● 高光點的調整範圍為 8 至 255( 輸入數值時以 1 級為單位 )。 ● 直方圖顯示隨調整而變更。您亦可將直方圖顯示固定為所有調整 [內容概覽](#page-3-0) 前的顯示狀態 ([第](#page-91-0)92頁)。 **1**[基本操作](#page-4-0) **[2](#page-14-0)**進階操作 進階影像<br><mark>i輯</mark>及打É [編輯及打印](#page-51-0) **[4](#page-94-0)**處理大量影像 編輯 編輯<br>EG/T<br>影修 **JPEG/TIFF**影像 [參考](#page-120-0) [索引](#page-144-0)

● 橫軸表示輸入值,縱軸表示輸出值。

# <span id="page-109-2"></span><span id="page-109-0"></span>減少雜訊

**1**

您可減少在夜間拍攝或以高 ISO 感光度拍攝的 JPEG 及 TIFF 影像中產生 的雜訊。

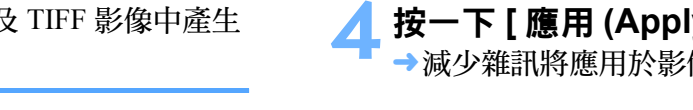

從編輯視窗或編輯影像視窗的工具板中選擇 **[NR/ALO]** <sup>設</sup> 定頁。

#### **2**按一下 **[NR** 預覽 **(NR Preview)]** 按鈕。

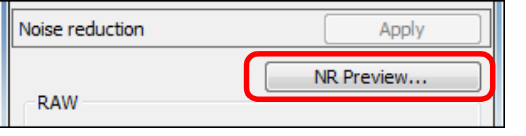

**→ [NR 預覽 (NR Preview)] 視窗出現。** 

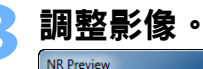

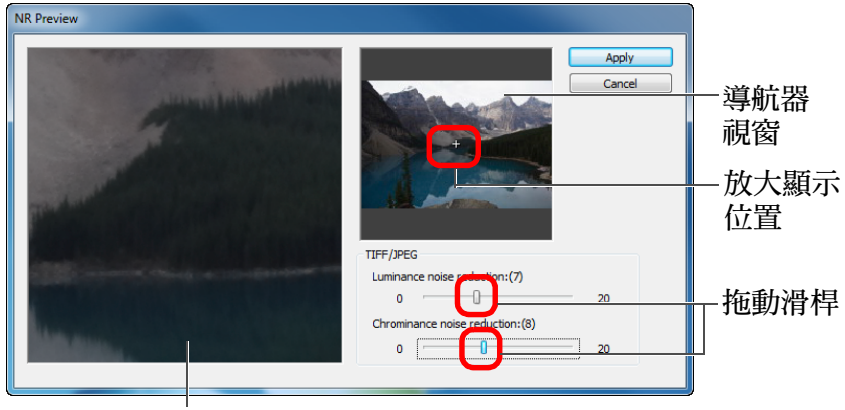

NR 查看視窗

- 您可在 0 至 20 的範圍內設定減少雜訊等級。 設定等級越大,減少雜訊的效果越明顯。
- NR 查看視窗中的影像以 100% 顯示時,可查看減少雜訊效果。
- 您可在導航器視窗中拖動放大顯示位置,變更 NR 查看視窗的顯示 位置。

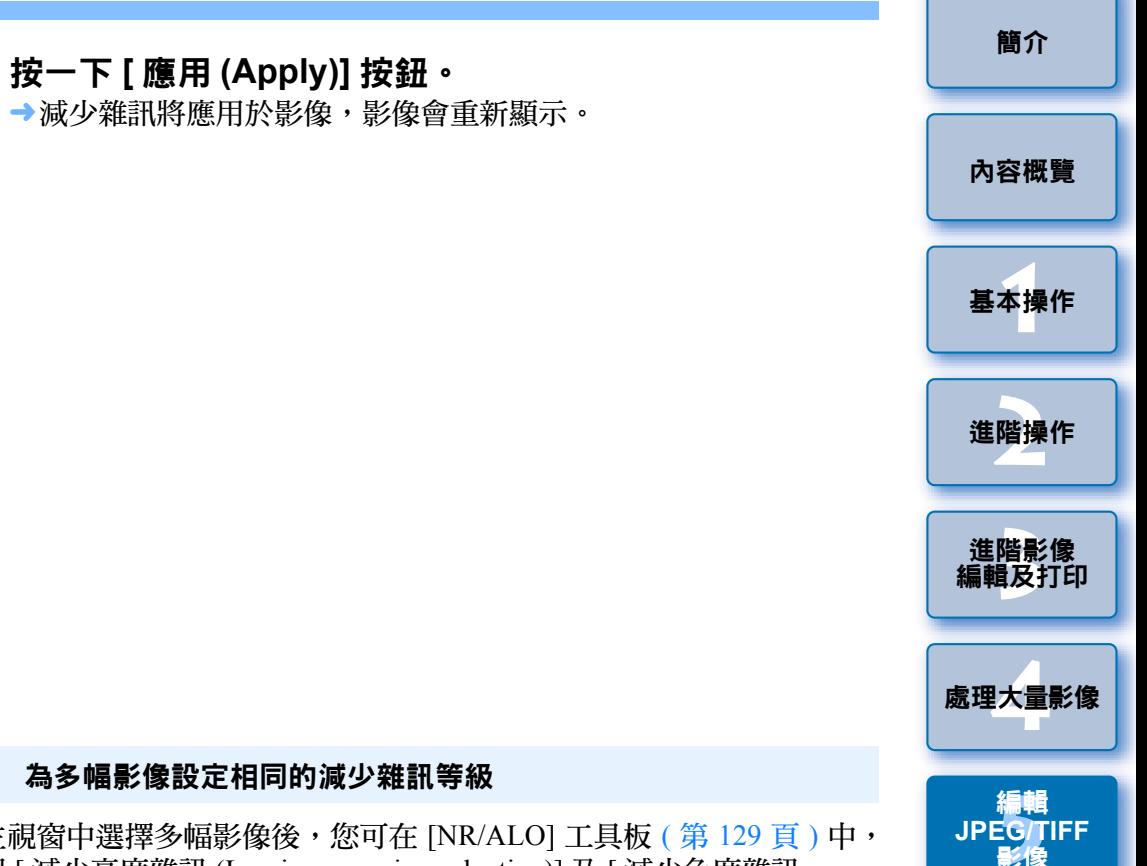

#### <span id="page-109-1"></span> $\exists \widetilde{\mathbb{D}}$ 為多幅影像設定相同的減少雜訊等級

在主視窗中選擇多幅影像後,您可在 [NR/ALO] 工具板 ( 第 [129](#page-128-0) 頁 ) 中, 使用 [ 減少亮度雜訊 (Luminance noise reduction)] 及 [ 減少色度雜訊 (Chrominance noise reduction)] 滑桿調整減少雜訊等級,然後按一下 [ 應用 (Apply)] 按鈕,為影像設定相同的減少雜訊等級,毋須顯示 [NR 預覽 (NR Preview)] 視窗。

- $|\overline{5}|$ ● 如已設定 [ 減少亮度雜訊 (Luminance noise reduction)],解像度可能 會隨雜訊的減少而降低。
	- 如已設定 [ 減少色度雜訊 (Chrominance noise reduction)],影像可能 隨雜訊的減少而出現滲色。
	- O 您可使用[偏好設定(Preferences)]中[工具板(Tool palette)]設定頁的 [預設減少雜訊設定(Default noise reduction settings)]預先設定減少 雜訊的整批處理設定 ( [第](#page-91-0) <sup>92</sup> 頁 )。如您一次過將減少雜訊應用於 資料夾中的所有影像時,例如具有高 ISO 感光度影像的整批減少 雜訊,此功能特別實用。如影像已附有配方,則會應用配方中記 錄的雜訊等級。
	- 有關 [NR 預覽 (NR Preview)] 視窗功能的清單,請參閱第 131 [頁](#page-130-0)。

 $\infty$ 

[索引](#page-144-0)

[參考](#page-120-0)

# <span id="page-110-1"></span><span id="page-110-0"></span>裁切影像及調整影像角度

您可只裁切影像的所需部份,或變更影像的構圖,使水平拍攝的影像變為 垂直構圖。您亦可在裁切前調整影像角度。如為 [ 長寬比 (Aspect ratio)] 選 擇[框定(Circle)],指定範圍外的區域將只會以黑色遮蔽,並不會裁切影像。

#### **1**選擇要裁切的影像。

#### **2**開啟裁切 / 角度調整視窗。

● 按一下 [ 裁切角度 (Trimming Angle)] 按鈕。

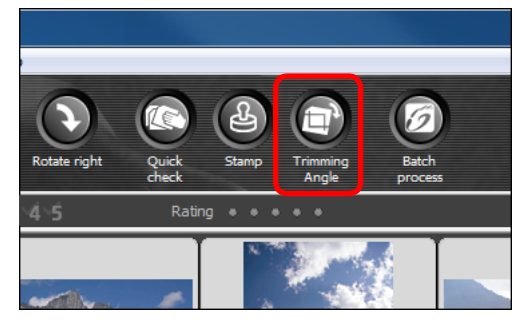

¿裁切 / 角度調整視窗出現。

→裁切 / 角度調整視窗清晰顯示影像後便可開始編輯。

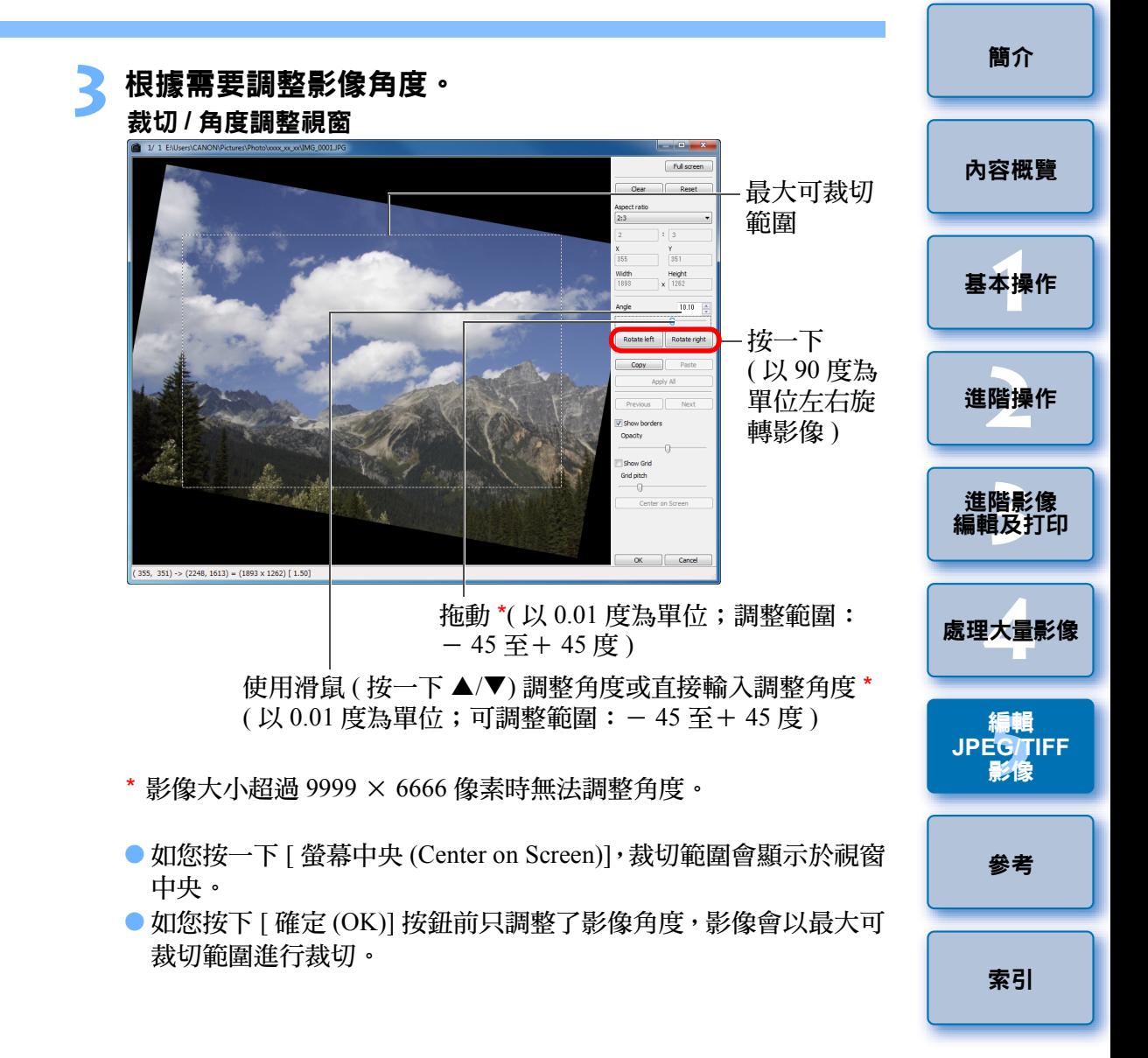

長寬比資訊已附加至使用 EOS-1D X、EOS-1D Mark IV、EOS-1Ds Mark III、EOS-1D Mark III、EOS 5D Mark III、EOS 7D、EOS 60D、 EOS 650D、EOS 600D 或 EOS M 拍攝的影像時,會顯示基於長寬比 資訊的裁切範圍。

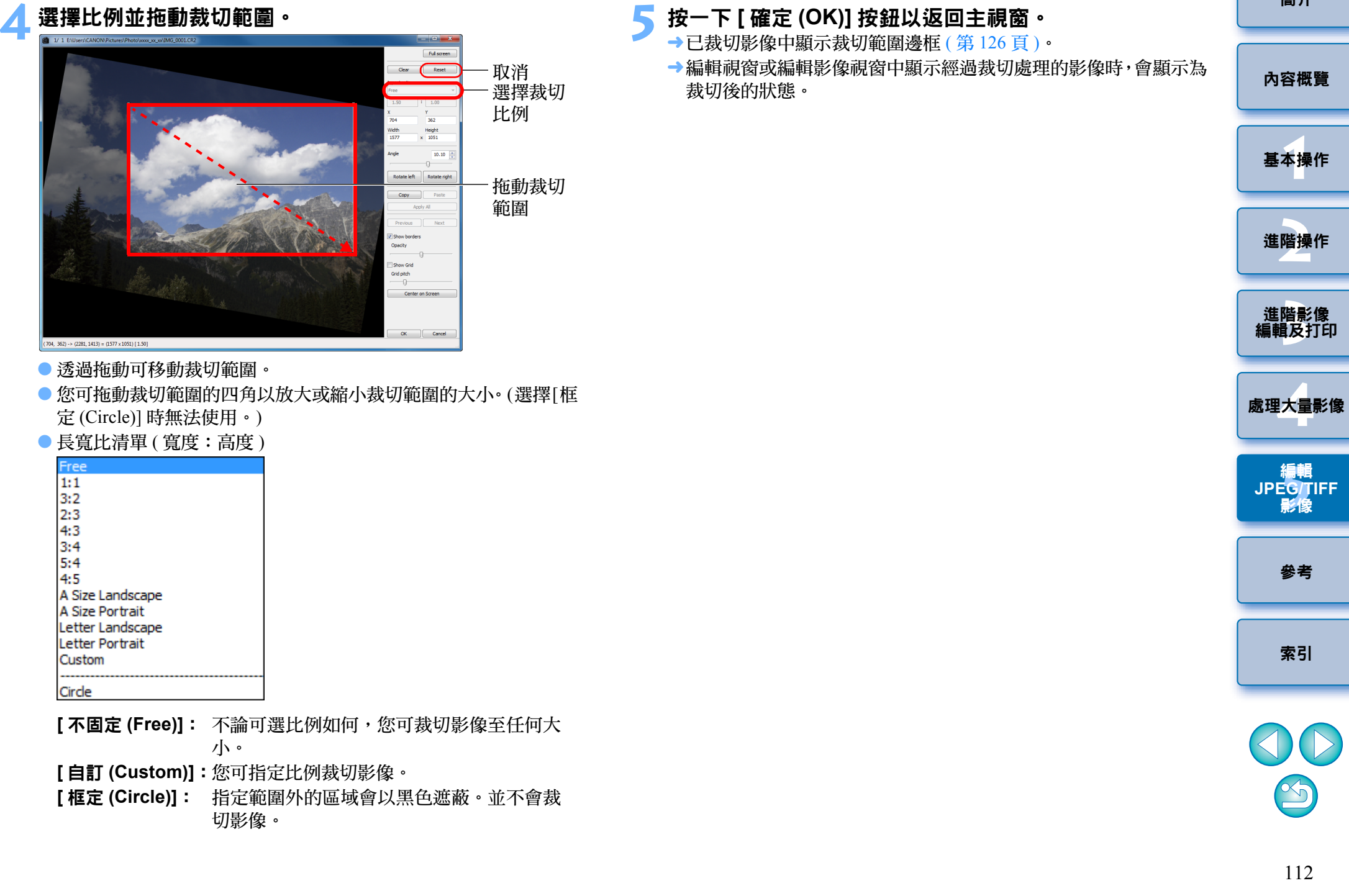

**4**

## 2

#### ● 裁切範圍可隨時回復至原本狀態

經過裁切處理的影像顯示或打印為裁切影像。但影像實際上並未裁切, 您亦可在裁切 / 角度調整視窗中按一下 [ 重新設定 (Reset)] 按鈕或執行 「重新編輯影像」步驟以回復至原本影像 ( 第 [120](#page-119-0) 頁 )。

#### ● 各顯示經過裁切處理的影像視窗

- 主視窗: • 主視窗: 顯示影像中表示裁切範圍的邊框 ( 第 [126](#page-125-0) 頁 ) •
- 編輯視窗: 顯示影像的裁切狀態。
- 編輯影像視窗:縮圖影像與主視窗的顯示相同,放大的影像與編輯視 窗的顯示相同。

#### ● 打印已裁切影像

您可在 DPP 中將影像打印為裁切影像。

#### ● 經過裁切處理的影像在另存為新的影像時才成為裁切影像

經過裁切處理的 JPEG 或 TIFF 影像在另存為新的影像 ( 第 [119](#page-118-0) 頁 ) 時才 成為裁切影像。

#### ● 有長寬比設定的影像會顯示為裁切影像

長寬比資訊已附加至使用 EOS-1D X、EOS-1D Mark IV、EOS-1Ds Mark III、 EOS-1D Mark III、EOS 5D Mark III、EOS 7D、EOS 60D、EOS 650D、EOS600D 或 EOS M 拍攝的 RAW 影像時,會顯示基於長寬比資訊設定的裁 切範圍。由於影像實際上並未裁切,您可變更裁切範圍或將影像回復至 裁切前的狀態。

但是,使用 EOS 5D Mark III、EOS 60D、EOS 650D、EOS 600D 或 EOS M 設定的 [4:3]、[16:9] 或 [1:1] 長寬比拍攝的 JPEG 影像,無法變更裁 切範圍或回復至裁切前的狀態。這是因為此類影像實際上是以設定的裁 切比例裁切並儲存的。

按一下 [ 重新設定 (Reset)] 按鈕,回復至以拍攝時的長寬比資訊執行裁 切前的狀態。您也可按一下 [ 清除 (Clear)] 按鈕取消所有裁切範圍 ( [第](#page-134-0) [135](#page-134-0) 頁 )。

關於已裁切影像 \* 對於使用 EOS 5D Mark III 拍攝並在自訂功能中設定 [ 加入裁切資訊 (Add cropping information)] 的 JPEG 影像,只會設定長寬比資訊,實 際上並不會裁切影像。

#### $\geq \geq$ 裁切 **/** 角度調整視窗的便利功能

#### ● 使用鍵盤切換螢幕

按下 <Alt> + <Enter> 鍵或 <F11> 鍵切換以全螢幕顯示 / 正常螢幕顯示。

#### ● 使用選單操作

在影像上按一下滑鼠右鍵,從出現的選單上亦可執行各項操作。

#### ● 將裁切範圍應用於其他影像

您可按一下 [ 複製 (Copy)] 按鈕以複製裁切範圍,然後顯示其他影像, 按一下 [ 貼 }: (Paste)] 按鈕,將裁切範圍應用於其他影像。 如要將複製的裁切範圍整批應用於多幅影像,請在主視窗中選擇已裁切 影像及要應用裁切範圍的多幅影像,然後顯示裁切 / 角度調整視窗。 顯 示已裁切影像後,按一下 [ 複製 (Copy)] 按鈕,然後按一下 [ 應用全部 (Apply All)] 按鈕。這樣可將裁切範圍應用於顯示裁切 / 角度調整視窗時 選擇的所有影像。

- (<mark>!</mark>) 以 ISO 感光度範圍擴展設定拍攝的影像,明顯的雜訊可能會令在裁 切 / 角度調整視窗中難以檢視影像的細節,因此不建議使用此功能。
- $|\overline{\mathbf{a}}|$ 有關裁切 / 角度調整視窗功能的清單,請參閱第 [135](#page-134-0) 頁。

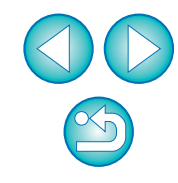

[內容概覽](#page-3-0)

**1**[基本操作](#page-4-0)

# <span id="page-113-1"></span><span id="page-113-0"></span>執行自動除塵處理

使用能附加除塵資料的相機進行拍攝,除塵資料會附加至所拍攝的影 像,並可用於自動刪除塵點。

## 兼容相機

**1**

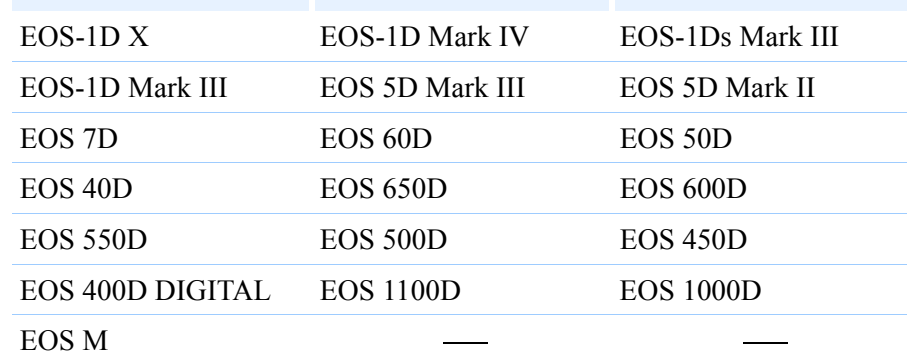

## 在主視窗中選擇已附加除塵資料的影像。

#### **2**按一下 **[** 圖章 **(Stamp)]** 按鈕。

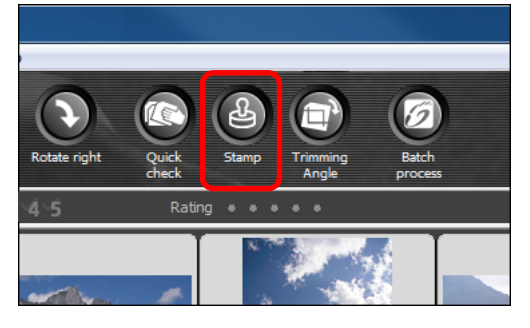

→複製圖章視窗出現。

# **3** 影像重新顯示後,按一下 **[** 應用除塵資料 **(Apply Dust Delete Data)]** 按鈕。

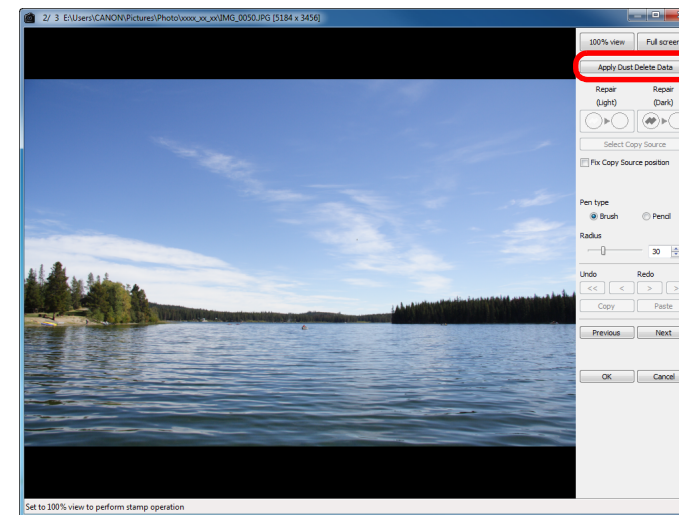

¿所有塵點會一次過刪除。

#### **4按一下 [ 確定 (OK)] 按鈕以返回主視窗。**<br>→已刪除塵點的影像上會顯示 [ <mark>4</mark> ] 標記 ( 第 [126](#page-125-1) 頁 )。

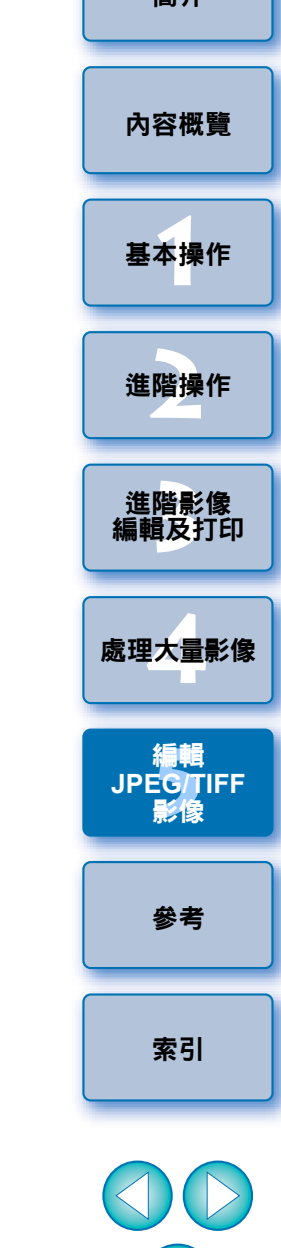

[簡介](#page-1-0)

#### 2 補充資訊

#### ● 已除塵影像可隨時回復至原本狀態

經過除塵處理的影像可作除塵影像顯示或打印。但影像實際上並未進 行除塵處理,您亦可在複製圖章視窗中按一下 [ 復原 (Undo)] 按鈕或執 行 「重新編輯影像」 ( 第 [120](#page-119-0) 頁 ) 步驟以回復至原本影像。

#### ● 在複製圖章視窗中查看除塵影像

在複製圖章視窗中查看除塵影像。除塵前的影像顯示在其他視窗中,您 無法檢視這些影像。

#### ● 打印已除塵影像

您可在 DPP 中將影像打印為已除塵影像。

#### O **[** 應用除塵資料 **(Apply Dust Delete Data)]** 按鈕無法按下

即使影像附有相機除塵資料,如影像並無塵點要透過 DPP 移除, [ 應用 除塵資料 (Apply Dust Delete Data)] 按鈕將無法使用。

#### ● 刪除無法使用自動除塵處理的塵點

自動除塵處理時,會按照除塵資料中儲存的灰塵的資訊刪除塵點。然 而,視乎灰塵的類型而定,有些塵點可能無法刪除。如出現這種情況, 請使用修復功能 ( 第 [116](#page-115-0) 頁 ) 或複製圖章功能 ( 第 [118](#page-117-0) 頁 ) 以刪除塵點。

#### ● 影像在另存為新的影像後變更為除塵影像

經過除塵處理的 JPEG 或 TIFF 影像在另存為新的影像 ( 第 [119](#page-118-0) 頁 ) 後 會變更為除塵影像。

#### 複製圖章視窗的實用功能

#### ● 檢查刪除的塵點

執行步驟 3 後, 按下 <Shift> + <F> 鍵涿個詳細地顯示及檢查刪除的塵 點。 ( 按下 <Shift> + <B> 鍵返回上一個塵點。)

#### ● 取消指定刪除的塵點

執行步驟 3 後,按下 <Shift> + <F> 鍵或 <Shift> + <B> 鍵以顯示刪除 的塵點,然後按下 <Shift> + <Del> 鍵取消所顯示刪除的塵點。

## O 使用快捷鍵切換以全螢幕顯示 **/** 正常螢幕顯示

按下 <Alt> + <Enter> 鍵切換以全螢幕顯示 / 正常螢幕顯示。

#### ● 將除塵結果應用於其他影像

您可應用除塵結果於其他影像的相同位置,首先按一下 [ 複製 (Copy)] 按 鈕複製除塵結果,然後顯示其他要應用除塵結果的影像,並按一下[ 貼上 (Paste)] 按鈕。

 $|\overline{\overline{\mathbf{a}}}$ 有關複製圖章視窗功能的清單,請參閱第 140 [頁](#page-139-0)。

## 主視窗中的自動除塵處理

您亦可在主視窗中自動刪除已附加除塵資料的多幅影像中的塵點。

選擇已附加除塵資料的多幅影像,然後選擇 **[** 調整 **(Adjustment)]** 選單 `**[** 應用除塵資料 **(Apply Dust Delete Data)]**。

¿所選影像中的塵點會一次過刪除。

[內容概覽](#page-3-0)

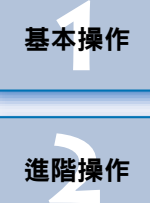

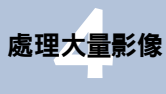

編輯<br>EG/T<br>影修

編輯 **JPEG/TIFF**影像

進階影像<br><mark>i輯</mark>及打É

[編輯及打印](#page-51-0)

#### <span id="page-115-1"></span><span id="page-115-0"></span>手動刪除塵點 **(** 修復功能 **)** [簡介](#page-1-0) **4**您可逐點選擇以刪除影像中的塵點。 按一下與要刪除的塵點配對的按鈕。 ● 如塵點為深色,請按一下 [ ②→ 〇 ] 按鈕;如塵點為淺色,請按一 **1** 在主視窗中選擇要刪除塵點的影像。 下 [⊙•○] 按鈕。 [內容概覽](#page-3-0) ● 在影像上移動游標時,除塵範圍顯示為 [O]。 **5** 將要刪除的塵點置於 **[ ]** 內,然後按一下。 **2** 按一下 **[** 圖章 **(Stamp)]** 按鈕。 **1**[基本操作](#page-4-0) 100% view **Full** are  $\boxed{5}$ le  $\left( \frac{1}{2} \right)$ **[2](#page-14-0)**進階操作 **Ratch** Rotate right Quick<br>check Angle process  $4 - 5$ Rating  $@$  Brush .<br>Radus  $\sqrt{2}$ 按一下**Undo**  $_{\rm Redo}$ 進階影像<br>[編輯及打印](#page-51-0) 進階影像 Copy Previous Next →複製圖章視窗出現。  $\boxed{\phantom{a}}$  OK  $\phantom{a}$  Cancel **3** 影像重新顯示後,連按兩下要刪除灰塵的點。 **[4](#page-94-0)**處理大量影像 ircle the dark spot to repai → [○] 內的塵點將刪除。 編輯 編輯<br>EG/T<br>影修 **JPEG/TIFF**● 按一下影像的其他部份以繼續刪除影像中的塵點。 影像 ● 如要刪除影像其他部份中的灰塵,請按一下滑鼠右鍵或再次按一下 連按兩下 步驟 4 中的按鈕以取消除塵處理,然後再次執行步驟 3 的操作。  $30 - 10$ Redo ● 無法刪除塵點時,會顯示 [**◇**]。 [參考](#page-120-0) **6** $Previous$   $\qquad$   $Newt$ **按一下 [ 確定 (OK)] 按鈕以返回主視窗。**<br>→已刪除塵點的影像上會顯示 [ 2 ] 標記 ( 第 [126](#page-125-1) 頁 )。 OK Cancel [索引](#page-144-0) Set to 100% view to perform stamp operatio

→顯示方式變更為 100% 視圖。

● 拖動以變更顯示位置。

● 未完全刪除塵點時請多按幾下

即使執行步驟 5 一次後, 加鹿點仍未刪除, 再多按幾下可能會將其完全 刪除。

● 大型塵點可使用修復功能刪除

您可使用修復功能刪除塵點,但是塵線可能無法刪除,這種情況下,請 使用複製圖章功能 (第[118](#page-117-0)頁)。

#### ● 已除塵影像可隨時回復至原本狀態

經過除塵處理的影像可作除塵影像顯示或打印。但影像實際上並未進 行除塵處理,您亦可在複製圖章視窗中按一下 [ 復原 (Undo)] 按鈕或執 行 「重新編輯影像」 ( 第 [120](#page-119-0) 頁 ) 步驟以回復至原本影像。

#### ● 在複製圖章視窗中查看除塵影像

在複製圖章視窗中查看除塵影像。除塵前的影像顯示在其他視窗中,您 無法檢視這些影像。

#### ● 打印已除塵影像

您可在 DPP 中將影像打印為已除塵影像。

#### ● 影像在另存為新的影像後變更為除塵影像

經過除塵處理的 JPEG 或 TIFF 影像在另存為新的影像 ( 第 [119](#page-118-0) 頁 ) 後會 變更為除塵影像。

## $\overline{\mathcal{N}}$  複製圖章視窗的實用功能

#### ● 檢查刪除的塵點

執行步驟 5 後,按下 <Shift> + <F> 鍵逐個詳細地顯示及檢查刪除的塵 點。 ( 按下 <Shift> + <B> 鍵返回上一個塵點。)

#### ● 取消指定刪除的塵點

執行步驟 5 後,按下 <Shift> + <F> 鍵或 <Shift> + <B> 鍵以顯示刪除的 塵點,然後按下 <Shift> + <Del> 鍵取消所顯示刪除的塵點。

O 使用快捷鍵切換以全螢幕顯示 **/** 正常螢幕顯示

按下 <Alt> + <Enter> 鍵切換以全螢幕顯示 / 正常螢幕顯示。

● 將除塵結果應用於其他影像

您可應用除塵結果於其他影像的相同位置,首先按一下 [ 複製(Copy)] 按 鈕複製除塵結果,然後顯示其他要應用除塵結果的影像,並按一下[ 貼上 (Paste)] 按鈕。

如要應用除塵至其他影像的相同位置,您可在主視窗中按住 <Ctrl> 鍵時 按一下影像;或按一下第一幅影像後,按住 <Shift> 鍵時按一下最後一 幅影像以選擇多幅影像,然後顯示複製圖章視窗,有效地刪除塵點。

- (<mark>↓</mark>)以 ISO 感光度範圍擴展設定拍攝的影像,明顯的雜訊可能會令在複 製圖章視窗中難以檢視塵點,因此不建議使用此功能。
- 有關複製圖章視窗功能的清單,請參閱第 140 [頁](#page-139-0)。

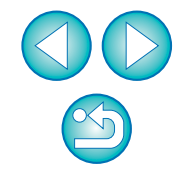

[內容概覽](#page-3-0)

## <span id="page-117-1"></span><span id="page-117-0"></span>刪除影像中不需要的部份 **(** 複製圖章功能 **)**

您可複製影像的指定部份,然後貼上至相同影像上不需要的部份,從而 修正影像。

執行「手動刪除塵點**(**修復功能**)**」中的步驟**1**<sup>至</sup> **3(**第**[116](#page-115-0)** 頁**)**。

#### **2**指定要複製的部份。

- 按住 <Alt> 鍵時,按一下作為複製來源的範圍。
- 如要變更複製來源的範圍,請重複執行以上操作。
- 如要固定複製來源的位置,請勾選 [ 固定複製來源位置 (Fix Copy Source position)] 的核取標記。

## **3** 修正影像。

**1**

- 按一下或拖動影像上要修正的部份。視窗中的 [ + ]表示複製來源, [O] 表示複製目的地。
- →拖動至指定的位置貼上複製的影像。
- 有關[筆的類型(Pen type)],您可從[畫筆(Brush)](已貼上影像的邊框 會模擬畫筆 ) 及 [ 鉛筆 (Pencil)]( 已貼上影像的邊框會變得清晰 ) 中 選擇。

#### **4**按一下 **[** 確定 **(OK)]** 按鈕以返回主視窗。

→ [ ͡4 ] 標記 ( 第 [126](#page-125-1) 頁 ) 會顯示在已修正的影像上。

# 合成及高動態範圍 您可使用與如下所述合成 RAW 影像的相同方法使用 JPEG 及 TIFF 影像合 成影像。 ● 合成影像 ( [第](#page-77-0) 78 頁 ) ● 建立 HDR( 高動態範圍 ) 影像 ( [第](#page-80-0) 81 頁 ) 啟動 **Map Utility**  您可使用以下步驟啟動 Map Utility。 ● 啟動 Map Utility( [第](#page-83-0) 84 頁 )

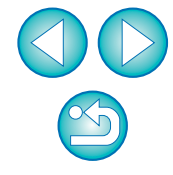

[索引](#page-144-0)

[參考](#page-120-0)

**1**[基本操作](#page-4-0)

[簡介](#page-1-0)

[內容概覽](#page-3-0)

**[2](#page-14-0)**進階操作

進階影像<br>[編輯及打印](#page-51-0)

進階影像

**[4](#page-94-0)**處理大量影像

編輯<br>EG/T<br>影修

編輯 **JPEG/TIFF**影像

# 儲存編輯結果

## <span id="page-118-1"></span>將編輯內容儲存至影像

您可將使用工具板 ( 第 <sup>103</sup> [頁至](#page-102-0)第 [110](#page-109-0) 頁 ) 調整的所有內容 ( 配方 ) 與裁 切範圍 ( [第](#page-110-0) <sup>111</sup> 頁 ) 及除塵 ( 第 <sup>114</sup> [頁至](#page-113-0)第 [118](#page-117-0) 頁 ) 資訊儲存至 JPEG 或 TIFF 影像,或另存至新的 JPEG 或 TIFF 影像。

## 選擇 **[** 檔案 **(File)]** 選單 ` 所需的項目。

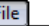

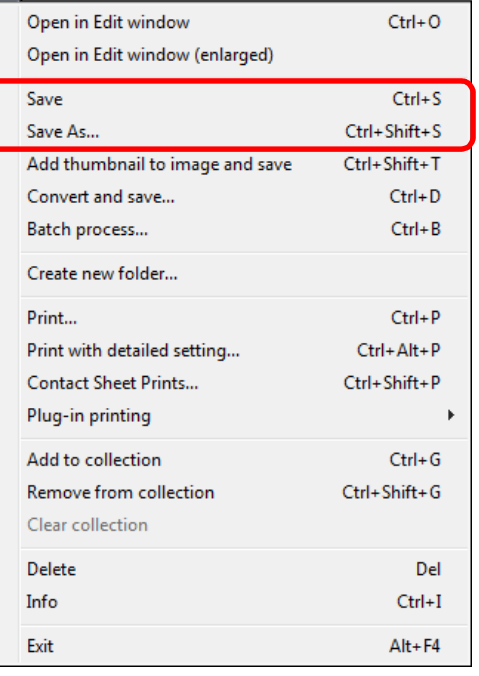

¿將調整儲存至影像。

## <span id="page-118-0"></span>另存為新的影像

如使用工具板 ( 第 103 百至第 [110](#page-109-0) 百 ) 調整 JPEG 或 TIFF 影像, 然後按照 與以下說明的儲存 RAW 影像相同的方法儲存,可將影像儲存為套用了調 整 ( 配方 ) 的新影像。

經過裁切處理的影像 ( [第](#page-110-0) <sup>111</sup> 頁 ) 或經過除塵處理的影像 ( 第 <sup>114</sup> [頁至](#page-113-0)[第](#page-117-0) [118](#page-117-0) 頁 ) 按照相同的方法儲存,才可變更為裁切影像或除塵影像。

● 另存為 JPEG 或 TIFF 影像 ( [第](#page-41-0) 42 頁 )

O 整批另存為 JPEG 或 TIFF 影像 ( 整批處理 )( [第](#page-98-0) <sup>99</sup> 頁 ) 按照以上說明的步驟另存為新的 JPEG 或 TIFF 影像,使用工具板所作的 調整將會應用;使用常用影像編輯軟件進行編輯時,編輯 / 儲存影像後, 一些影像畫質會受影響。

# 將編輯內容應用於其他影像

您可複製使用工具板調整的 JPEG 及 TIFF 影像的調整內容(配方),並按 照以下說明的與 RAW 影像相同的步驟應用於其他影像。

- 將調整內容應用於其他影像 ( [第](#page-40-0) 41 頁 )
- 善用調整內容 ( 配方 )( [第](#page-95-0) 96 頁 )

## 打印

使用以下與打印RAW影像的相同步驟打印已編輯過的JPEG及TIFF影像。 ●打印 ([第](#page-42-0)43頁)

- ●打印附有拍攝資訊的影像 ([第](#page-84-0)85頁)
- 打印縮圖清單 ( 相辦打印 )( [第](#page-85-0) 86 頁 )
- 使用高端佳能打印機打印 RAW 影像 ( [第](#page-86-0) 87 頁 )

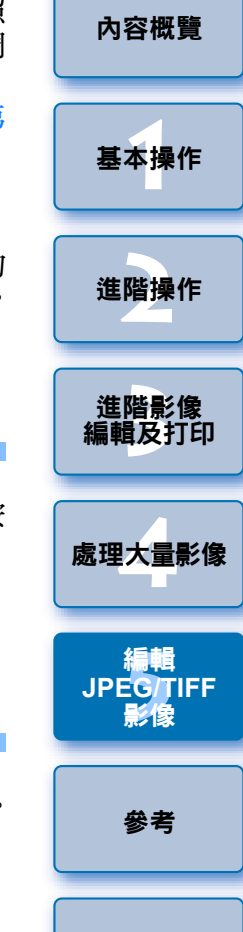

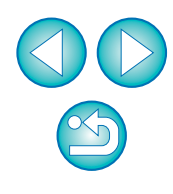

[索引](#page-144-0)

# <span id="page-119-0"></span>重新編輯影像

在使用工具板調整的影像中只變更影像處理狀態 (第103[頁](#page-102-0)至第[110](#page-109-0)頁), 所以「原本影像資料」保持不變,只將已裁切影像 ([第](#page-110-0)111頁) 的裁切範 圍或除塵資訊或已除塵影像 ( 第 [114](#page-113-0) 頁至[第](#page-117-0) <sup>118</sup> 頁 ) 儲存至影像。 因此,您可取消儲存 ( 第 [119](#page-118-1) 頁 ) 至影像的任何調整、裁切範圍及除塵資 訊,並回復上一次儲存時或拍攝影像時的狀態。

## 選擇要重新編輯的影像。

**1**

#### **2**選擇 **[** 調整 **(Adjustment)]** 選單 ` 所需的項目。

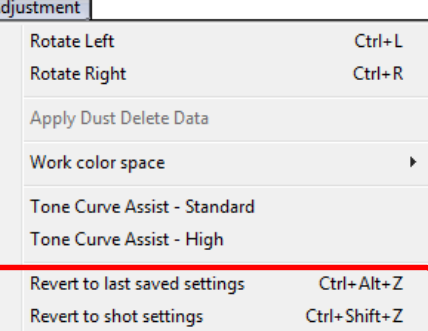

¿影像回復至所選項目的狀態。

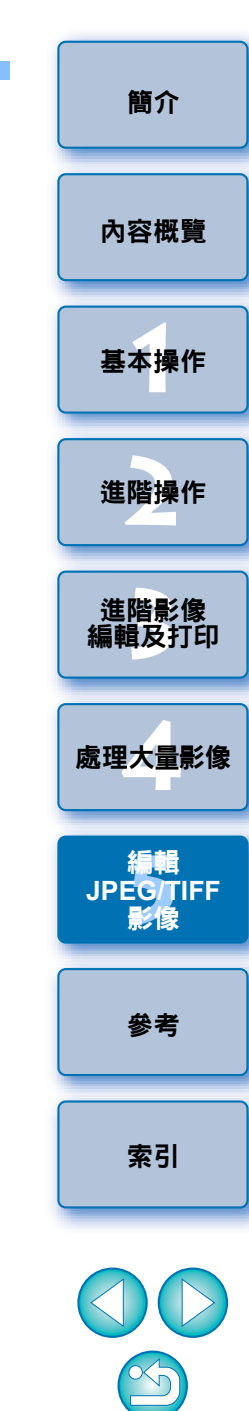

<span id="page-120-0"></span>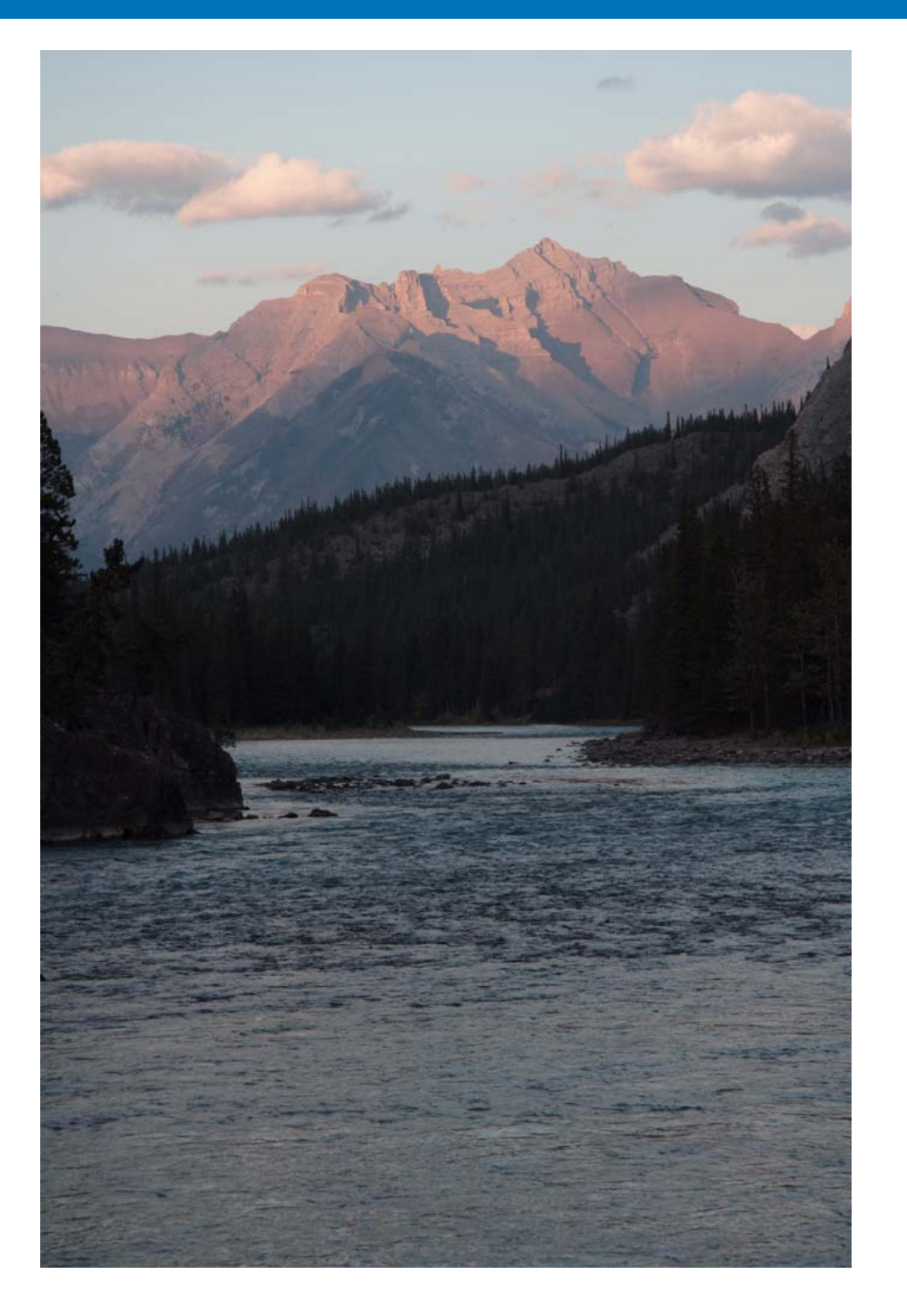

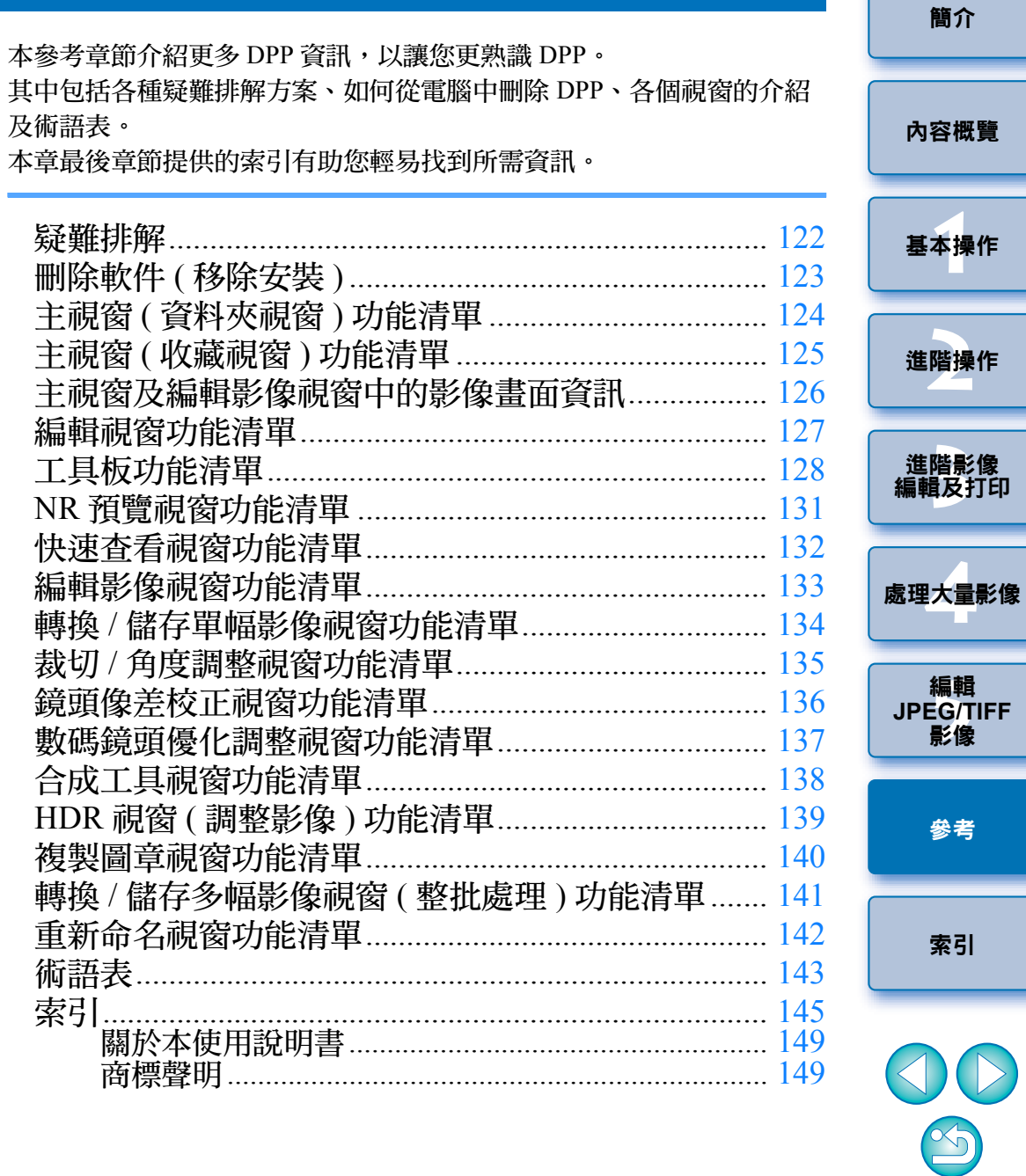

# <span id="page-121-0"></span>疑難排解

如 DPP 無法正常操作,請參閱以下項目。

## 無法正確完成安裝

● 選擇系統管理員級別的權限 ([ 電腦系統管理員 (Computer administrator)]、 [ 系統管理員 (Administrator)] 等 ) 作為使用者設定。如選擇非系統管理 員級別權限的使用者設定,您將無法安裝軟件。有關選擇系統管理員級 別權限的詳細資訊,請參閱電腦使用說明書。

## **DPP** 無法操作

- 如電腦未達到 DPP 的系統要求,則 DPP 無法正常操作。 請在兼容系統要 求的電腦上使用 DPP( [第](#page-2-0) <sup>3</sup> 頁 )。
- 即使電腦具備系統要求中所述的記憶體容量(記憶體)([第](#page-2-0)3頁),但如其他 應用程式與 DPP 同時執行,則記憶體可能不足。請結束 DPP 以外的任 何應用程式。

## 讀卡器沒有偵測到 **SD** 卡。

● 因使用的讀卡器及電腦作業系統而異,可能無法正確偵測到 SDXC 卡。 這種情況下,請使用隨附的介面連接線連接相機及電腦,然後使用 EOS Utility( 隨附軟件 ) 傳輸影像至電腦。

## 影像無法正常顯示

- DPP無法顯示不支援的影像。由於有多種類型的JPEG及TIFF影像,故不 兼容 Exif 2.2、2.21 或 2.3 的 JPEG 影像及不兼容 Exif 的 TIFF 影像可能 無法正常顯示 ([第](#page-2-0)3頁)。
- 已除塵影像(第73[頁](#page-76-0)至[第](#page-117-1)77頁、第114頁至第118頁) 在複製圖章視窗以外 的視窗中顯示時,會顯示為執行除塵處理前的影像。請在複製圖章視窗 中檢查已除塵影像。

## 影像無法調整

- 在 JPEG及 TIFF 影像上無法使用 [RAW] 工具板的影像調整功能。 請使用 [RGB] 工具板 ( 第 [128](#page-127-0) 頁 ) 調整這些影像。
- PowerShot Pro1 RAW影像無法使用[RAW]工具板的影像調整功能調整。 請使用 [RGB] 工具板 ( 第 [128](#page-127-0) 頁 ) 調整這些影像。

## 配方無法貼上 **(** 應用於 **)** 其他影像

- 您無法將影像的旋轉 (第 10 [頁](#page-123-0)、[第](#page-132-0) 25 頁、第 124 頁、第 132 頁、第 133 頁 )、 裁切 ( 第 38 [頁](#page-72-0) 、[第](#page-113-1) 111 頁 ) 、除塵 ( 複製圖章 )( 第 73 頁至第 77 頁 、第 114 [頁](#page-113-1)至[第](#page-117-1) 118 頁 ) 作為配方貼上 ( 應用於 ) 其他影像。請在每個視窗 中使用複製 / 貼上功能裁切影像或刪除影像中的塵點, 並分別旋轉每幅 影像。
- 使用 [RAW] 工具板調整過的 RAW 影像的調整內容 ( 配方 ) 無法應用於 JPEG 或 TIFF 影像 ( 第 [128](#page-127-0) 頁 )。
- 自動亮度優化 ( [第](#page-60-0) 61 頁 ) 是只適用於使用 EOS-1D X、EOS-1D Mark IV、 EOS 5D Mark III、EOS 5D Mark II、EOS 7D、EOS 60D、EOS 50D、EOS650D、EOS 600D、EOS 550D、EOS 500D、EOS 1100D 及 EOS M 拍攝 的 RAW 影像的功能。您無法將自動亮度優化的調整內容應用於其他相 機拍攝的 RAW 影像。

## 使用其他軟件檢視時,影像中的色彩顯得較淡

● 非sRGB色彩空間設定(第77[頁](#page-76-1)、[第](#page-92-0)93頁)的RAW影像,轉換並另存為JPEG 或 TIFF 影像後,在只兼容 sRGB 色彩空間的軟件中檢視時,色彩將會 變淡。在這種情況下,請將 RAW 影像色彩空間設為 sRGB,再次轉換 為 JPEG 或 TIFF 影像並儲存,然後檢視該影像。

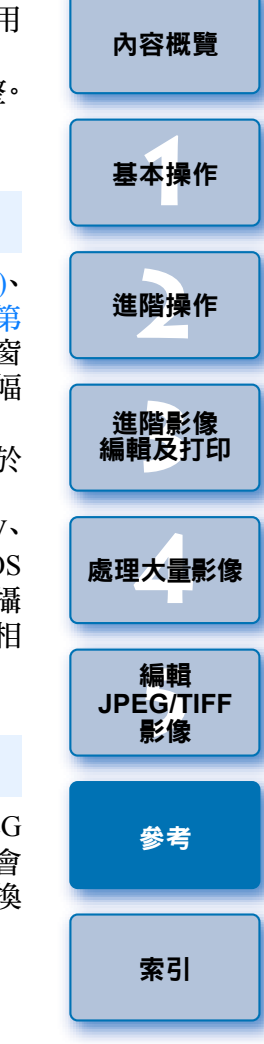

[簡介](#page-1-0)

## 螢幕上所顯示影像的色彩與打印出的影像色彩不符

- 如未正確調整顯示影像的顯示器的色彩,或未設定要打印影像的打印機 的色彩描述檔, 螢幕上所顯示影像的色彩與打印出的相片色彩可能會有 較大差別。如對顯示影像的顯示器的色彩進行了校正 ([第](#page-92-0)93頁),並正 確設定了打印機的色彩描述檔 ([第](#page-92-0)93頁),則打印的相片色彩與螢幕上 的影像色彩會更加配合。使用佳能打印機 ( 第 <sup>43</sup> [頁](#page-42-1)、[第](#page-45-0) <sup>46</sup> 頁 ) 或連結 打印 (第87[頁](#page-86-1)、[第](#page-87-0)88頁)時會自動設定打印機色彩描述檔,因此您只 需設定顯示器的色彩,便可使上述色彩更加接近。
- O 使用Easy-PhotoPrint打印,而Easy-PhotoPrint自動補償功能及各種影像調 整功能正在執行時,色彩不會正確打印。請取消所有 Easy-PhotoPrint 影 像調整功能 ([第](#page-46-0)47頁)。
- 即使設定了打印機色彩描述檔,如您使用打印機驅動程式的色彩調整功 能,影像的打印色彩與螢幕上的色彩也可能稍有不同。請勿使用打印機 驅動程式的色彩調整功能。

## 無法整批打印大量影像

● 如要整批打印大量影像,打印可能會在中途停止或無法打印影像。請減 少要打印的影像數量或增加電腦記憶體。

#### 影像刪除後檔案仍保留在資料夾中

- 如刪除影像([第](#page-48-0)49頁)的資料夾中仍有該檔案,請刪除[CRW\_YYYY.THM] ( 相機索引顯示影像 )。
	- \* 在檔案名稱中 [YYYY] 表示數值。

#### 無法顯示影像資訊

O 設為Adobe RGB並使用EOS 10D、EOS 300D DIGITAL及PowerShot Pro1 拍攝的 JPEG 影像可能不會顯示影像資訊 (第10[頁](#page-9-1)、[第](#page-22-0)23頁)。

<span id="page-122-0"></span>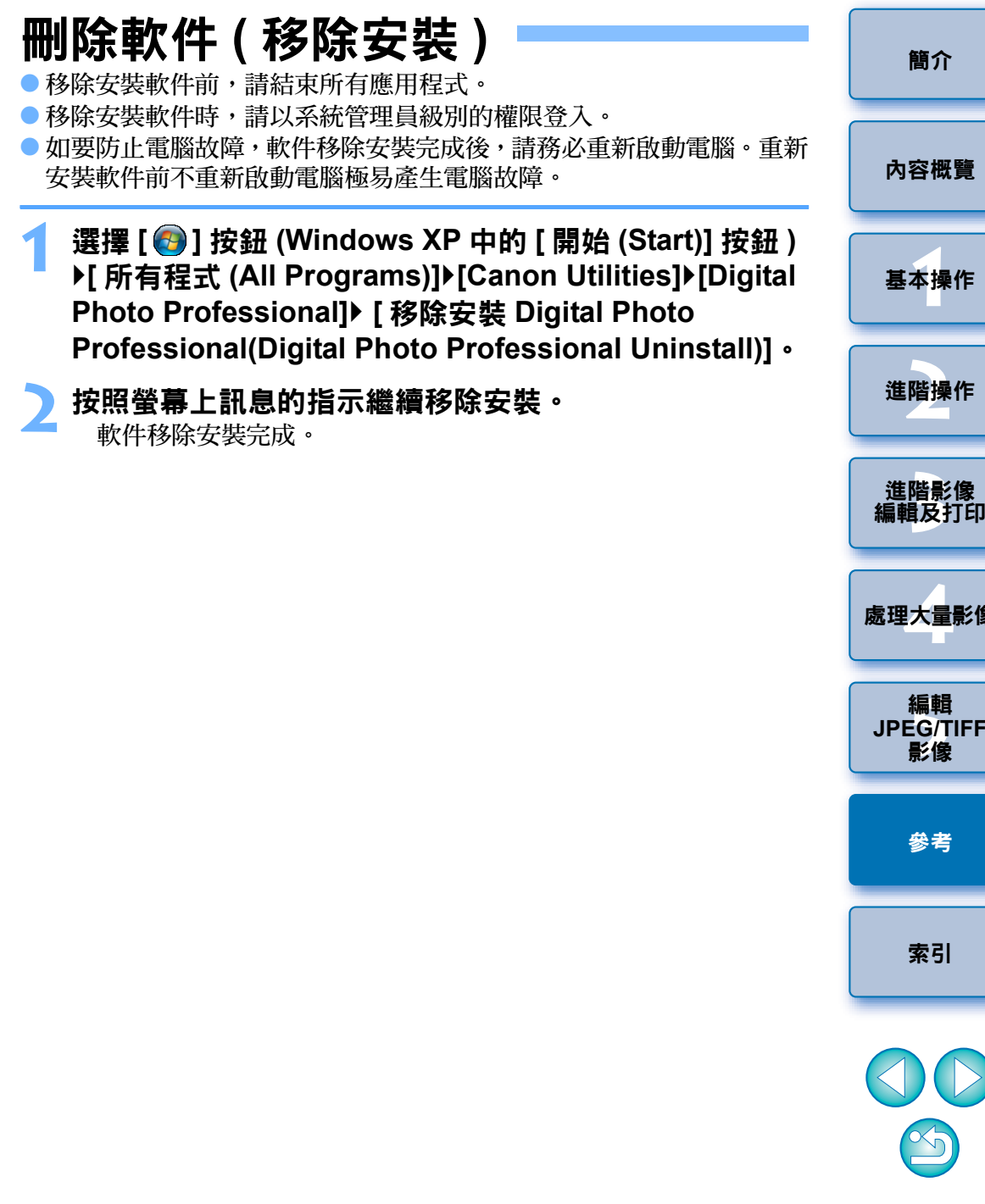

[內容概覽](#page-3-0)

[基本操作](#page-4-0)

進階操作

**JPEG/TIFF**

處理大量影像

<span id="page-123-0"></span>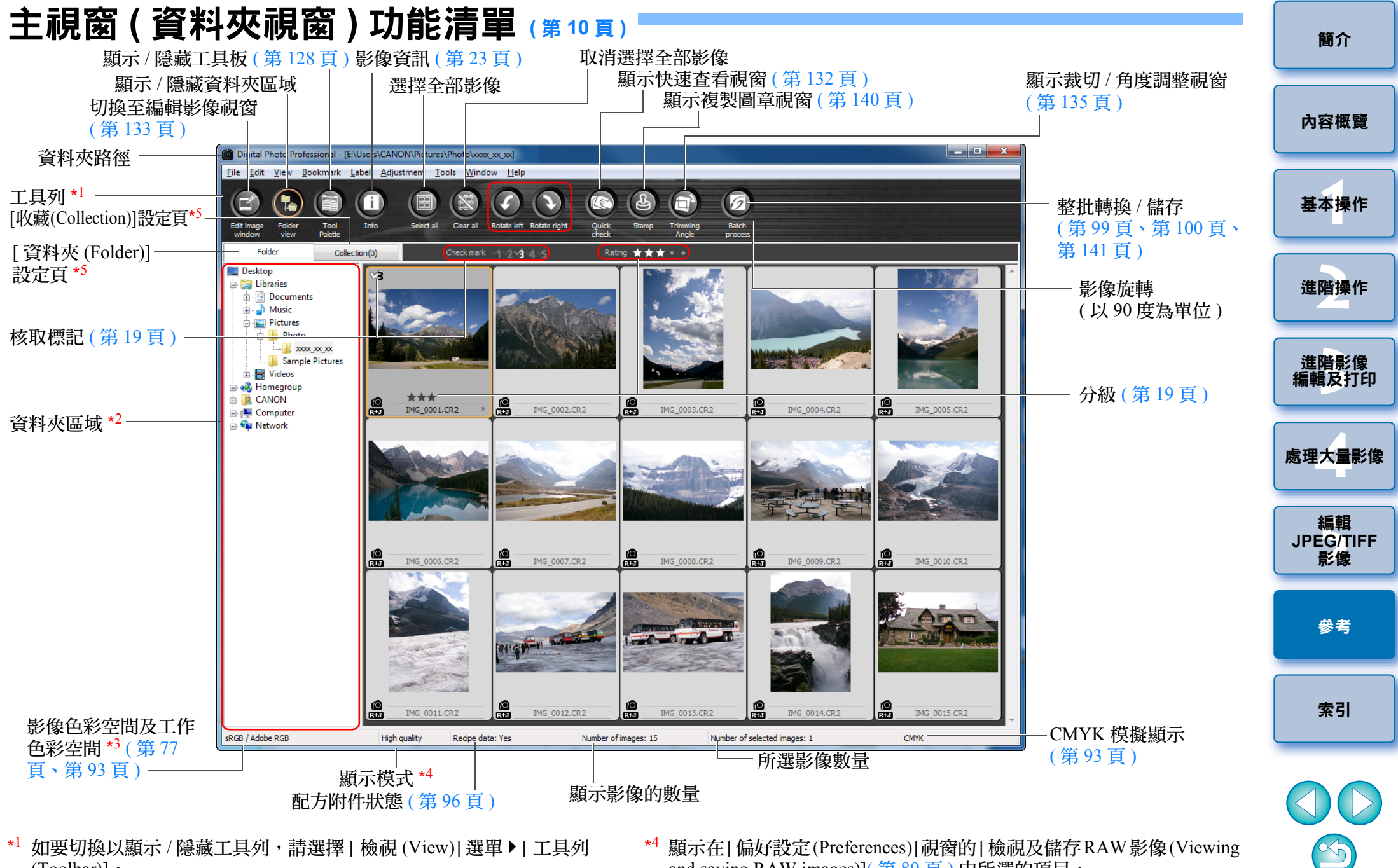

- <mark>\*<sup>1</sup> 如要切換以顯示 / 隱藏工具列,請選擇 [ 檢視 (View)] 選單 ▶ [ 工具列</mark> (Toolbar)]。
- \*2 此處所選資料夾內的影像顯示在右方的縮圖清單中。
- $^{\ast3}$  使用工具板執行點取白平衡時,顯示游標的座標位置及影像的 RGB 數值 (8 位元轉換 )。
- \*4 顯示在[偏好設定(Preferences)]視窗的[檢視及儲存RAW影像(Viewing and saving RAW images)]( [第](#page-88-0) <sup>89</sup> 頁 ) 中所選的項目。
- \*5 您可切換 [ 資料夾 (Folder)] 及 [ 收藏 (Collection)] 視窗。

<span id="page-124-0"></span>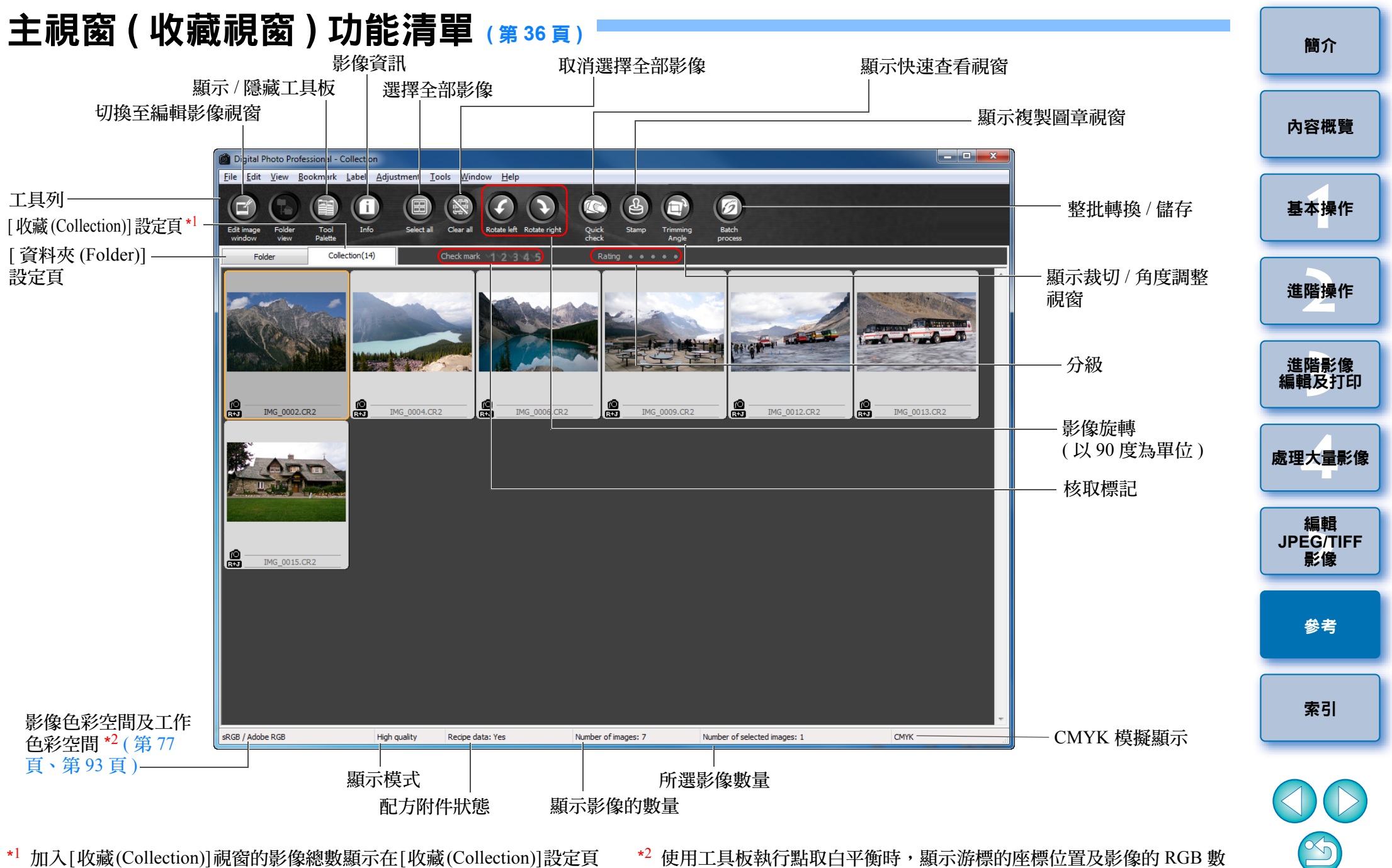

值 (8 位元轉換 )。

的 () 中。加入的影像皆是設定為單張影像顯示 ([第](#page-21-0) 22 頁 ) 時,影像總 數會顯示為所加入影像的兩倍。

<span id="page-125-2"></span>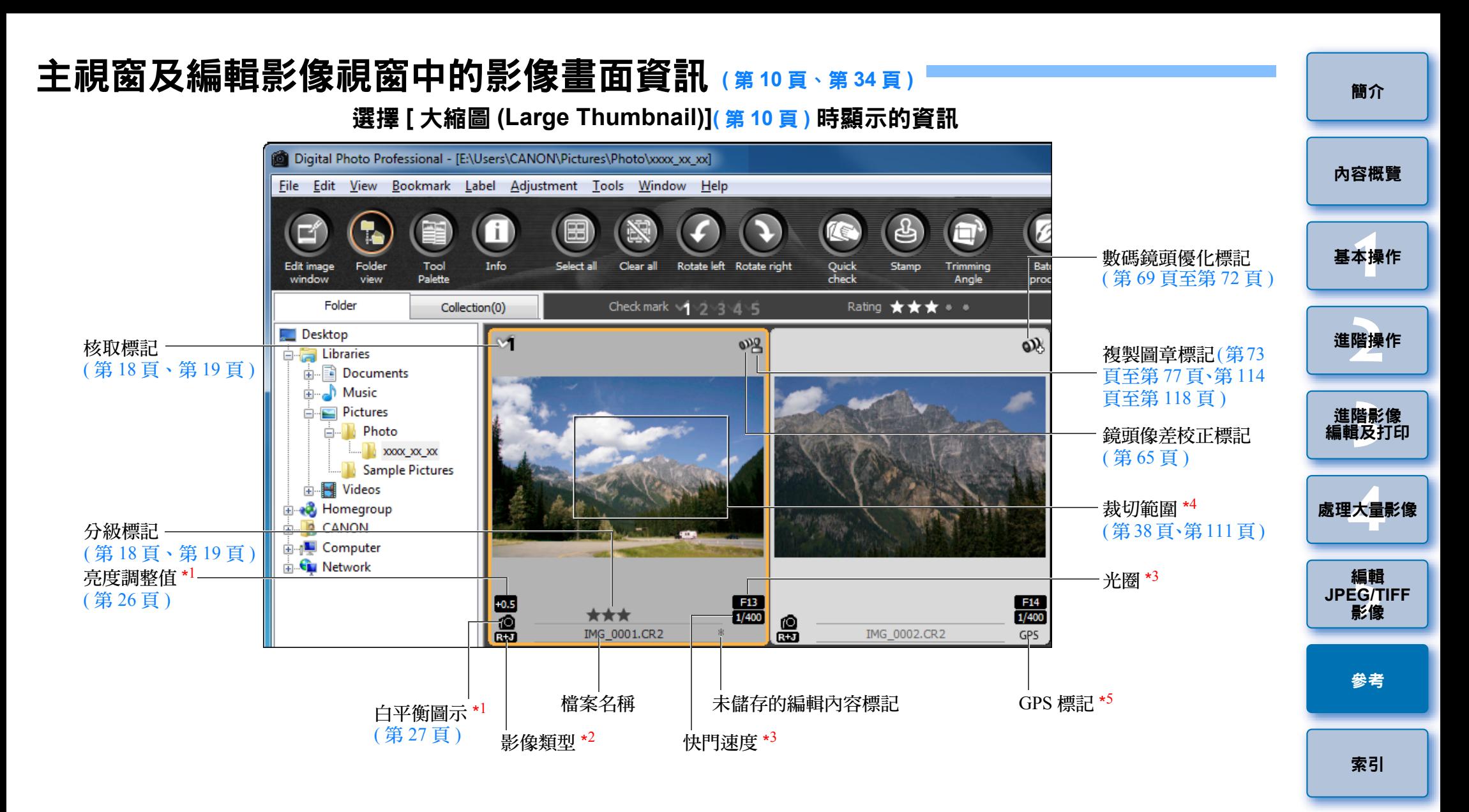

- $^{\star1}$  不會在 [ 小縮圖 (Small Thumbnail)] 顯示。
- $^{\star 2}$  在顯示為單張影像的 RAW+JPEG 影像 ( [第](#page-21-0) 22 頁 ) 中顯示。 在 RAW 影像中顯示 [RAW]。
	- ( 在 [ 小縮圖 (Small Thumbnail)]( [第](#page-9-1) <sup>10</sup> 頁 ) 顯示 [R]。)
	- 在 PowerShot Pro1 RAW 影像中,不顯示 [RAW]。
- <span id="page-125-1"></span><span id="page-125-0"></span>\*<sup>3</sup> 不會在 [中縮圖 (Middle Thumbnail)]或 [小縮圖 (Small Thumbnail)]顯示。 \*4 長寬比資訊已附加至使用 EOS-1D X、EOS-1D Mark IV、EOS-1Ds Mark III、 EOS-1D Mark III、EOS 5D Mark III、EOS 7D、EOS 60D、EOS 650D、
- EOS 600D 或 EOS M 拍攝的影像時,影像會顯示為已裁切影像。  $^{\star 5}$  顯示於使用兼容 GPS 功能的佳能相機拍攝的影像。

126

# <span id="page-126-0"></span>編輯視窗功能清單 **(** <sup>第</sup> **<sup>11</sup>** [頁](#page-10-0)、[第](#page-24-0) **<sup>25</sup>** <sup>頁</sup> **)**

影像的路徑及檔案名稱 The Total Control of The Total Control of The Total Control of The Total Control of The T<br>The Total Control of The Total Control of The Total Control of The Total Control of The Total Control of The T

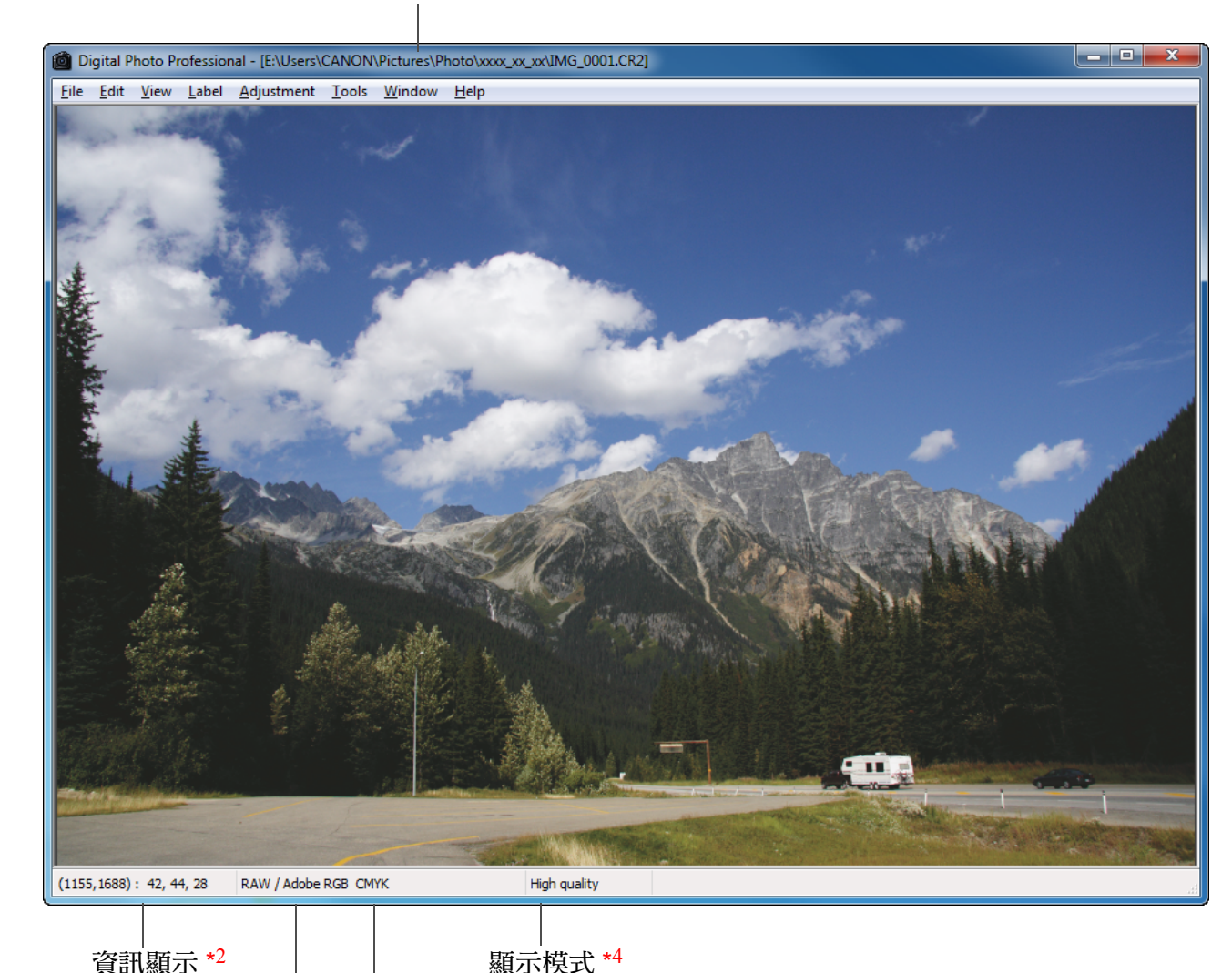

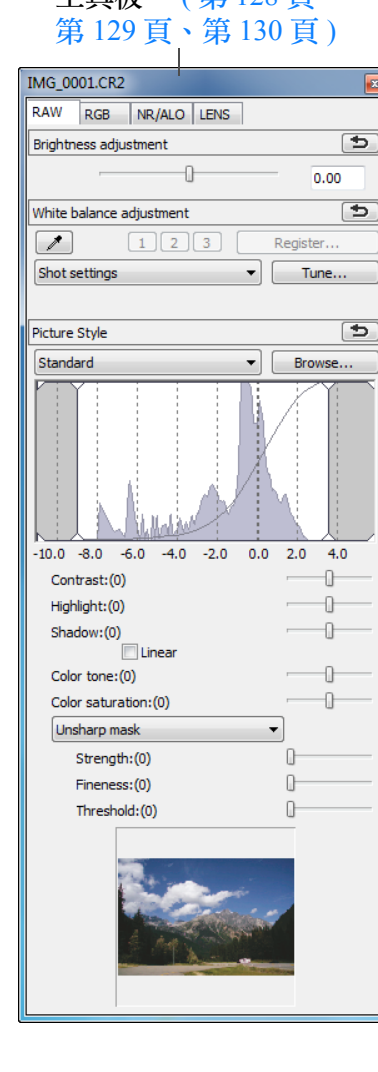

**1**[基本操作](#page-4-0) **[2](#page-14-0)**進階操作 進階影像<br><mark>i輯</mark>及打É **[4](#page-94-0)**處理大量影像 編輯<br>EG/1<br>**影**像 [簡介](#page-1-0) [內容概覽](#page-3-0) [編輯及打印](#page-51-0) 編輯 **JPEG/TIFF**影像 [索引](#page-144-0) [參考](#page-120-0)

 $\infty$ 

 $^{\star1}$  如要切換以顯示/隱藏工具板,請選擇[檢視(View)]選單▶[工具板(Tool palette)]。

影像色彩空間 $*$ 3 及工作色彩空 CMYK 模擬顯示 ([第](#page-92-0)93頁)

 $^{\star 2}$  顯示游標的座標位置及影像的 RGB 數值 (8 位元轉換 )。

間 ( 第 <sup>77</sup> [頁](#page-76-1)、[第](#page-92-0) <sup>93</sup> 頁 )

\*3 RAW 影像以 [RAW] 顯示。

\*4 顯示在[偏好設定(Preferences)]視窗的[檢視及儲存RAW影像(Viewing and saving RAW images)]( [第](#page-88-0) <sup>89</sup> 頁 ) 中所選的項目。

<span id="page-127-0"></span>工具板功能清單

## **RAW** 工具板 **(** [第](#page-24-1) **<sup>25</sup>** 頁 **)**

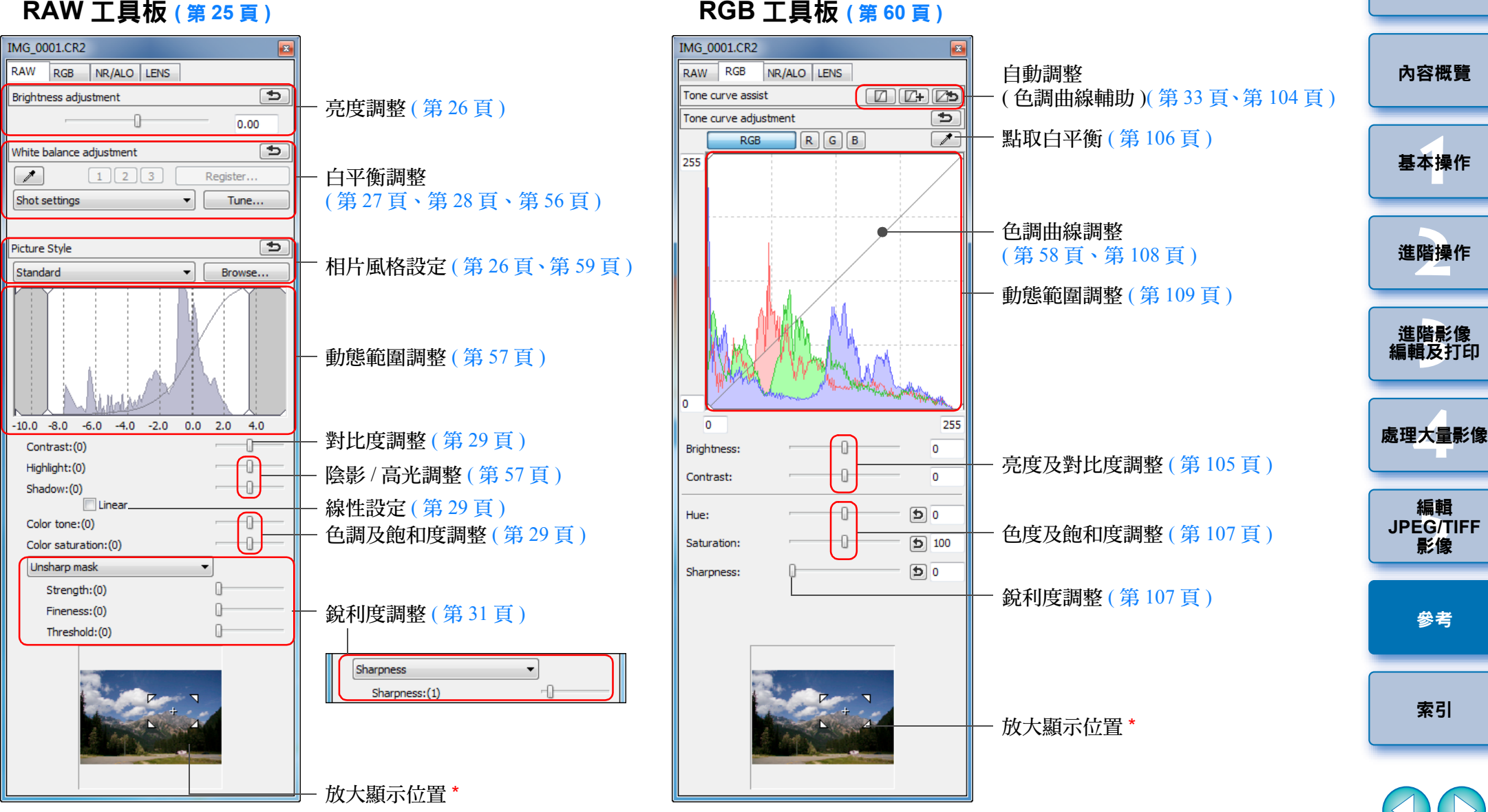

\* 如將影像放大顯示,便可拖動以移動放大顯示位置。放大顯示位置在設 定 [ 固定顯示 (Docking display)]( [第](#page-91-0) <sup>92</sup> 頁 ) 並放大編輯影像視窗 ( 第 [133](#page-132-0) [頁](#page-132-0) ) 後出現。

 $\propto$ 

**1**[基本操作](#page-4-0)

[簡介](#page-1-0)

**[2](#page-14-0)**進階操作

編輯<br>EG/1<br>**影**像

影像

[參考](#page-120-0)

[索引](#page-144-0)

編輯

# <span id="page-128-1"></span><span id="page-128-0"></span>**NR/ALO** 工具板

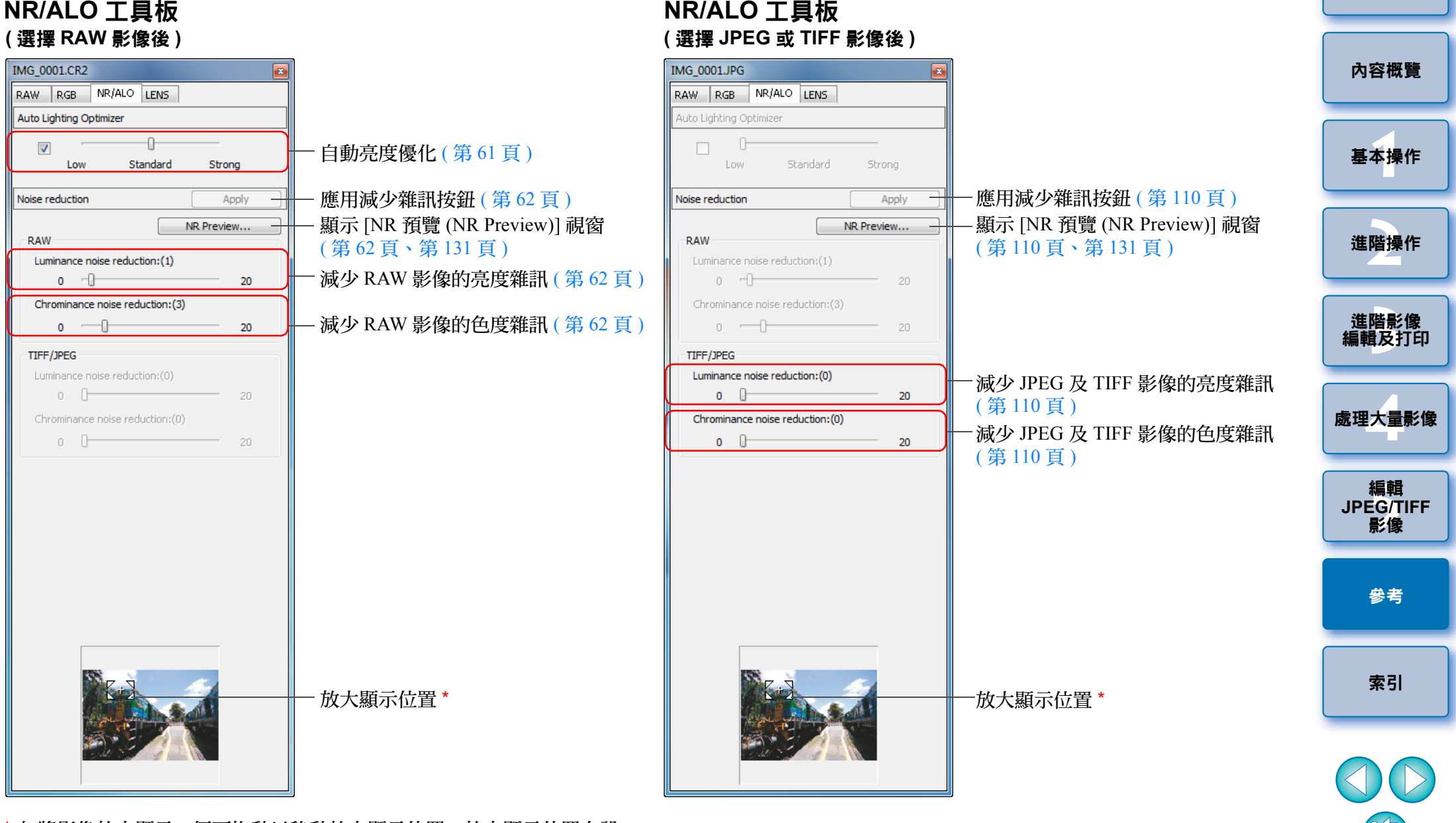

\* 如將影像放大顯示,便可拖動以移動放大顯示位置。放大顯示位置在設 定 [ 固定顯示 (Docking display)]( [第](#page-91-0) <sup>92</sup> 頁 ) 並放大編輯影像視窗 ( 第 [133](#page-132-0) [頁](#page-132-0) ) 後出現。

## <span id="page-129-0"></span>**LENS** 工具板

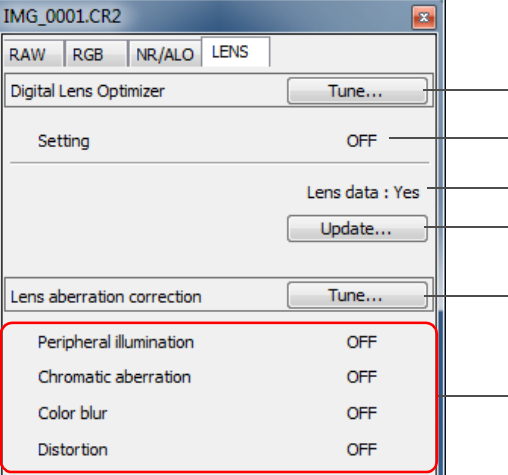

| 數碼鏡頭優化量 ( [第](#page-69-0) 70 頁 ) 鏡頭資料狀態 ([第](#page-69-1)70頁) 領頭資料更新按鈕 ([第](#page-69-2)70頁) 數碼鏡頭優化調整按鈕 ([第](#page-70-0)71頁)

鏡頭像差校正調整按鈕 ( [第](#page-64-0) <sup>65</sup> 頁 )

鏡頭像差校正 ( [第](#page-64-0) <sup>65</sup> 頁 )

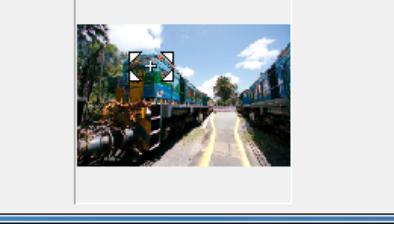

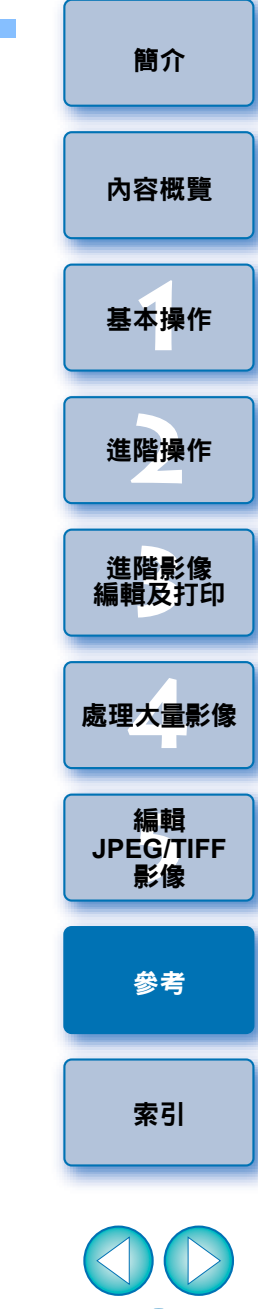

 $\circledS$ 

## <span id="page-130-1"></span><span id="page-130-0"></span>**NR** 預覽視窗功能清單 **(** <sup>第</sup> **<sup>62</sup>** [頁](#page-61-1)、第 **[110](#page-109-2)** <sup>頁</sup> **)**

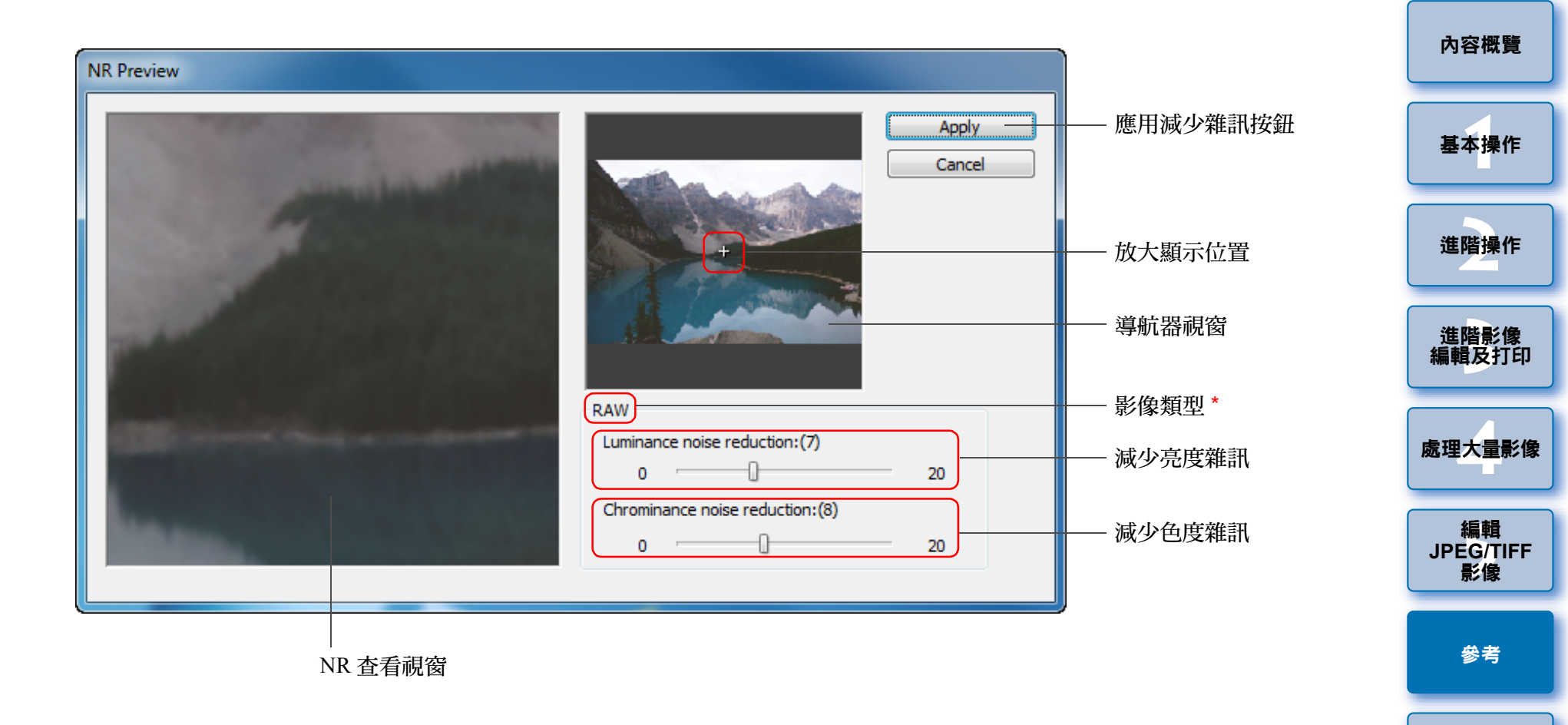

\* 選擇 JPEG 或 TIFF 影像並顯示 [NR 預覽 (NR Preview)] 視窗時,[TIFF/ JPEG] 會出現,您可減少 JPEG 及 TIFF 影像的亮度雜訊及色度雜訊。

131

 $\mathbb{S}$ 

[索引](#page-144-0)

<span id="page-131-0"></span>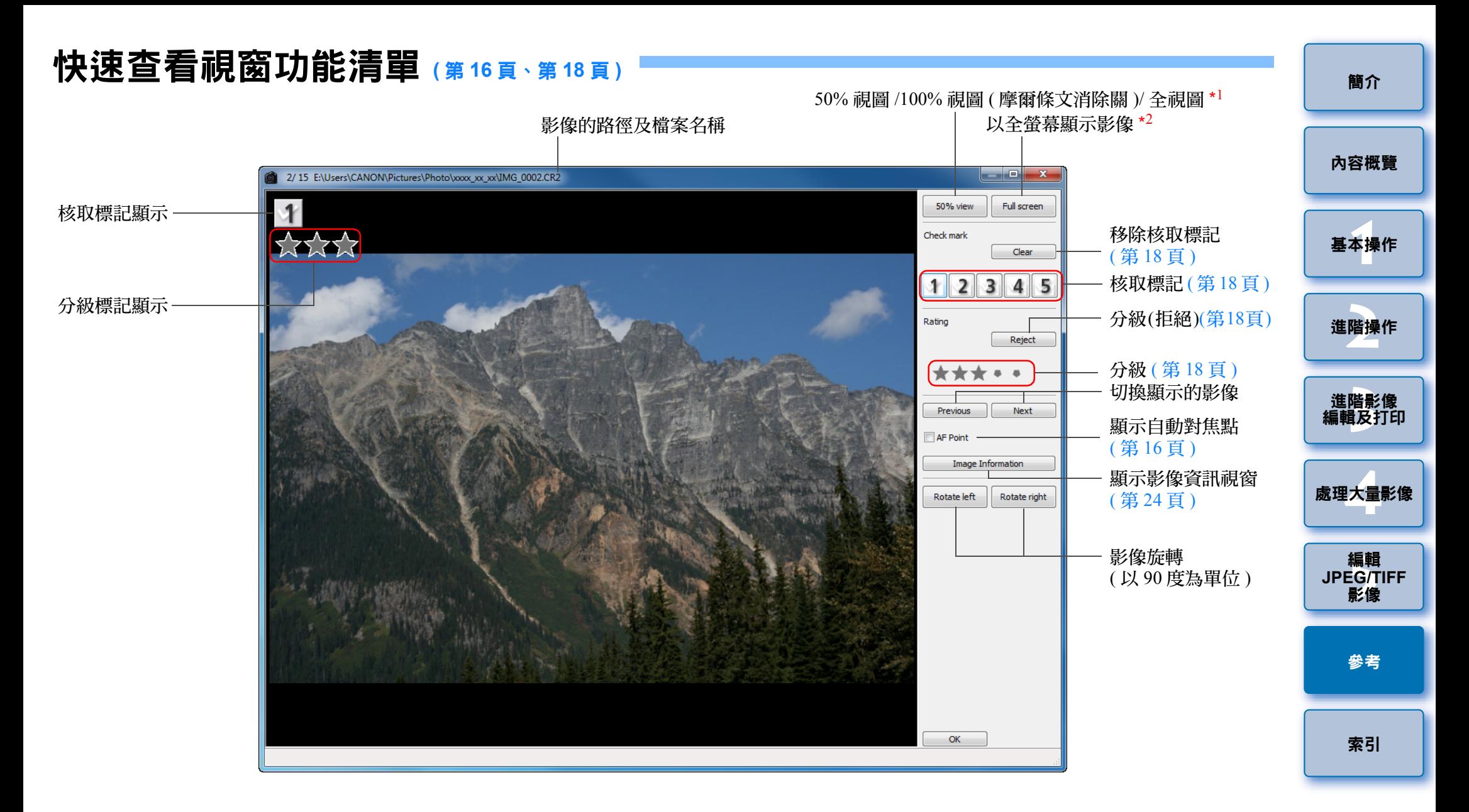

\*1 透過在[工具(Tools)]選單中選擇[偏好設定(Preferences)] 及在[檢視設定 (View settings)] 設定頁中使用 [ 顯示快速查看工具 (Quick check tool display)],您可選擇 50% 視圖或 100% 視圖 ( 摩爾條文消除關 (moiré reduction off))。您亦可透過拖動影像在放大顯示中移動顯示位置。 \*2如要返回正常螢幕,請按下 <Esc> 鍵。

<span id="page-132-0"></span>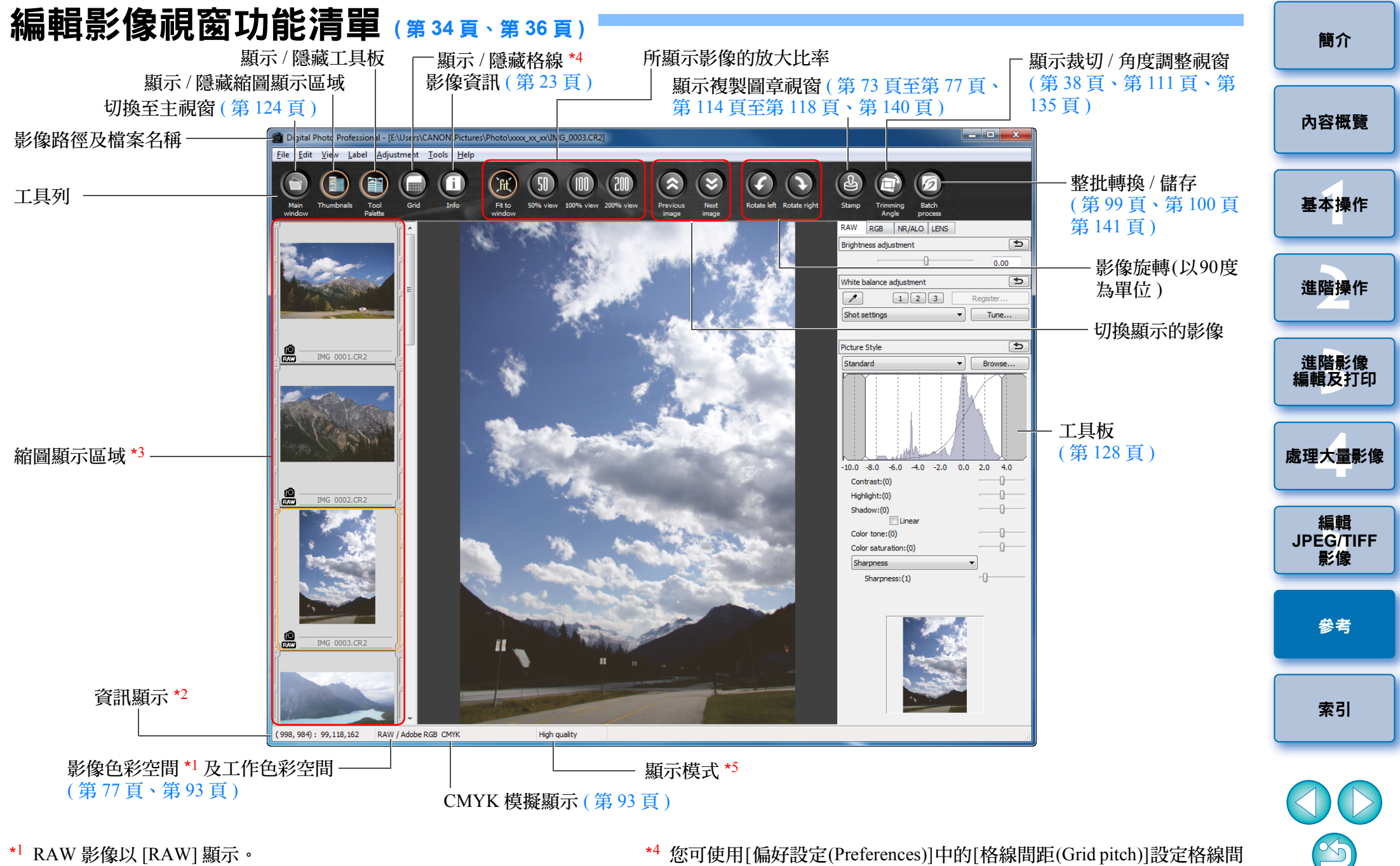

- $^{\star 2}$  顯示游標的座標位置及 RGB 數值 (8 位元轉換 )。
- \*3 顯示主視窗中所選的影像。此處選擇的影像在右方放大顯示。
- 距 ( [第](#page-90-0) <sup>91</sup> 頁 )。
- \*5 顯示在[偏好設定(Preferences)]視窗的[檢視及儲存RAW影像(Viewing and saving RAW images)]( [第](#page-88-0) <sup>89</sup> 頁 ) 中所選的項目。

# <span id="page-133-0"></span>轉換 / 儲存單幅影像視窗功能清單 ([第](#page-41-0)42頁)

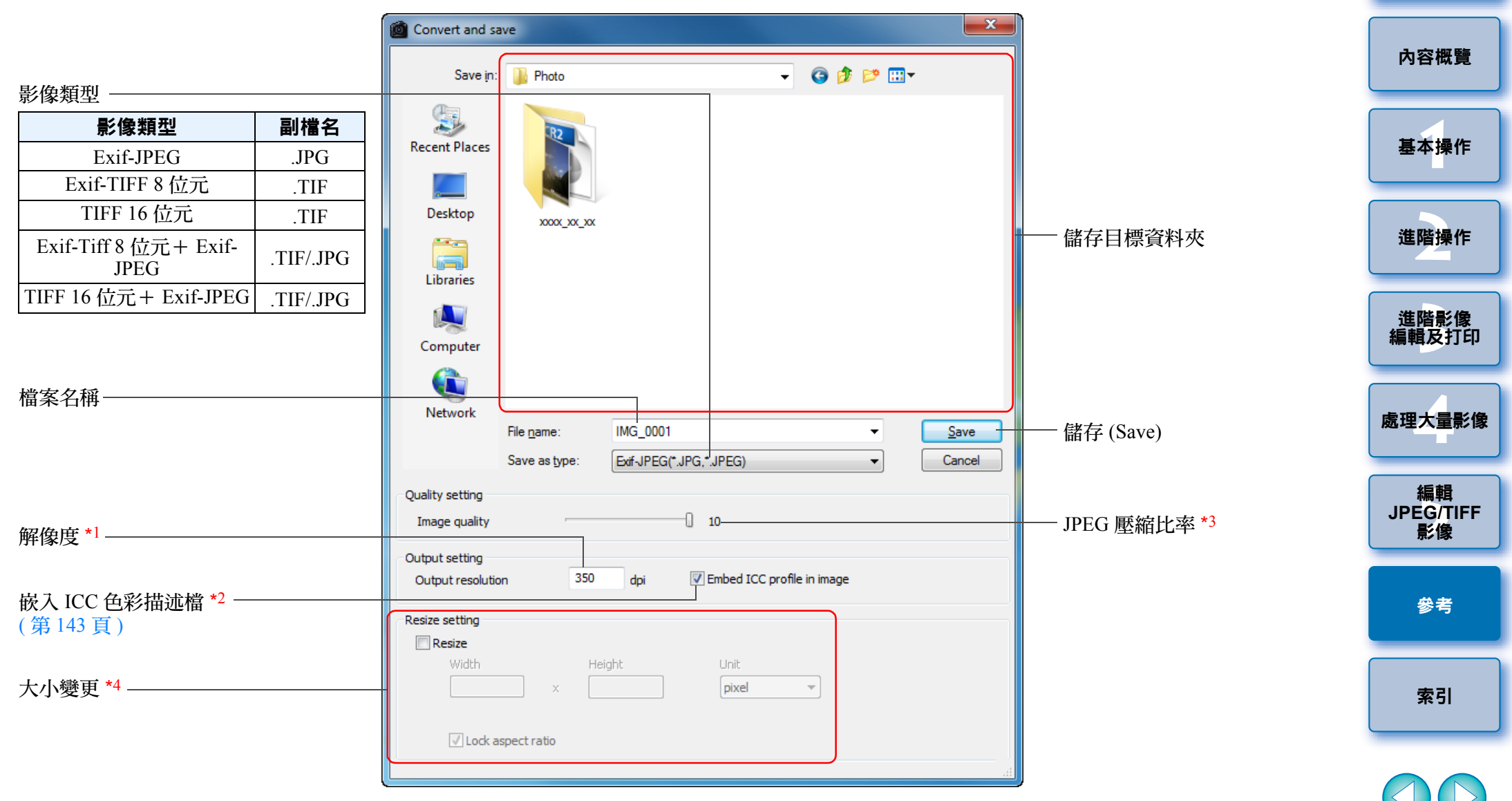

- \*1 設定範圍為 <sup>1</sup> 至 60,000 dpi。
- \*2 將影像中設定的色彩空間(第77[頁](#page-76-1)、[第](#page-92-0)93頁)資訊附加至ICC色彩描述檔。 即使您從設為 Apple RGB、ColorMatch RGB 或 Wide Gamut RGB 色彩 空間 (第 77 [頁](#page-76-1)、[第](#page-92-0) 93 頁 ) 的影像上移除核取標記,也會自動嵌入 ICC 色彩描述檔。
- <mark>\*<sup>3</sup> 設定範圍為 1 至 10。數值越大,影像畫質越高。</mark>

\*4 將[寬度(Width)]及[高度(Height)]設定的兩個數值中的較大值應用於影 像的長邊,並變更影像的大小。

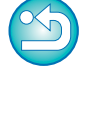

# <span id="page-134-1"></span><span id="page-134-0"></span>裁切 **/** 角度調整視窗功能清單 **(** <sup>第</sup> **<sup>38</sup>** [頁](#page-37-0)、[第](#page-110-1) **<sup>111</sup>** <sup>頁</sup> **)**

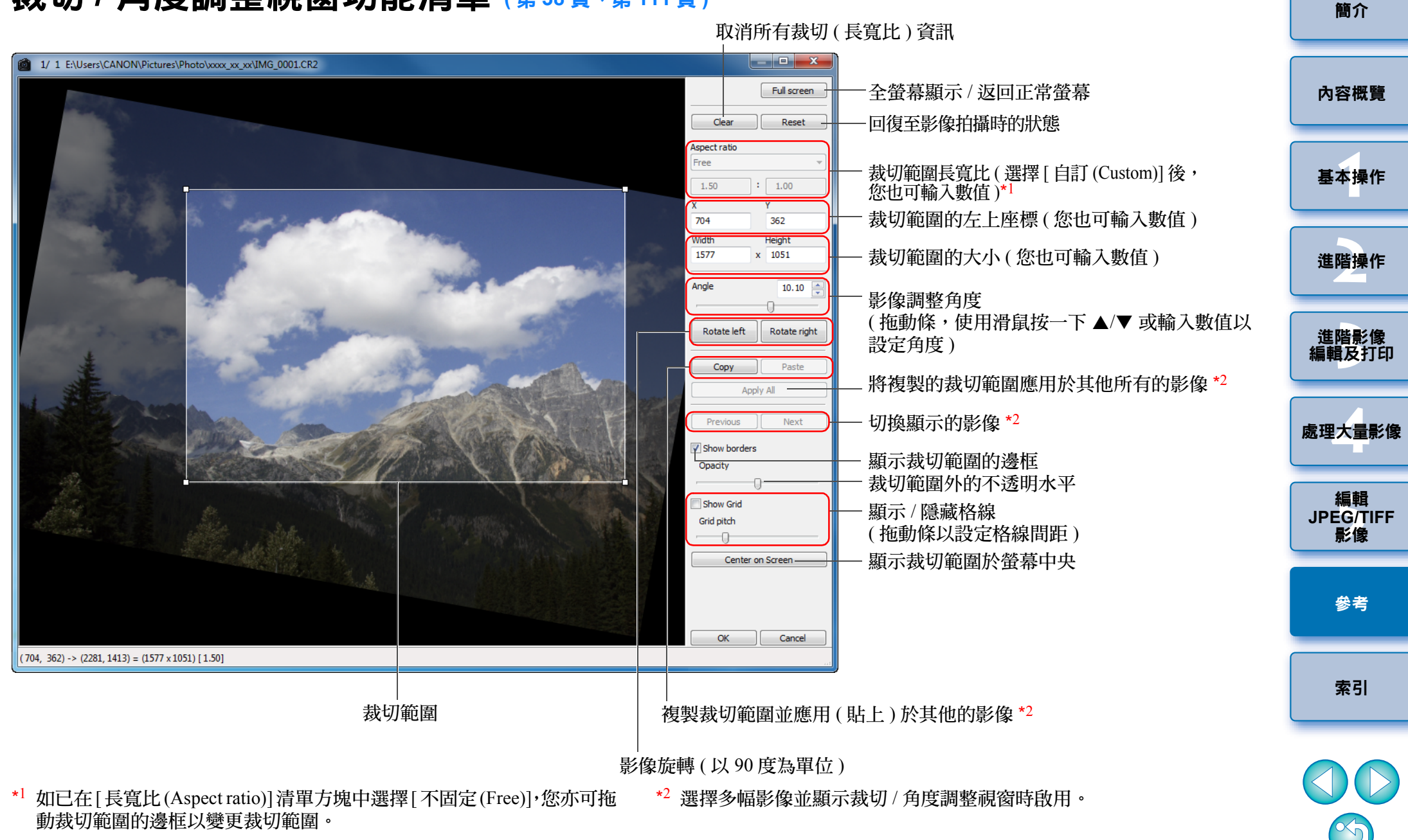

# <span id="page-135-0"></span>鏡頭像差校正視窗功能清單 ([第](#page-64-0)65頁)

O [ 鏡頭像差校正 (Lens aberration correction)] 視窗中顯示選擇增距器 清單方塊時,請從清單方塊中選擇拍攝時所安裝的增距器。

● 要校正使用魚眼鏡頭所拍攝影像的變形像差,除通常用於變形校正 的 [ 拍攝設定 (Shot settings)] 外, [ 效果 (Effect)] 清單方塊中亦提供 四種可選效果。

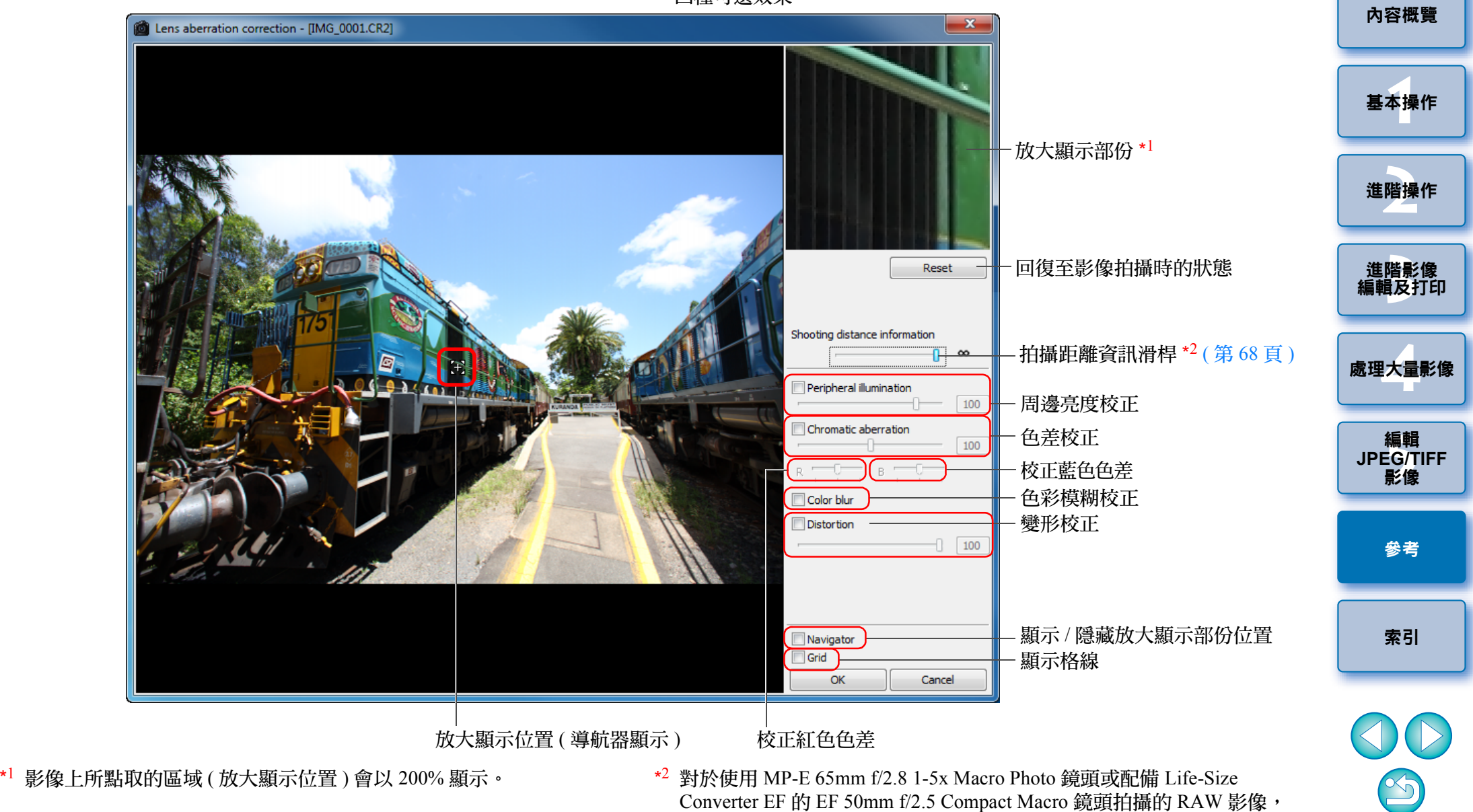

滑桿指示器會變更為變焦放大。

對於使用 EF-M 鏡頭拍攝的影像,滑桿不會顯示。

# <span id="page-136-0"></span>數碼鏡頭優化調整視窗功能清單 (<sub>[第](#page-68-0)</sub>69頁)

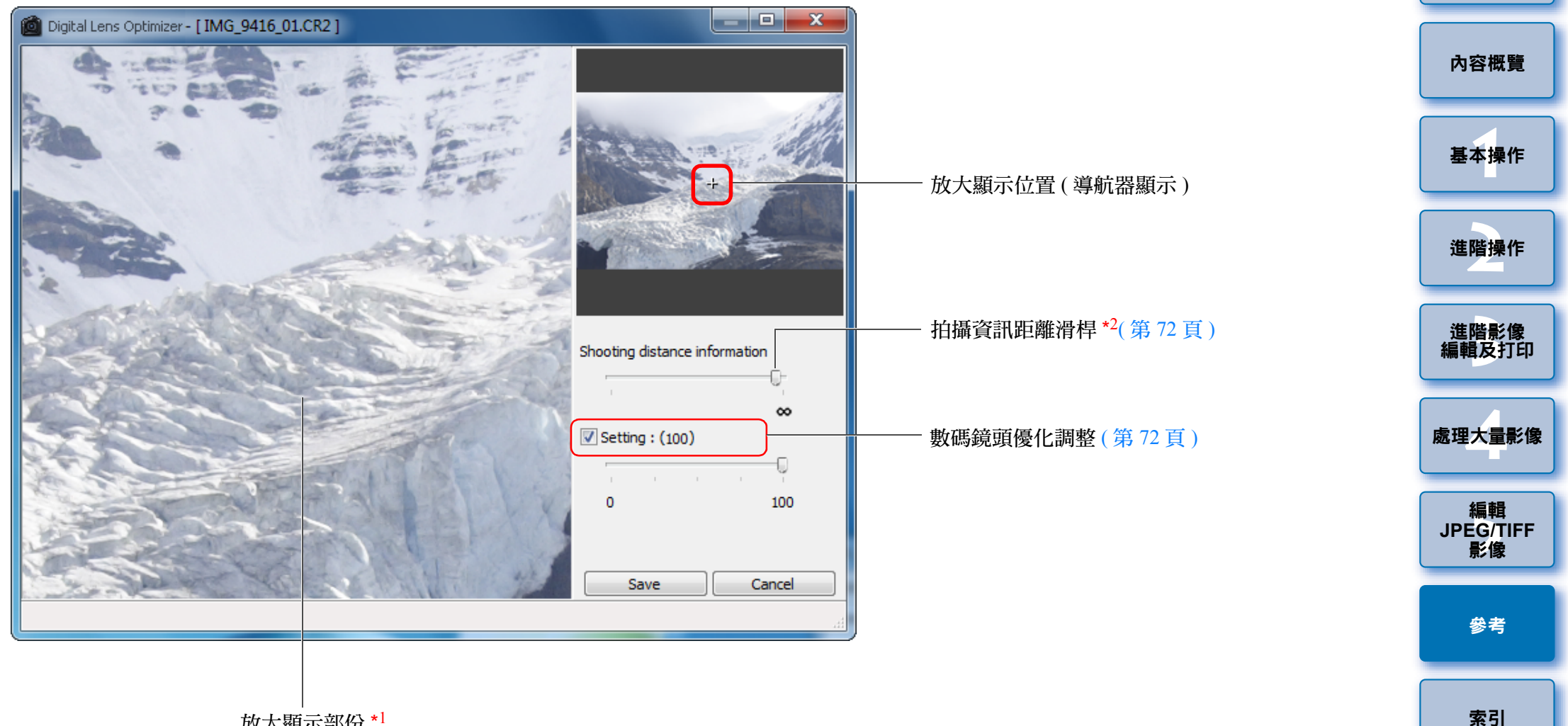

放大顯示部份 \*<sup>1</sup>

\*1 影像上所點取的放大區域 ( 放大顯示位置 ) 會以 100% 顯示。  $^{\star 2}$  對於使用 EF-M 鏡頭拍攝的影像,滑桿不會顯示。

137

 $\mathfrak{B}$ 

# <span id="page-137-0"></span>合成工具視窗功能清單 ([第](#page-77-0)78頁)

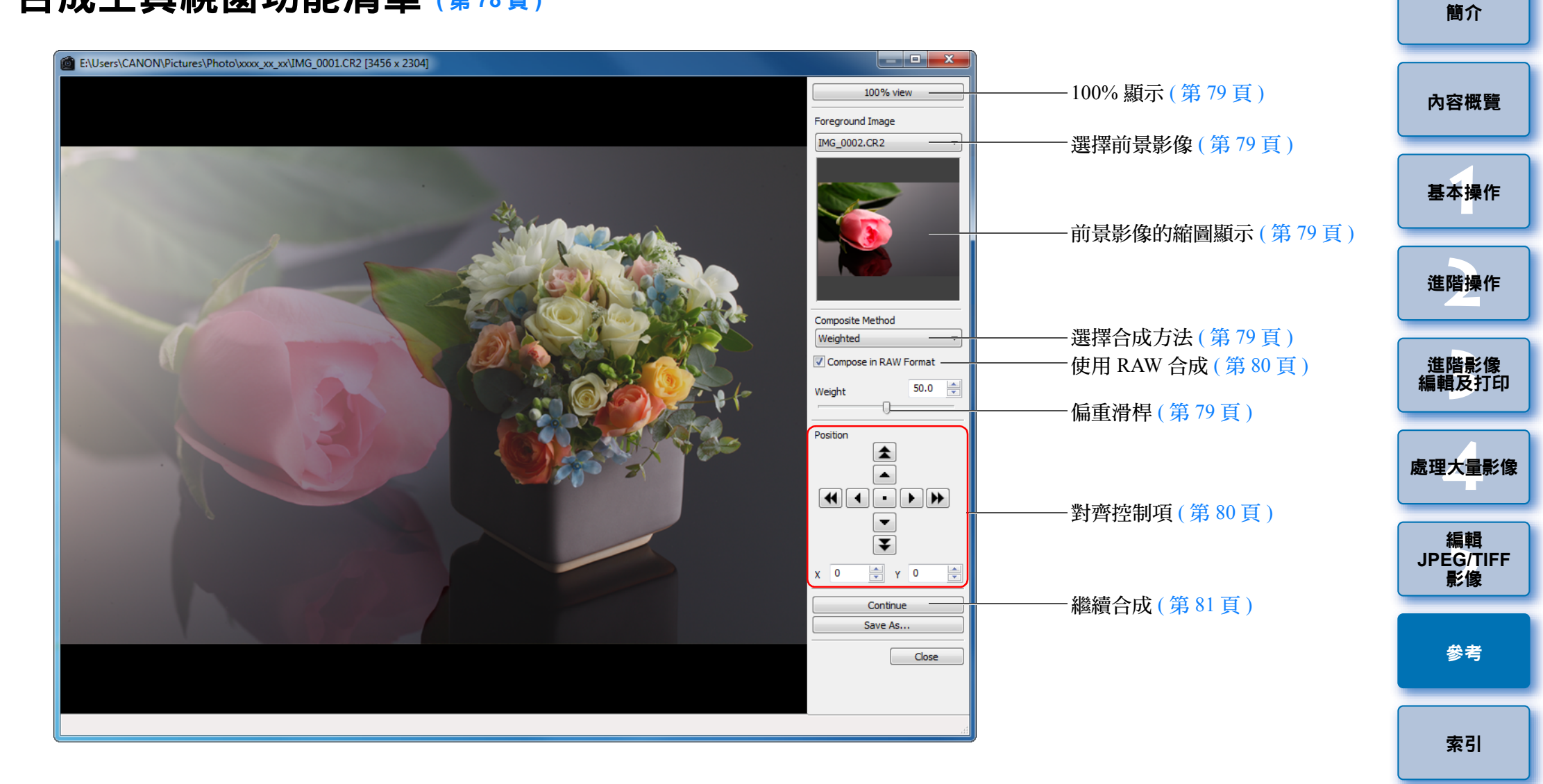

#### <span id="page-138-0"></span>**HDR** 視窗 **(** 調整影像 **)** 功能清單 **(** [第](#page-80-0) **<sup>81</sup>** <sup>頁</sup> **)** [簡介](#page-1-0)  $-x$ Adjust Image [內容概覽](#page-3-0) Presets 選擇效果 ([第](#page-82-0)83頁)  $\overline{\phantom{a}}$  , Natural Tone/Color **1**[基本操作](#page-4-0) Brightness: (55) Ð  $\sim$ Saturation: (50) 調整色調 / 色彩 ( [第](#page-82-1) <sup>83</sup> 頁 ) **[2](#page-14-0)**進階操作 ∩ Contrast: (50)  $\overline{1}$ 進階影像<br><mark>i輯</mark>及打É Detail Enhancement [編輯及打印](#page-51-0) Strength:(0)  $\theta$ Smoothness:(0) 調整細節強化 ( [第](#page-82-2) <sup>83</sup> 頁 )**[4](#page-94-0)**處理大量影像  $\begin{matrix} \end{matrix}$ Fineness:(0)  $^{\circ}$ 編輯 編輯<br>EG/1<br>**影**像 **JPEG/TIFF**影像 [參考](#page-120-0) Save As... IMG\_0001.CR2 / IMG\_0002.CR2 / IMG\_0003.CR2 Close product the control of the con-[索引](#page-144-0)

# <span id="page-139-1"></span><span id="page-139-0"></span>複製圖章視窗功能清單 **(** <sup>第</sup> **<sup>73</sup>** [頁](#page-72-0)至[第](#page-76-0) **<sup>77</sup>** 頁、第 **[114](#page-113-1)** 頁至第 **[118](#page-117-1)** <sup>頁</sup> **)**

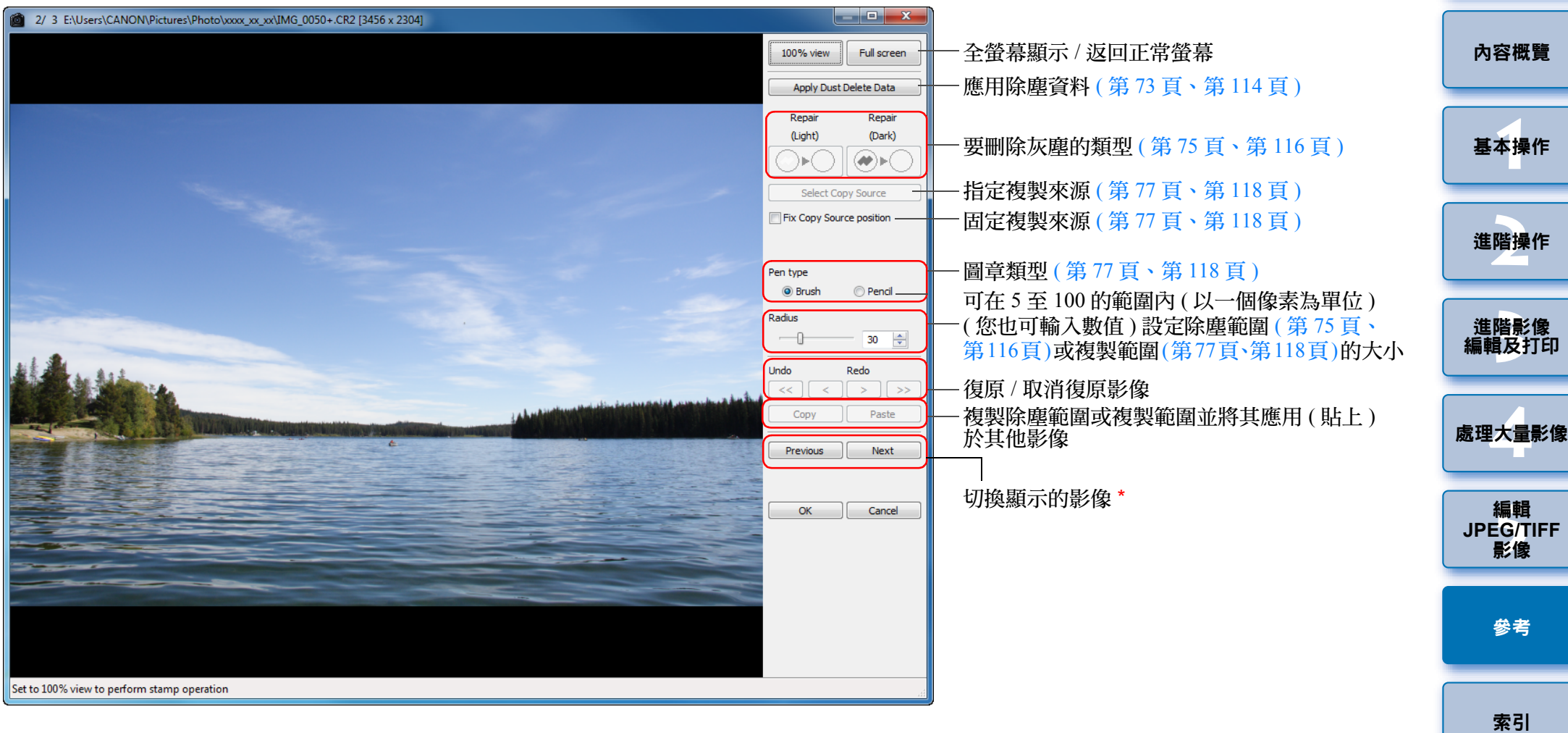

\*選擇了多幅影像並顯示複製圖章視窗時啟用。

140

 $\bigcirc$ 

# <span id="page-140-0"></span>轉換 **/** 儲存多幅影像視窗 **(** 整批處理 **)** 功能清單 **(** [第](#page-98-0) **<sup>99</sup>** <sup>頁</sup> **)**

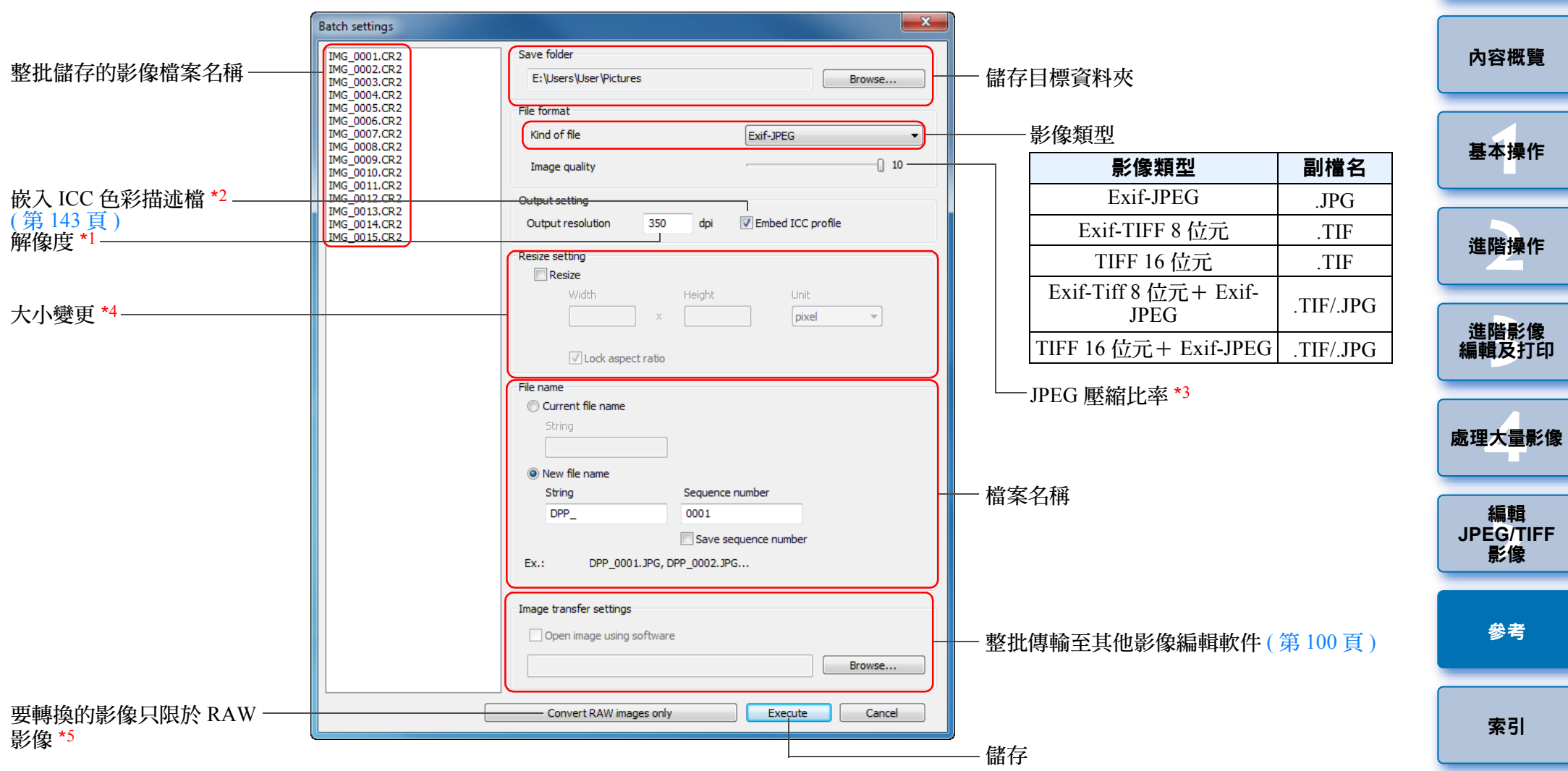

- \*1 設定範圍為 <sup>1</sup> 至 60,000 dpi。
- \*2 將影像中設定的色彩空間(第77[頁](#page-76-1)、[第](#page-92-0)93頁)資訊附加至ICC色彩描述檔。 即使您從設為 Apple RGB、ColorMatch RGB 或 Wide Gamut RGB 色彩 空間 (第 77 [頁](#page-76-1)、[第](#page-92-0) 93 頁) 的影像上移除核取標記,也會自動嵌入 ICC 色彩描述檔。
- <mark>\*<sup>3</sup> 設定範圍為 1 至 10。數值越大,影像畫質越高。</mark>
- \*4 將[寬度(Width)]及[高度(Height)]設定的兩個數值中的較大值應用於影 像的長邊,並變更影像的大小。
- \*5 在主視窗或編輯影像視窗中未選擇影像並按一下 [ 整批處理 (Batch process)] 按鈕 (第 124 [頁](#page-123-0)、[第](#page-132-0) 133 頁) 時會出現。如要只轉換 RAW 影 像,毋須按下 [ 執行 (Execute)] 按鈕,請按一下此按鈕。

 $\infty$ 

# <span id="page-141-0"></span>重新命名視窗功能清單 **(** <sup>第</sup> **[101](#page-100-0)** <sup>頁</sup> **)**

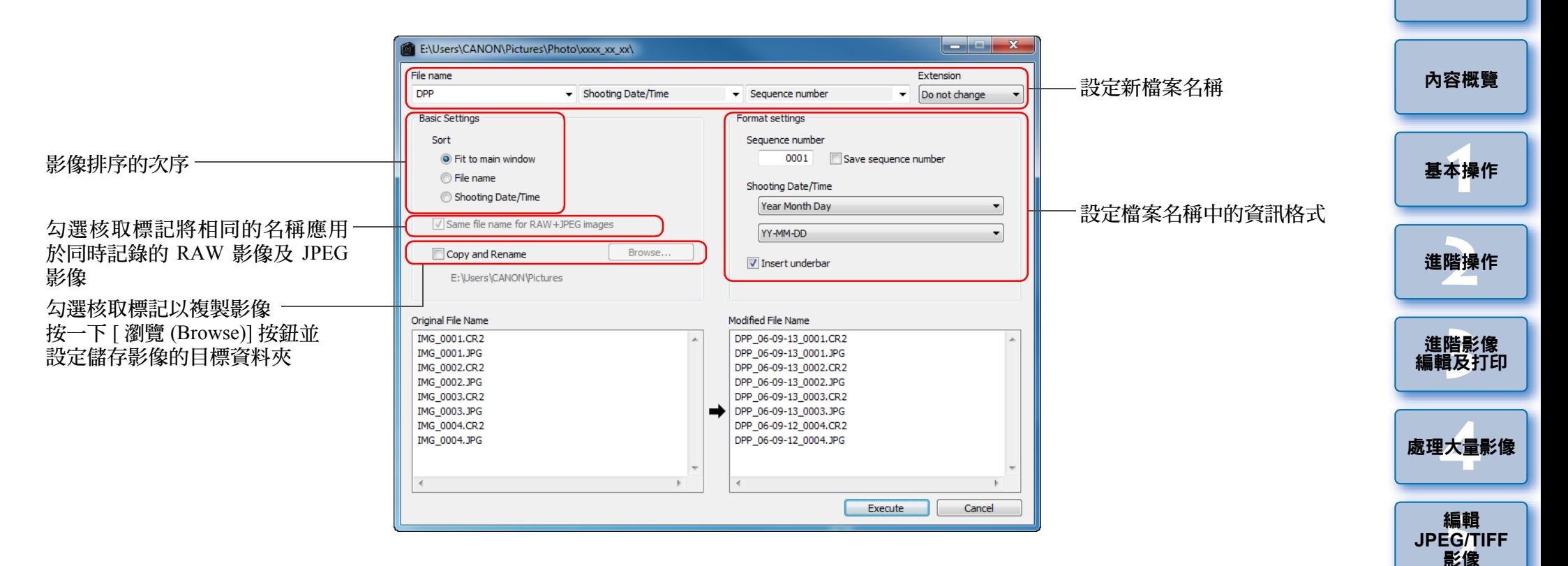

 $\infty$ 

[索引](#page-144-0)

[參考](#page-120-0)

## <span id="page-142-0"></span>術語表 **RAW** 影像

EOS 數碼相機 RAW 影像以未壓縮的 14 位元或 12 位元格式記錄。 由於 RAW 影像是未顯影狀態下的特殊影像,故您要使用如 DPP 等具有顯 影處理功能的軟件才能檢視。未顯影的 RAW 影像的優點是您可對影像進 行各種調整,而影像的畫質幾乎不受任何影響。

\* 「RAW」是指 「在自然狀態下」或 「未經過處理或修飾」。

## **JPEG** 影像

最普遍及不可逆轉壓縮的 8 位元格式的影像。

這種影像的優點是以高壓縮比例儲存影像,可將具有高像素數影像資料的 檔案變小。由於儲存及壓縮時部份資料被略掉而使檔案變小,故每次編輯 或儲存時,影像畫質都會受影響。

使用 DPP 時,即使您進行重複編輯 / 儲存,只有配方資料變更,並不覆寫 或壓縮,故原本影像資料不受影響。

\* JPEG 是「Joint Photographic Experts Group (聯合圖像專家小組)」的縮寫。

## **TIFF** 影像

以 8 位元 /16 位元的未壓縮格式記錄的位圖格式影像。 由於 TIFF 影像為未壓縮格式,適用於保持原本高影像書質時儲存影像。 \* TIFF 是 「Tagged Image File Format ( 標籤影像檔案格式 )」的縮寫。

## 配方

可在 DPP 中編輯的 RAW 影像的 「影像處理狀態資訊」稱為 「配方」。 在 DPP中您可像編輯 RAW影像一樣使用「配方」編輯JPEG 及 TIFF 影像。

## 位元數

影像色彩中資訊容量的二進位單位。此數字顯示每個像素的位元數。 位元數越大,色彩數量越大,漸變也會越順滑。單位元影像為黑白影像。

## 色彩管理系統 **(** 色彩配對 **)**

拍攝影像的數碼相機、顯示影像的顯示器及打印影像的打印機建立色彩的 方式都不相同。因此,您在顯示器上檢視到的影像色彩與打印出的影像色 彩可能會有差異。

色彩管理系統可使上述色彩更加接近。使用 DPP 時,您可利用不同設備 之間的 ICC 色彩描述檔更緊密地配合不同設備之間的色彩。

## <span id="page-142-1"></span>**ICC** 色彩描述檔

ICC 色彩描述檔是包括各種設備的色彩特性及色彩空間等色彩資訊的檔 案,由 ICC (International Color Consortium) 設定。使用 ICC 色彩描述檔, 可管理 ( 色彩管理 ) 用於檢視影像的顯示器,或用於打印影像的打印機等 大多數設備,還可使不同設備之間的色彩更緊密地配對在一起。 DPP 具有使用這些 ICC 色彩描述檔進行色彩管理的功能。

## 色調曲線

色調曲線表示作為座標圖橫軸的調整前 ( 輸入 ) 的數值及作為座標圖縱軸 的調整後 (輸出) 的數值。由於進行任何調整前,調整前後的數值相同, 故色調曲線顯示為一條從左下角至右上角的直線,變更這條直線可詳細調 整影像的亮度、對比度及色彩。在橫軸上越向右,數值變得越大;在縱軸 上越向上,數值變得越大。

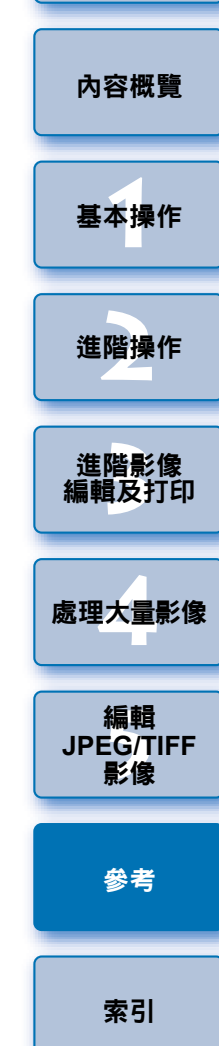

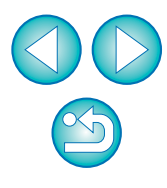

## 色彩空間

色彩空間是可再現的色彩範圍 ( 色域的特性 )。 DPP 支援以下五種色彩空 間。

**sRGB**: Windows 的標準色彩空間。廣泛用於顯示器、數碼相 機及掃描器的標準色彩空間。

**Adobe RGB**: 比 sRGB 更廣的色彩空間。主要用於商用打印。

**Apple RGB**: Macintosh 的標準色彩空間。比 sRGB 略廣的色彩空 間。

兼容 **DPP** 色彩空間的色度圖

**ColorMatch RGB**:比 sRGB 稍廣的色彩空間。主要用於商用打印。 **Wide Gamut RGB**:比 Adobe RGB 更廣的色彩空間。

有關每個色彩空間的色彩區域,請參閱下面的色度圖。

#### $0.8$ Adobe RGF Apple RGB olorMatch RGB Wide Gamut RGP  $0.6$ 可透過人眼看到的色彩 範圍  $0.4$  $0.2$  $0.4$  $0.6$  $0.8$ - 0  $0.2$

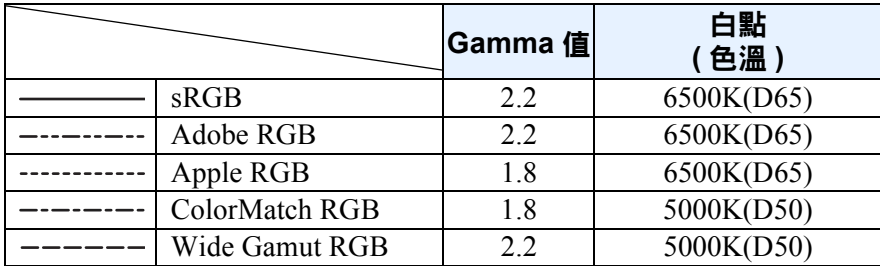

## **CMYK** 模擬色彩描述檔

在 CMYK 環境下打印時模擬色彩的色彩描述檔 ( 打印機等 )。使用 DPP, 您可使用四種色彩描述檔模擬色彩。 **Euro Standard**: 通常是歐洲印刷書籍時使用的色彩描述檔,適 合模擬標準歐洲印刷。 JMPA : **adda - 通常是日本印刷書籍等使用的色彩描述檔,適** 合模擬雜誌廣告標準色印刷。 **U.S.Web Coated** : 通常是北美印刷書籍時使用的色彩描述檔,適 合模擬北美標準印刷。 **JapanColor2001 type3**:成為日本印刷工業標準的色彩描述檔,適合模 擬 JapanColor 標準印刷。

## 色彩對應方式

色彩對應方式是打印影像時的色彩轉換方法。每種色彩對應方式的轉換方 法如下:

- 感應式: 轉換前後,所有色彩將會轉換以保留色彩間的關係。即使色彩 稍有變更,您也可打印保留協調色彩的自然影像。但是,視乎 影像而定,飽和度可能會全部變更。
- 相對色度:轉換前後相似的色彩將沒有太多轉換,但不相似的色彩會適當 轉換。由於構成影像大部份的相似色彩幾乎沒有變更,故您可 打印為自然效果的影像,色彩飽和度沒有很大的變更。然而, 視乎影像而定,有時影像的整體色調會隨不相似的色彩及高光 的變更而出現某些變更。

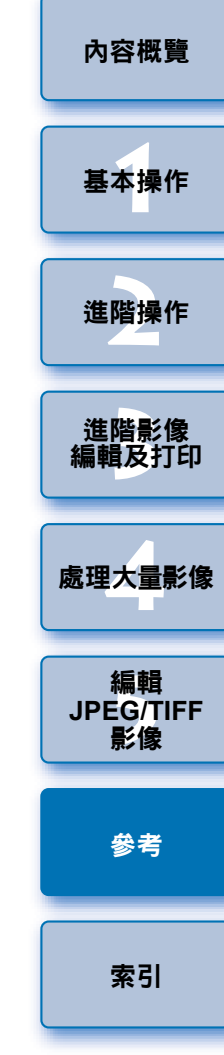

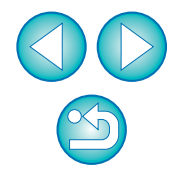
# <span id="page-144-0"></span>索引 數字及字母

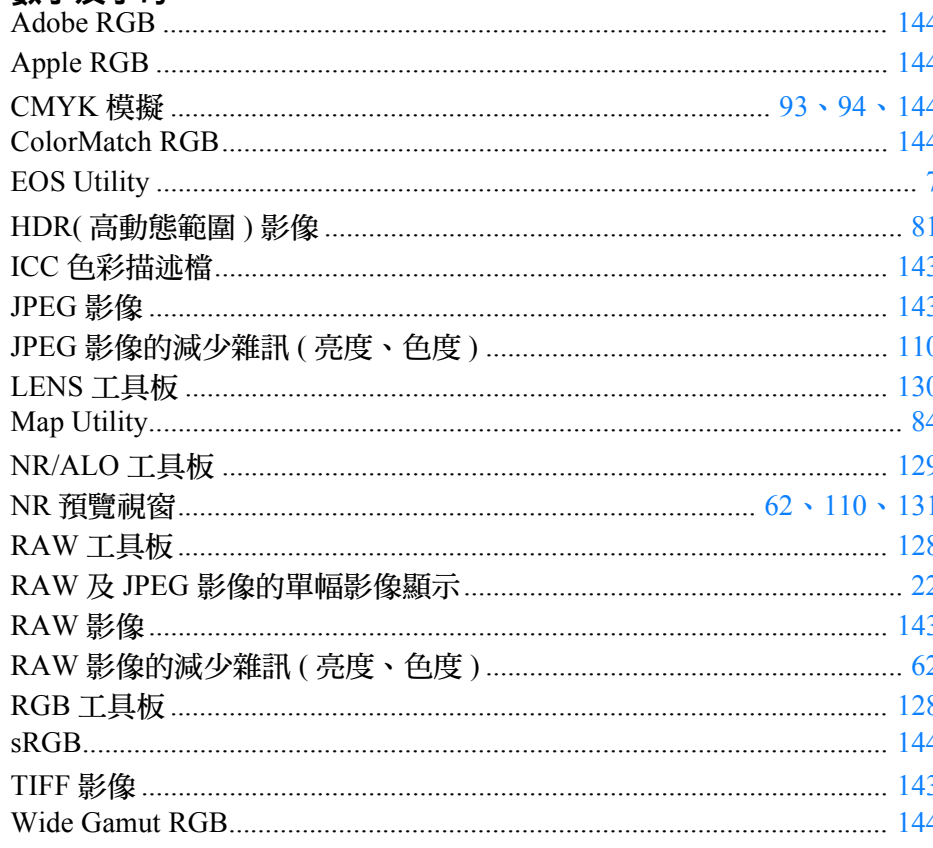

#### 一畫

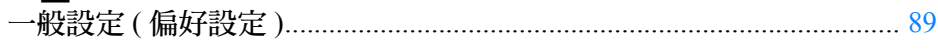

## 三畫

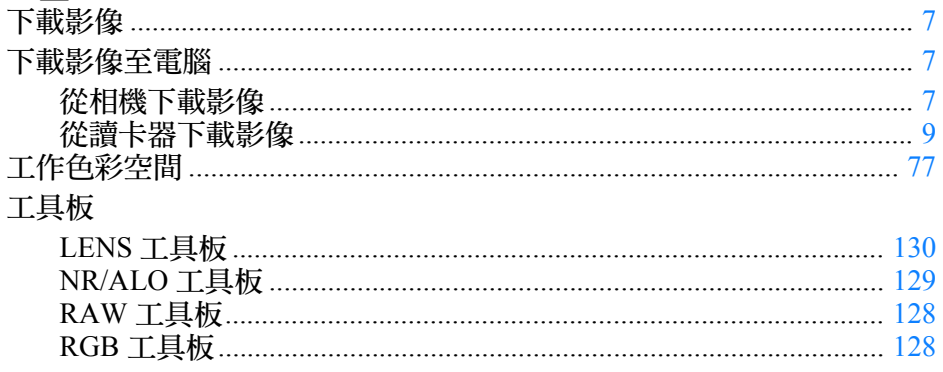

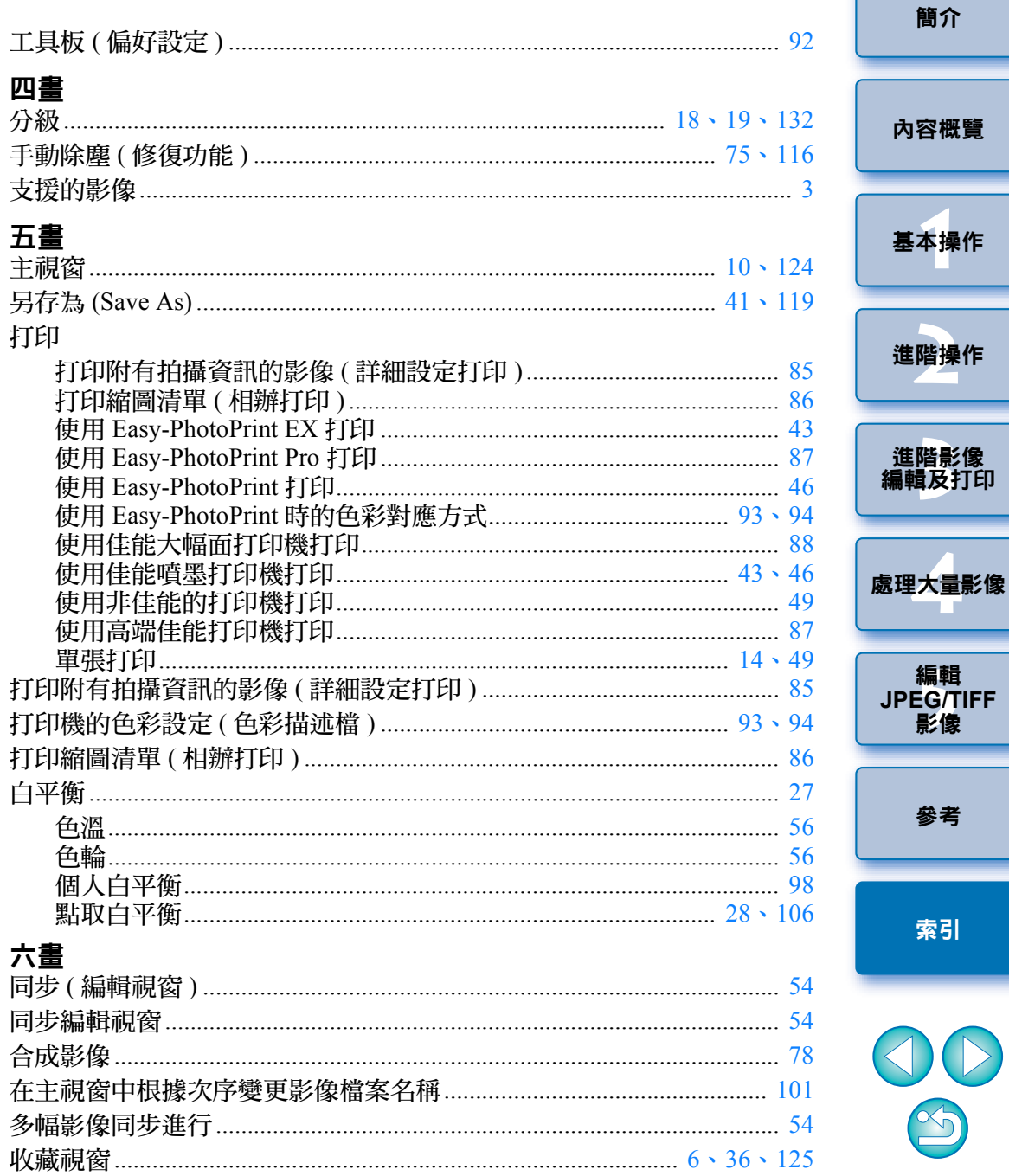

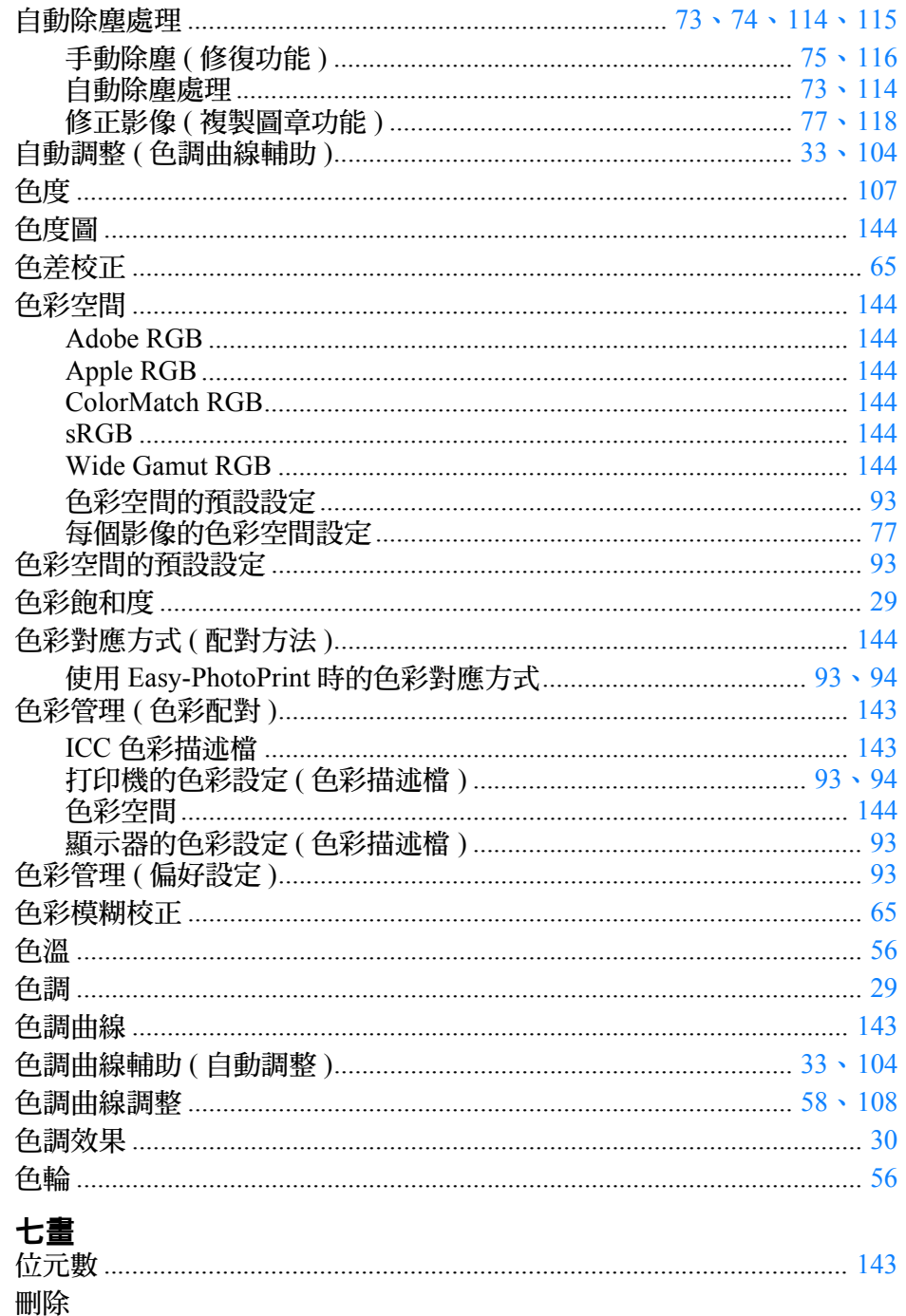

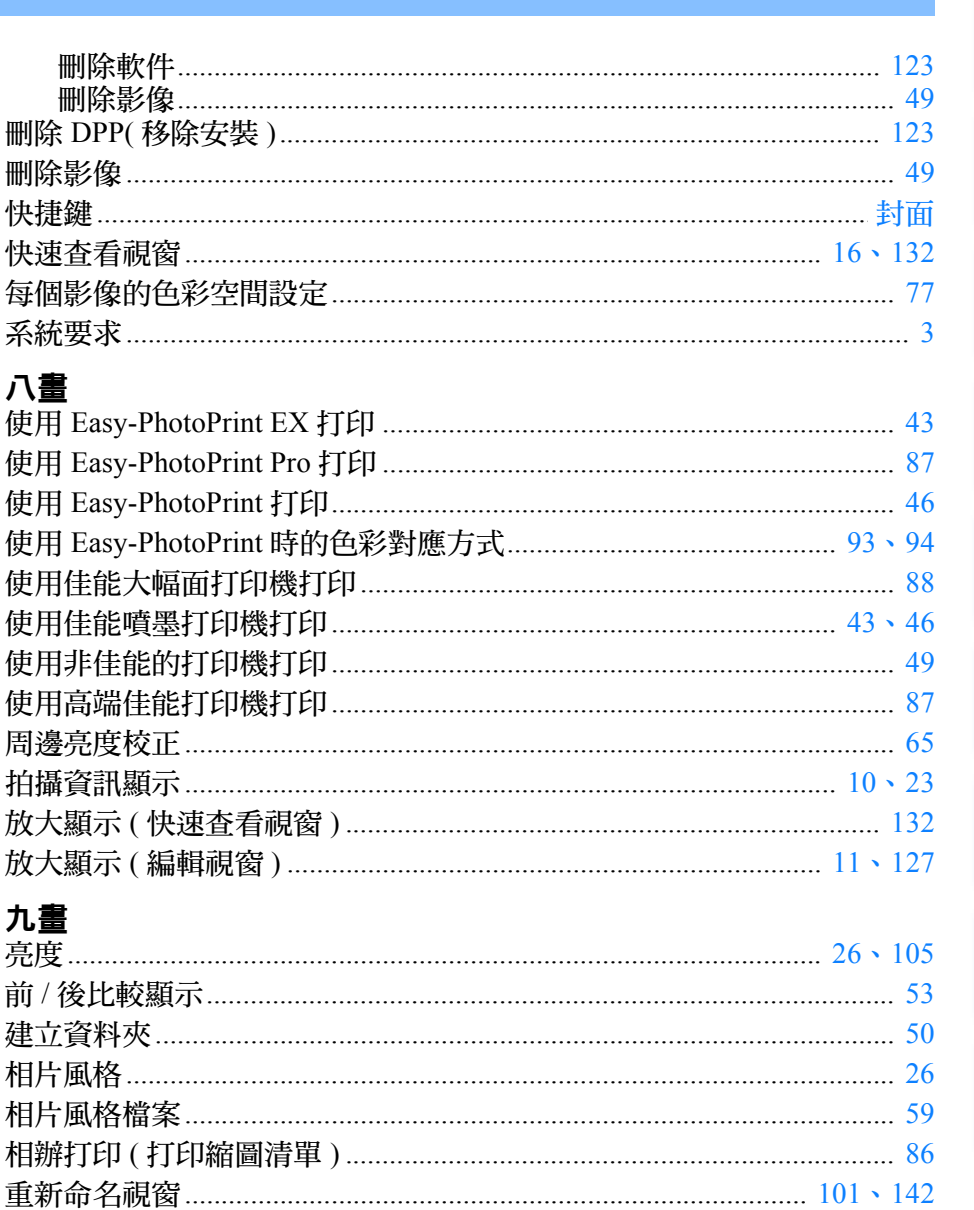

## 十畫

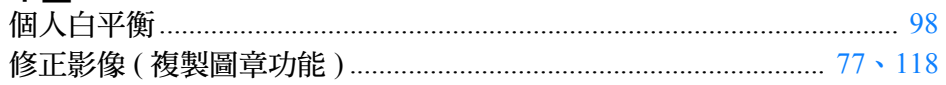

 $\mathfrak{B}$ 

簡介

內容概覽

基本操作

進階操作

進階影像<br>編輯及打印

處理大量影像

編輯<br>JPEG/TIFF<br>影像

參考

索引

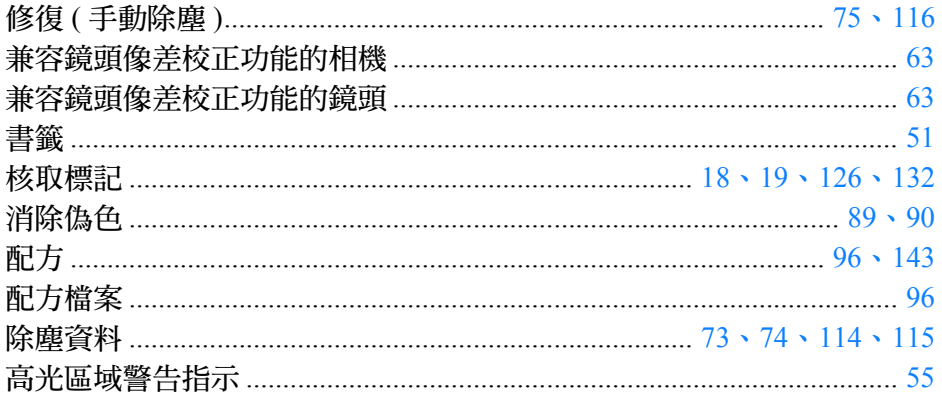

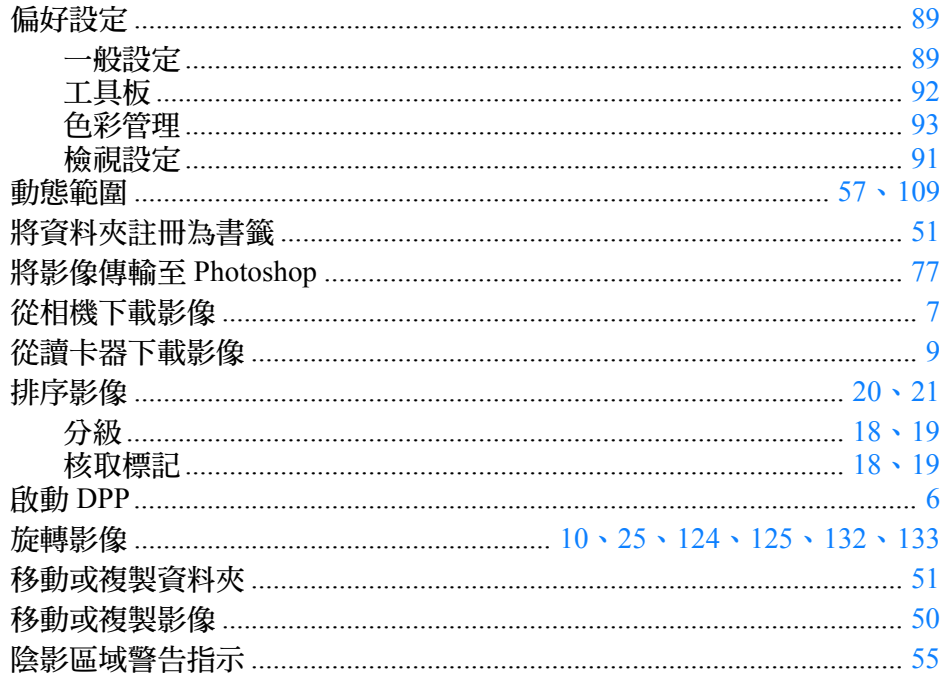

### 十二畫

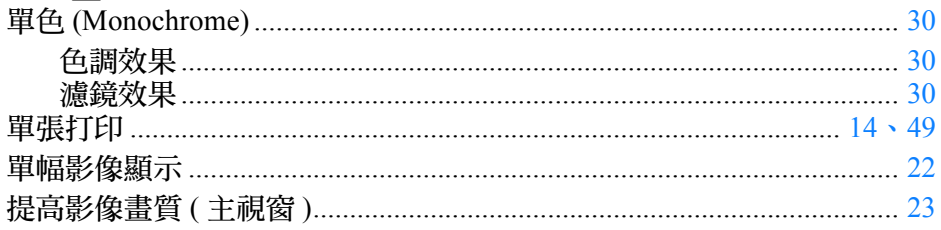

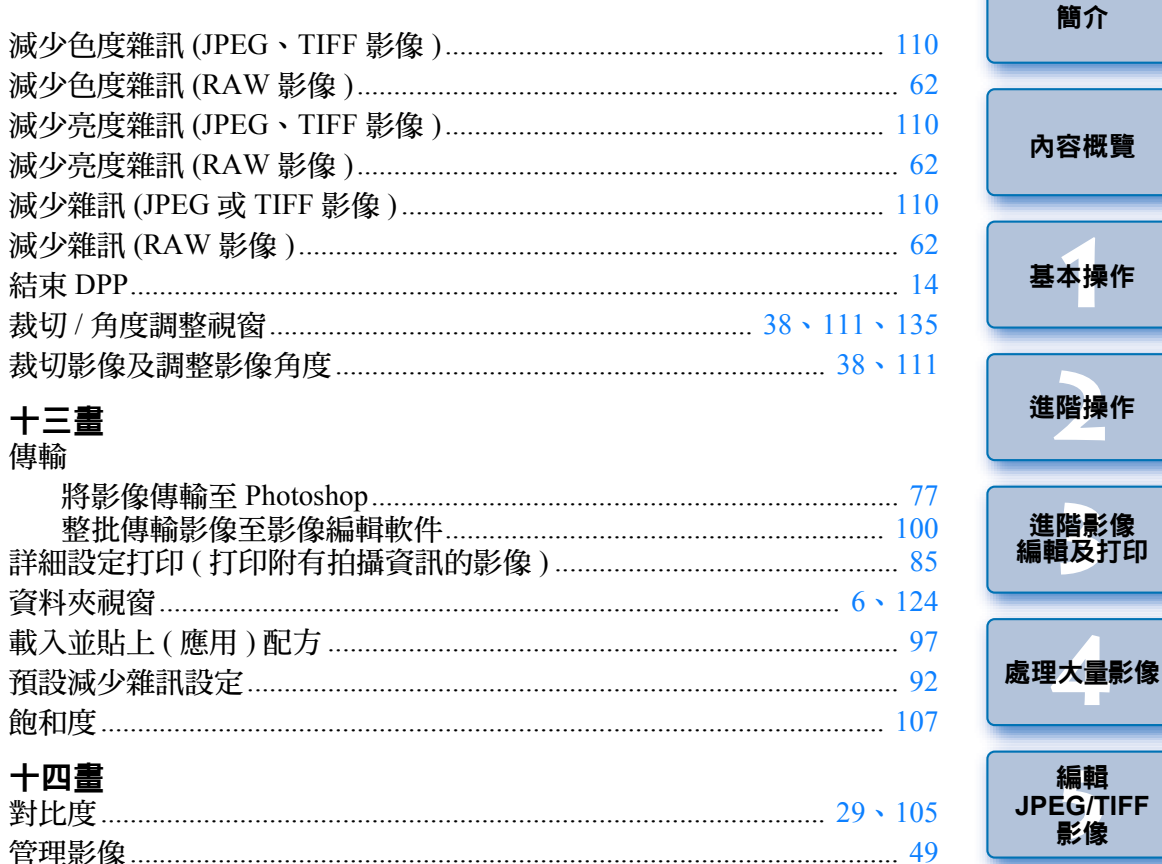

#### 

#### 十五畫

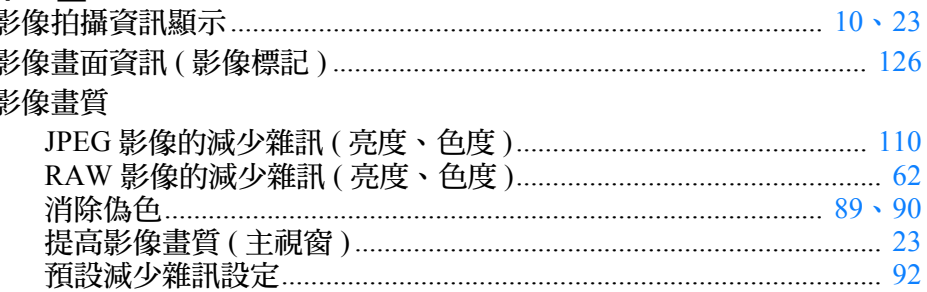

編輯 **JPEG/TIFF** 影像 參考

簡介

內容概覽

基本操作

進階操作

進階影像<br>編輯及打印

索引

23

62

90 23

92

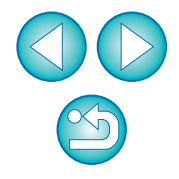

<span id="page-147-0"></span>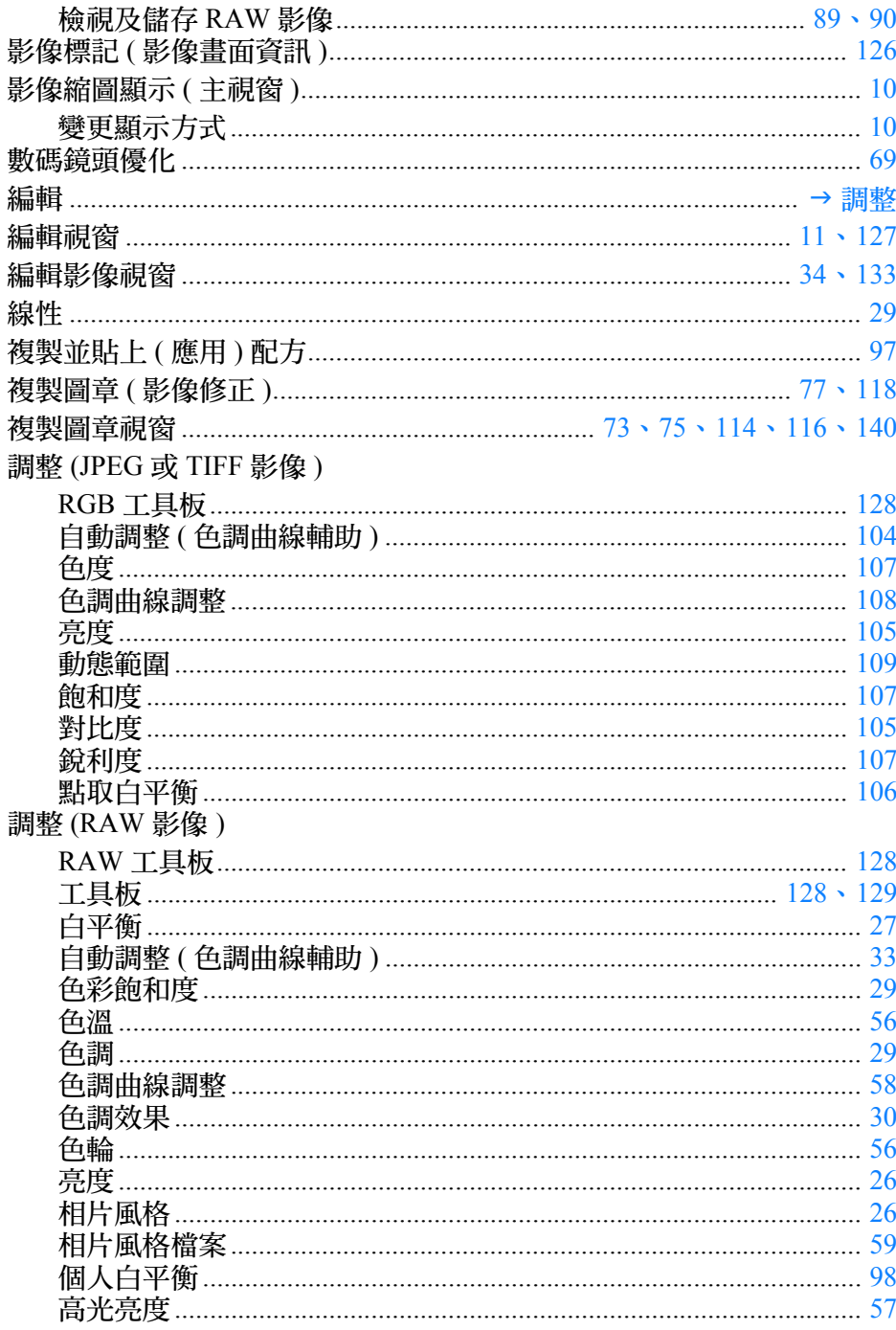

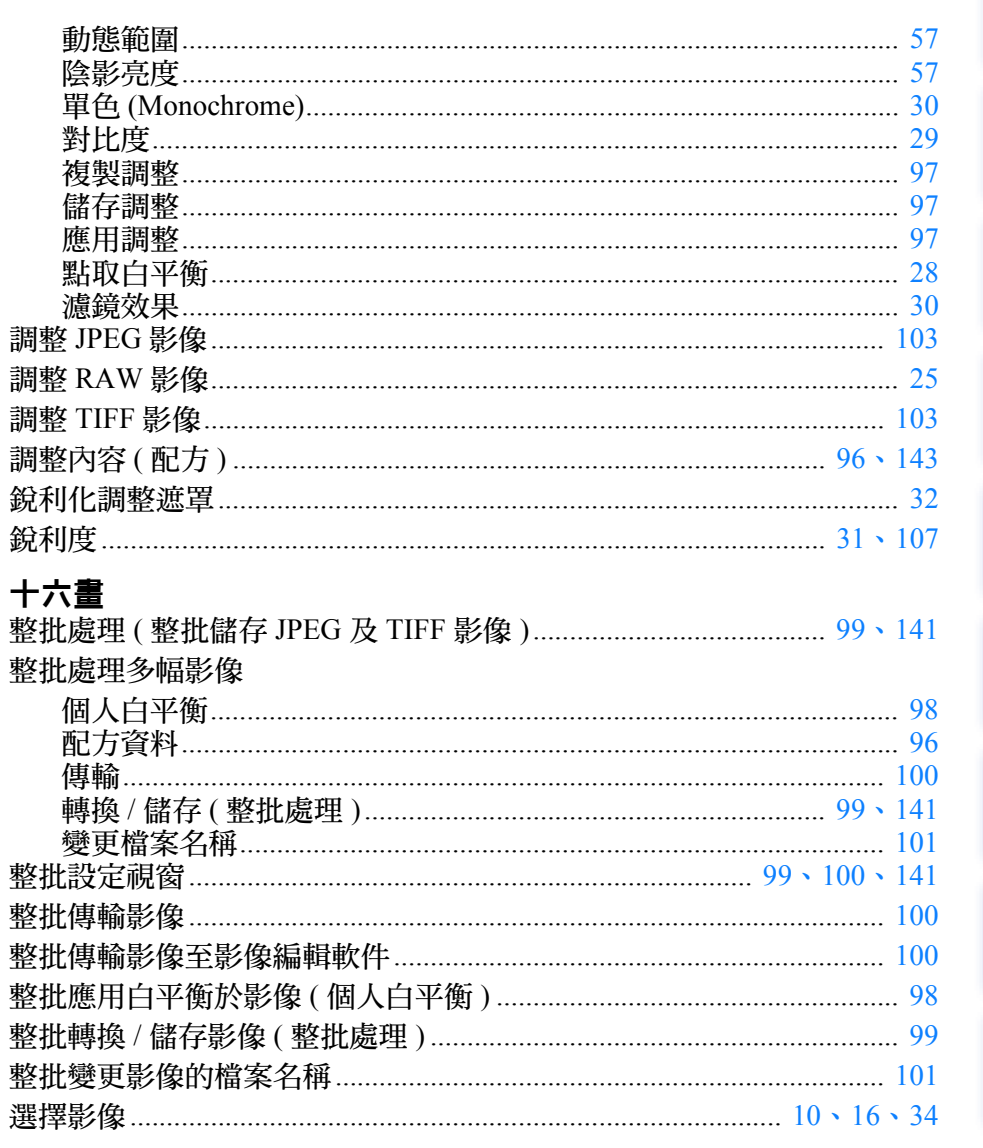

### 十七畫

 $\ddot{\mathbf{f}}$  (Save)

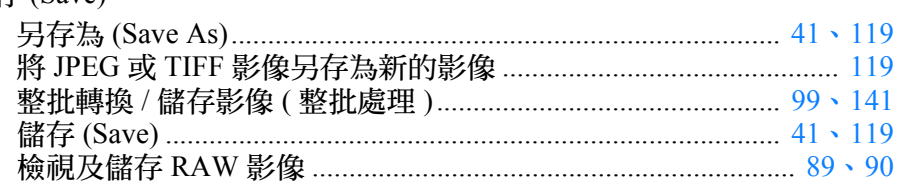

基本操作 進階操作 進階影像<br>編輯及打印 處理大量影像 編輯<br>JPEG/TIFF<br>影像 參考 索引

簡介

內容概覽

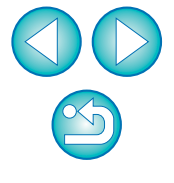

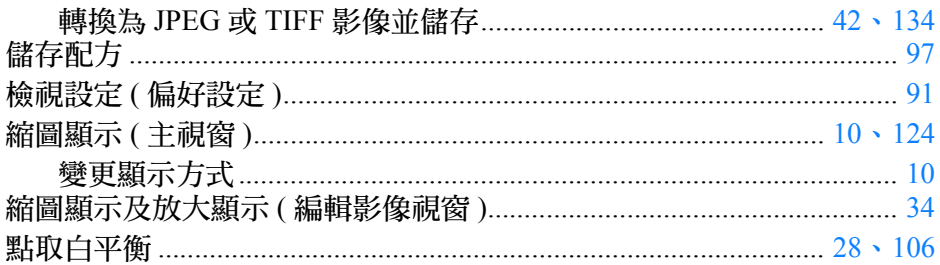

## 十八畫

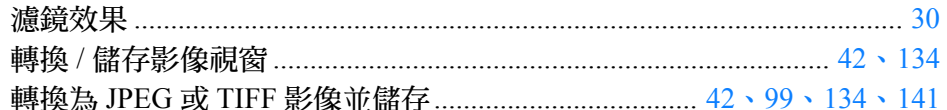

## 十九書

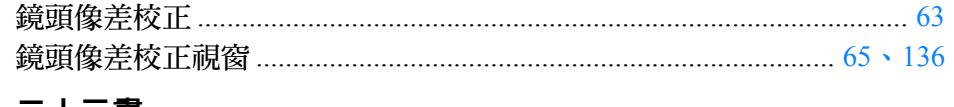

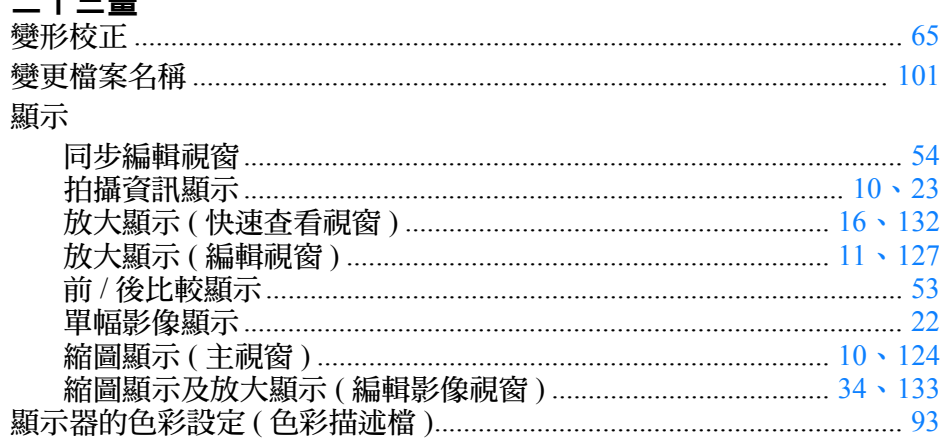

## 關於本使用說明書

- 未經許可,禁止複製本使用說明書的全部或部份內容。
- 佳能公司可能變更軟件規格及本使用說明書的內容,恕不另行通知。
- 本使用說明書中印製的軟件螢幕及顯示與實際軟件可能稍有不同。
- 本使用說明書的內容已經過嚴格校勘。但是,如您發現任何錯誤或遺 漏,請聯繫佳能客戶服務中心。
- ●請注意,無論上述內容提及與否,佳能公司將不為軟件操作造成的後 果承擔責任。

# 商標聲明

63

- Microsoft及Windows是Microsoft Corporation在美國及/或其他國家或地 區的註冊商標或商標。
- Adobe 及 Photoshop 是 Adobe Systems Incorporated 在美國及/或其他國家 或地區的註冊商標或商標。
- 以上未提及的其他名稱及產品,也可能是各公司的註冊商標或商標。

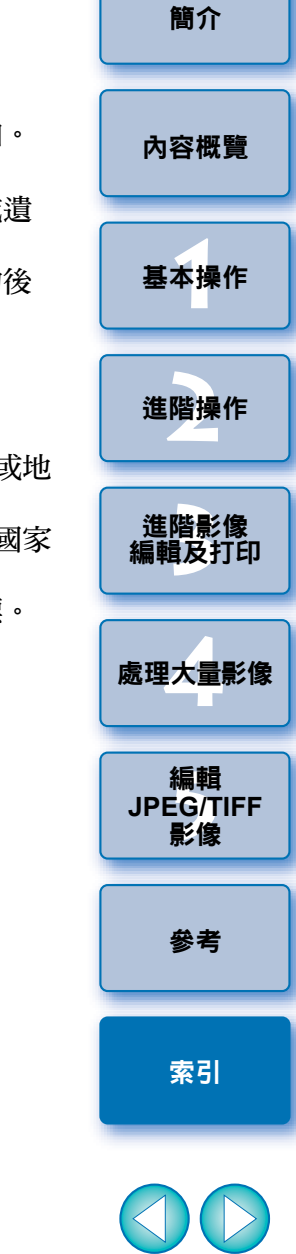

 $\infty$